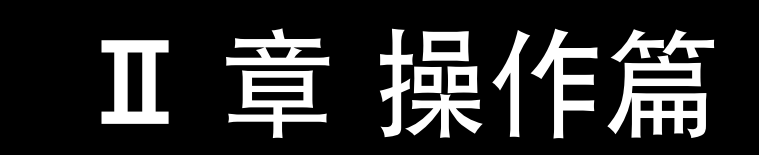

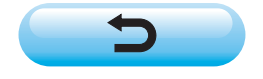

# @ 章 操作篇

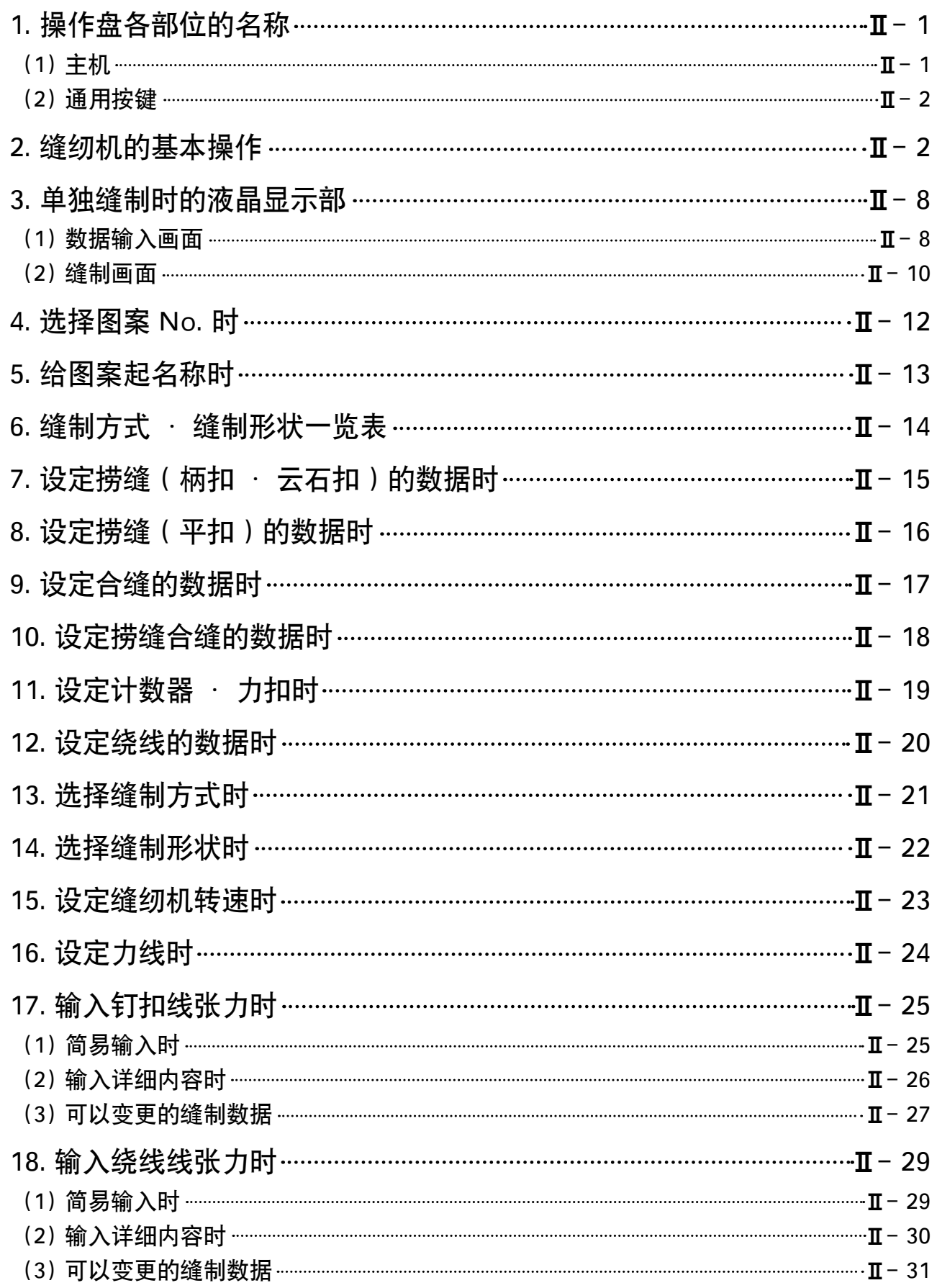

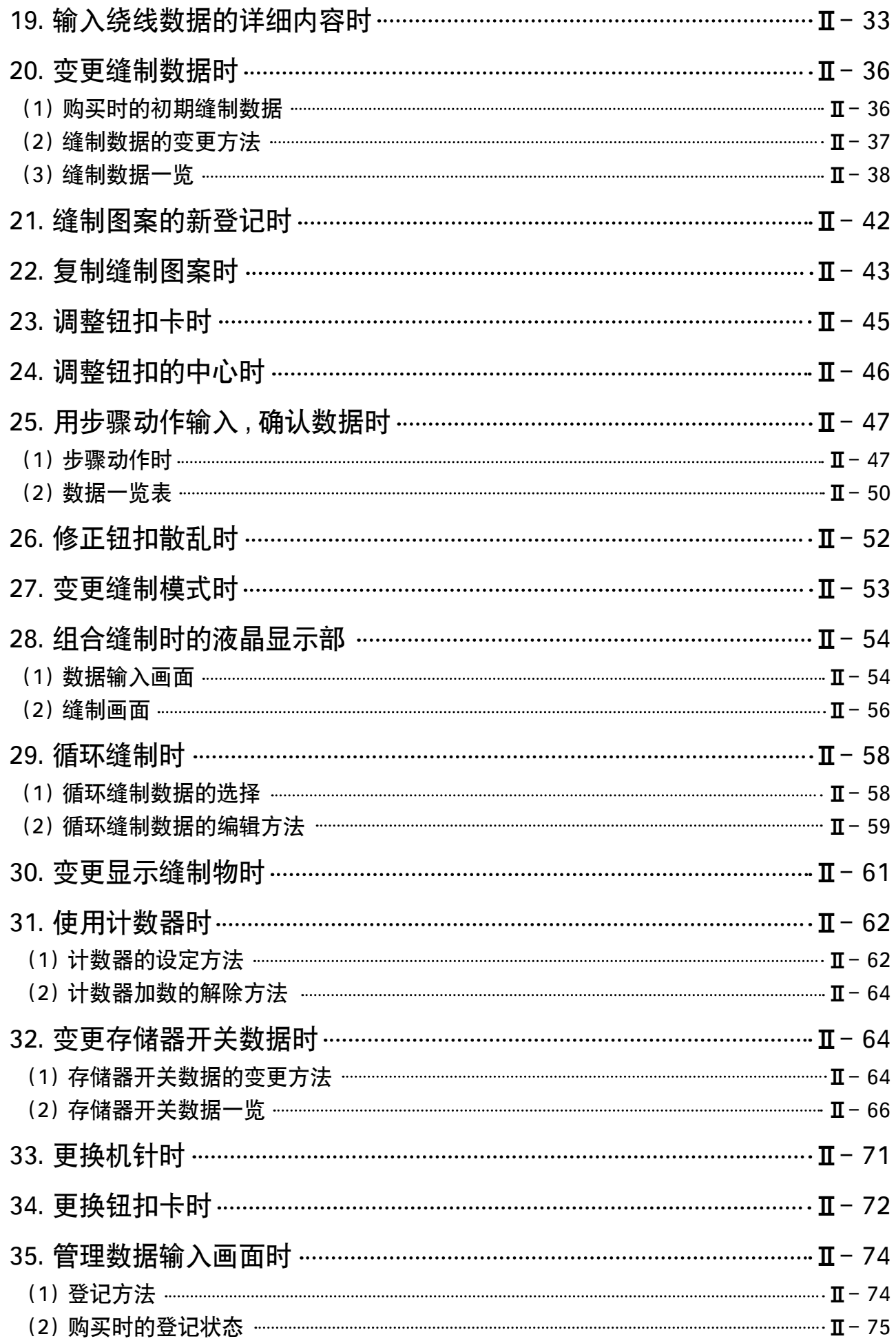

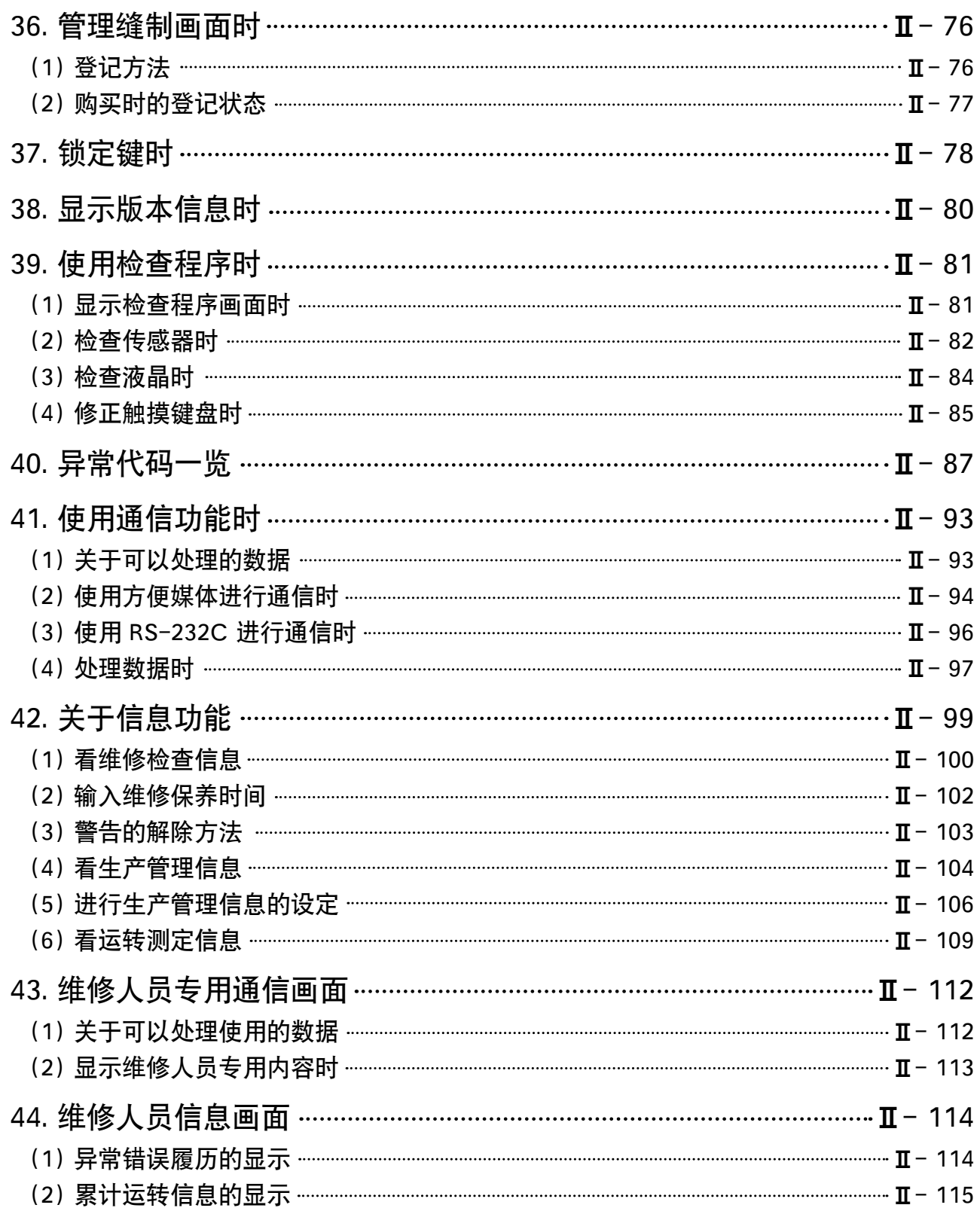

# <span id="page-4-0"></span>@. 操作篇

#### 1. 操作盘各部位的名称

(1) 主机

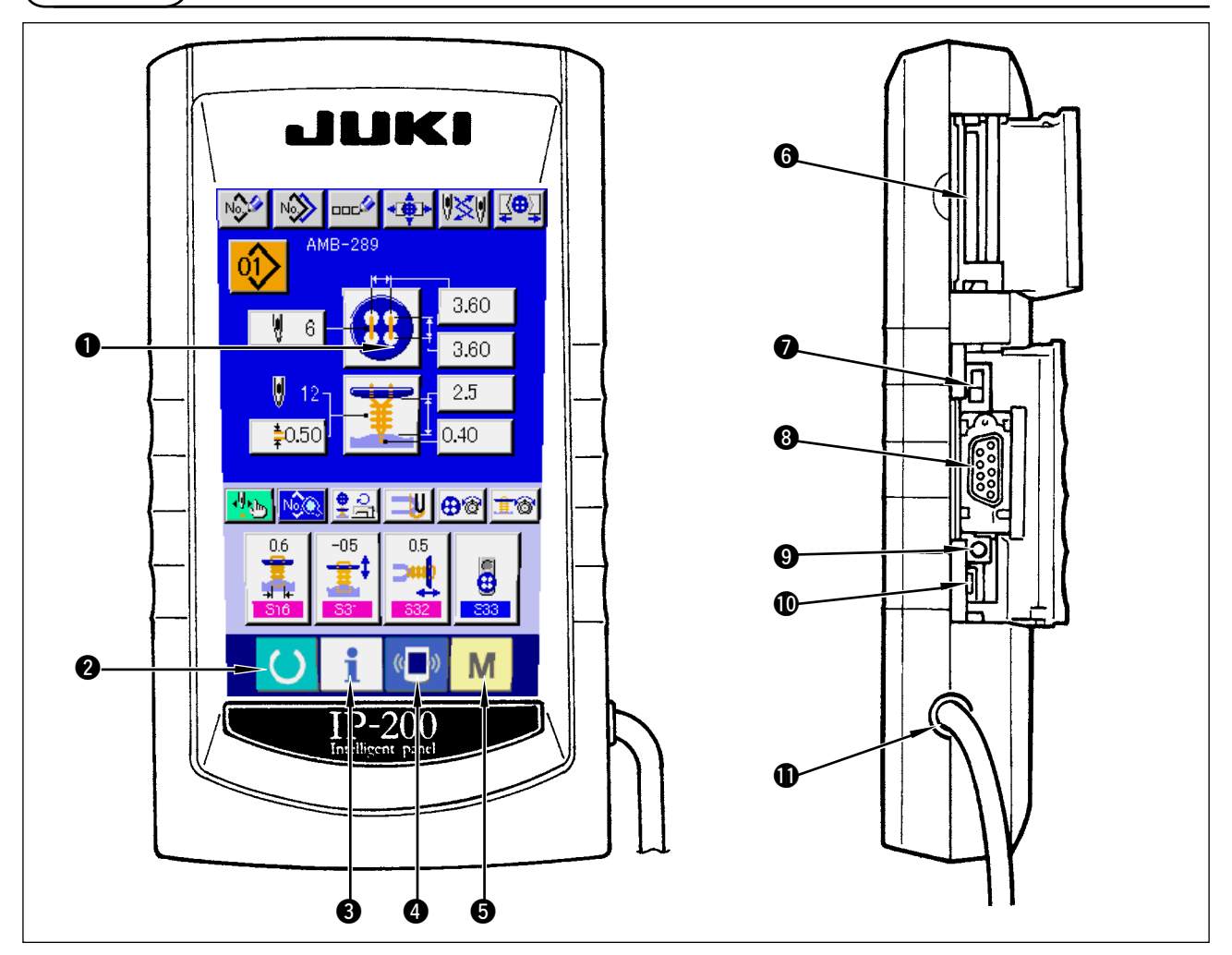

1 触摸盘 ・ 液晶显示部

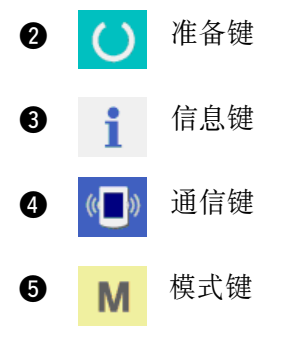

- 6 方便媒体卡插口 ( 请关上盖子后再使用。)
- **滑动开关 (未使用 · OFF)**
- **8** RS-232C 通信用插头
- 
- !0 外部输入用插头
- 1 电缆线
- **2 企图 准备键 → 生行数据输入画面和缝制画面的变换。**
- 3 情息键 → → 进行数据输入画面和信息画面的变换。
- 4 通信键 → 进行数据输入画面和通信画面的变换。
- **5 M** 模式键 → 进行数据输入画面和各种详细设定变换画 面的变换。

4 彩色液晶画面对比度调节旋钮 → 可以调整画面对比度。请适当地调整。

#### <span id="page-5-0"></span>(2) 通用按键

在 IP-200 的各画面上进行通用操作的按键如下所示。

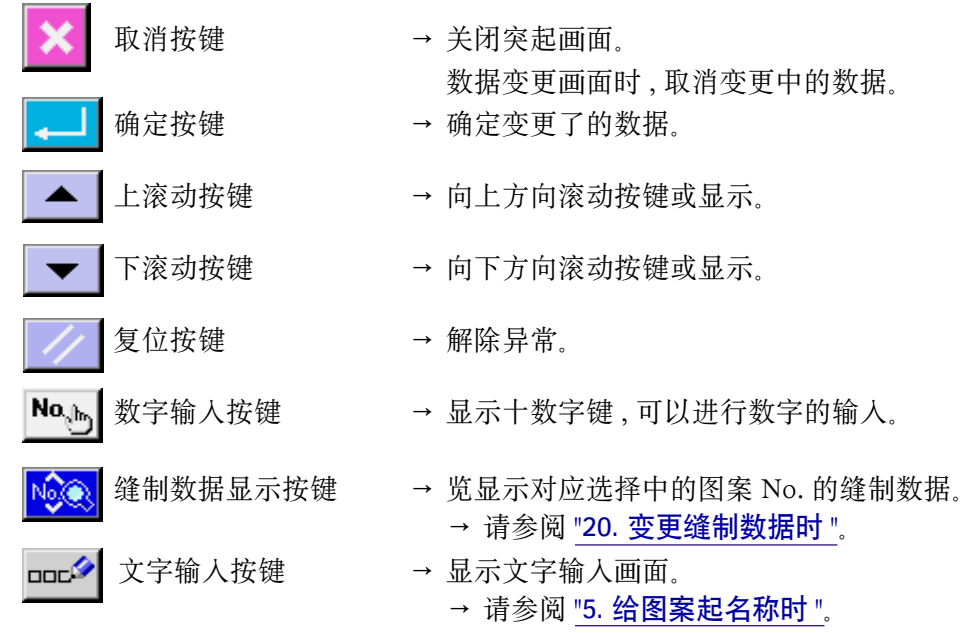

#### 2. 缝纫机的基本操作

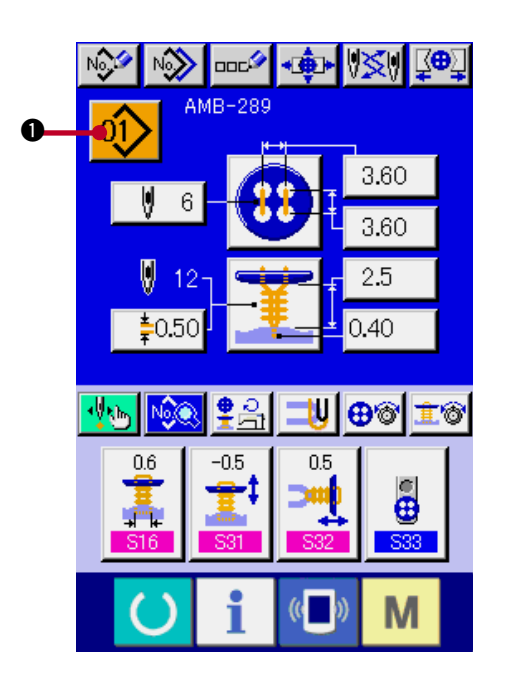

- 1) 打开电源开关 首先 , 请接通电源开关。欢迎画面显示后 , 数 据输入画面被显示出来。
- 2) 选择想缝制的图案 No.

打开电源之后 , 显示出数据输入画面 。在画面 上部显示出现在选择的图案 No. 按键 01 1 , 按此键之后可以选择图案 No. 。有关图案 No. 的选择方法请参阅 ["4. 选择图案](#page-15-0) No. 时 "。 购买时 ["20. \(1\) 购买时的初期缝制数据](#page-39-0) " 上记载 的图案 No.1 ~ 10 , 请从中选择使用。( 没有登记 的图案号不显示。)

\* 关于画面,请参阅["3. 单独缝制时的液晶显示部"](#page-11-0)。

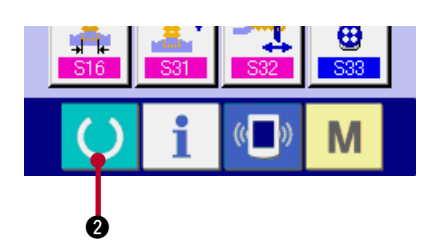

3) 设定成可以缝制的状态

按准备键 () 2 之后, 电源 OFF 禁止画面被 显示。此画面被显示期间进行缝制准备。变成 可以缝制的状态之后 , 液晶显示的背景颜色变 为绿色。

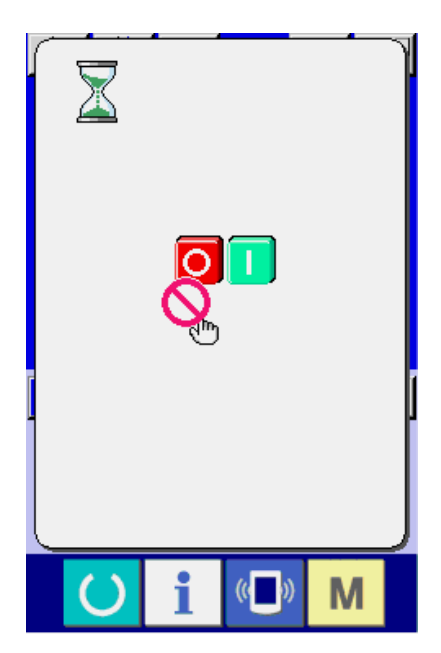

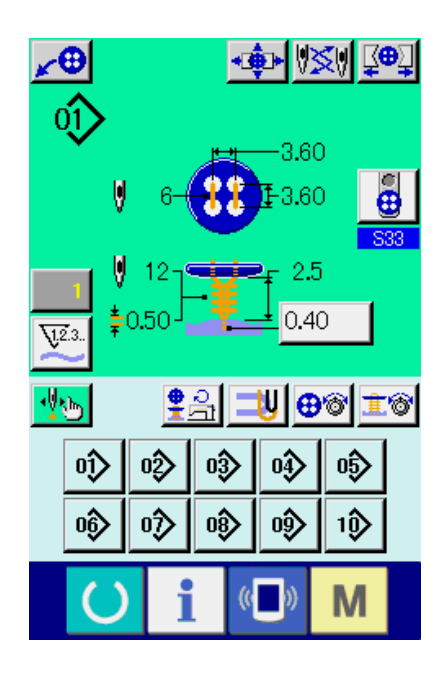

关于[缝制画](#page-13-0)面的详细说明, 请参照 "3. (2) 缝制画 [面](#page-13-0) " 。

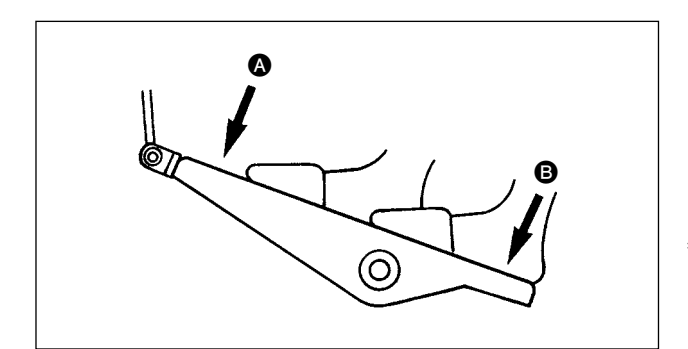

4) 缝制物的安放

布料和钮扣的安放方法缝制方法不同安装方法 也不同。

前踩踏脚踏板 3, 后踩踏脚踏板 3 让装置动作 同时进行安放。

**SO1** [缝制](#page-24-0)方式的设定方法, 请参照 "13. 缝制 [方法的选择时](#page-24-0)"。

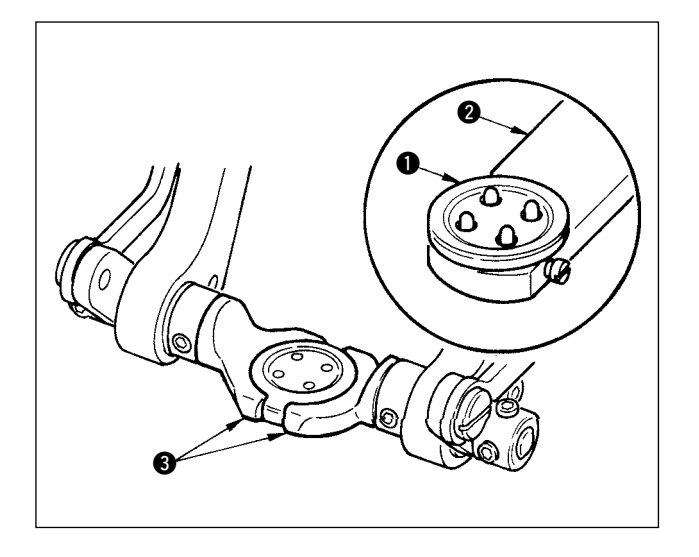

< 捞缝 , 捞缝平缝时 >

把钮扣 1 安放到钮扣供料器 2, 后踩踏板, 把钮扣 插入钮扣卡图里。

( 未使用钮扣供料器时 , 请后踩踏脚踏板打开卡 , 用 手放入钮扣。)

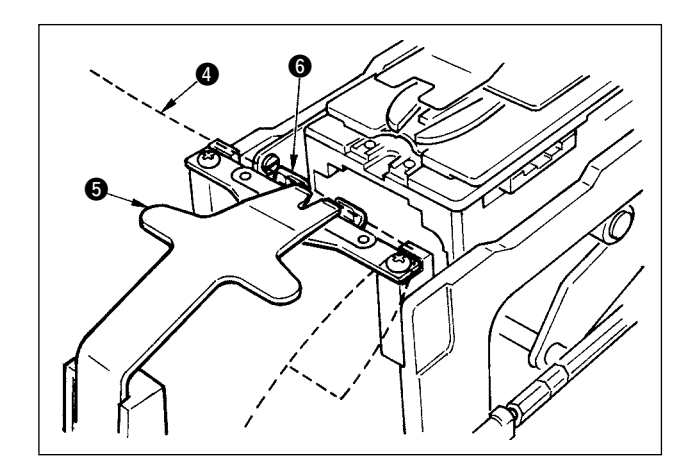

 $\overline{a}$ 

把布料 4 安放到舌 5 里, 顶到止动器 6。(后踩脚 踏板, 开放舌)

↓

向前踩踏脚踏板之后 , 钮扣卡下降到缝制位置 , 变 成可以缝制的状态。

↓

- \* 存储器开关数据 U01 踏板动作模式通过设定 钮扣卡自动地下降到缝制位置。
- → 存储器开关数据的详细内容请参照 ["32. \(2\) 存储](#page-69-0) [器开关数据一览](#page-69-0) " 。

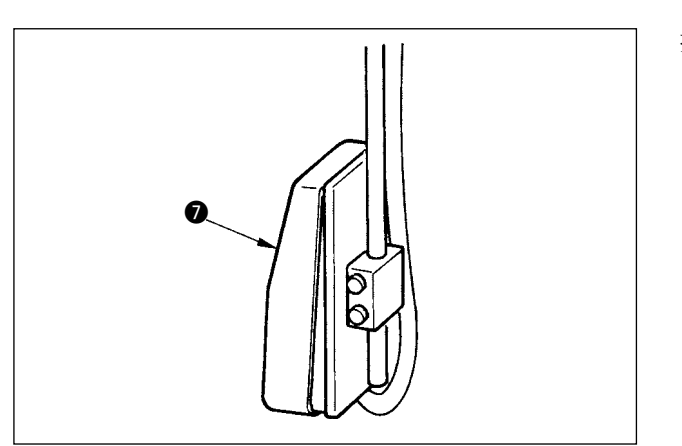

↓

接通开始开关 7, 开始缝制。

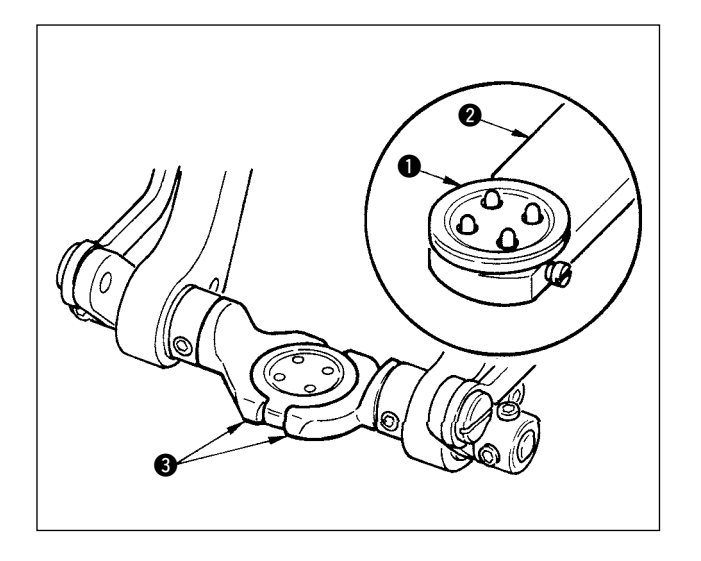

< 合缝时 >

把钮扣 1 安放到钮扣供料器 2, 后踩踏板, 把钮扣 插入钮扣卡图里。

( 未使用钮扣供料器时 , 请后踩踏脚踏板打开卡 , 用 手放入钮扣。)

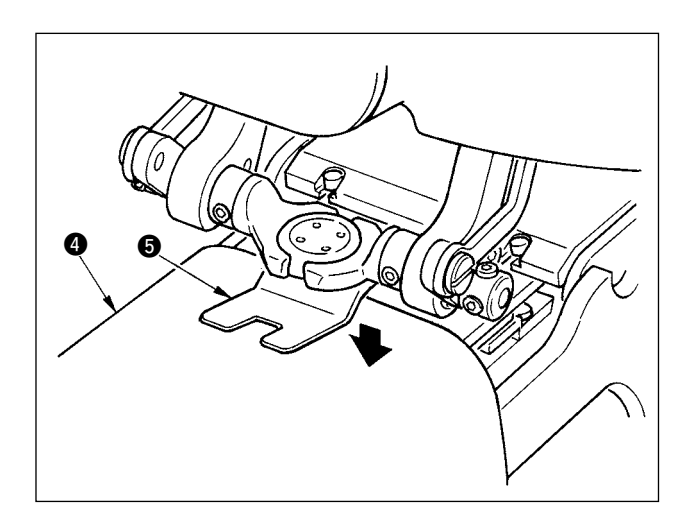

把布料 4 放到机针下面, 把舌顶到舌止动器。向前 踩踏板,降下布压脚 5, 固定布料。(向相反方向踩 踏板的话,则开放布料压脚)

↓

向前踩踏脚踏板之后 , 钮扣卡下降到缝制位置 , 变 成可以缝制的状态。

↓

- \* 存储器开关数据 U01 踏板动作模式通过设定 钮扣卡自动地下降到缝制位置。
- → 存储器开关数据的详细内容请参照 ["32. \(2\) 存储](#page-69-0) [器开关数据一览](#page-69-0) " 。

↓

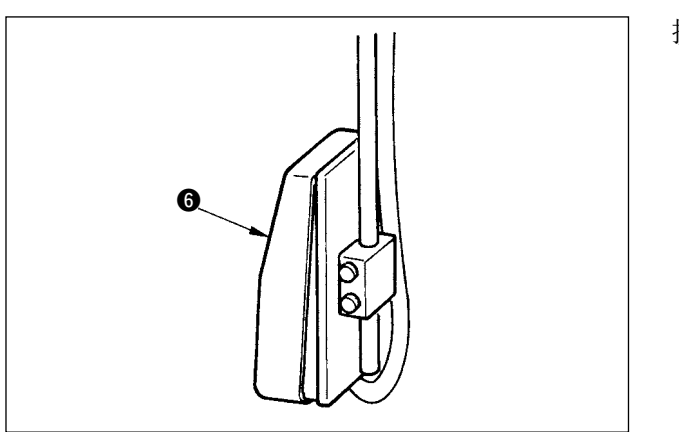

接通开始开关 , 开始缝制。

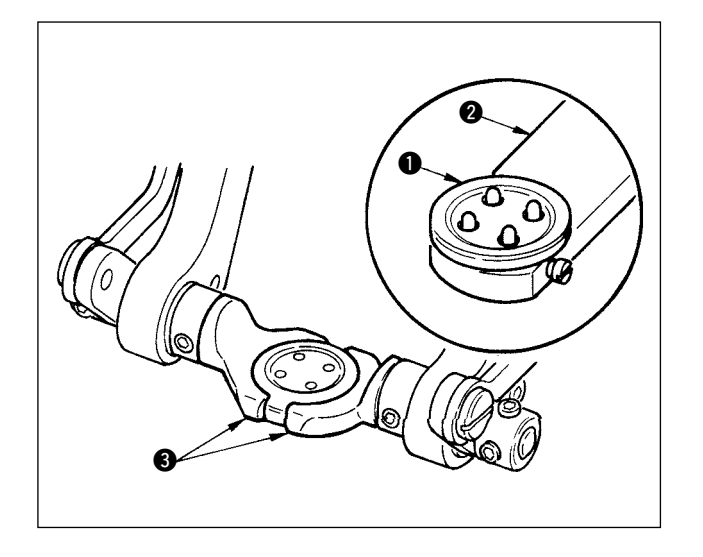

< 计数器 , 力扣时 >

把上钮扣 ❶ 安放到钮扣供料器 2, 向后踩踏脚踏 板, 把钮扣插入钮扣卡 3。

( 未使用钮扣供料器时 , 请后踩踏脚踏板打开卡 , 用 手放入钮扣。)

↓

把下钮扣 4 插入到下板钮扣安放部 6。

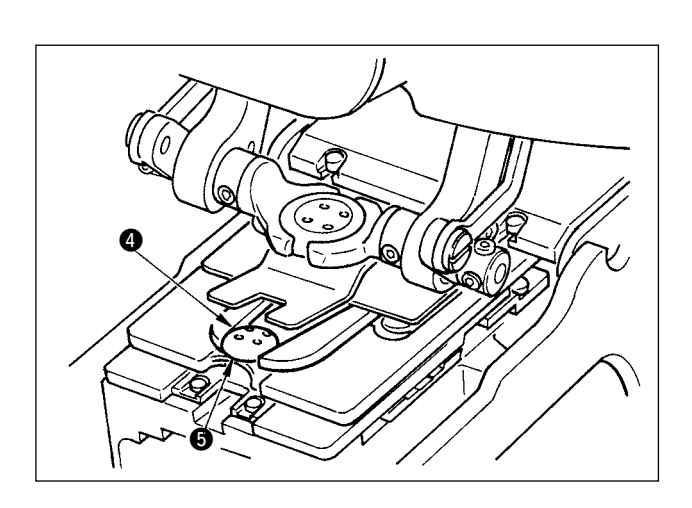

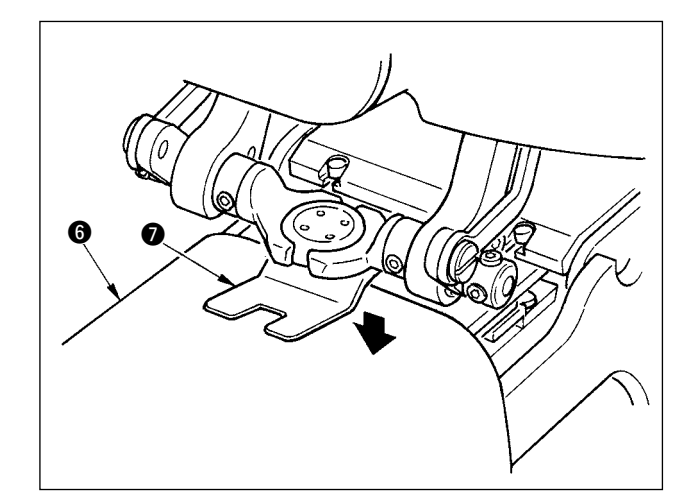

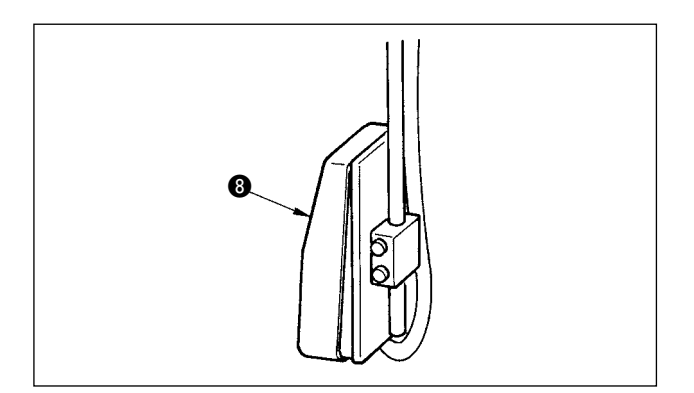

把布料 6 放到机针下面, 把舌顶到舌止动器。向前 踩踏板 , 降下布压脚 7, 固定布料。( 向相反方向踩 踏板的话 , 则开放布料压脚 )

↓

向前踩踏脚踏板之后 , 钮扣卡下降到缝制位置 , 变 成可以缝制的状态。

↓

- \* 存储器开关数据 U01 踏板动作模式通过设定 钮扣卡自动地下降到缝制位置。
- → 存储器开关数据的详细内容请参照 ["32. \(2\) 存储](#page-69-0) [器开关数据一览](#page-69-0) " 。

↓

接通开始开关 3, 开始缝制。

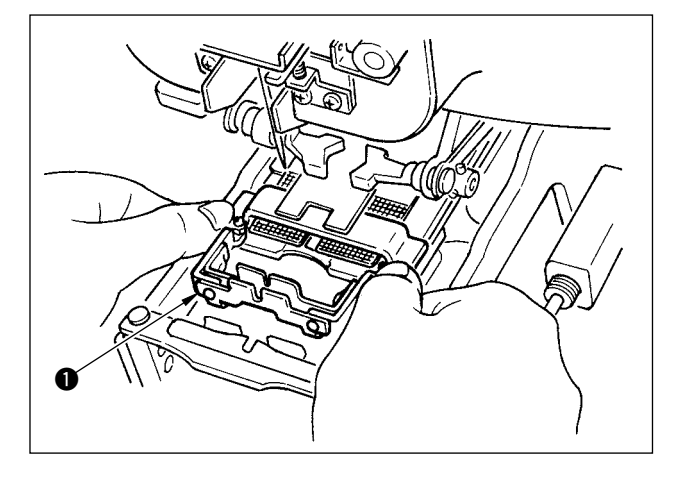

0

 $\bm{6}$ 

<u>(</u>///o

< 绕线缝制时 > 请把绕线缝制装置 ● 安装到下板镶嵌孔。

用手安放舌 2, 把布料压脚 3 下降, 固定绕线缝制 装置 1。( 向反方向踩踏脚踏板的话 , 则开放绕线缝 制装置 )

↓

↓

把缝制物安放到绕线缝制装置 1。

↓

向前踩踏脚踏板 , 把缝制物传送到缝制开始位置。 ( 再次向前踩踏脚踏板之后 , 则返回到缝制物安放位 置 )

↓

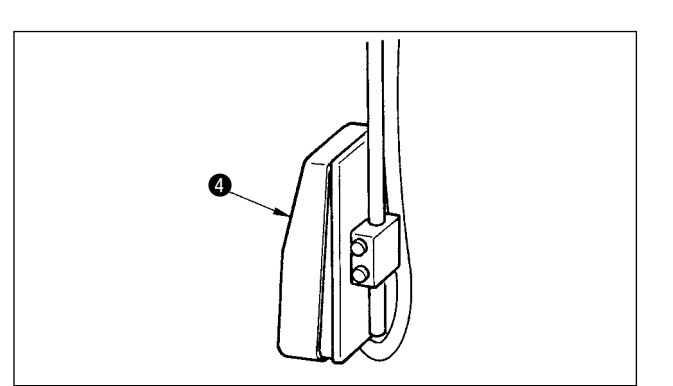

接通开始开关 4, 开始缝制。

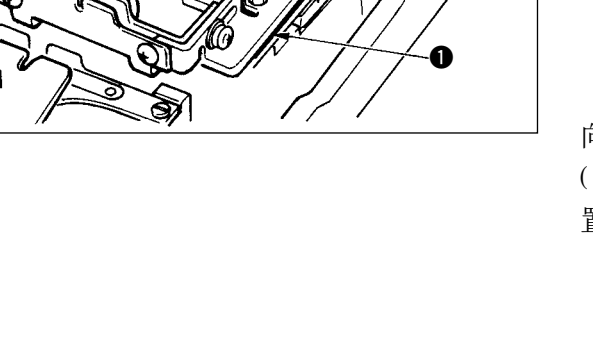

# <span id="page-11-0"></span>3. 单独缝制时的液晶显示部

#### (1) 数据输入画面

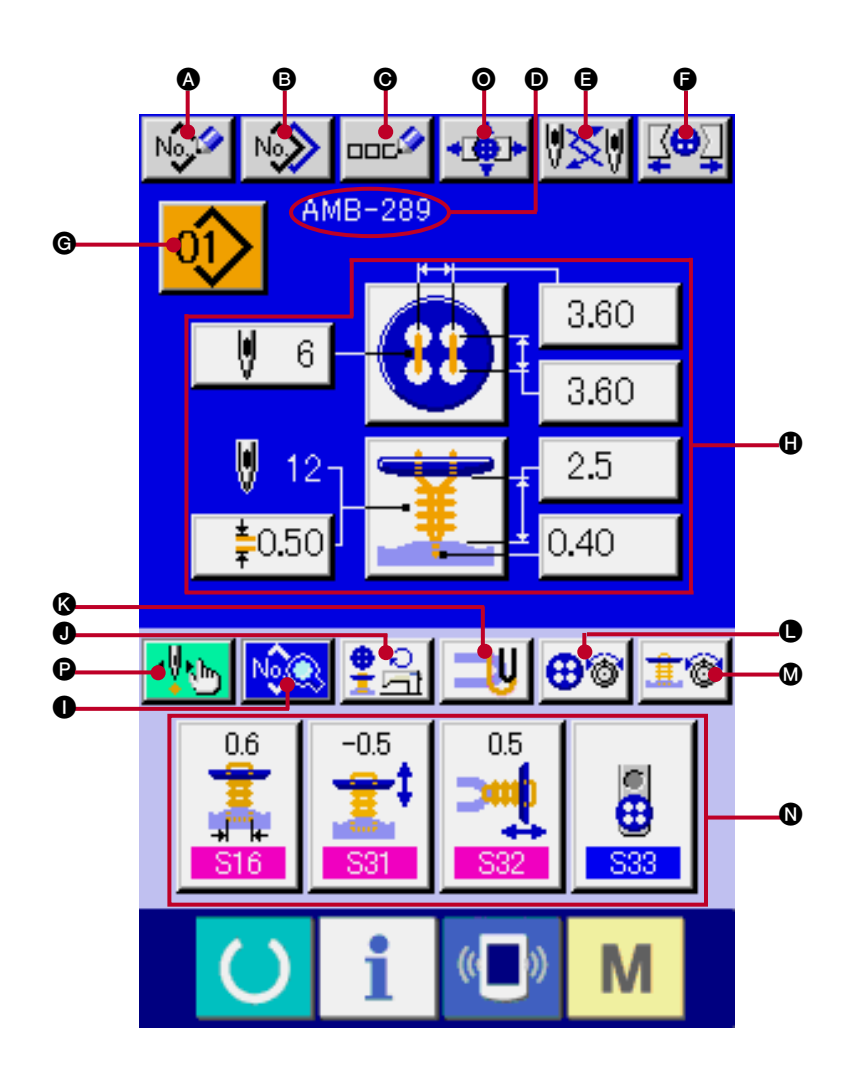

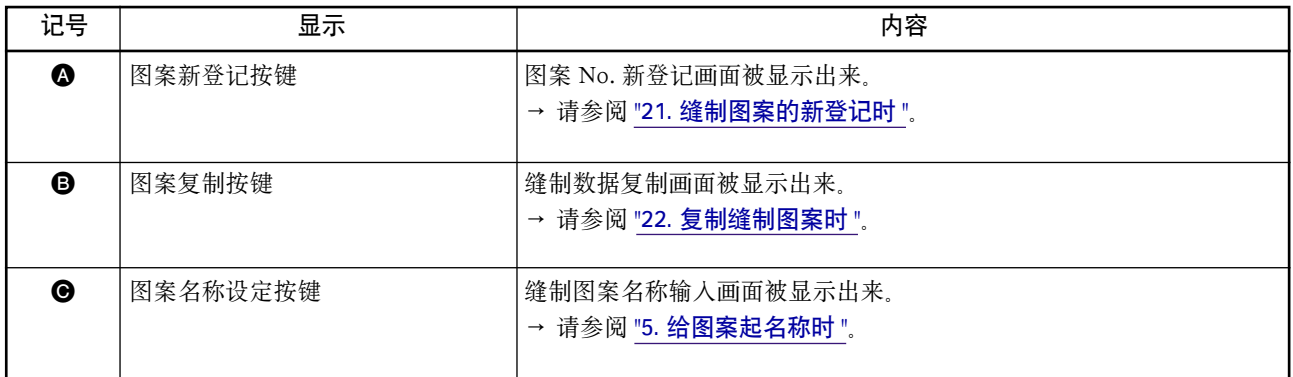

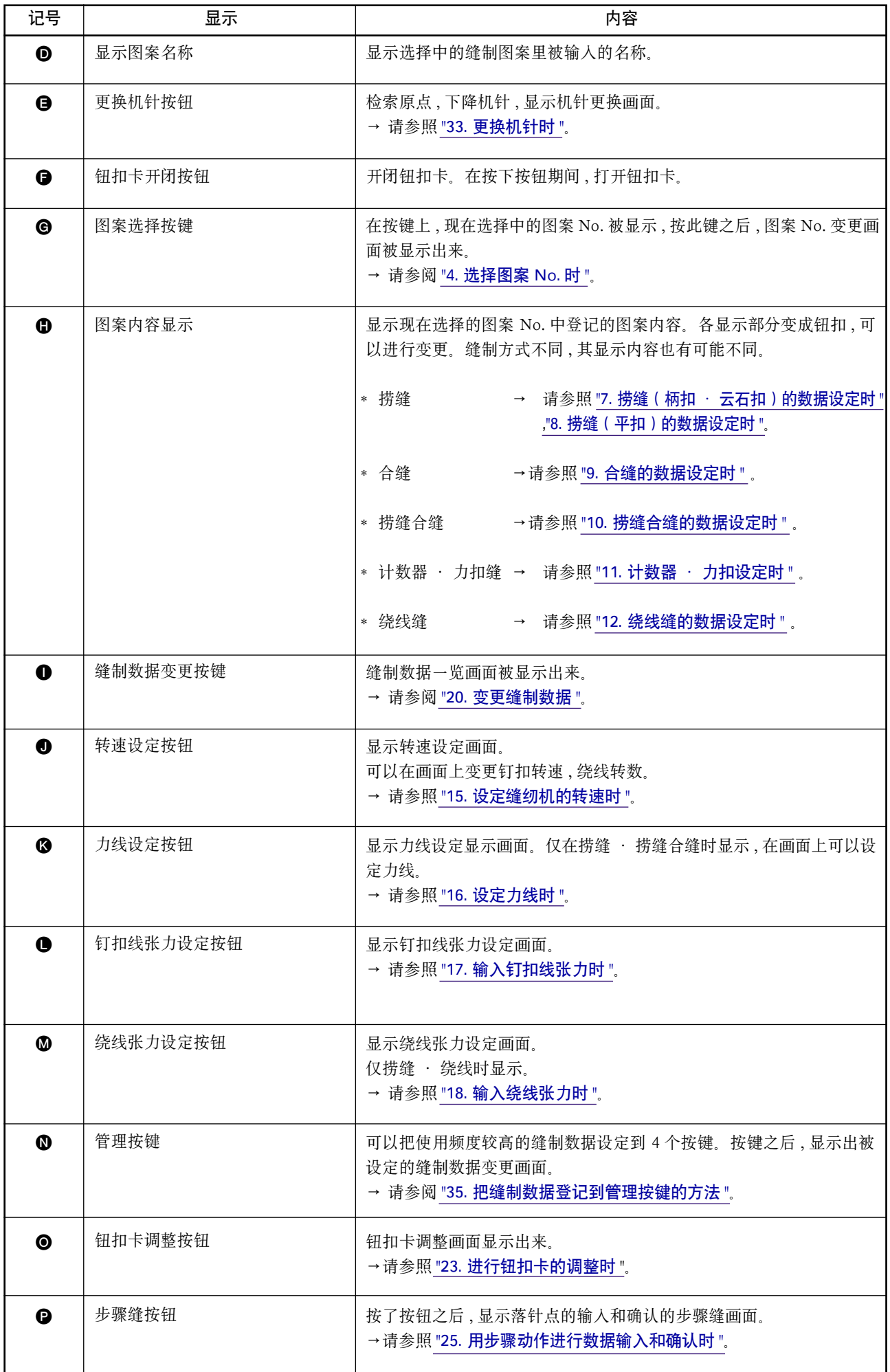

<span id="page-13-0"></span>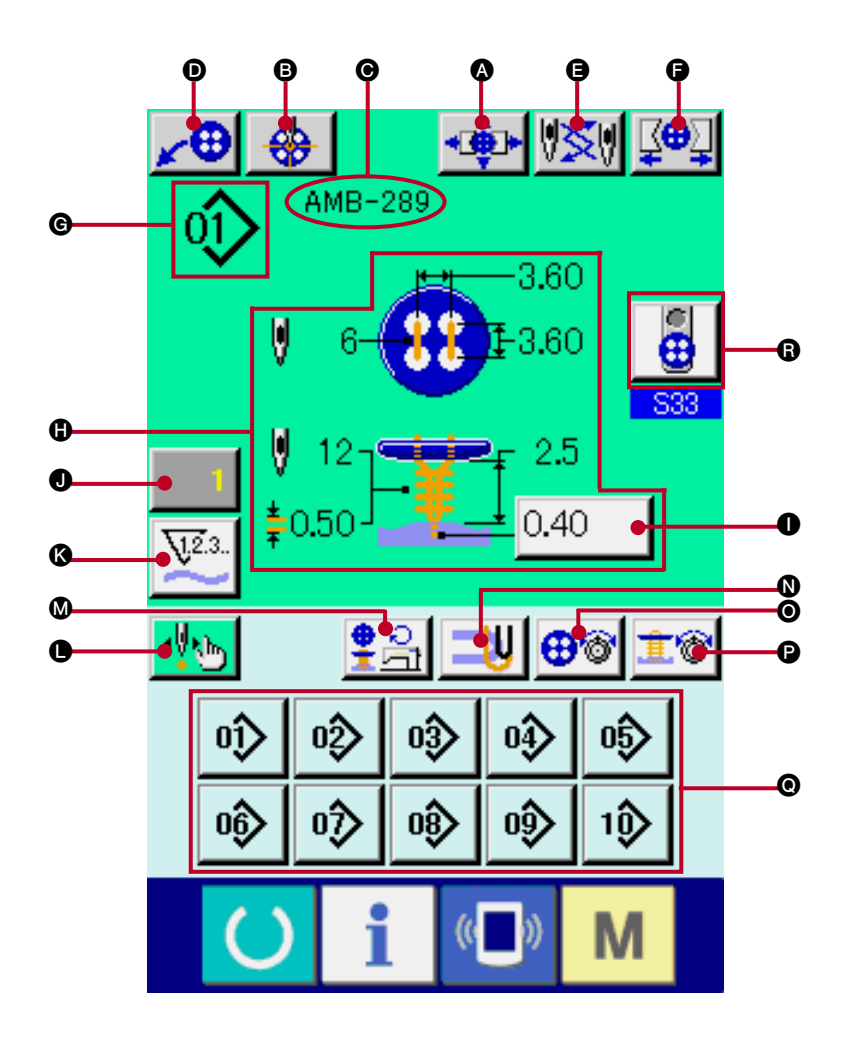

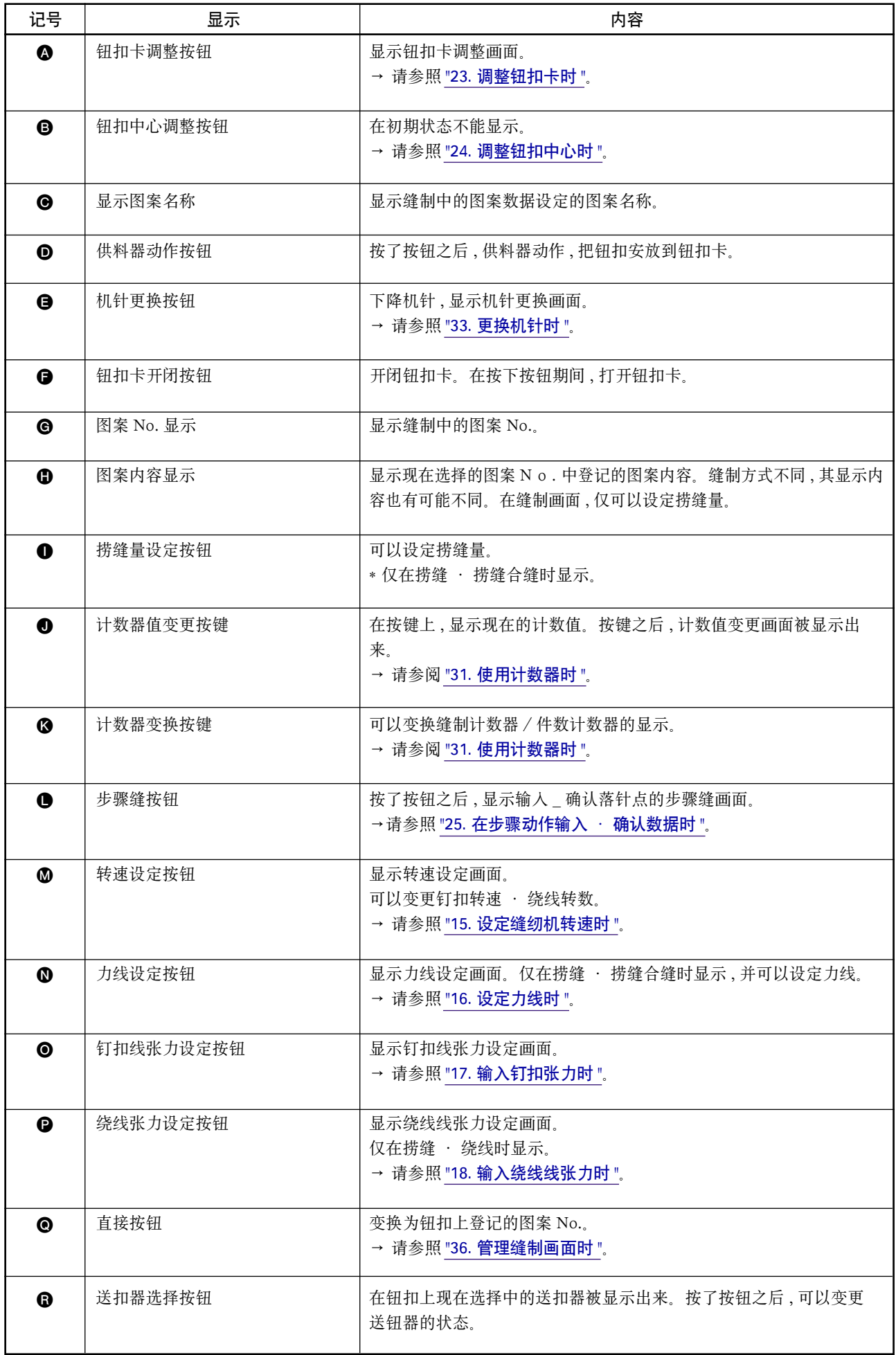

#### <span id="page-15-0"></span>4. 选择图案 No. 时

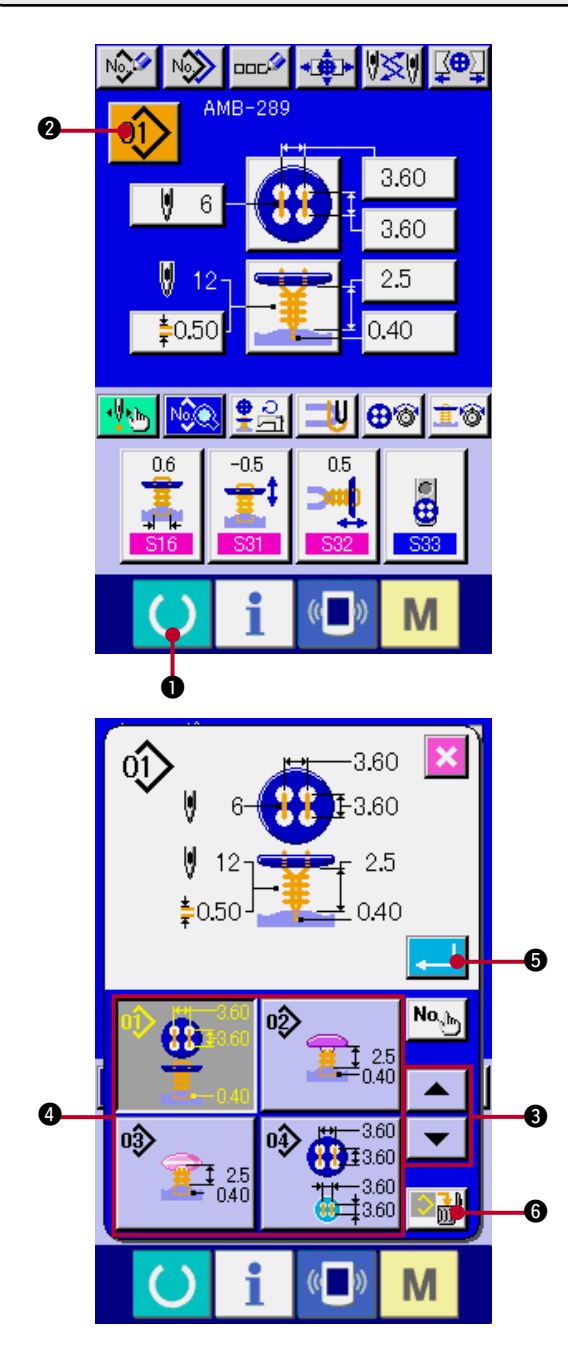

- 1) 显示数据输入画面 仅数据输入画面 ( 蓝色 ) 时可以选择图案 No.。如 果是在缝制画面 ( 绿色 ) 时 , 请按准备键  $\Delta$ 1, 显示出数据输入画面。
- 2) 叫出图案 No. 选择画面

按了图案 No. 选择按键 01 2 2 后, 图案 No. 选择画面被显示出来。在画面上部 , 显示出现 在被选择的图案 No. 和其内容 , 在画面下部 , 显 示被登记的图案 No. 按键一览。

3) 选择图案 No.

按了上下滚动按键 ▼ | ▲ | 3 之後, 登記 的圖案 No. 按鍵 ❹ 順序變更。在按鍵上, 顯示 出圖案 No. 裡輸入的縫製數據內容。這時,請按 想選擇的圖案 No. 按鍵 4 。

- 4) 确定图按 No. 按了确定按键 5 之后 , 关闭图案 No. 选 择画面 , 结束选择。
- \* 想消除被登记的图案时, 请按 2 副 6 键。但 是 , 循环缝登记的图案不能删除。

#### <span id="page-16-0"></span>5. 给图案起名称时

在图案上最多可以输入 14 字的文字。

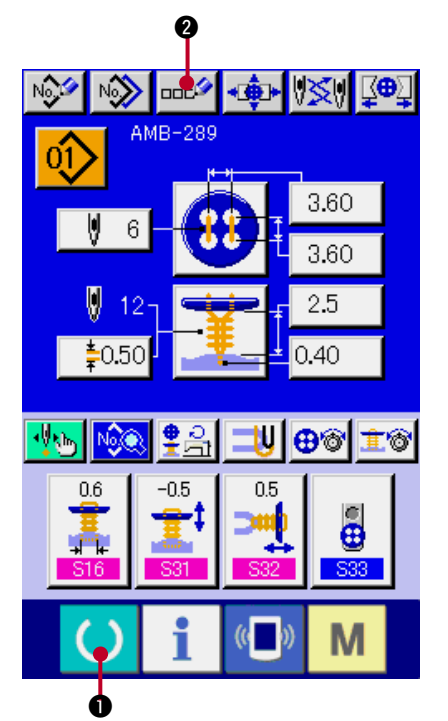

QÎ  $AMB-289$ 6  $\overline{B}$  $|C|$ D  $\mathsf{E}% _{\mathsf{H}}^{\mathsf{H}}(\mathsf{H})$  $\overline{F}$ G  $\mathsf{K}$ N  $\mathbf{H}$  $\mathbf I$ J M Þ  $\Omega$  $\overline{R}$ ś  $\mathbf{r}$  $\Omega$  $\mathbf{U}$ **A** W ν  $\mathsf{x}$ Z  $\mathfrak{p}$ з z 5 6 7  $\overline{9}$ 8  $\overline{0}$ H 4 5 6

- 1) 显示数据输入画面 仅数据输入画面 ( 蓝色 ) 时可以输入图案名称。如 果是在缝制画面(绿色)时,请按准备键()。 显示出数据输入画面 ( 蓝色 )。
- 2) 叫出文字输入画面 按了文字输入按键 □□■ 2 之后, 文字输入画 面被显示出来。

- 3) 输入文字 按想输入的文字按键 3, 可以输入文字。可以 输入文字 (  $\boxed{A} \sim \boxed{2}$ ,  $\boxed{0} \sim \boxed{9}$  ), 符号 (  $\boxed{+}$ ,  $-$ 、 / 、 # 、 / 、 · ), 最多可以输入 14 个 文字。游标可以用游标左移动按键 ←● 3, 右移动按键 → 6 移动。想消除输入的文 字时 , 把游标移动到想消除的文字位置 , 然后 按消除键 品タる
- 4) 结束文字输入

按了确定按键 . | 2 乙后, 结束文字输入。 结束后 , 在数据输入画面 ( 蓝色 ) 的上部显示出输 入的文字。

# <span id="page-17-0"></span>6. 缝制方式 · 缝制形状一览表

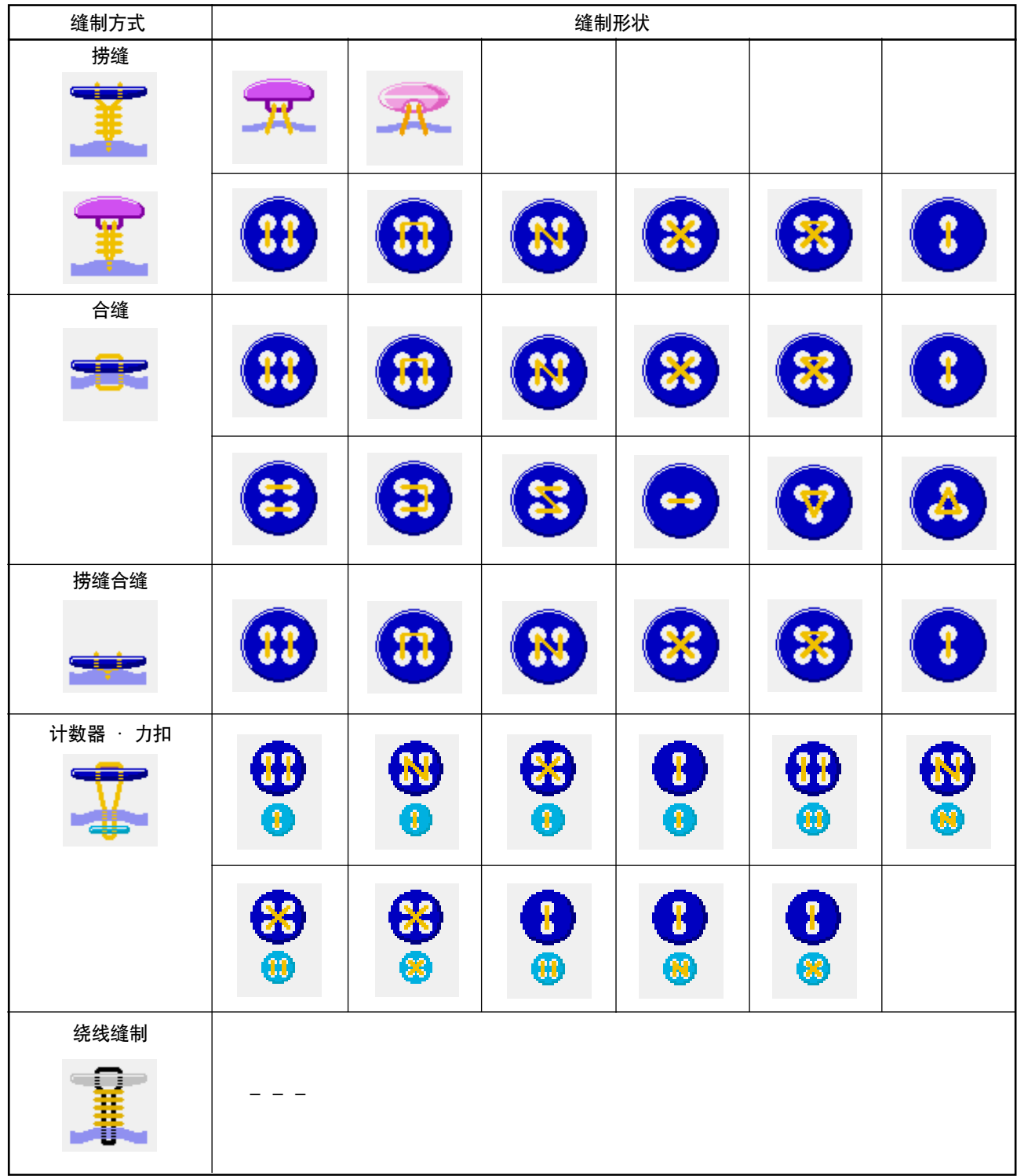

# <span id="page-18-0"></span>7. 设定捞缝 ( 柄扣 · 云石扣 ) 的数据时

捞缝 ( 柄扣 ・ 云石扣 ) 的数据输入画面上可以设定的项目有如下项目。进行更加详细的设定时 , 请按缝制数据 显示按键 No D, 从缝制数据画面进行设定。

→ 请参照 ["20. 变更缝制数据时](#page-39-0) " 。

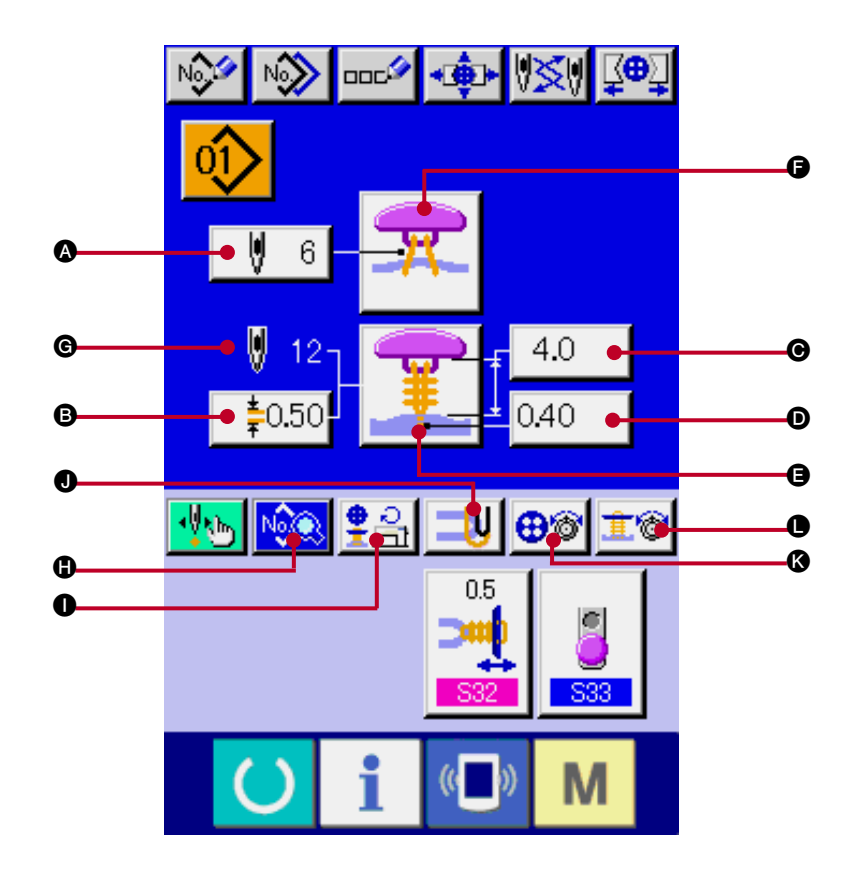

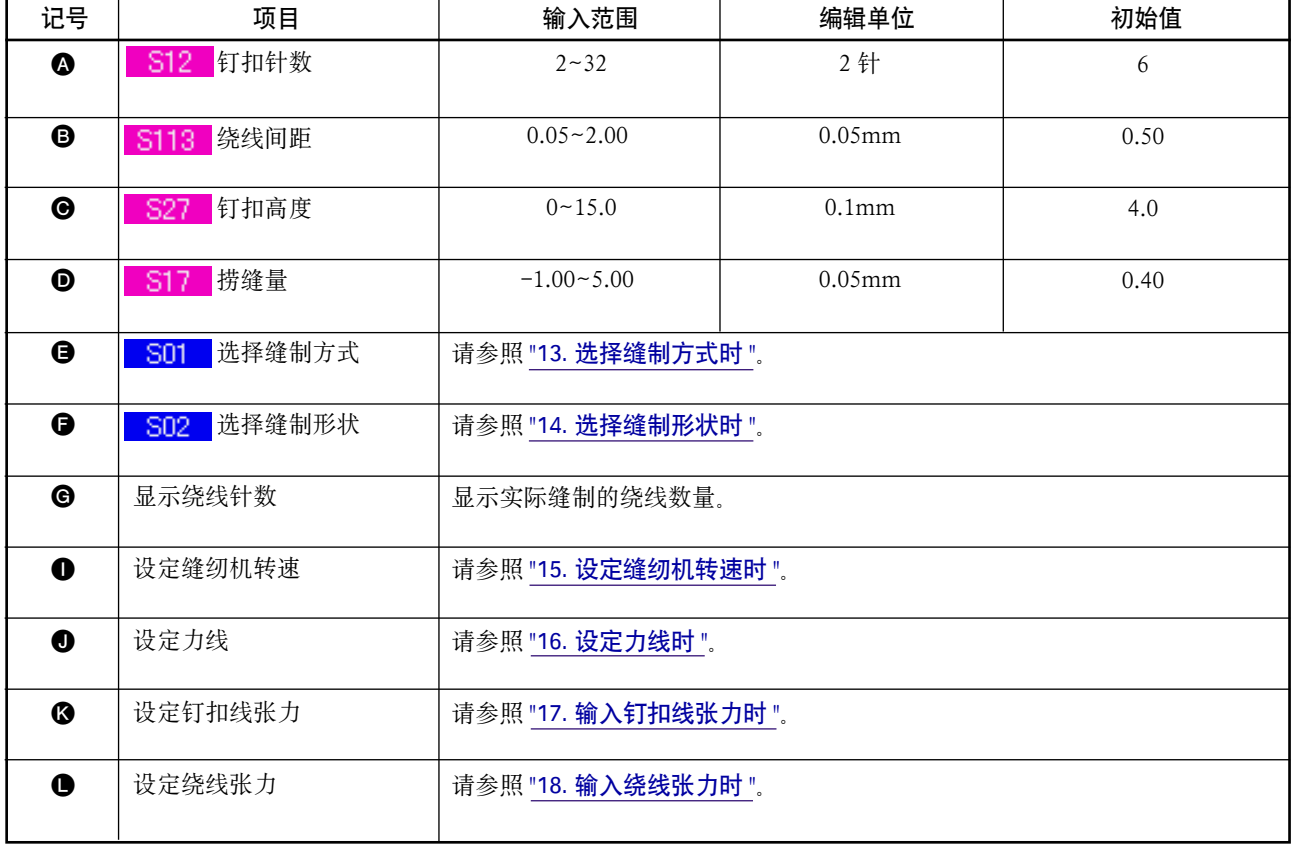

# <span id="page-19-0"></span>8. 设定捞缝 ( 平扣 ) 的数据时

在捞缝 ( 平扣 ) 的数据输入画面可以设定的项目如下。进行更加详细的设定时 , 请按缝制数据显示按键

№3 1 3, 从缝制数据画面进行设定。

→ 请参照 ["20. 变更缝制数据时](#page-39-0) "。

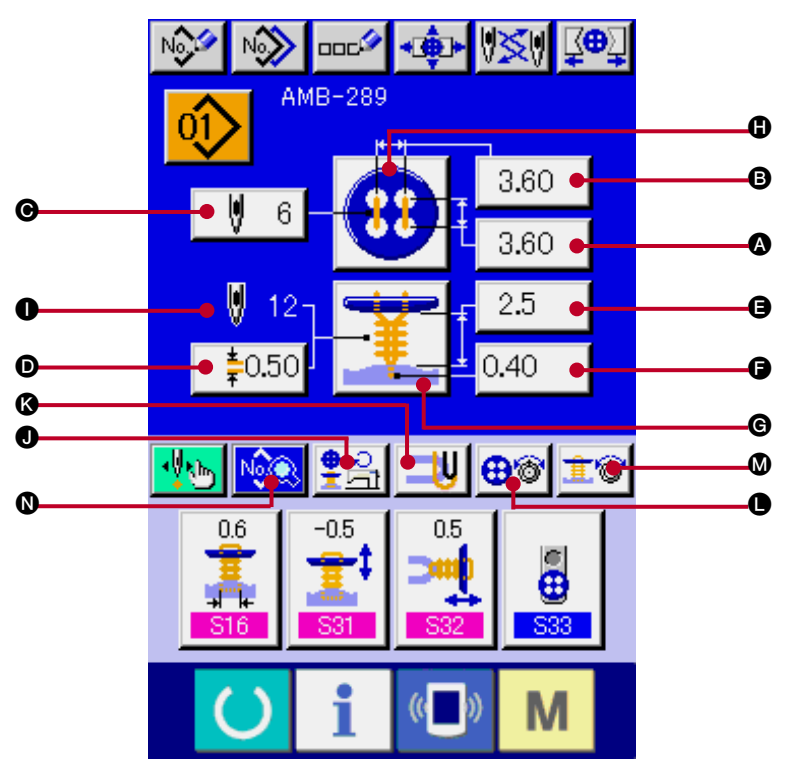

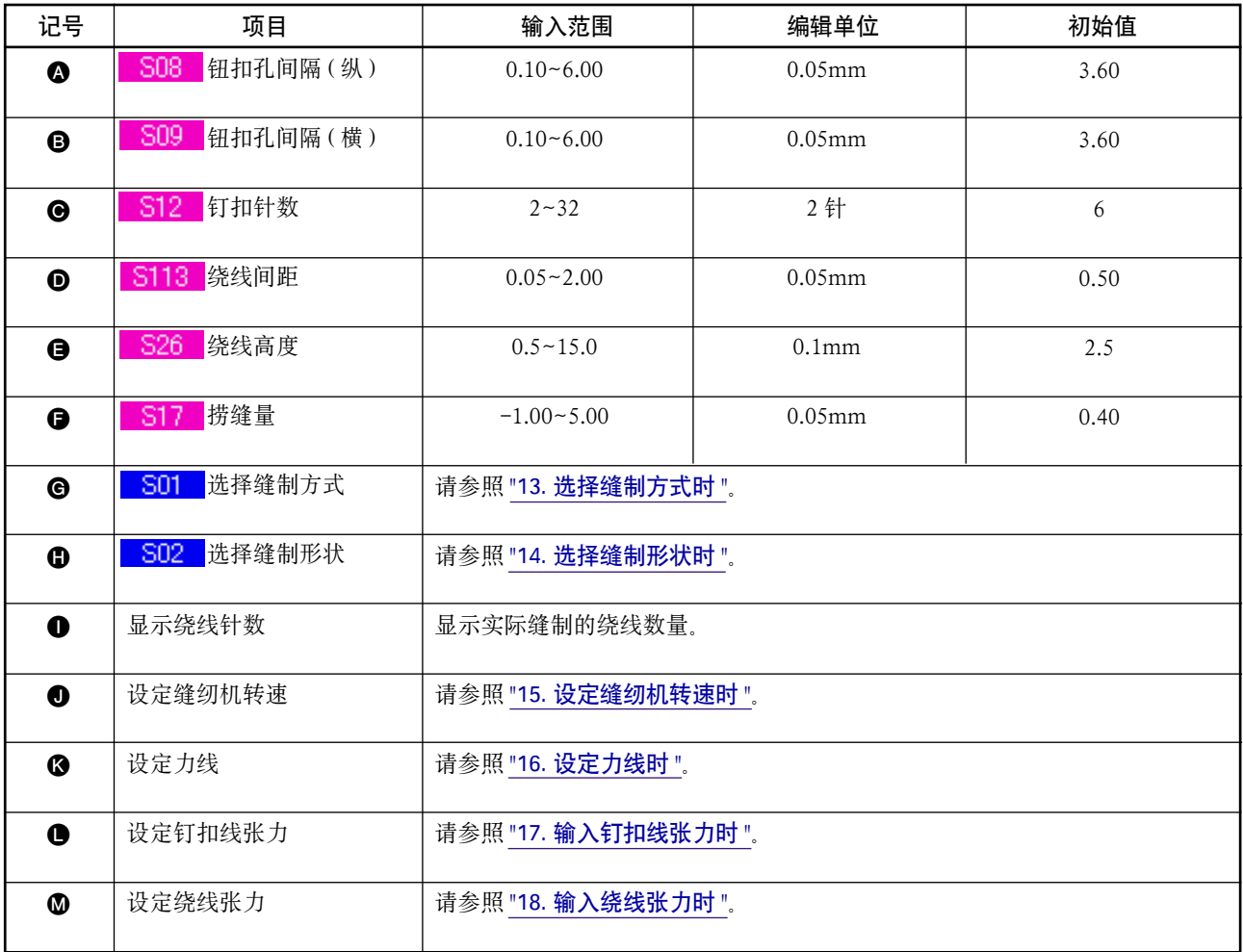

# <span id="page-20-0"></span>9. 设定合缝的数据时

在合缝的数据输入画面可以设定的项目有以下项目。进行更加详细的设定时, 请按缝制数据显示按键 | NoC

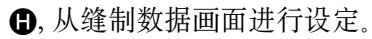

→ 请参照 ["20. 变更缝制数据时](#page-39-0) " 。

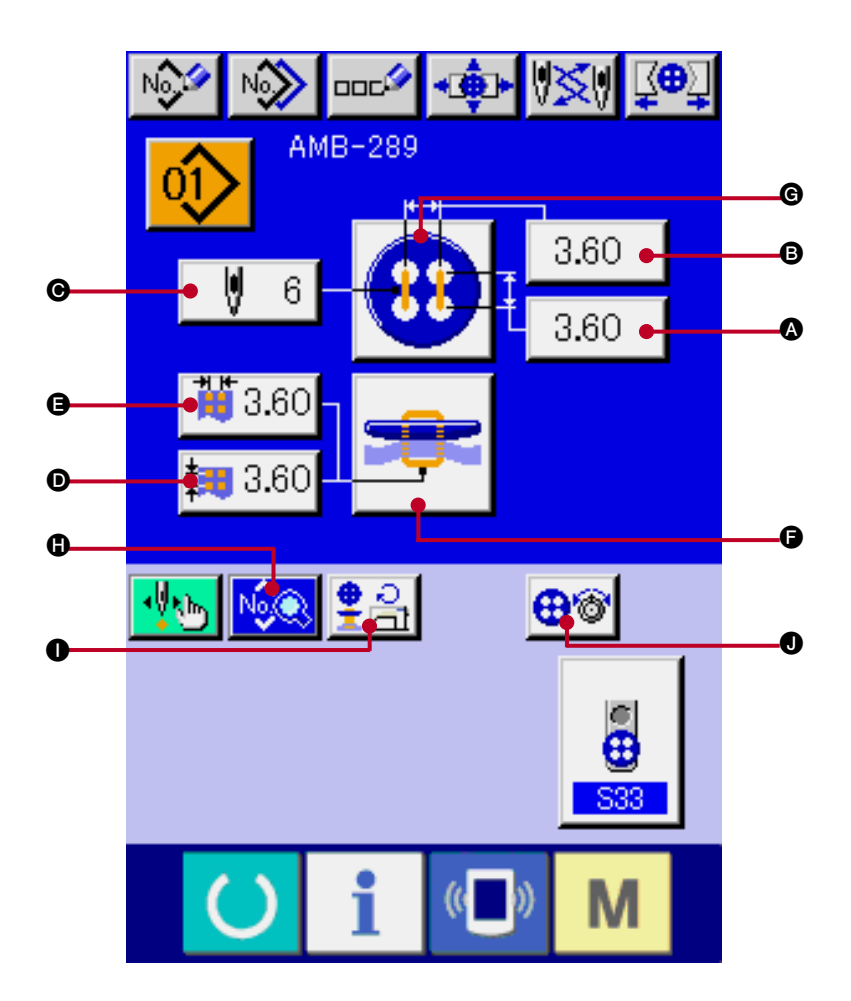

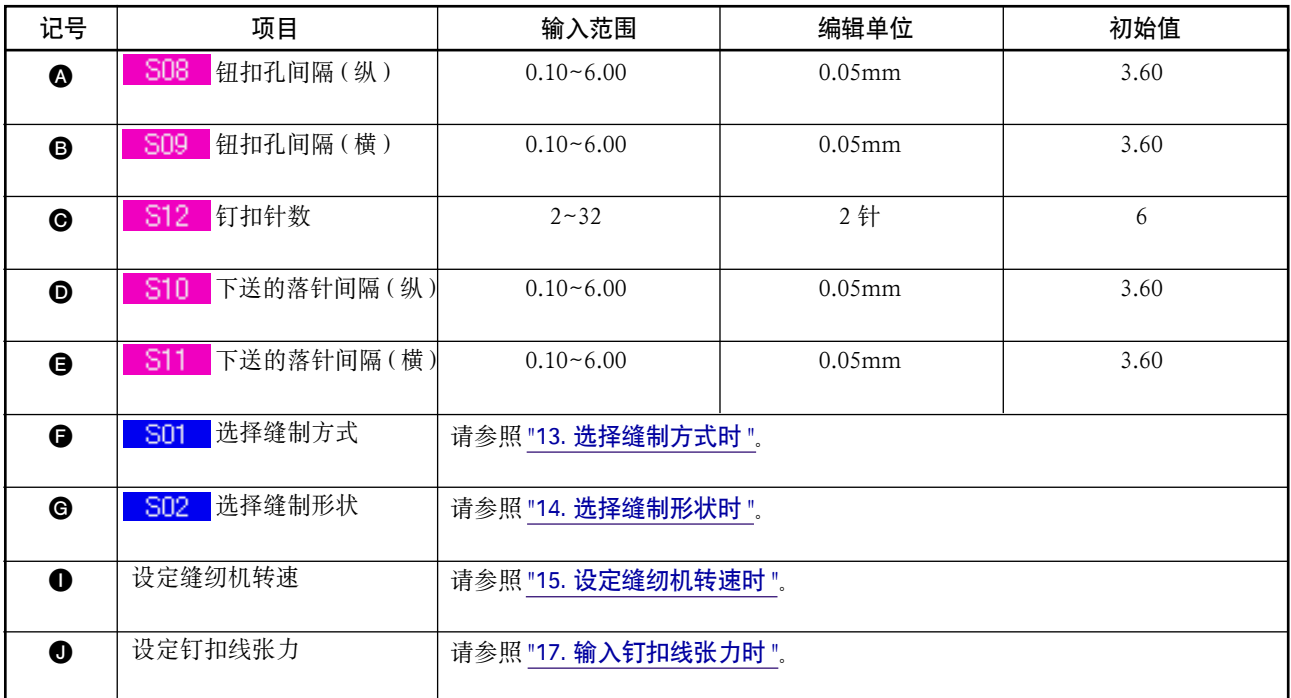

# <span id="page-21-0"></span>10. 设定捞缝合缝的数据时

在捞缝合缝的数据数据画面可以设定的项目有以下项目。进行更加详细的设定时 , 请按缝制数据显示按键

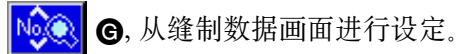

→ 请参照 ["20. 变更缝制数据时](#page-39-0) " 。

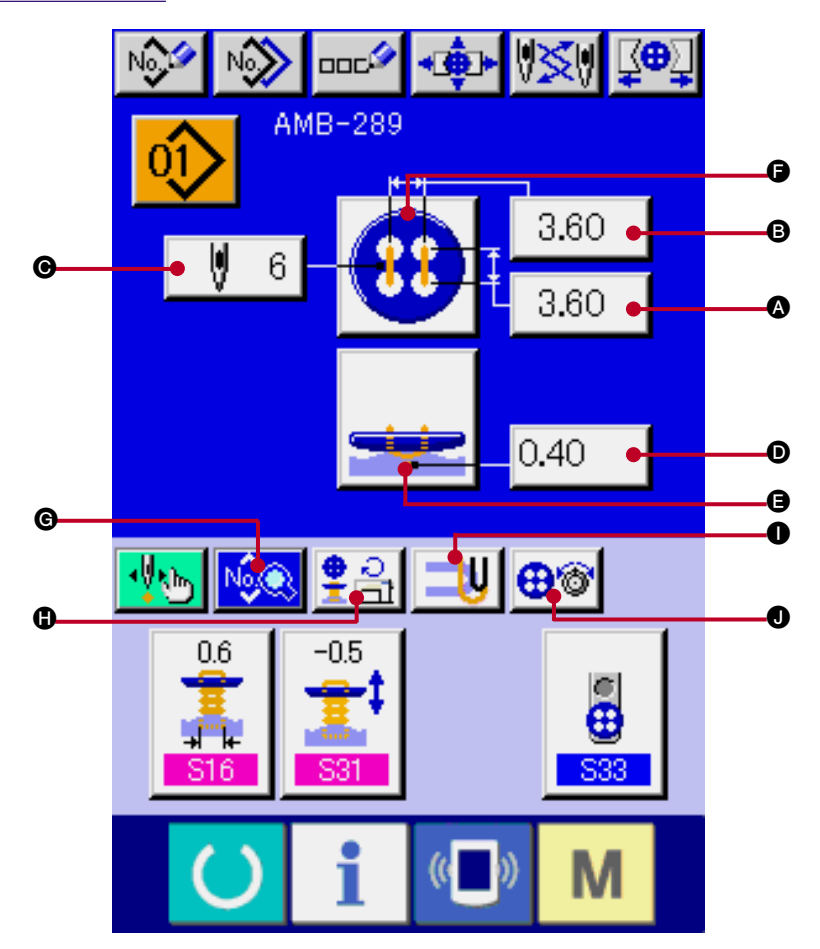

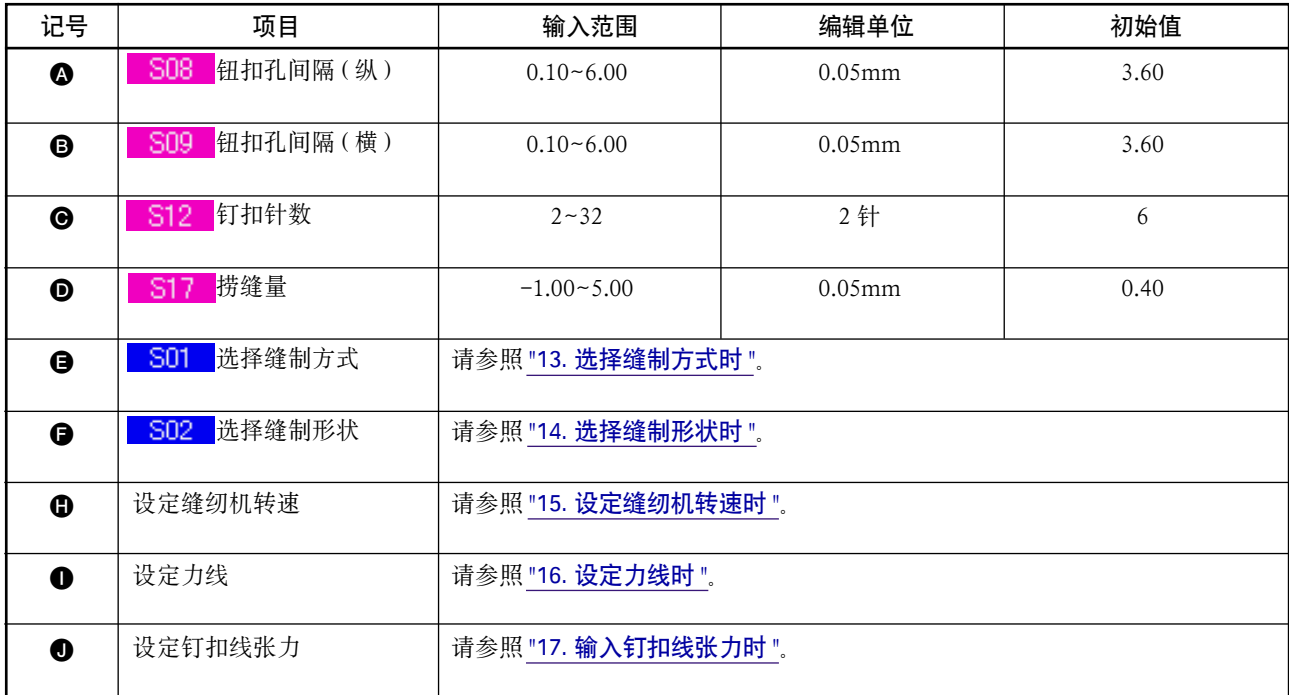

### <span id="page-22-0"></span>11. 设定计数器 · 力扣时

在计数器 ・ 力扣的数据输入画面可以设定的项目有以下项目。进行更加详细的设定时 , 请按缝制数据显示 按键 | 2, 人缝制数据画面进行设定。

→ 请参照 ["20. 变更缝制数据时](#page-39-0) " 。

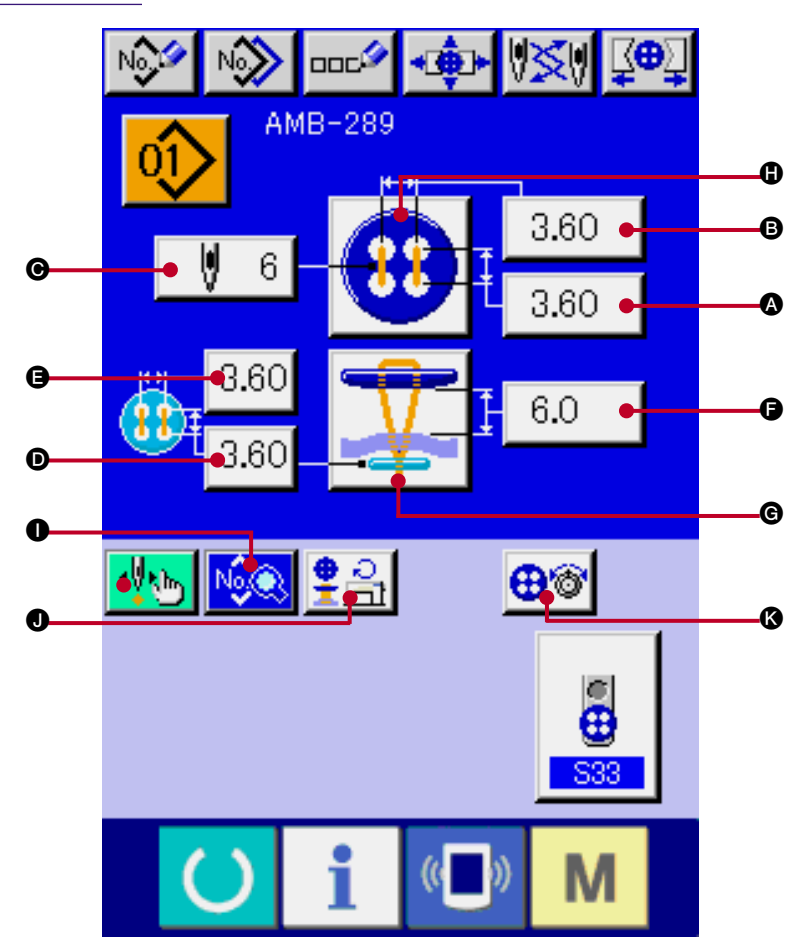

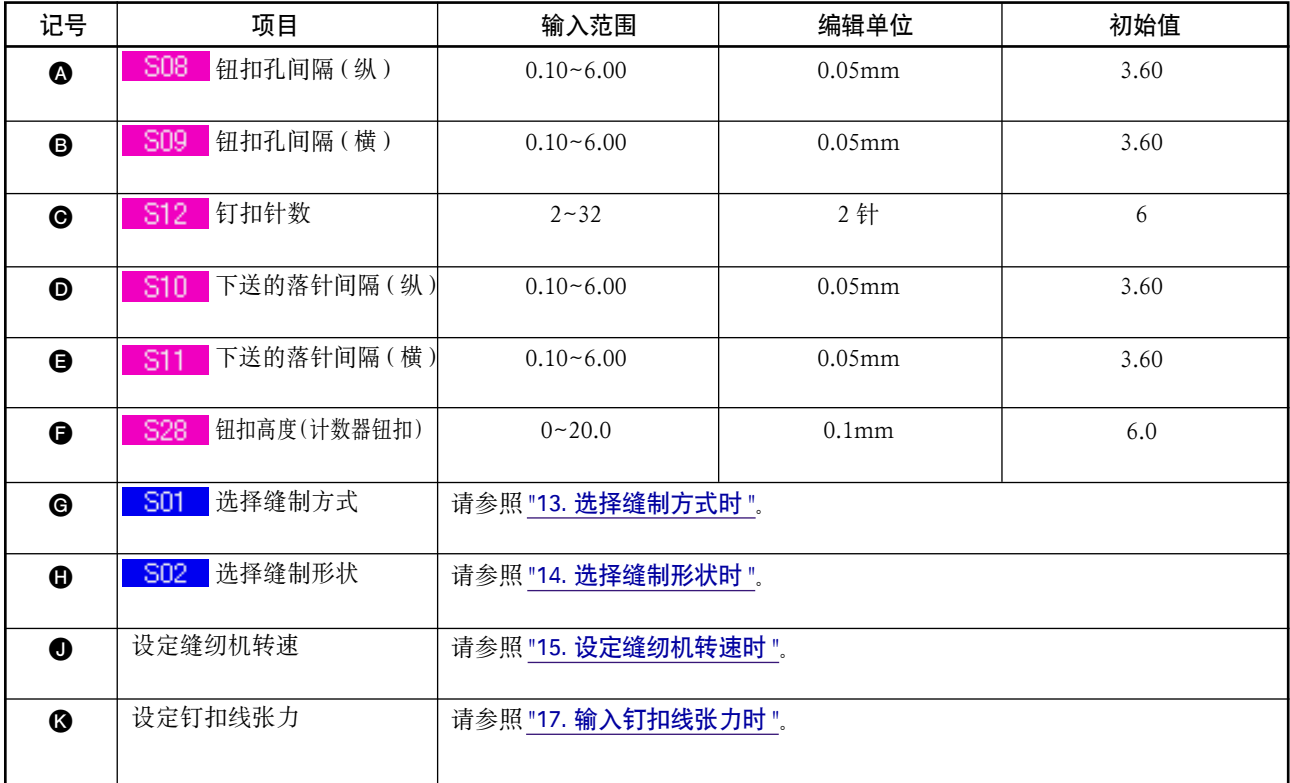

# <span id="page-23-0"></span>12. 设定绕线的数据时

在绕线的数据输入画面可以设定的项目有以下项目。进行更加详细的设定时,请按缝制数据按钮

- E, 从缝制数据画面进行设定。
- → 请参照 ["20. 变更缝制数据时](#page-39-0) " 。

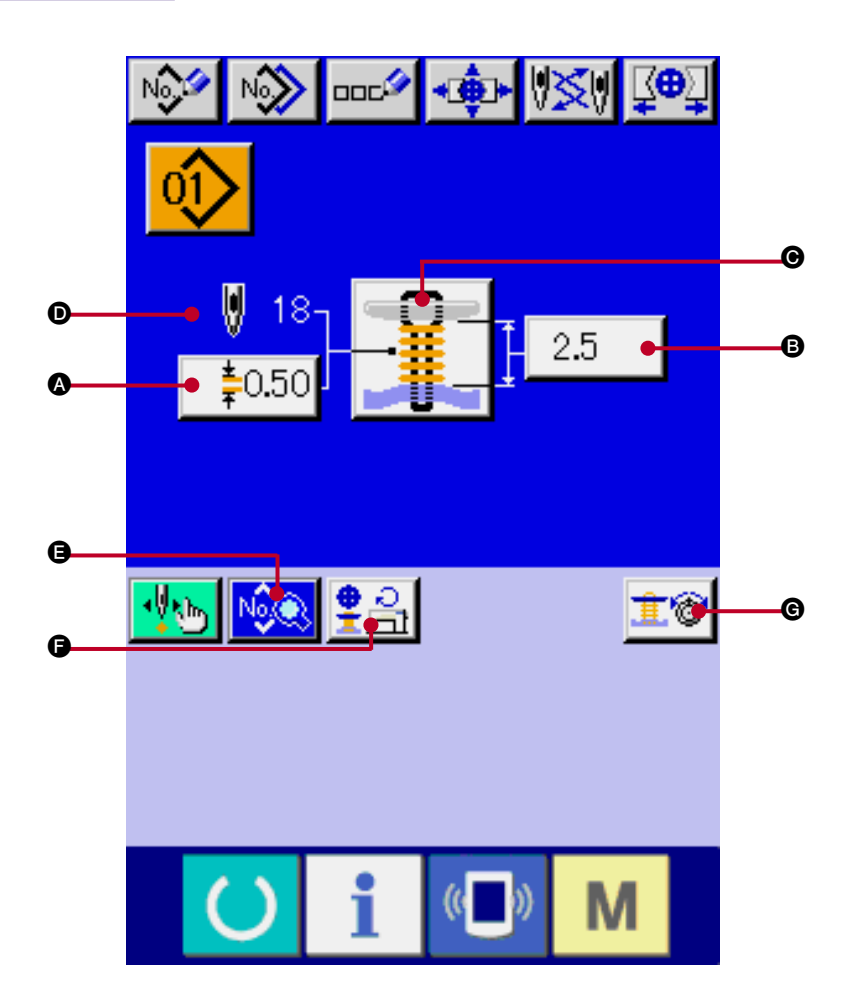

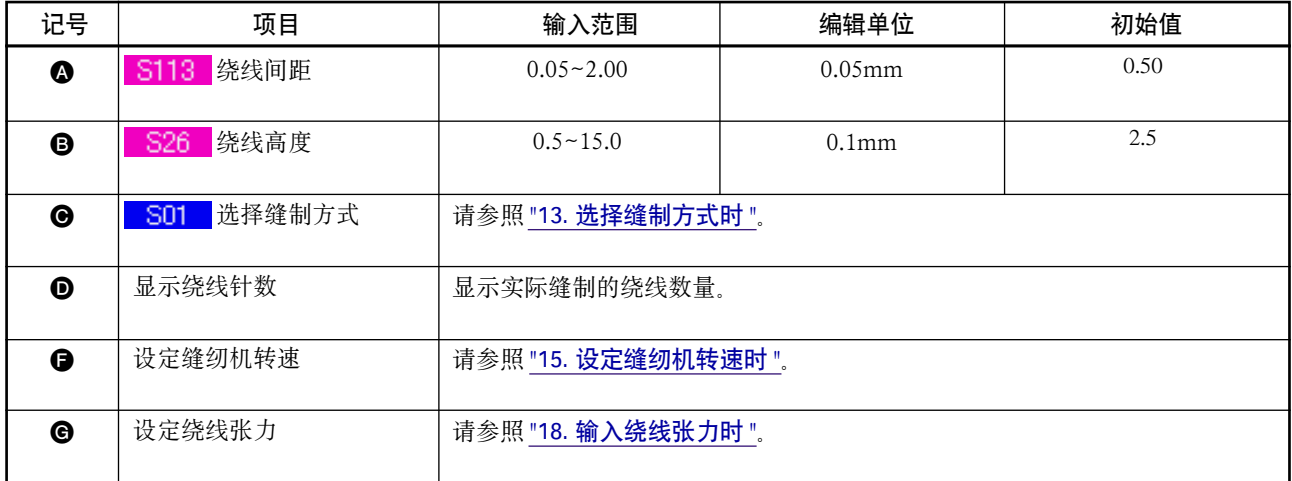

# <span id="page-24-0"></span>13. 选择缝制方式时

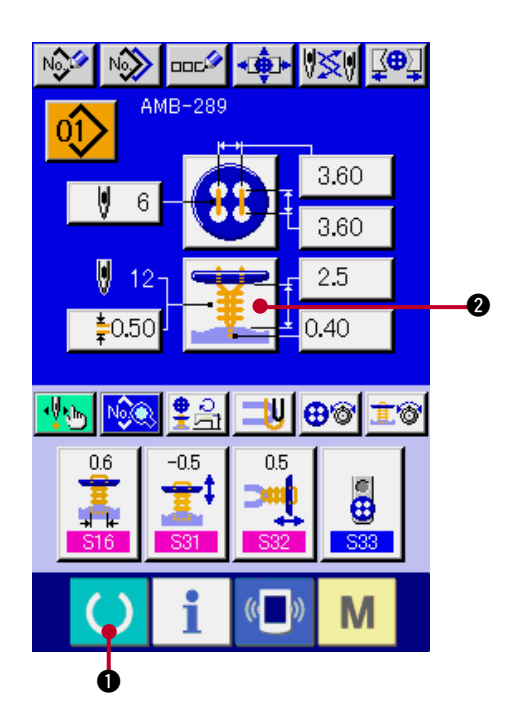

- 1) 显示数据输入画面 仅数据输入画面 ( 蓝色 ) 可以选择缝制方式。缝制 画面 ( 绿色 ) 时 , 请按准备键 ( ) ❶ , 显示数 据输入画面 (蓝色)。
- 2) 叫出缝制方式选择画面 按了缝制方式按钮 - 2 2 2 左后, 显示出缝制 形状选择画面。

- 3) 选择缝制方式 请选择想缝制的缝制方式按钮 3。
- 4) 结束缝制方式的选择 按了确定按钮 4 公司 3 之后, 结束缝制方式的 选择 , 显示出被选择的数据输入画面 ( 蓝色 )。

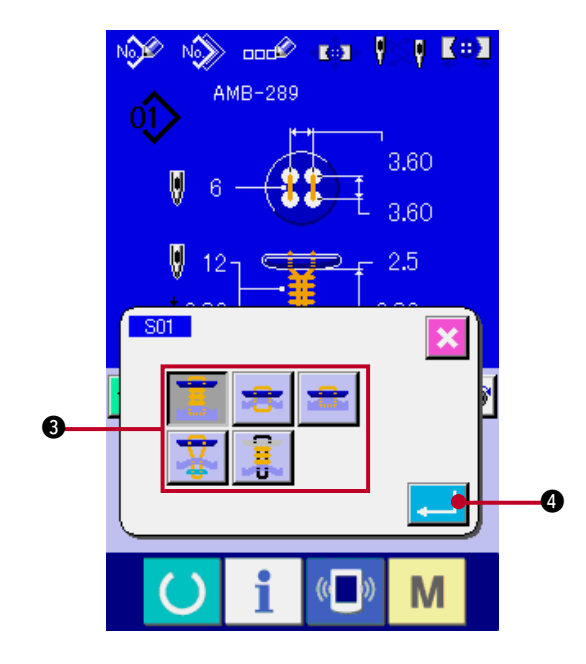

### <span id="page-25-0"></span>14. 选择缝制形状时

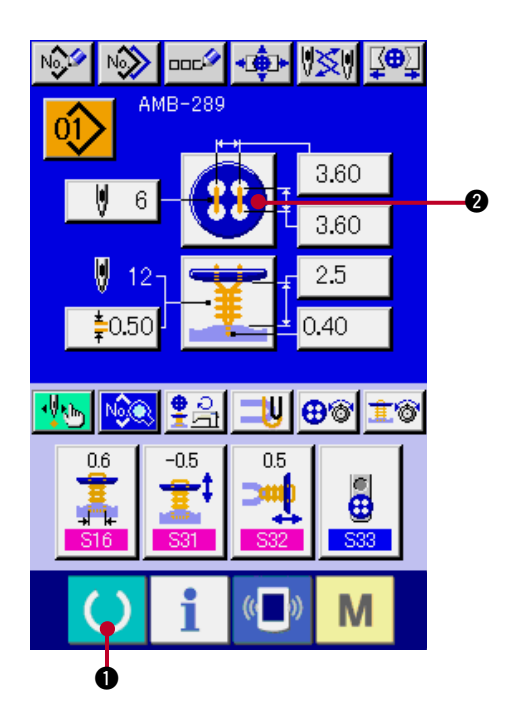

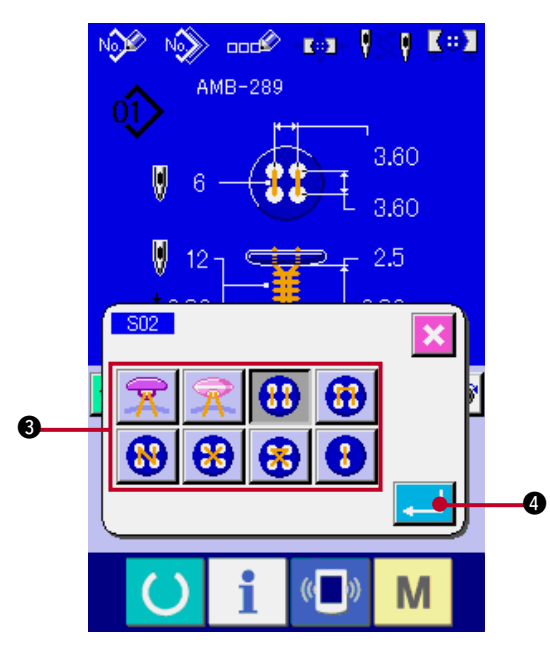

- 1) 显示数据输入画面 仅在数据输入画面 ( 蓝色 ) 时 , 可以选择缝制形 状。如果是在缝制画面 (绿色)时, 请按准备键 1 , 显示数据输入画面 ( 蓝色 )。
- 2) 叫出缝制形状选择画面

按了缝制形状按键 4 2 2 后, 缝制形状选 择画面被显示出来。

- 3) 选择缝制形状 请选择想缝制的缝制方式按钮 ❸。
- 4) 结束缝制形状的选择

 按了确定按钮 4 之后 , 结束缝制方式的 选择,显示出被选择的数据输入画面(蓝色)。

# <span id="page-26-0"></span>15. 设定缝纫机转速时

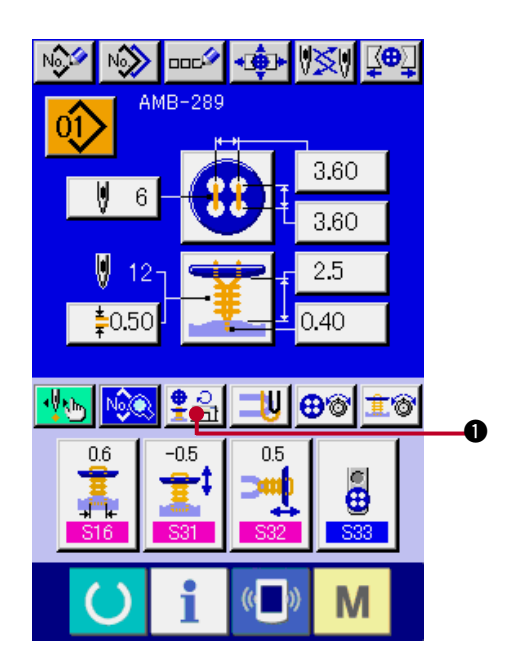

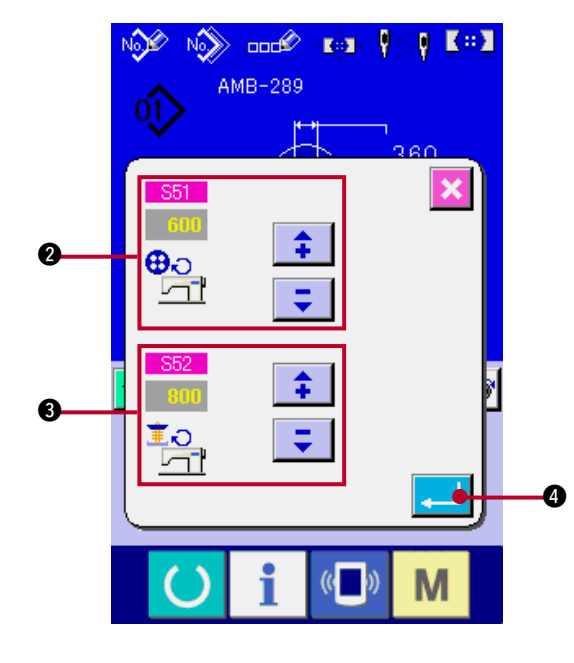

- 1) 显示数据输入画面 在数据输入画面和缝制画面上可以设定缝纫机 转速。
- 2) 显示转速设定画面 按了转速设定按钮 第2 ● 之后, 显示出转速 设定画面。

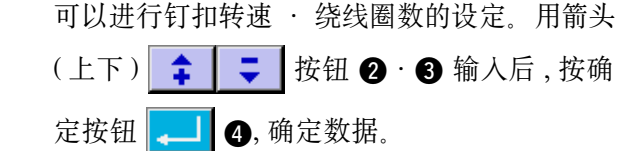

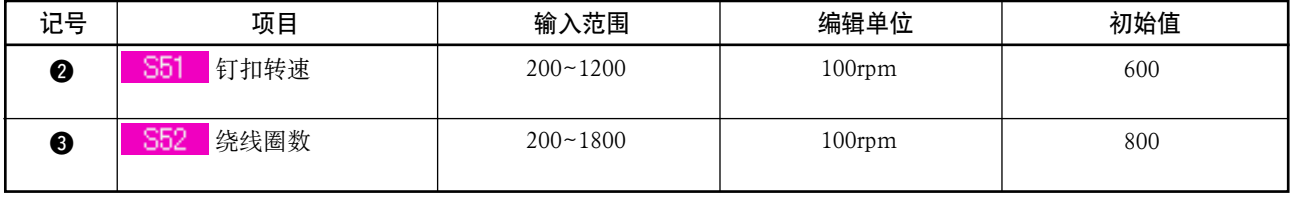

### <span id="page-27-0"></span>16. 设定力线时

 $\bullet$ 

S57 力线的量

选择了捞缝 ・ 捞缝合缝后 , 在数据输入画面和缝制画面上显示出力线设定按钮。

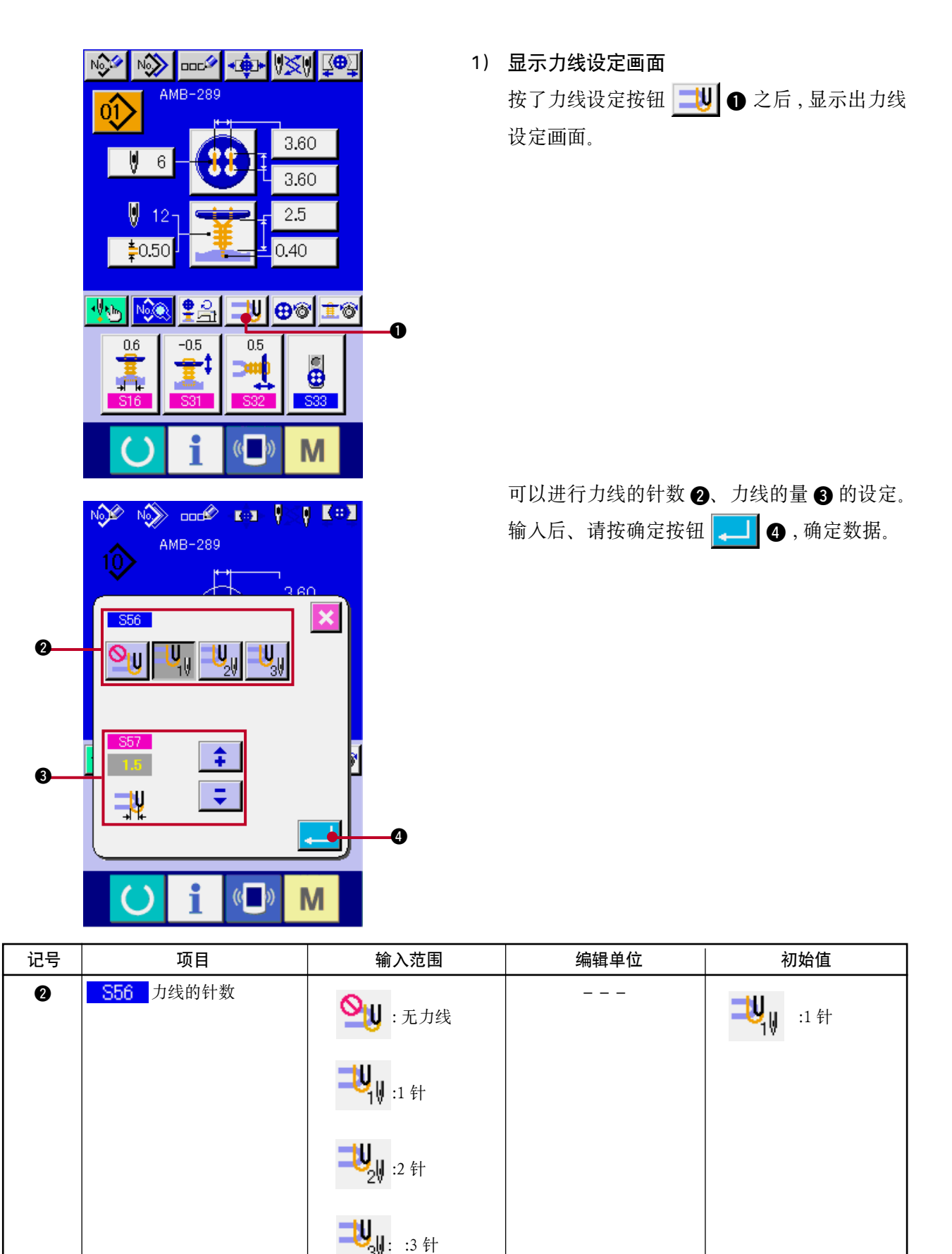

0.1mm

1.5

 $0 - 5.0$ 

### <span id="page-28-0"></span>17. 输入钉扣线张力时

在数据输入画面 ・ 缝制画面 , 选择捞缝、合缝、捞缝合缝、计数器 ・ 力扣缝制时 , 钉扣线张力设定按钮 被显示出来。

(1) 简易输入时

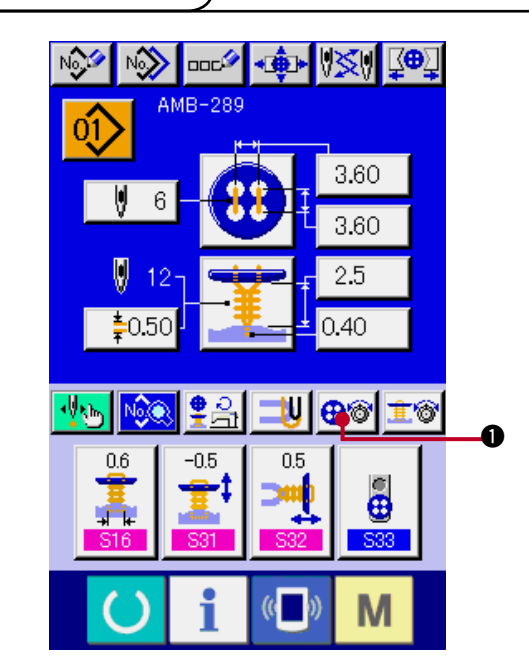

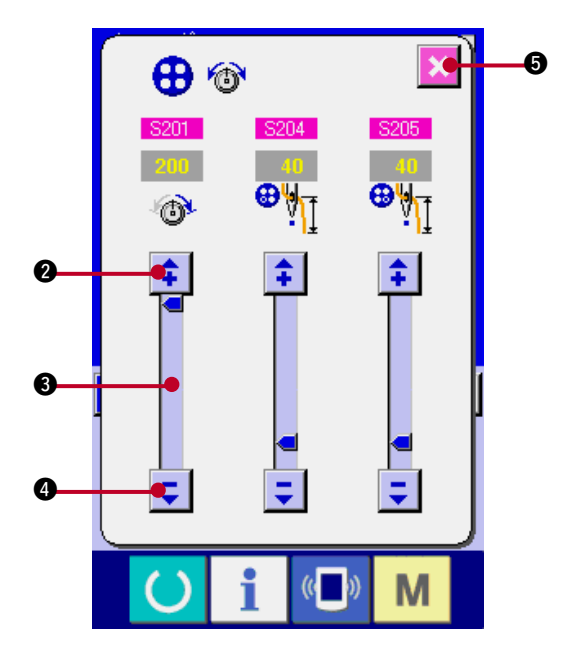

1) 显示钉扣线张力简易设定画面 按了钉扣线张力简易设定按钮 1 之后 , 钉扣线张力简易设定画面被显示 , 可以设定缝 制前的线残留长度和钉扣通常针的线张力。 初期设定值是使用聚酯缝纫机线 #50 线 时的设定值。

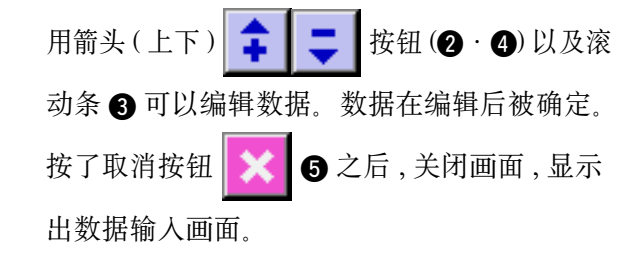

<span id="page-29-0"></span>在张力管理画面 , 详细地输入了钉扣线张力设定按钮之后 , 请显示出数据输入画面 ・ 缝制画面。 → 请参照 ["35. 管理数据输入画面时](#page-77-0) "、 "3[6. 管理缝制画面时](#page-79-0) " 。

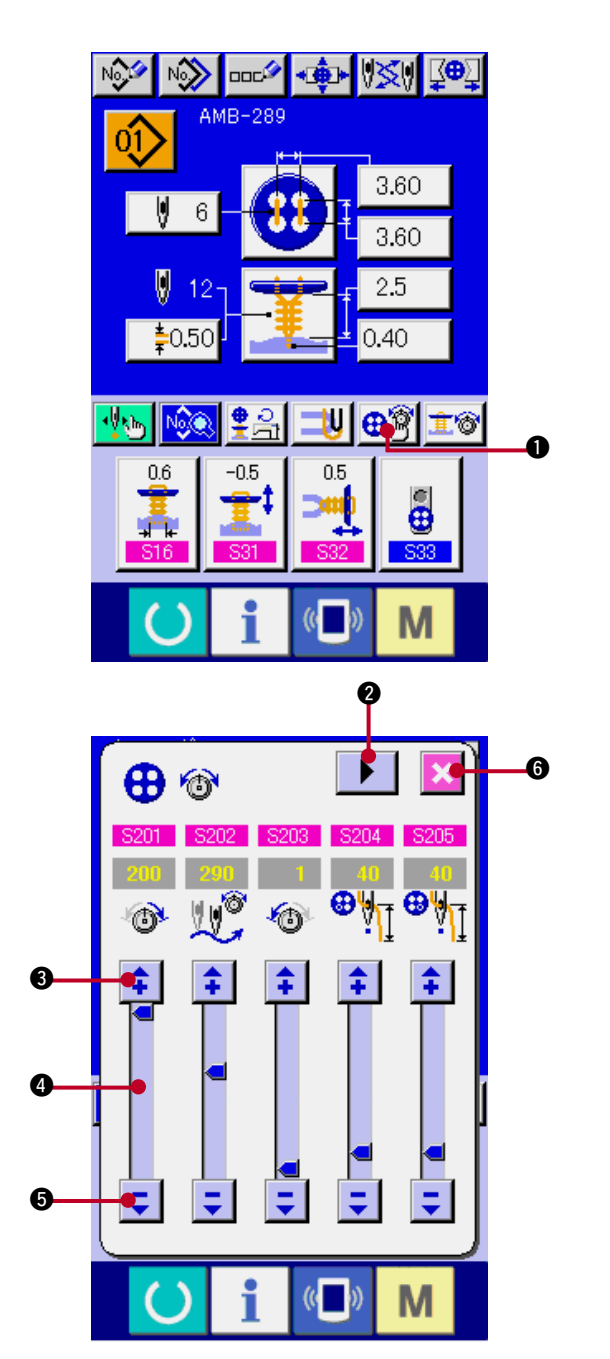

1) 显示钉扣线张力详细设定画面 按了钉扣线张力详细设定按钮 1 之后 , 钉扣线张力详细设定画面被显示 , 可以设定缝 制前的线残留长度和钉扣通常针的线张力。 初期设定值是使用聚酯缝纫机线 #50 线 时的设定值。

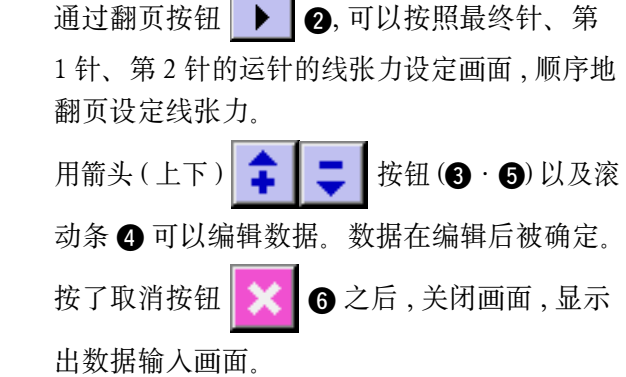

#### <span id="page-30-0"></span>(3) 可以变更的缝制数据

#### 1) 钉扣通常针

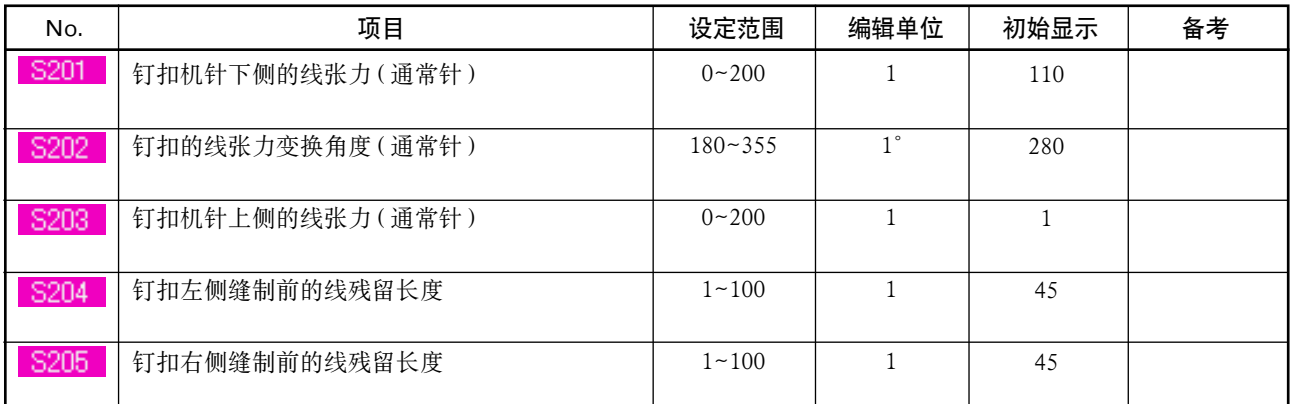

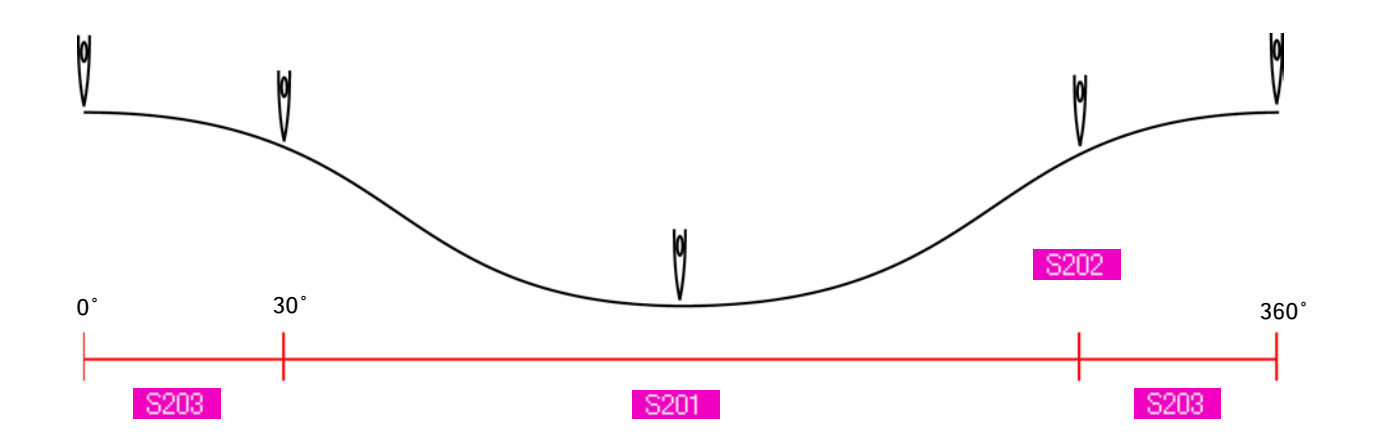

#### 2) 钉扣最终针 ( 仅详细设定时可以设定 )

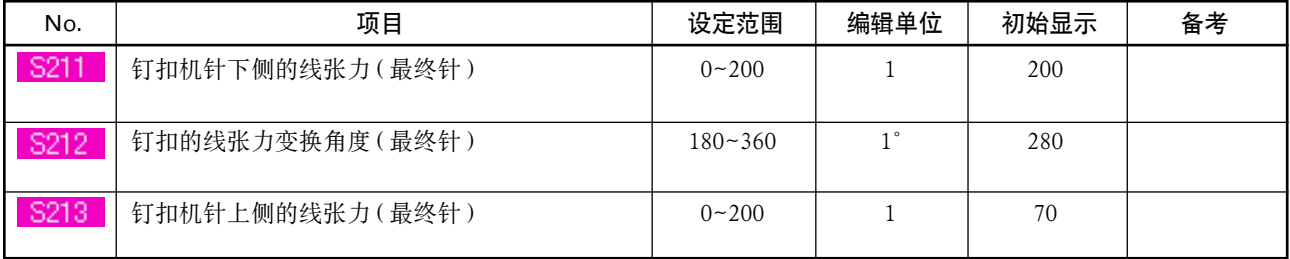

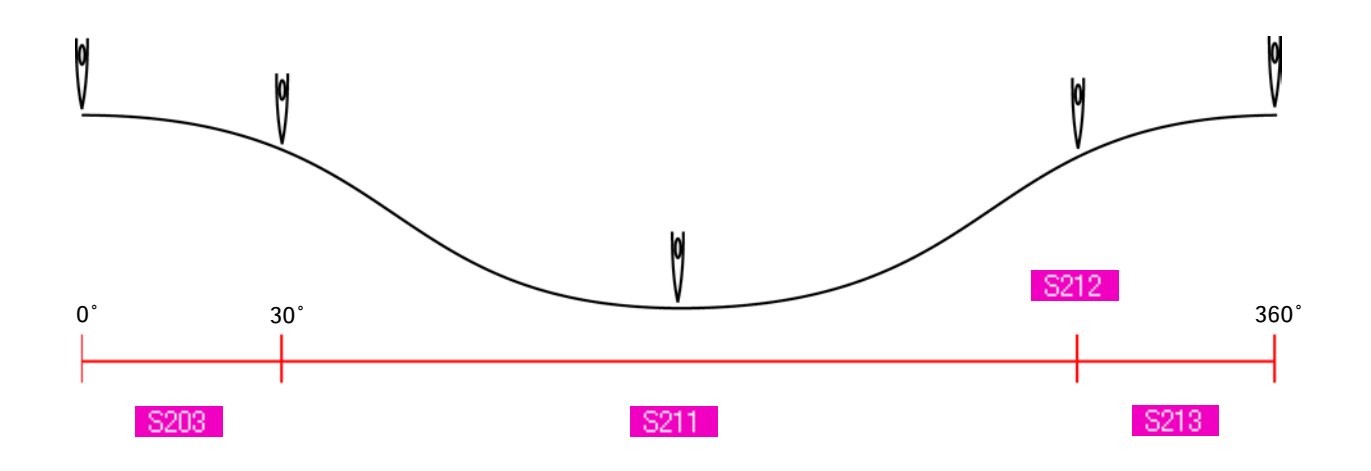

3) 钉扣第 1 针 ( 仅详细设定时可以设定 )

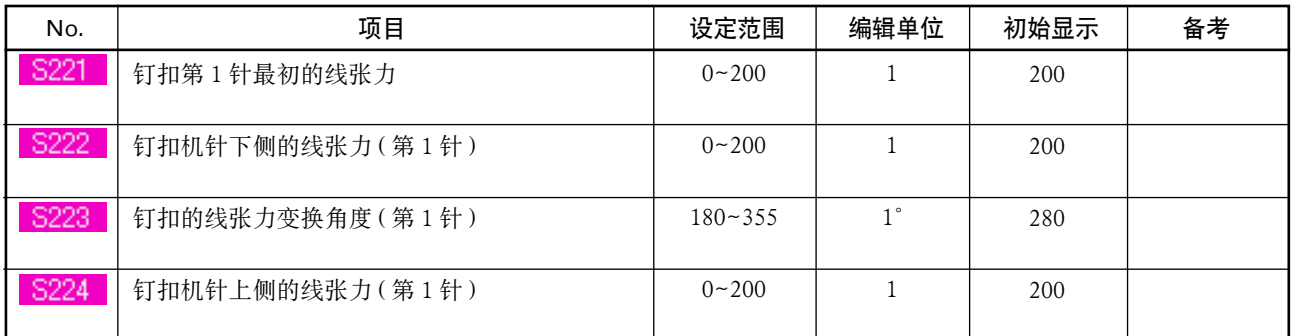

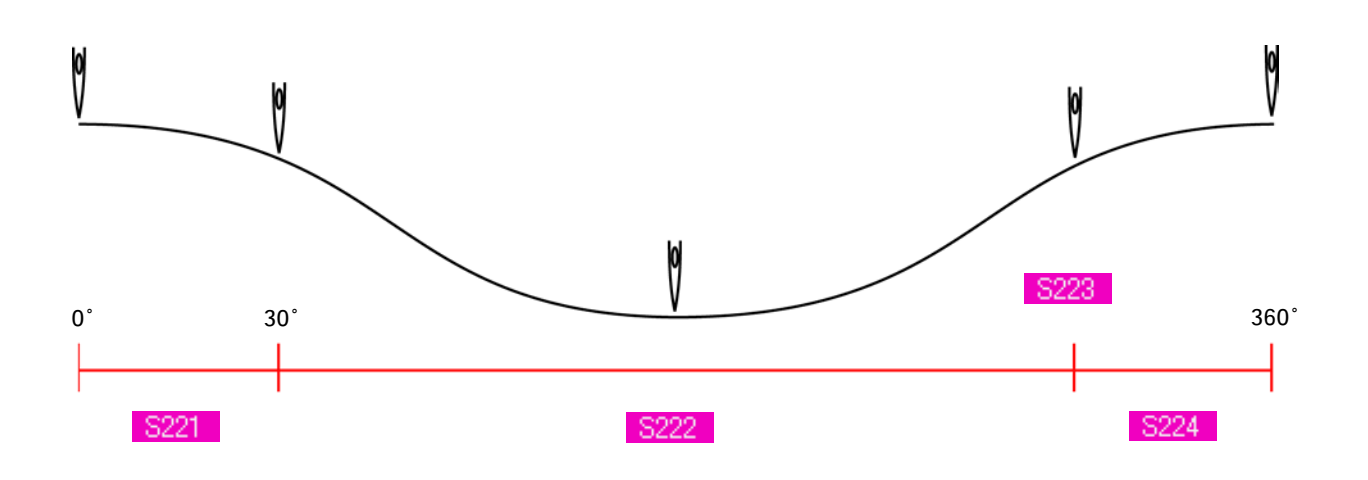

#### 4) 钉扣第 2 针 ( 仅详细设定时可以设定 )

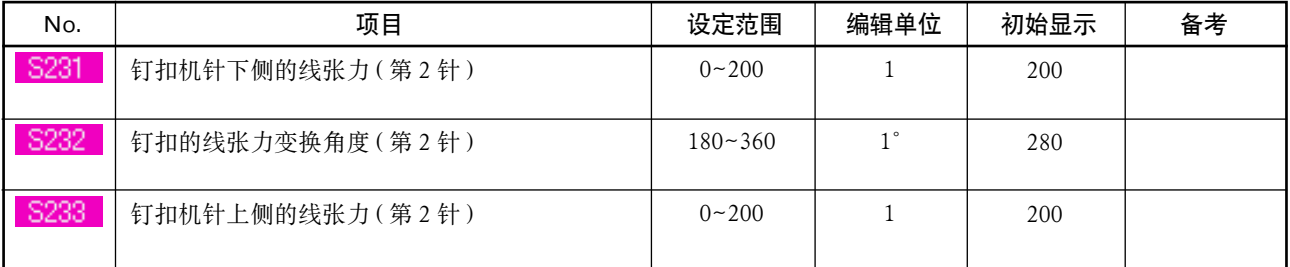

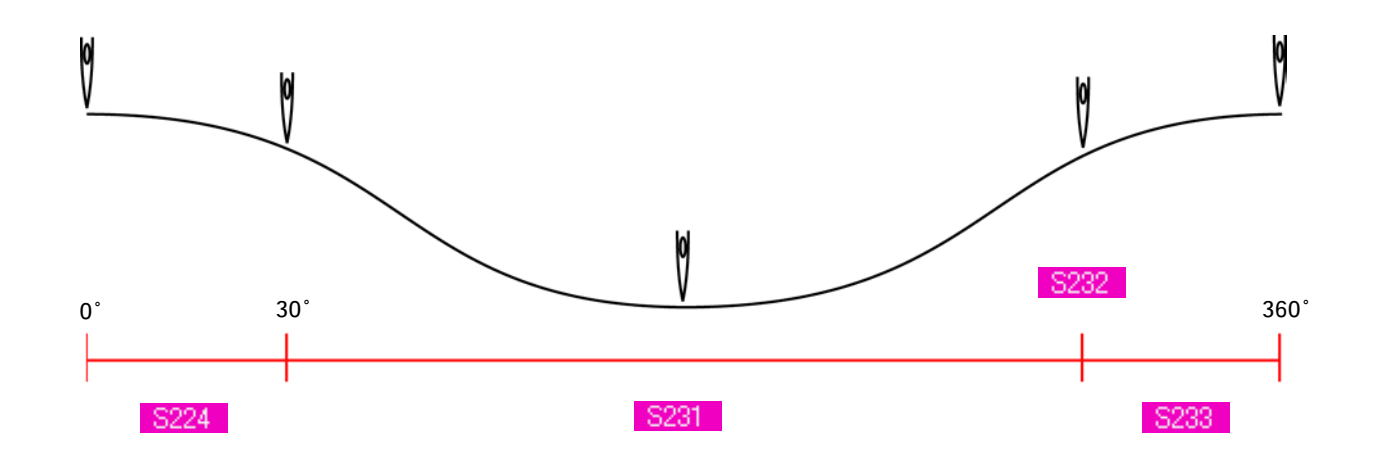

### <span id="page-32-0"></span>18. 输入绕线线张力时

在数据输入画面 , 缝制画面 , 选择捞缝、绕线缝时 , 绕线线张力设定按钮被显示出来。

(1) 简易输入时

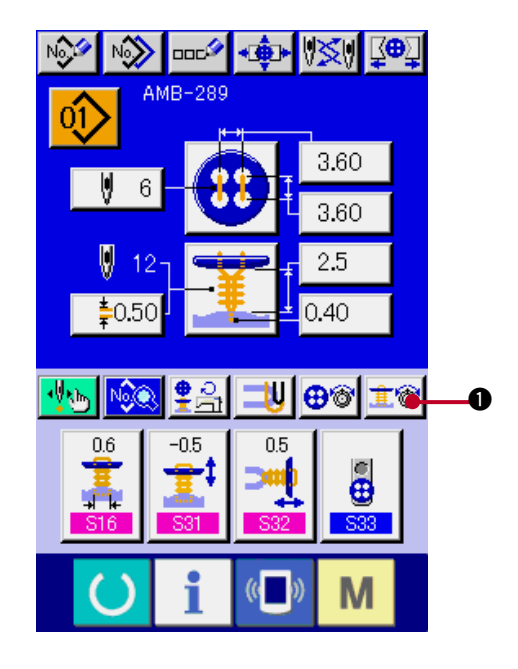

1) 显示绕线线张力简易设定画面 按了绕线线张力简易设定按钮 **1 ◎ 3** 1 之后, 绕线张力简易设定画面被显示 , 可以设定缝制 前的线残留长度和绕线通常针的线张力。

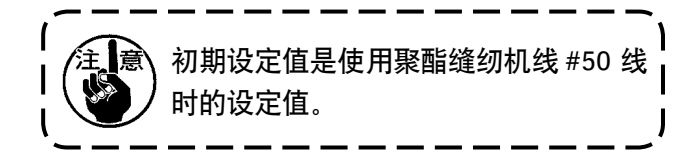

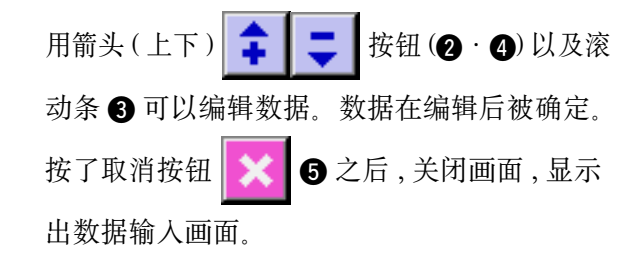

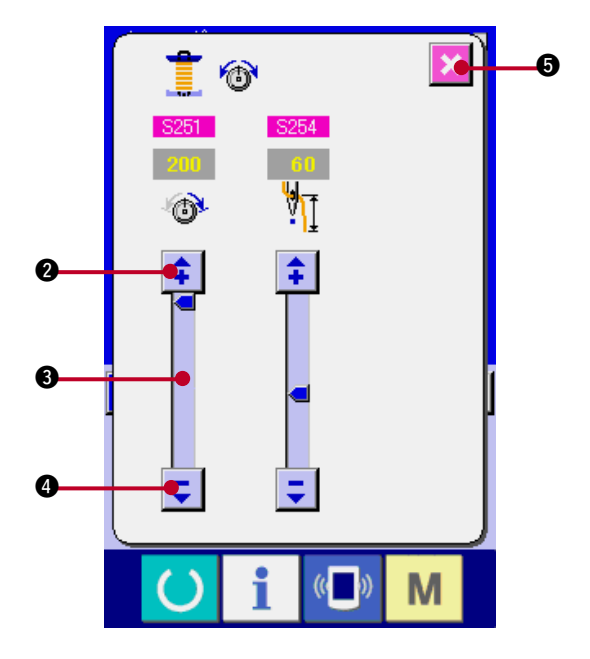

<span id="page-33-0"></span>在管理画面上详细输入了绕线线张力设定按钮的状态 , 显示数据输入画面 ・ 缝制画面。 → 请参照 ["35. 管理数据输入画面时](#page-77-0) "、 "3[6. 管理缝制画面时](#page-79-0) "。

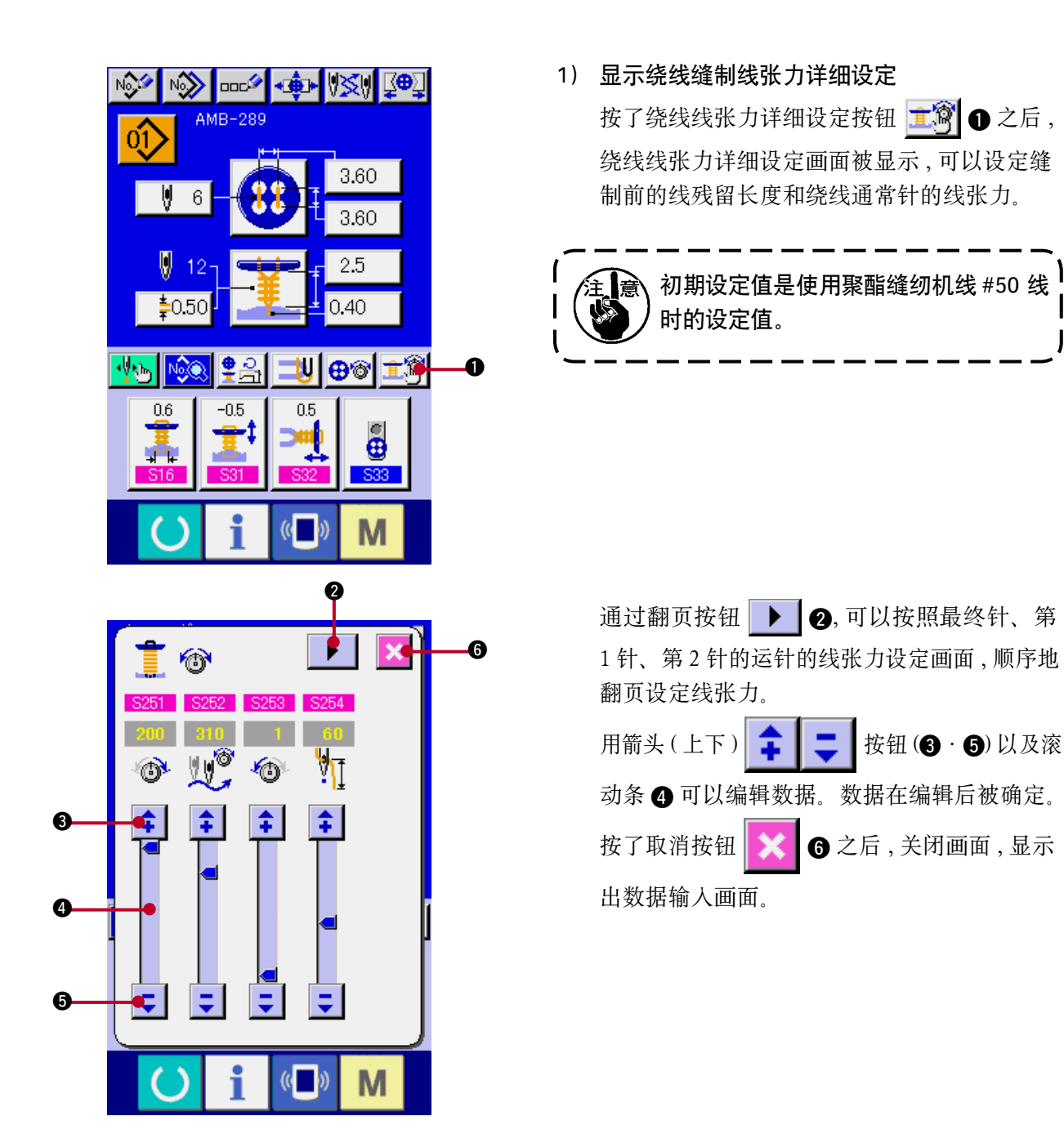

#### <span id="page-34-0"></span>(3) 可以变更的缝制数据

#### 1) 绕线缝制通常针

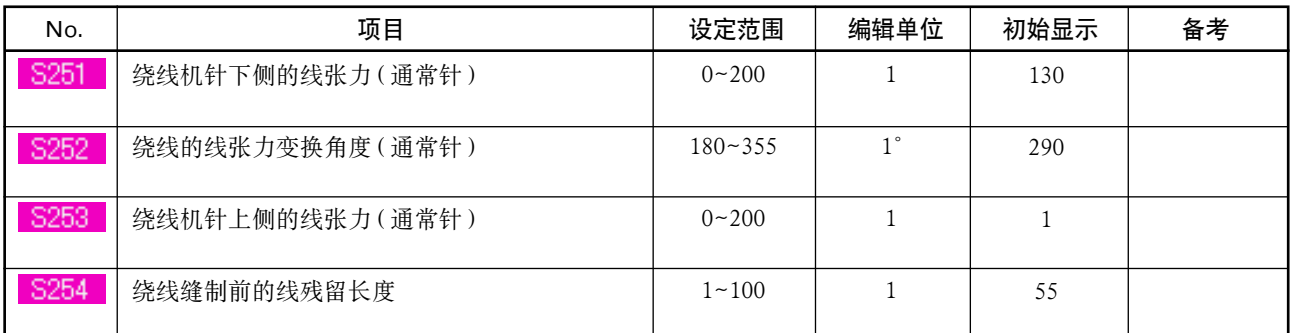

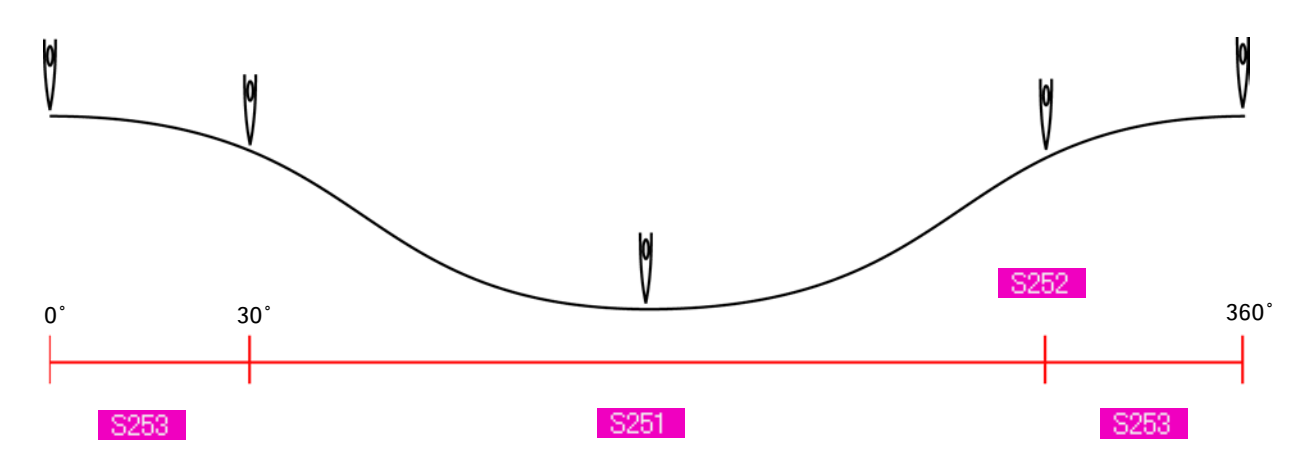

#### 2) 绕线缝制最终针 ( 仅详细设定时可以设定 )

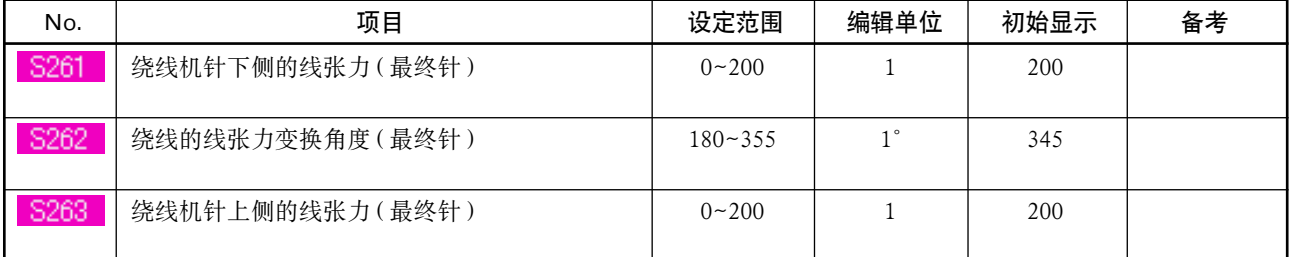

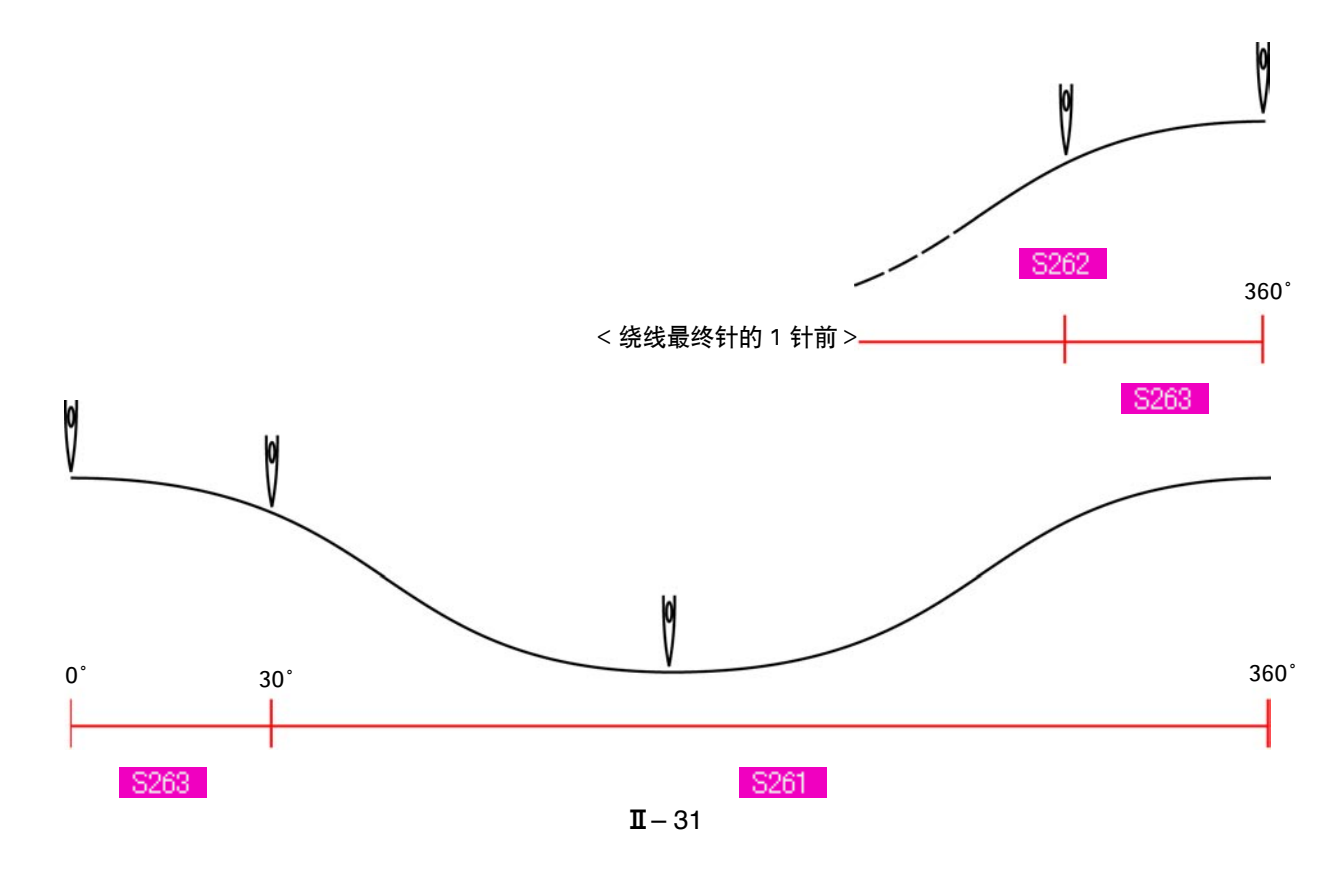

#### 3) 绕线缝制第 1 针 ( 仅详细设定时可以设定 )

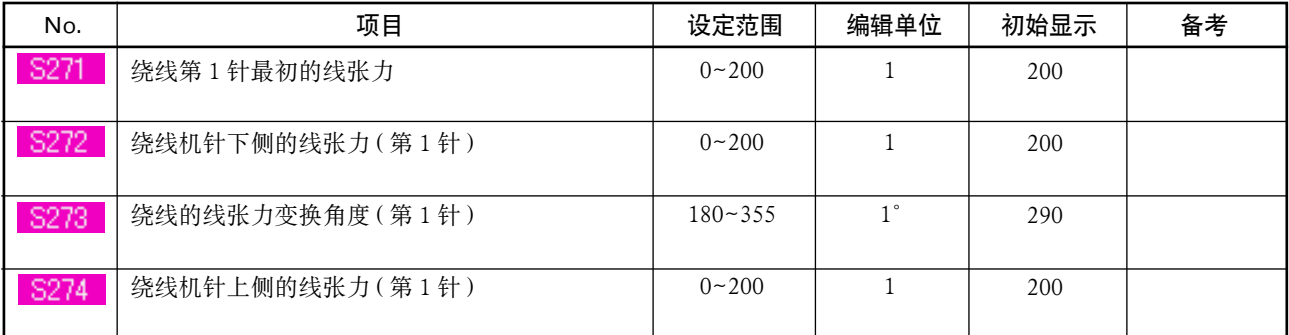

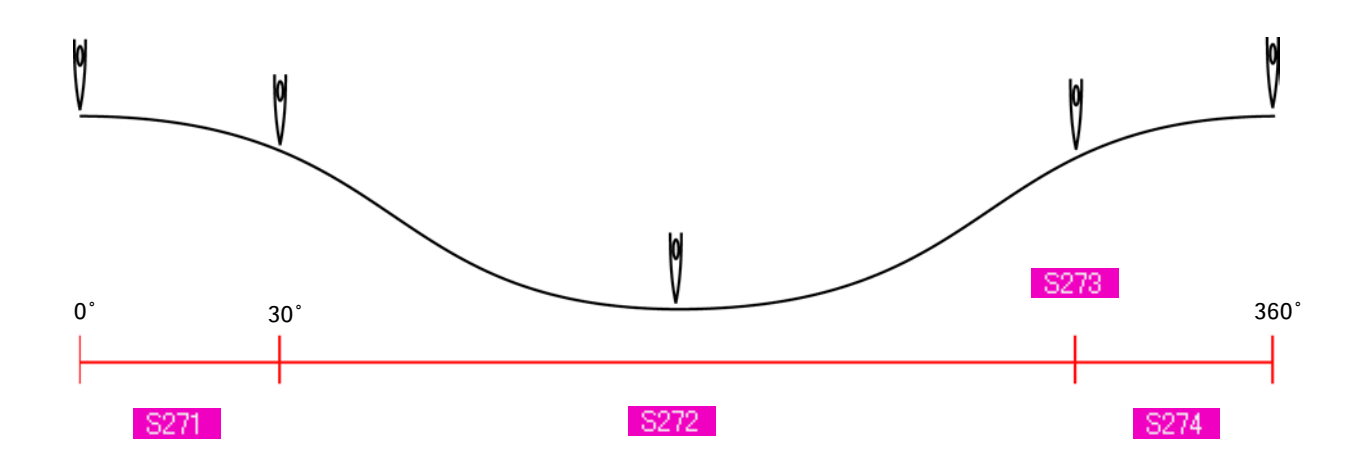

#### 4) 绕线缝制第 2 针 ( 仅详细设定时可以设定 )

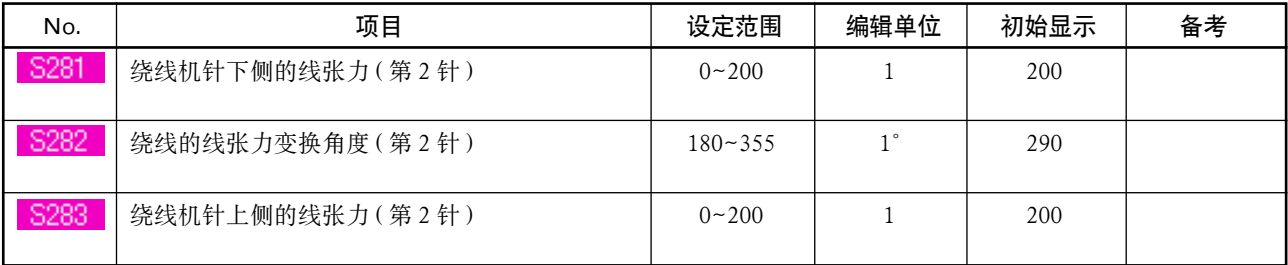

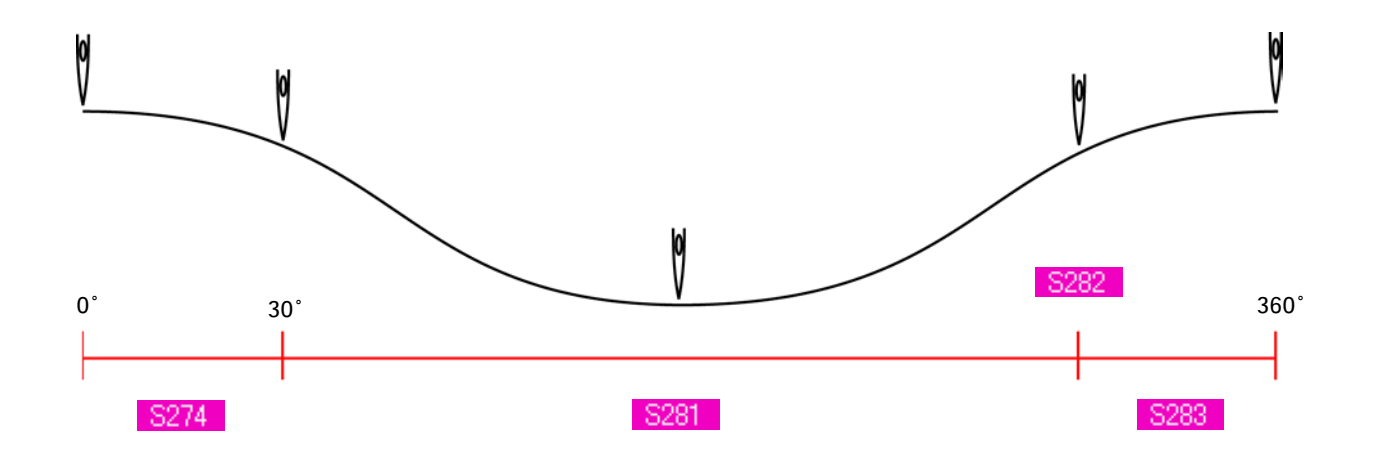
### 19. 输入绕线数据的详细内容时

在管理画面上 , 把绕线间隔输入按钮变更为绕线详细输入按钮之后 , 可以设定绕线数据的详细内容。 → 请参照 ["35. 管理数据输入画面时](#page-77-0) "。

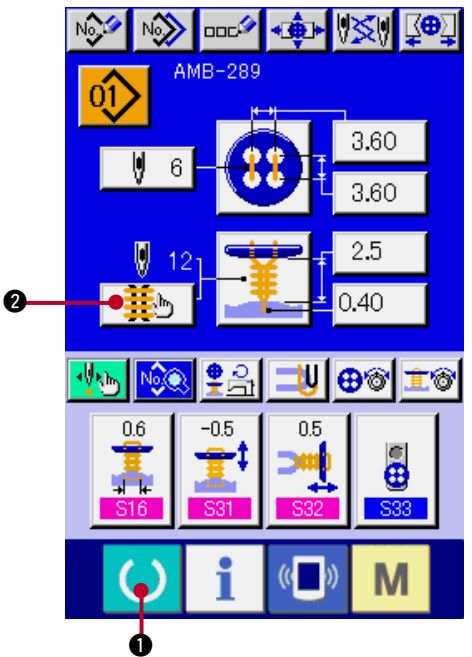

0  $\bullet$   $\bullet$   $\bullet$   $\bullet$   $\bullet$   $\bullet$   $\bullet$   $\bullet$ Ū  $\blacksquare$  12  $\overline{\blacksquare}$  $\boldsymbol{\Theta}$  $2\bullet$ 8 !3 !2  $\frac{540}{25}$  $\mathbf 0$  $\bullet\frac{1}{2}0.50$  $\Omega$  $S111$  $\Phi$  $\bullet\neq 0.10$  $0.10$   $\bullet$  $\bullet$  $($   $)$ M

- 1) 显示数据输入画面 仅数据输入画面 ( 蓝色 ) 时 , 可以输入绕线数据的 详细内容。在缝制画面 ( 绿色 ) 时 , 按准备键 1, 显示数据输入画面 ( 蓝色 )。  $\rightarrow$
- 2) 显示绕线数据详细输入画面 按绕线详细输入按钮 | 盖》 | 2, 显示绕线数 据详细输入画面。

在最初的页上可以设定的数据是最终圈的缝制 设定数据, 通过翻页按钮 → 3, 可以顺序 地翻前圈的数据页。另外, 在 4 中, 设定中的 页用橘黄色显示。

5 为实际缝制的绕线缝制圈数 , 每次变更后更 新各设定。

按了数据变更按钮 (6 ~ 13) 之后, 显示出变更画面 框。

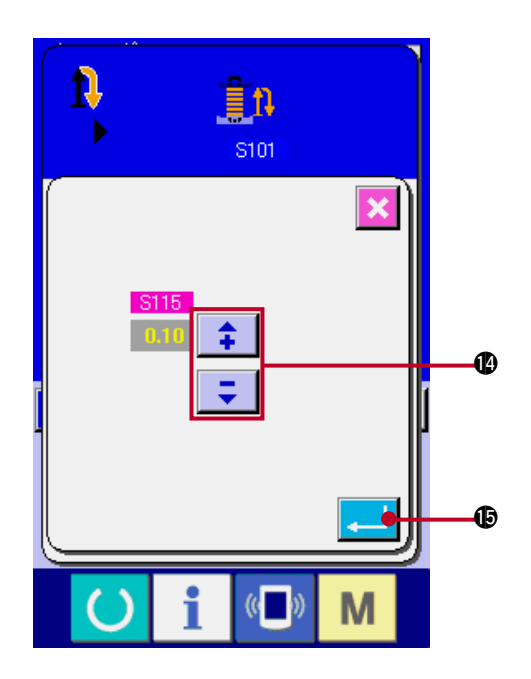

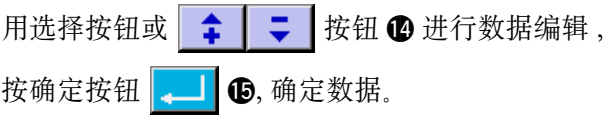

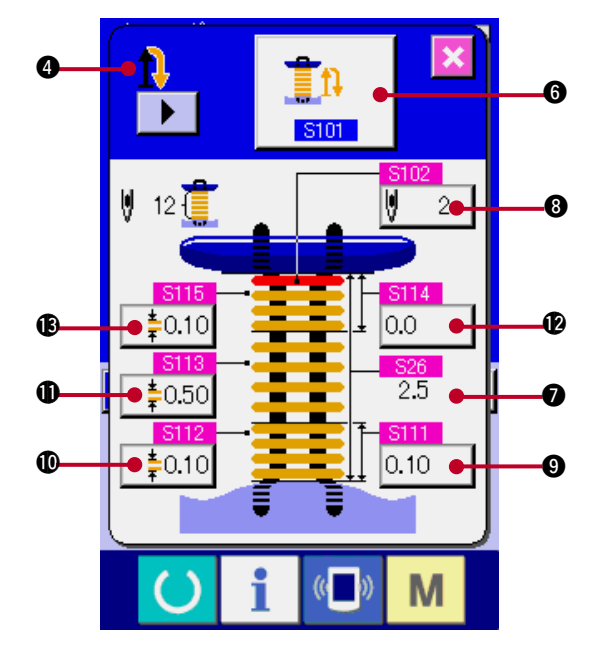

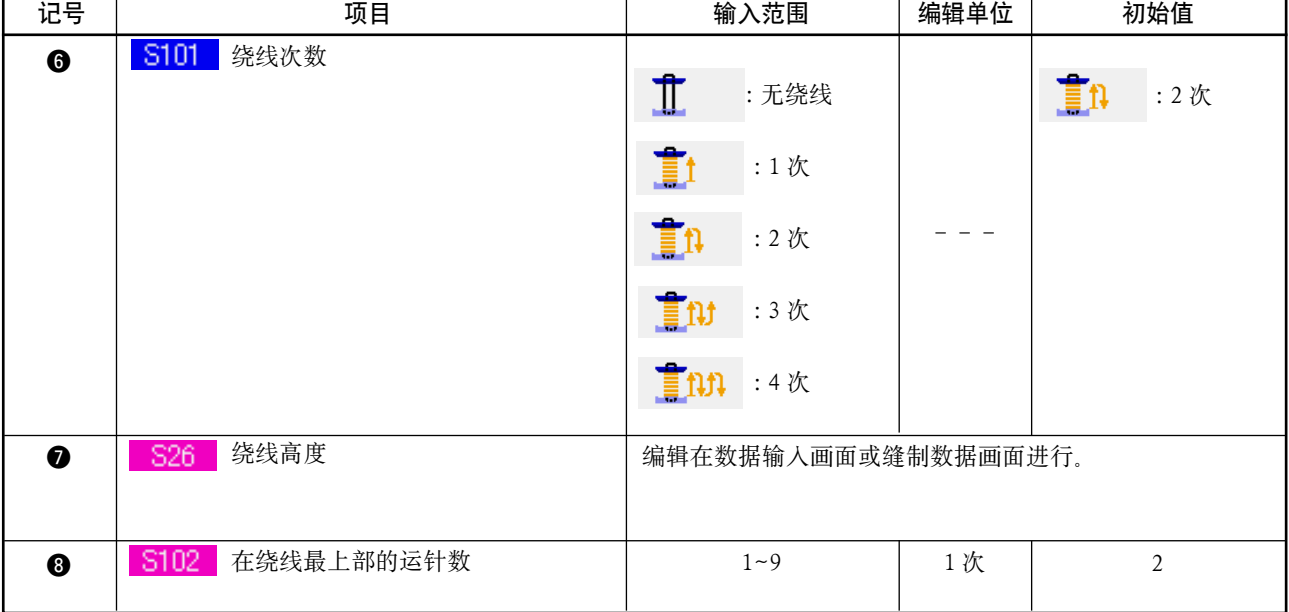

# 4 的显示为第 1 时 、 、 、

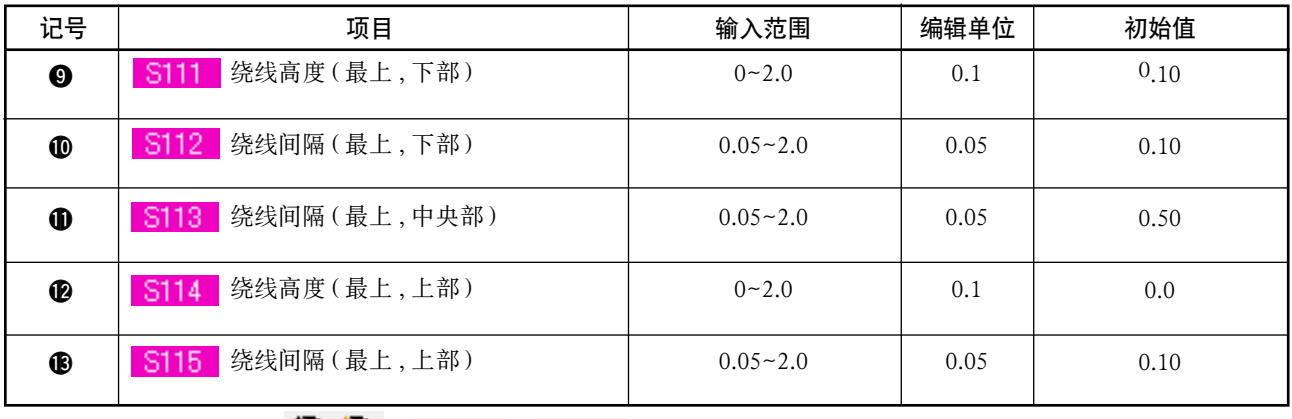

# ● 的显示为第 2 时 1 1 1 1 1 1 1 1

| 记号              | 项目                                                       | 输入范围         | 编辑单位 | 初始值      |
|-----------------|----------------------------------------------------------|--------------|------|----------|
| ❸               | 绕线高度(第2,下部)<br>S <sub>121</sub>                          | $0 - 2.0$    | 0.1  | 0.2      |
| $\bf \Phi$      | 绕线间隔(第2,下部)<br>S122                                      | $0.05 - 2.0$ | 0.05 | 0.10     |
| $\bf \Phi$      | S123<br>绕线间隔(第2,中央部)                                     | $0.05 - 2.0$ | 0.05 | 1.0      |
| ®               | S124<br>绕线高度(第2,上部)                                      | $0 - 2.0$    | 0.1  | $\Omega$ |
| $\mathbf{\Phi}$ | S125<br>绕线间隔(第2,上部)<br><b>Contract Contract Contract</b> | $0.05 - 2.0$ | 0.05 | 0.10     |

<sup>●</sup> 的显示为第 3 时 111 11

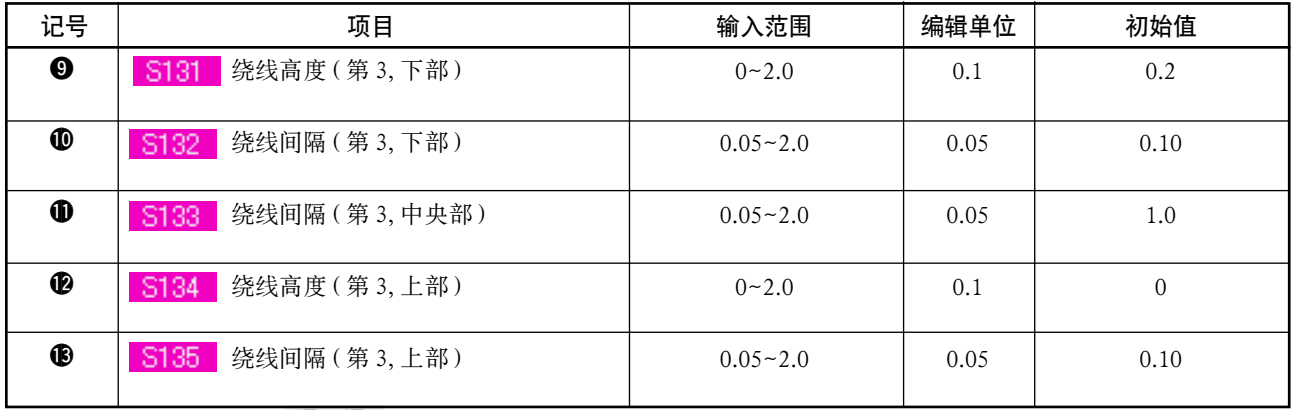

● 的显示为第 4 时 111

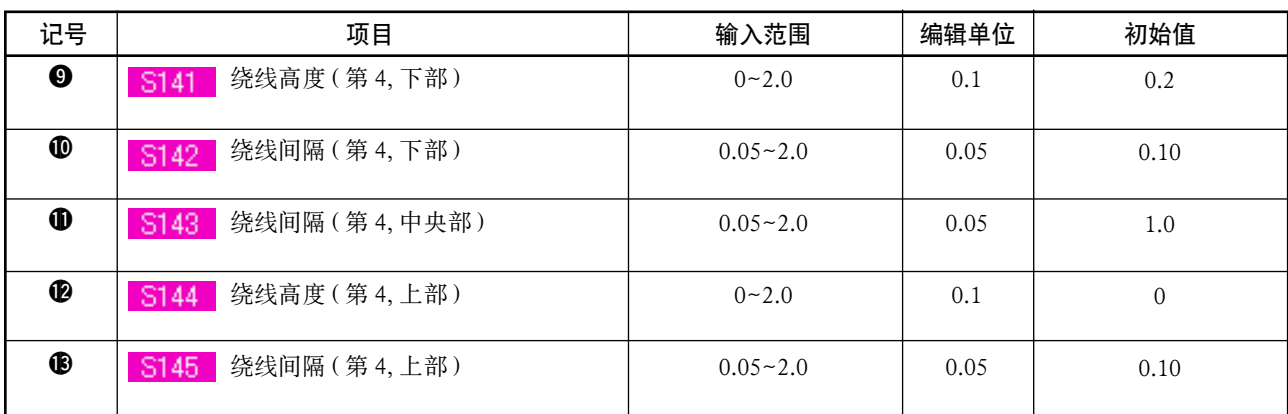

20. 变更缝制数据时

(1) 购买时的初期缝制数据

购买时 , 已经登记了 1 ~ 8 种图案 , 其缝制数据里仅切布长度输入了不同的方型形状的初期值。

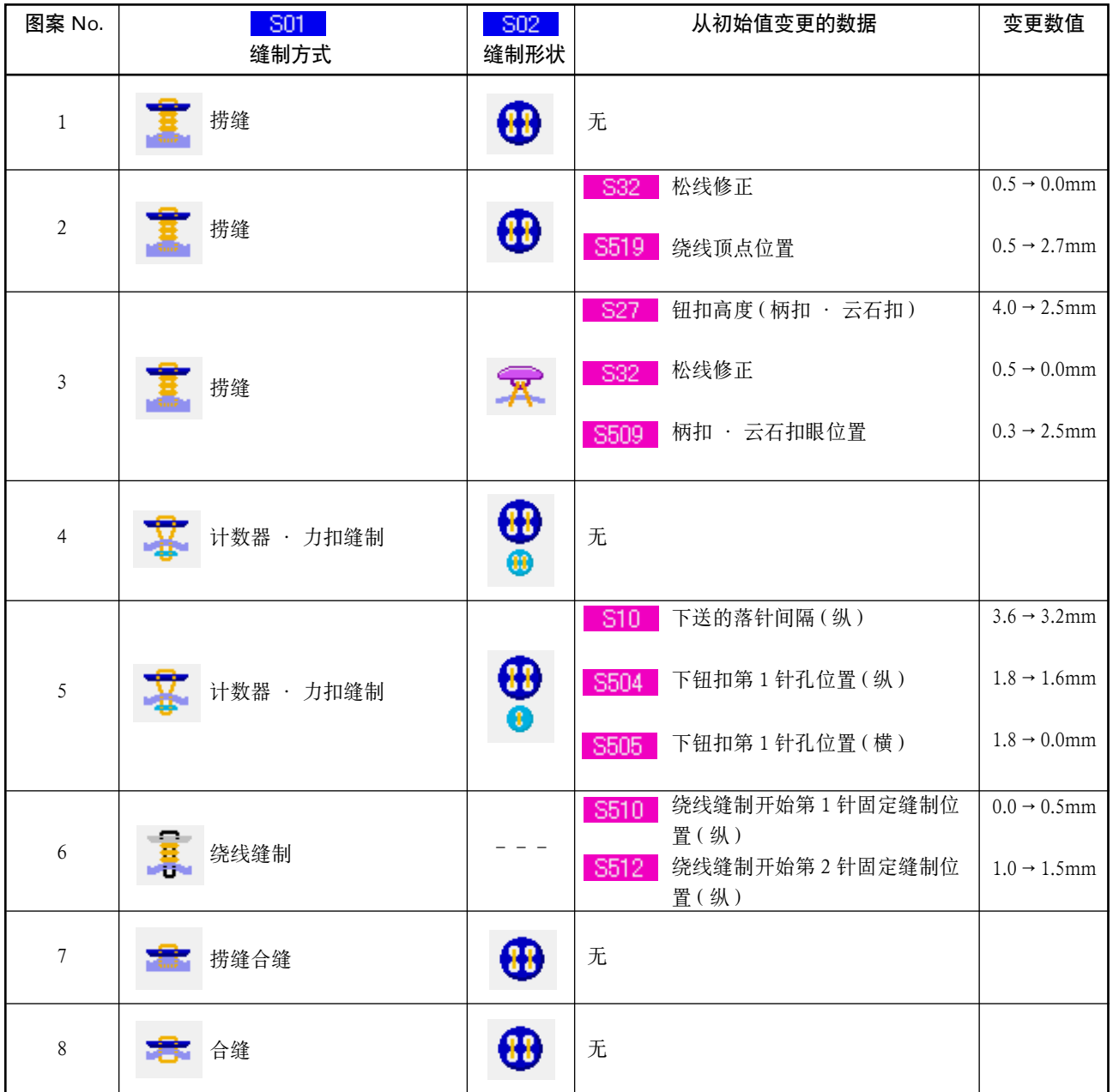

### (2) 缝制数据的变更方法

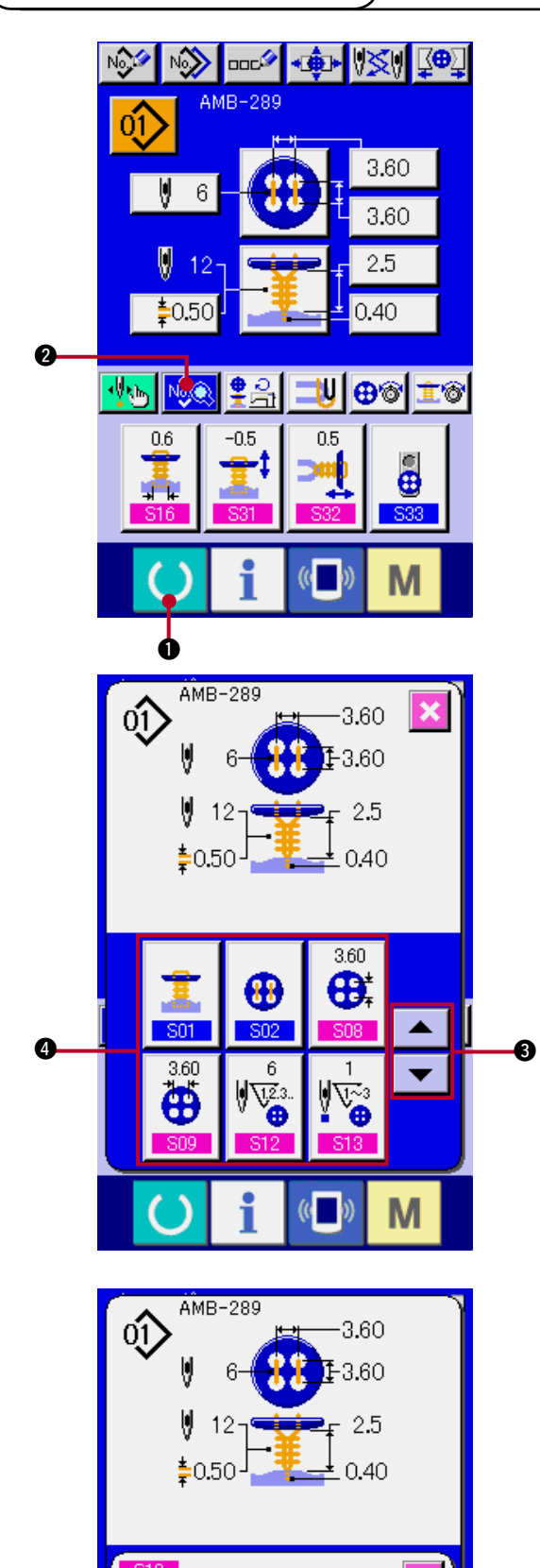

#### 1) 显示数据输入画面 仅在数据数据画面 ( 蓝色 ) 时 , 可以变更缝制数

据。如果是在缝制画面 ( 绿色 ) 时 , 请按准备键

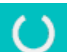

1, 显示出数据输入画面 ( 蓝色 )。

- 2) 叫出缝制数据画面 按了缝制数据按键 2 2 之后, 显示出缝制 数据画面。
- 3) 选择变更的缝制数据

按上下滚动按键 | > | 4 | 3, 选择想变更的 缝制数据按键 4。有的形状不能使用的数据项 目将不显示 , 请加以注意。

4) 变更数据

缝制数据有变更数字的数据项目和选择图标的 数据项目。变更数字的数据项目上标有 S12 这样的粉红色的 No. , 在变更画面上用显示的 +/-键 5 可以变更设定值。

**A** 

 $\sqrt{(n-1)}$ 

M

<span id="page-41-0"></span>AMB-289  $\hat{C}$  $-3.60$  $E - 3.60$  $\mathcal{B}$  $\frac{1}{2}$  2.5 -12  $\pm$  0.40  $*0.50$ S33 l 9 <u>ဇူ</u> 图  $($   $)$ M

(3) 缝制数据一览

缝制数据里图案 1 ~ 99 的 99 个图案是可以输入的数据 , 可以分每个图案进行输入。但是 , 选择的缝制方 式 ・ 缝制形状不同 , 可以输入的缝制数据也有可能不同。

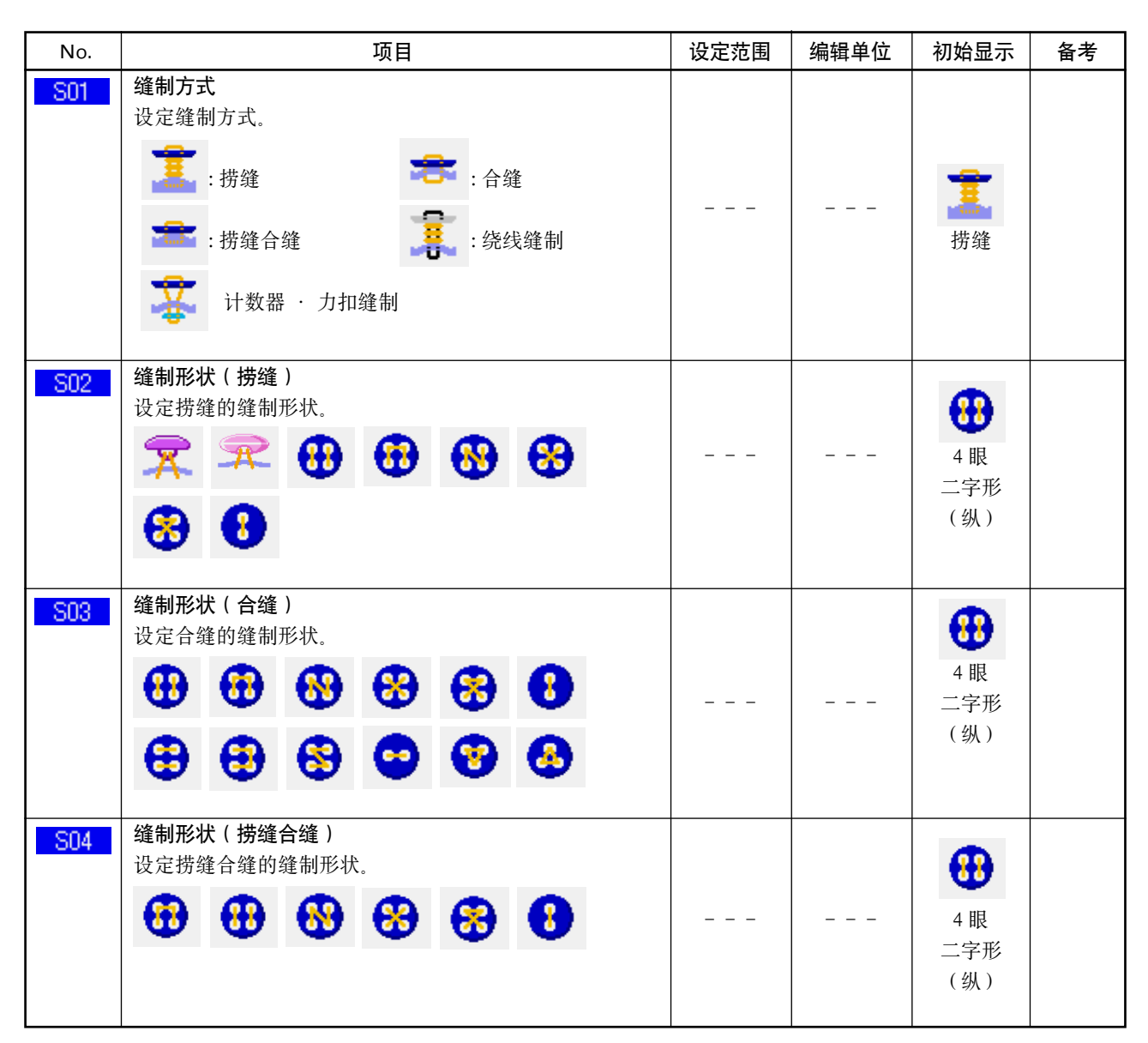

而选择图标的项目上标有 S33 这样的蓝色的 No. , 在变更画面上可以选择被显示的图标。

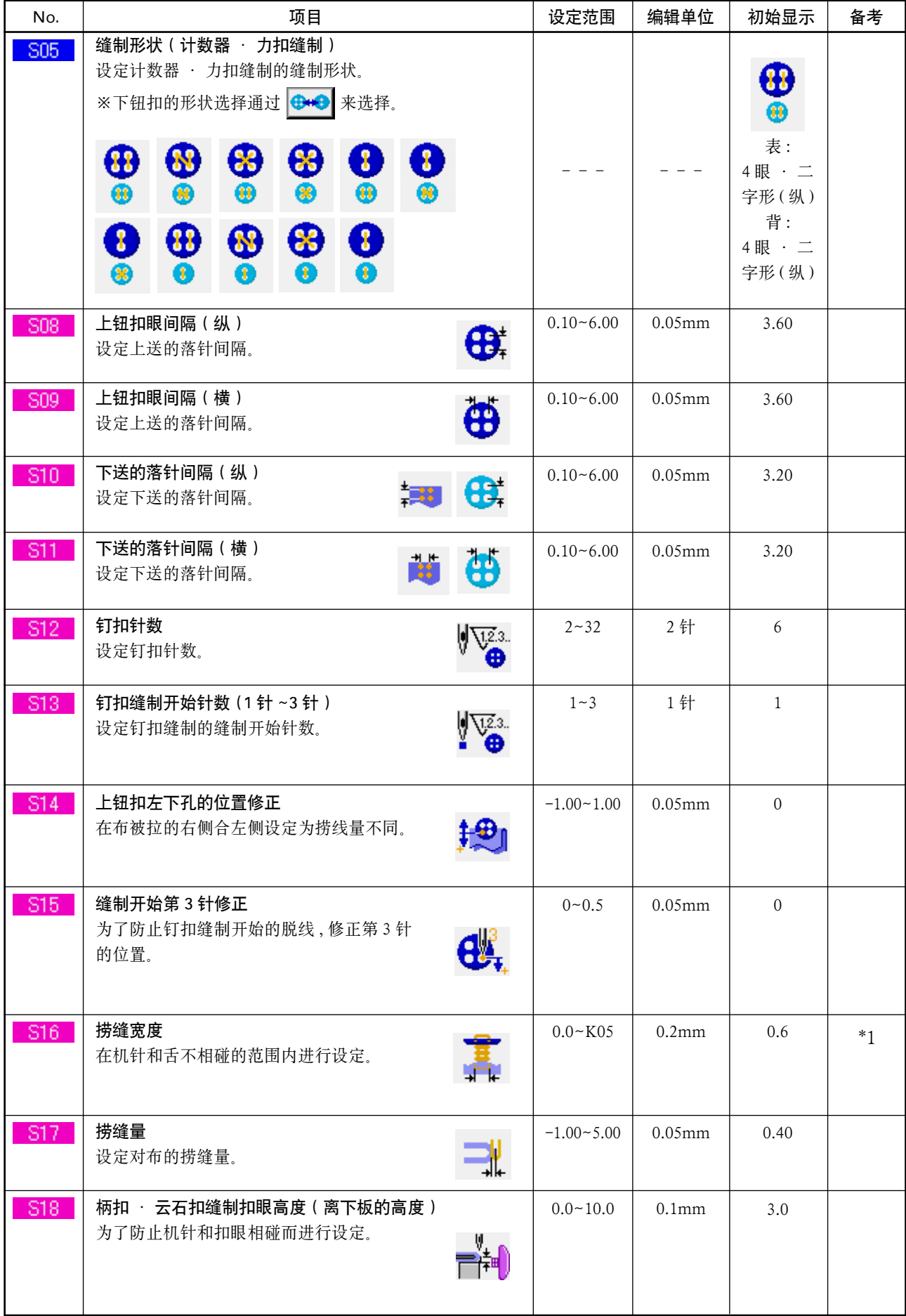

\*1 数据编辑范围的最大值通过 K05 设定。

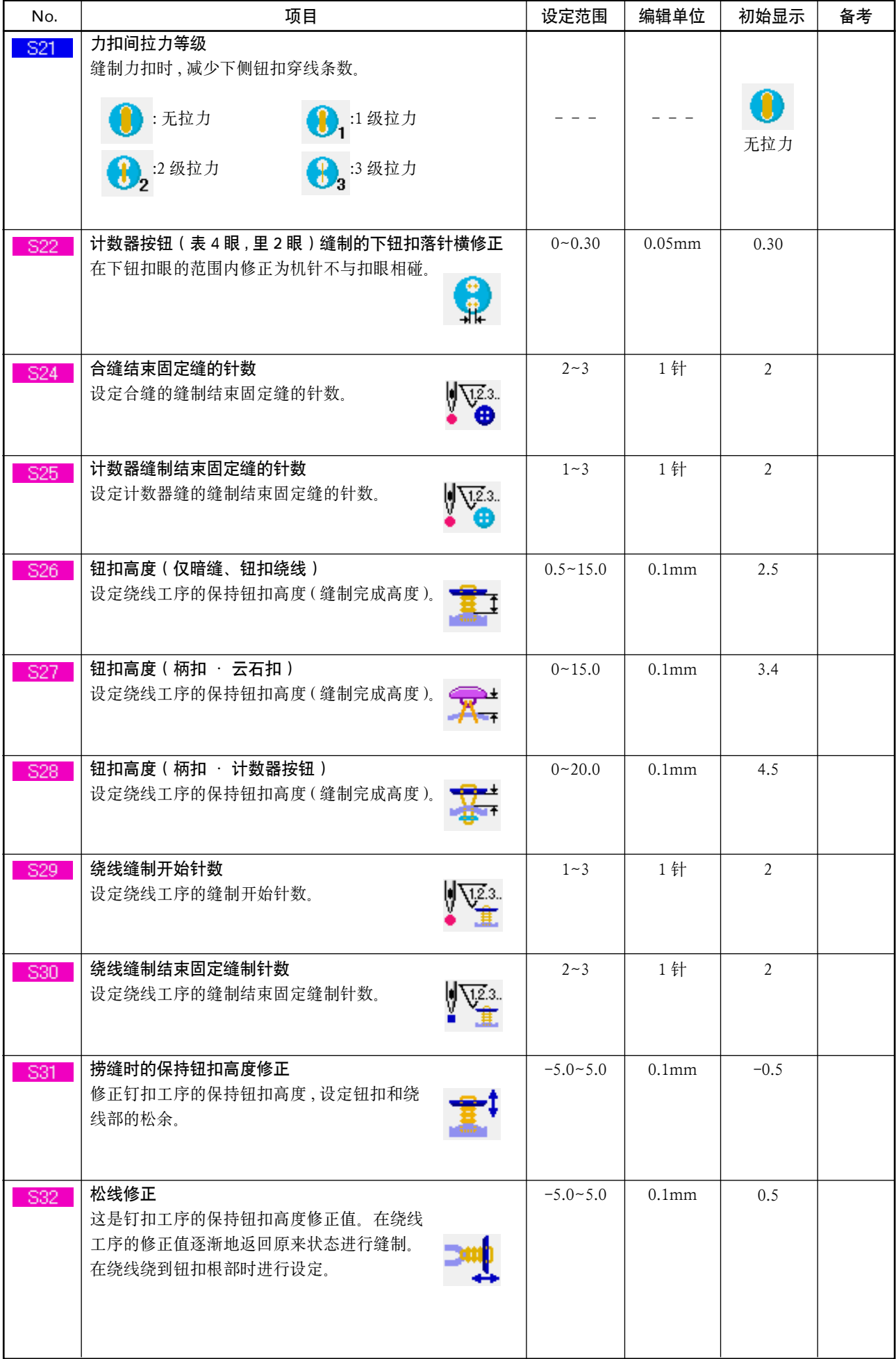

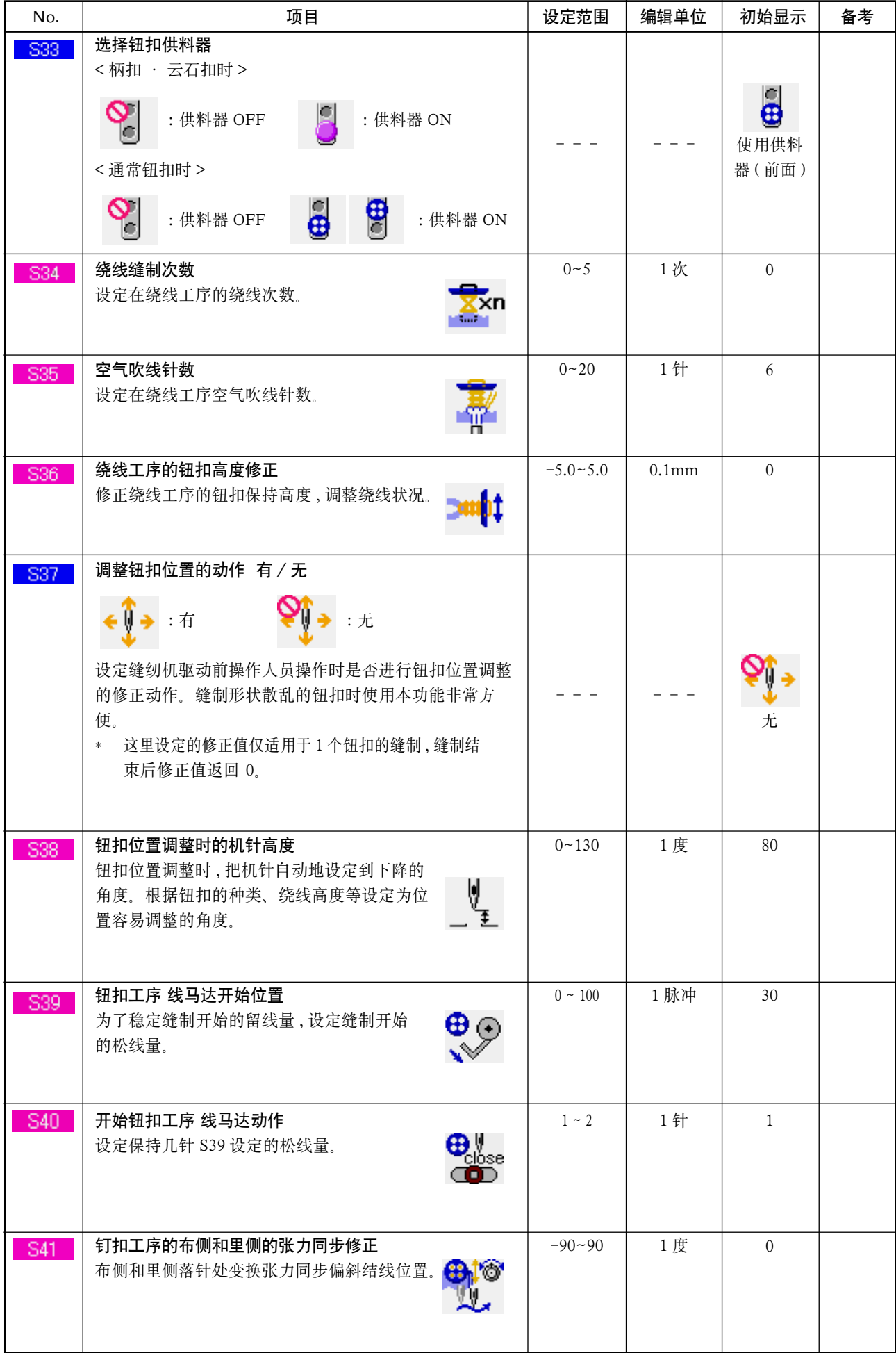

## <span id="page-45-0"></span>21. 缝制图案的新登记时

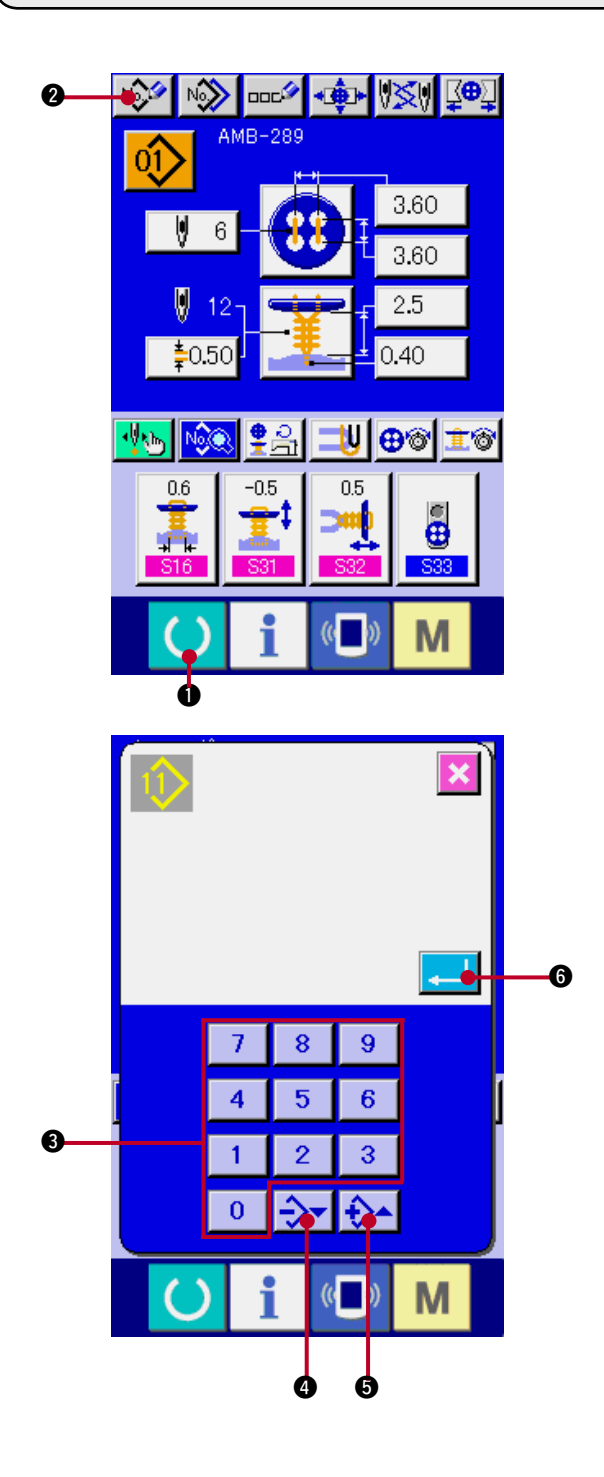

#### 1) 显示数据输入画面

仅在数据输入画面 ( 蓝色 ) 时 , 可以进行图案的登 记。如果是在缝制画面 (绿色)时, 请按准备键

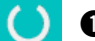

1, 显示出数据输入画面 ( 蓝色 )。

2) 叫出图案新登记画面

按了新登记按键 2 2 2 左后, 显示出新登记 画面。

3) 输入图案 No. 用十数字键 3 输入想新登记的图案 No. 。如果 输入了已经登记的图案 No., 画面上部显示出被 登记的缝制形状 , 请选择什么也不显示的未登 记图案No.。已经登记的缝制图案No.上不能(禁 止 ) 重复登记。

 用+ , -按键 (4・5) 可以检索未 登记图案 No. 。

4) 确定图案 No.

按了确定按钮 3 0 之后, 新登记的图案 No. 数据输入画面被显示。

## <span id="page-46-0"></span>22. 复制缝制图案时

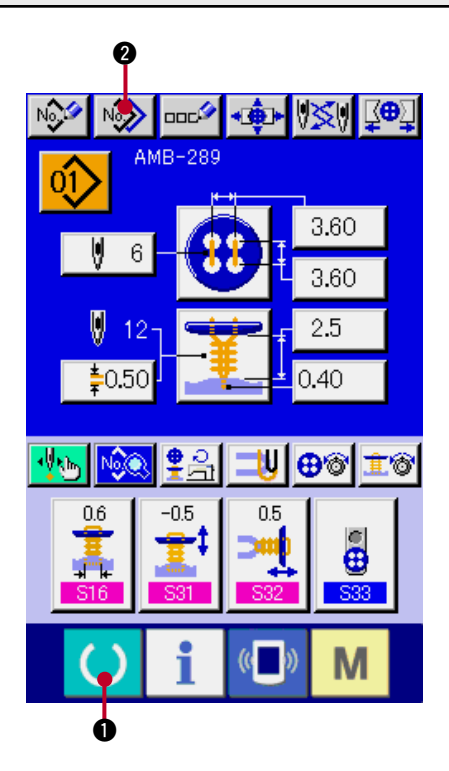

AMB-289  $-3.60$ Ų  $E3.60$ 6 2.5 Ŋ  $12$  $\stackrel{4}{=} 0.50$ 0.40 No. οĝ 0  $\mathbf{I}_{0.40}$ 6 0D  $-3.60$ Oŷ ጫ ■3.60  $\mathbb{E}$   $\mathbb{I}$   $_{0.40}$  $-3.60$  $\ddagger_{3.60}$ m  $($   $)$ M

可以把已经登记的图案 No. 的缝制数据复制到未登记 的图案 No. 上。因为图案禁止重写复制 , 因此想重写 时 , 必须先把图案消去之后再进行复制。

→ 请参阅 "4. 进行图案 [No. 的选择时](#page-15-0) "。

- 1) 显示数据输入画面 仅在数据输入画面 ( 蓝色 ) 时可以进行复制。如果 是在缝制画面 (绿色)时, 请案准备键()。 显示出数据输入画面 (蓝色)。
- 2) 叫出图案复制画面 按图按复制按键  $\left| \left. \right. \right| \right|$  2 之后, 图案复制 (选 择复制原本 ) 画面被显示出来。
- 3) 选择复制原本的图案 No. 从图案一览按键 3 选择复制原本的图案 No. 。 然后, 按复制副本输入按键 No. 1 ⊙ 之后, 复 制副本输入画面被显示出来。

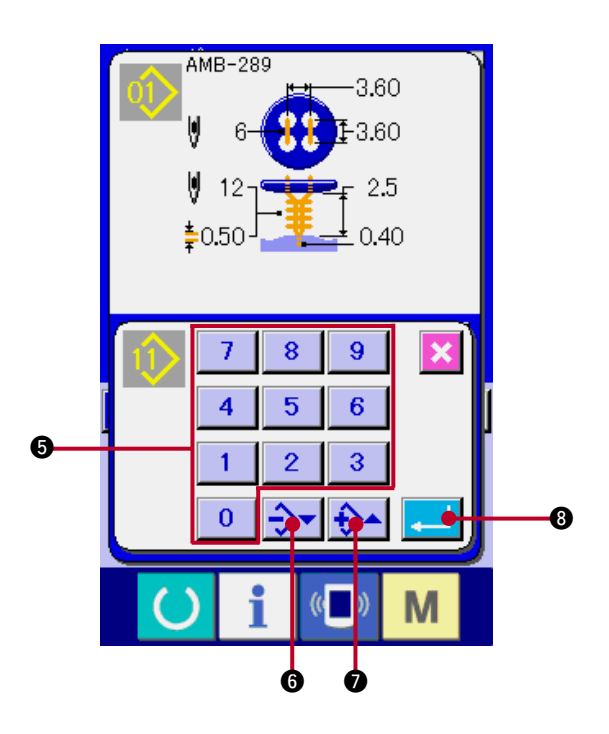

- 4) 输入复制副本的图案 No. 请用十数字键 5 输入复制副本的图案 No. 。用 +, 一按键 →→ →→ (6· 2) 可以检索 未使用的图案 No. 。
- 5) 开始复制

按确定按键 3 章 3 之后开始复制。约 2 秒钟 后被复制的图案 No. 变成可以选择的状态 , 返回 到图案复制 ( 选择复制原本 ) 画面。

※ 1 循环数据也可以用同样的方法拷贝。

※ 2 被登记的图案 No. 如果剩有一个时 , 进行消除的话 , 将显示出不能消除的异常 (E402)。

※ 3 要复制已经登记了的图案时 , 将显示出不能复制的异常 (E401)。

## <span id="page-48-0"></span>23. 调整钮扣卡时

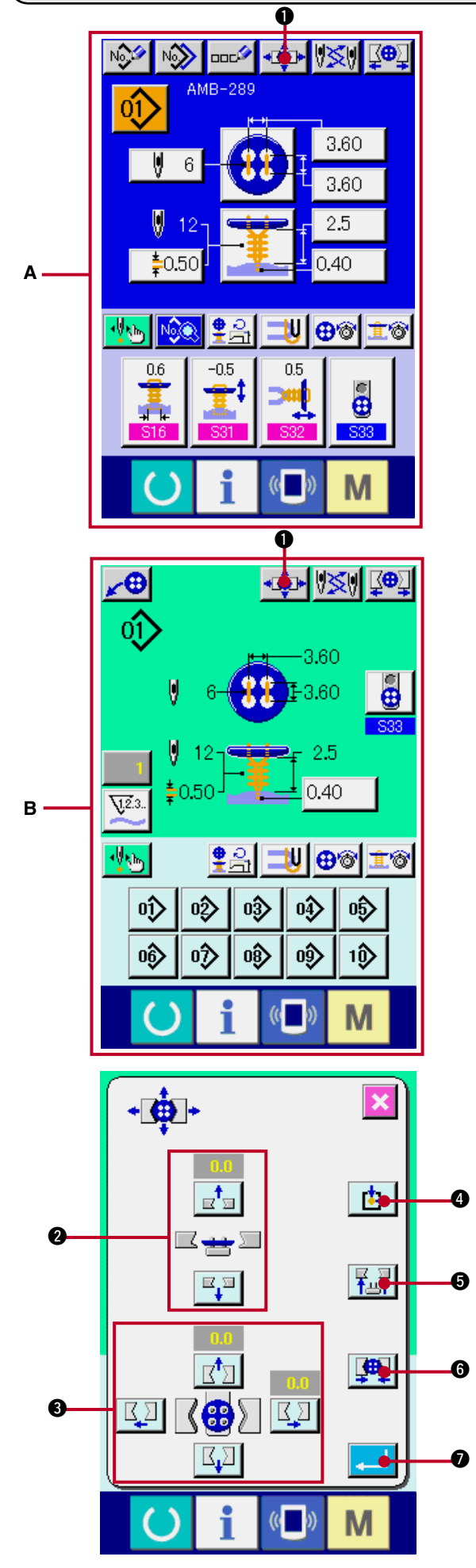

1) 显示数据输入画面或缝制画面 仅数据输入画面 **A**、缝制画面 **B** 可以进行钮扣卡 的调整。

2) 显示钮扣卡调整画面

按了钮扣卡调整按钮 1 章 2 之后, 钮扣卡调 整画面被显示出来。 检索原点 , 把钮扣供料器移动到钮扣卡的位

置。

可以用钮扣卡高度调整按钮 2 和钮扣卡前后左 右位置调整按钮 3 来调整高度和位置。 再次用检索原点按钮 + 钮 五十6, 钮扣卡开闭按钮 中 6 调整到 容易的状态 , 然后进行确认。 调整后, 按确定按钮 | ■ | ●, 确定调整值。

# <span id="page-49-0"></span>24. 调整钮扣的中心时

调整钮扣中心的钮扣在初期状态不能显示。在缝制画面的管理画面 , 把钮扣中心调整按钮设定为显示状态。

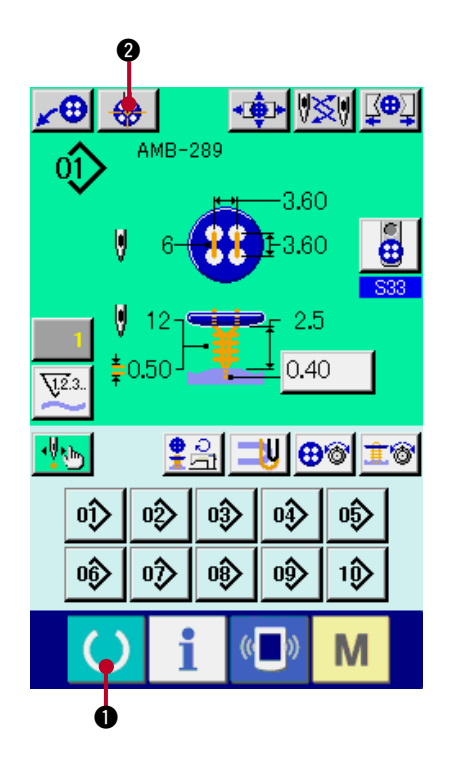

1) 显示缝制画面

 仅缝制画面时 , 可以调整钮扣的中心。数据输 入画面 ( 蓝色 )、缝制数据画面等时 , 按准备键

() 1, 显示缝制画面 (绿色)。

#### 2) 调整钮扣的中心

按了钮扣中心调整按钮 3 2 人后, 显示出 钮扣中心调整画面。

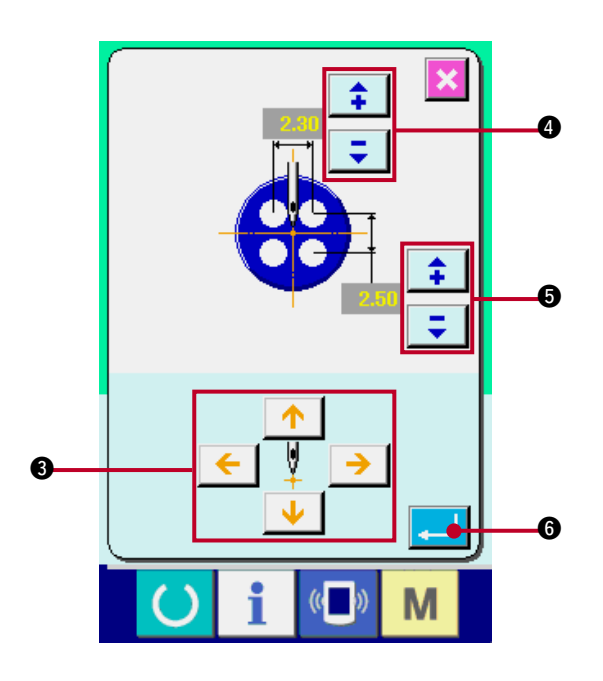

用 4 方向的箭头按钮 3 把针位置调整到钮扣中 心。( 使用标尺按钮的话 , 就可以正确地调整 ) 然后,请用箭头(上下) <del>‡</del> → → 按钮(△ 5) 输入扣眼的纵 ・ 横数据。 输入后, 按确定按钮 | 1 6 确定数据。

# <span id="page-50-0"></span>25. 用步骤动作输入 , 确认数据时

### (1) 步骤动作时

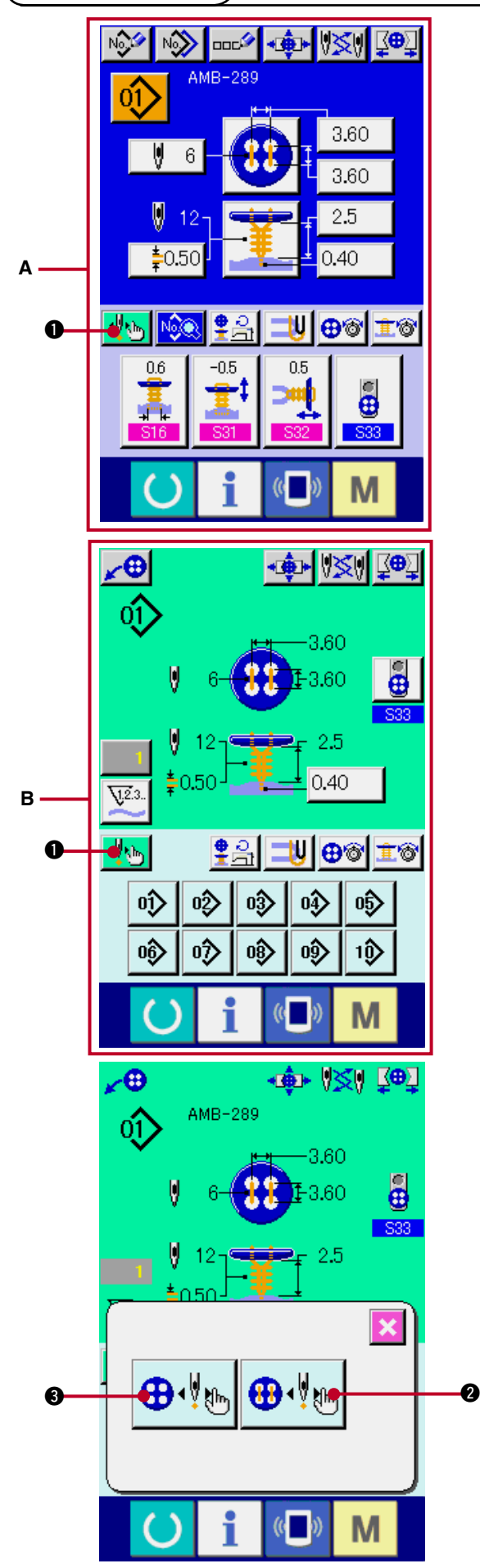

1) 显示数据输入画面或缝制画面 仅数据输入画面 **A**、缝制画面 **B** 可以进行步骤动 作。

2) 显示步骤动作选择画面 按了步骤动作选择按钮 | ||1 回之后, 步骤动 作选择画面被显示出来。

一边让缝纫机动作一边进行设定 , 可以把缝制 动作步骤模式 ⊕.↓◎ 和落针点按照顺序选择 设定模式 + 分别按了按钮之后 , 各模式的输入画面被显示 出来。

 没有设置舌 , 没有设置钮扣等 , 缝制没有准备 好时 , 显示了步骤缝制选择画面后 , 缝制动作 步骤模式按钮 2 则不显示。

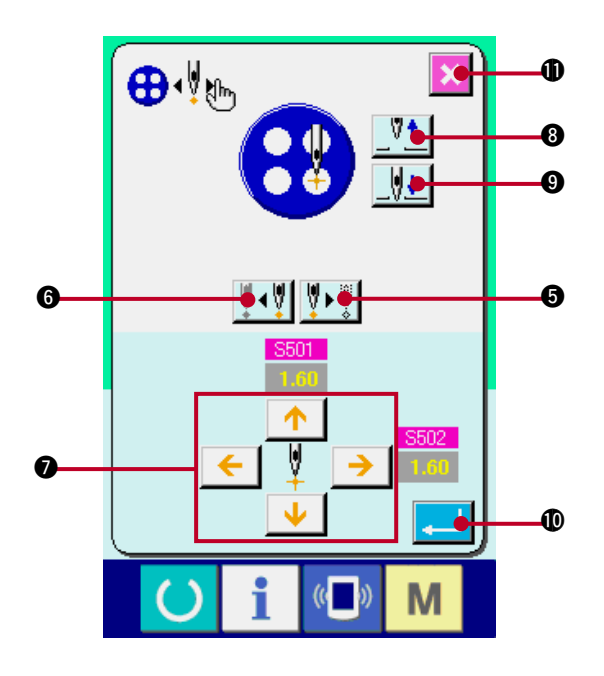

3) 设定数据

[ 点设定模式时 ] 按了步骤前进,后退按钮 |10-10-10-6) 之后 , 输入步骤移动。请移动到想设定的步 骤, 用箭头按钮 ● 进行设定。可以设定的参数 与缝制方式 ・ 缝制形状有关。 该参数请参照["25. \(2\) 数据一览表](#page-53-0)"。 另外,用机针上下按钮  $\frac{\sqrt[3]{1}}{\sqrt[3]{1}}$  (8·0) 让 机针上下移动 , 调整钮扣和机针的位置 , 调整 到容易确认的状态之后 , 设定数据将非常方 便。

数据设定后, 按确定按钮 | 10, 确定数据。 不想确定数据时,请按取消按钮 | X | 1

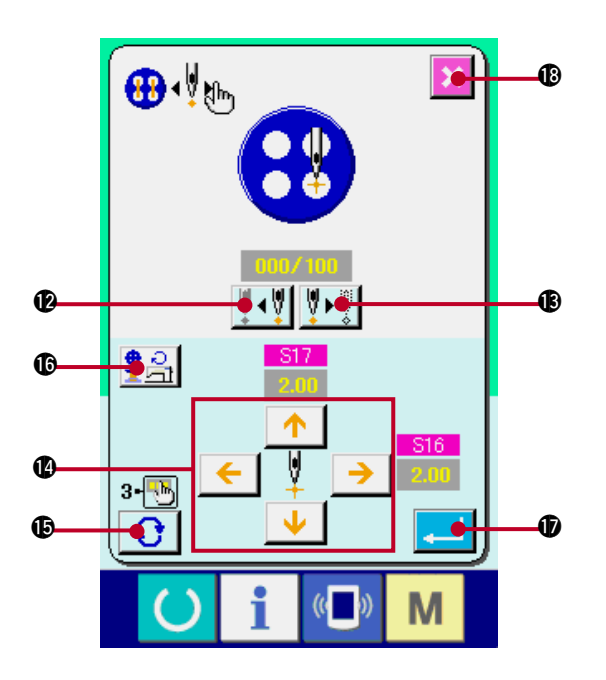

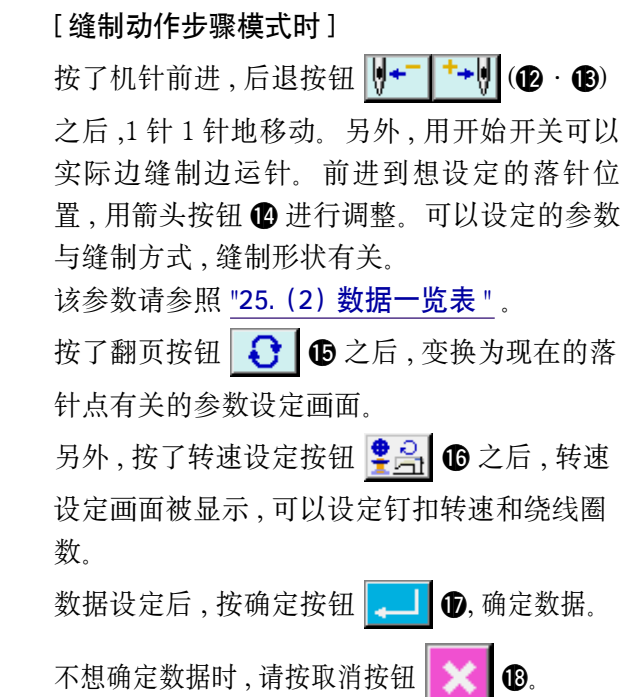

\* 但是, 缝制计数器钮扣把 S21 为扣间的拉力登记设定为 1 ~ 3 后, 输入项目被限制。

# <span id="page-53-0"></span>(2) 数据一览表

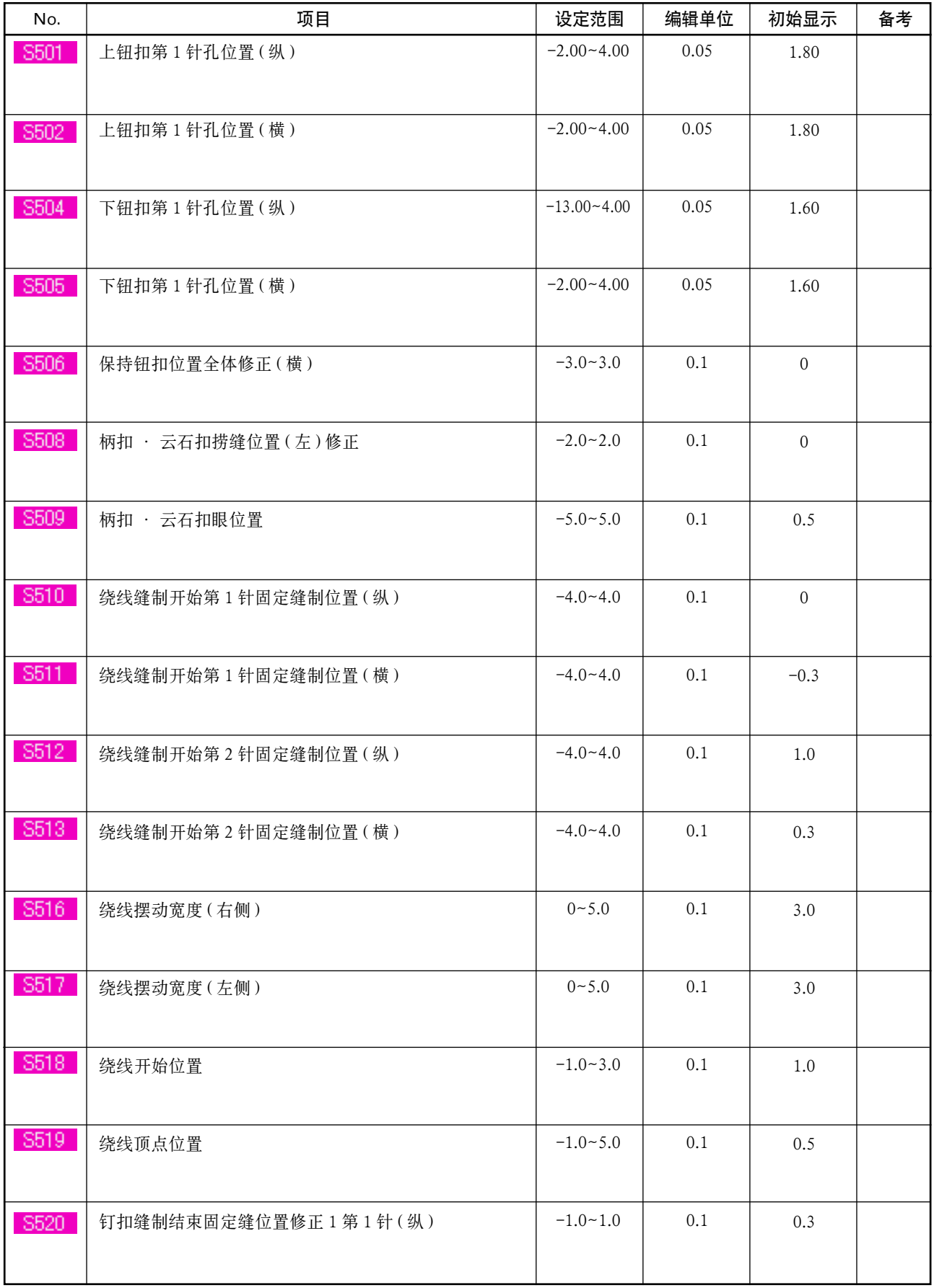

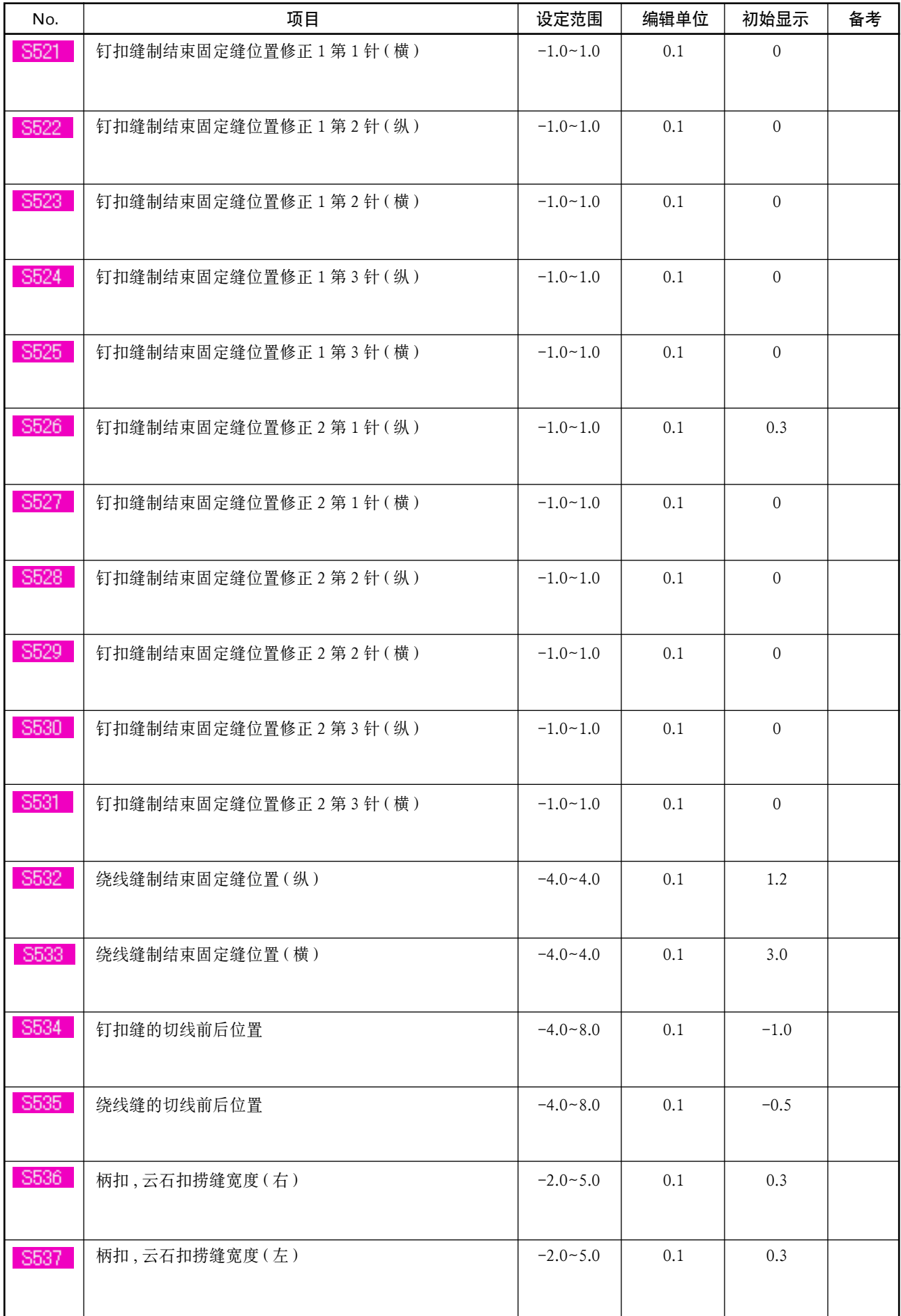

# 26. 修正钮扣散乱时

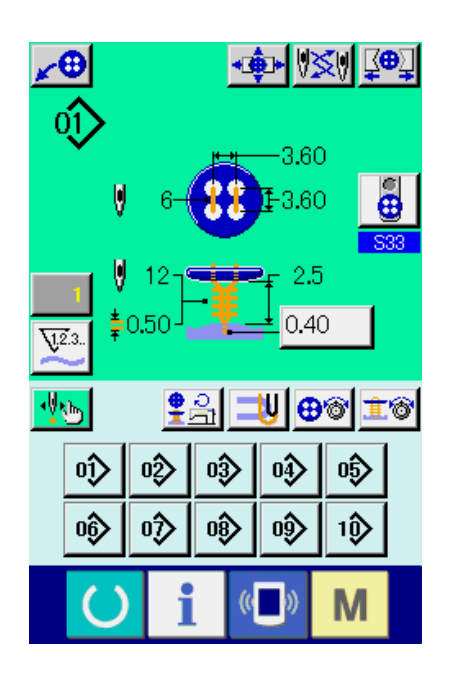

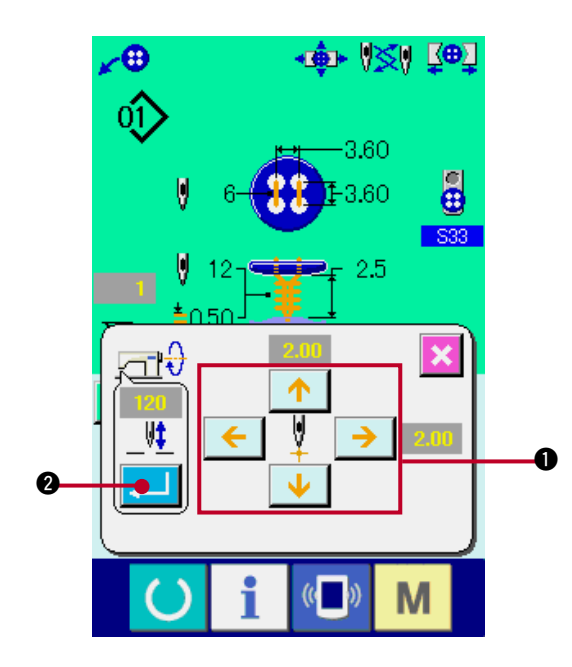

设定为有缝制数据 S37 按钮位置调整动作之后, 缝制准备完了 , 自动地把针杆下降到设定角度 , 显 示出钮扣散乱修正画面。

在此状态,用4方向的箭头按钮 ❶ 调整了钮扣和机 针的关系 , 让缝制开始。

( 注意 ) 此调整值是仅 1 次有效的调整值 , 缝制结 束 后被清除。

另外, 按了确定按钮 2 日 @ 之后, 在 338 钮 扣位置调整时的针杆高度数据里现在的针杆高度被 输入 , 下次缝制时也变成有效值。

请参照 ["20. \(3\) 缝制数据一览表](#page-41-0) " 。

# <span id="page-56-0"></span>27. 变更缝制模式时

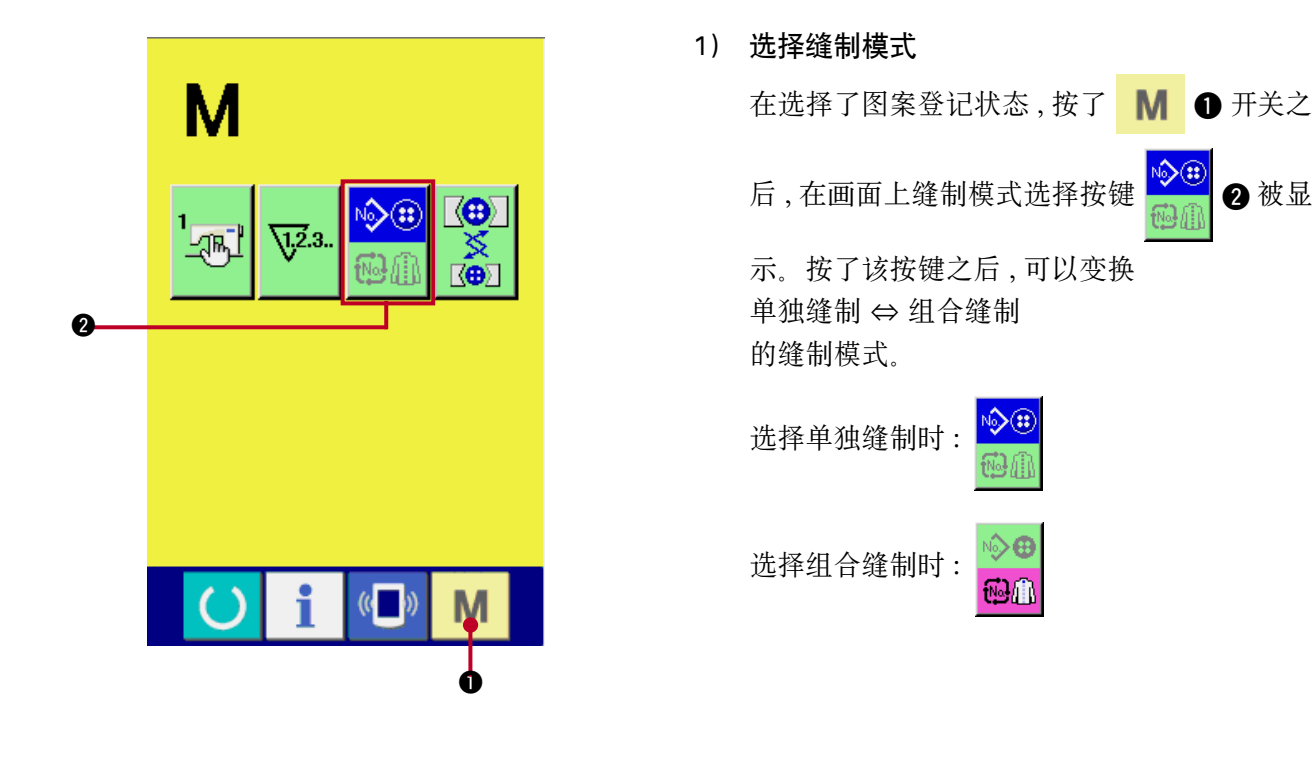

# 28. 组合缝制时的液晶显示部

本缝纫机可以将复数的图案数据组合顺序缝制。

最多可以输入 30 个图案 , 因此缝制复数不同形状的缝制品时可以使用该功能。另外 , 最多可以登记 20 个组 合缝制数据。需要时 , 请新编制、复制后使用。

→ 请参阅 ["21. 进行图案按键的新登记时](#page-45-0) "、 ["22. 复制图案按键时](#page-46-0) "。

(1) 数据输入画面

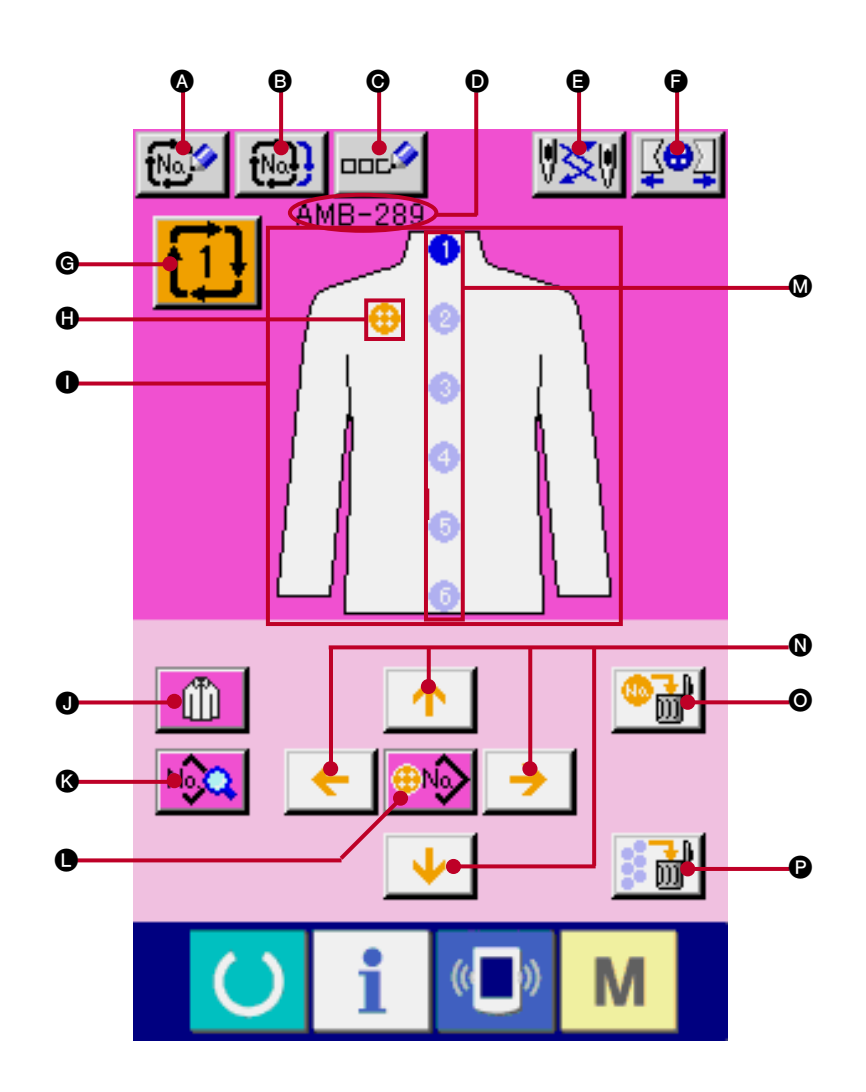

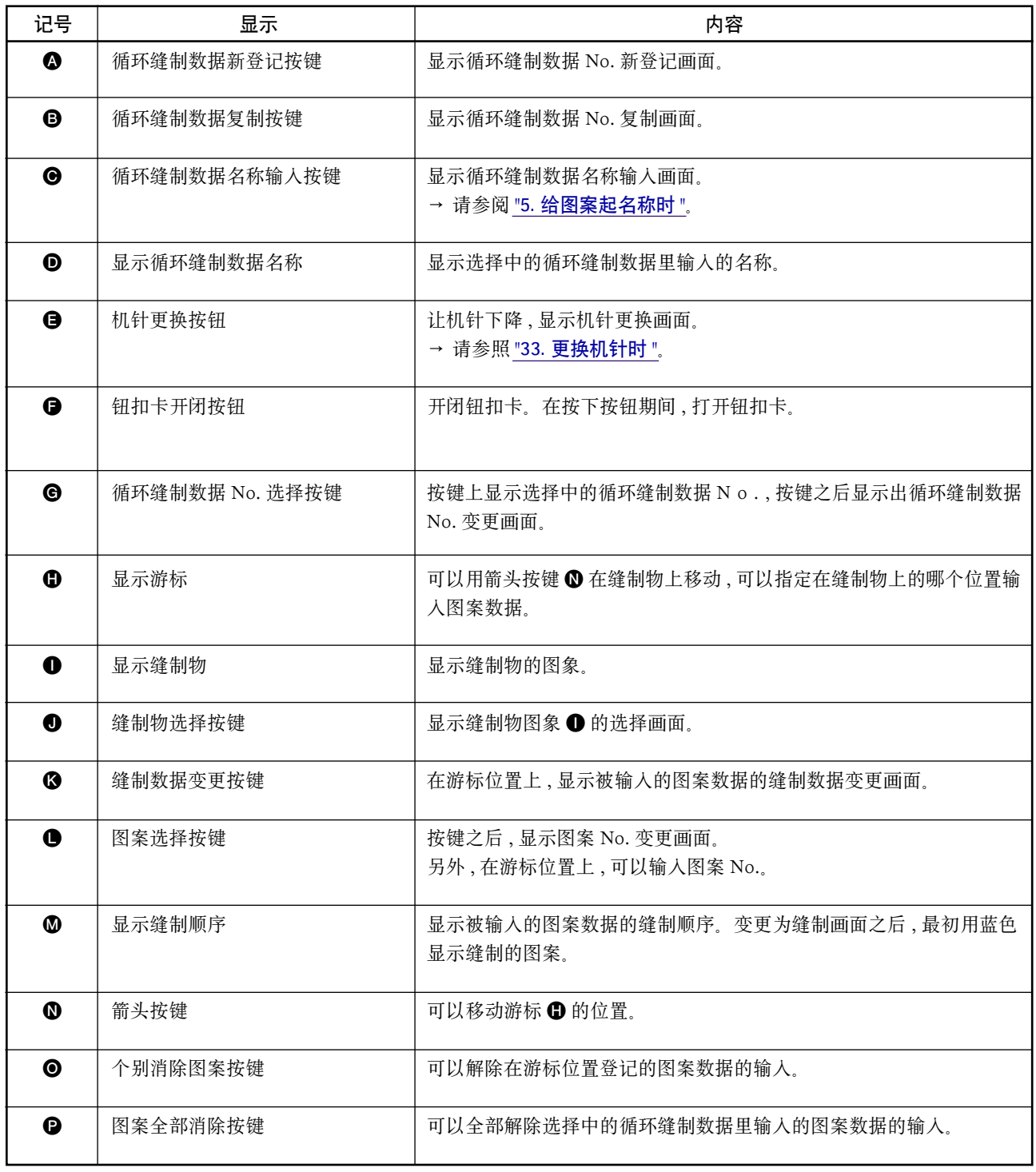

(2) 缝制画面

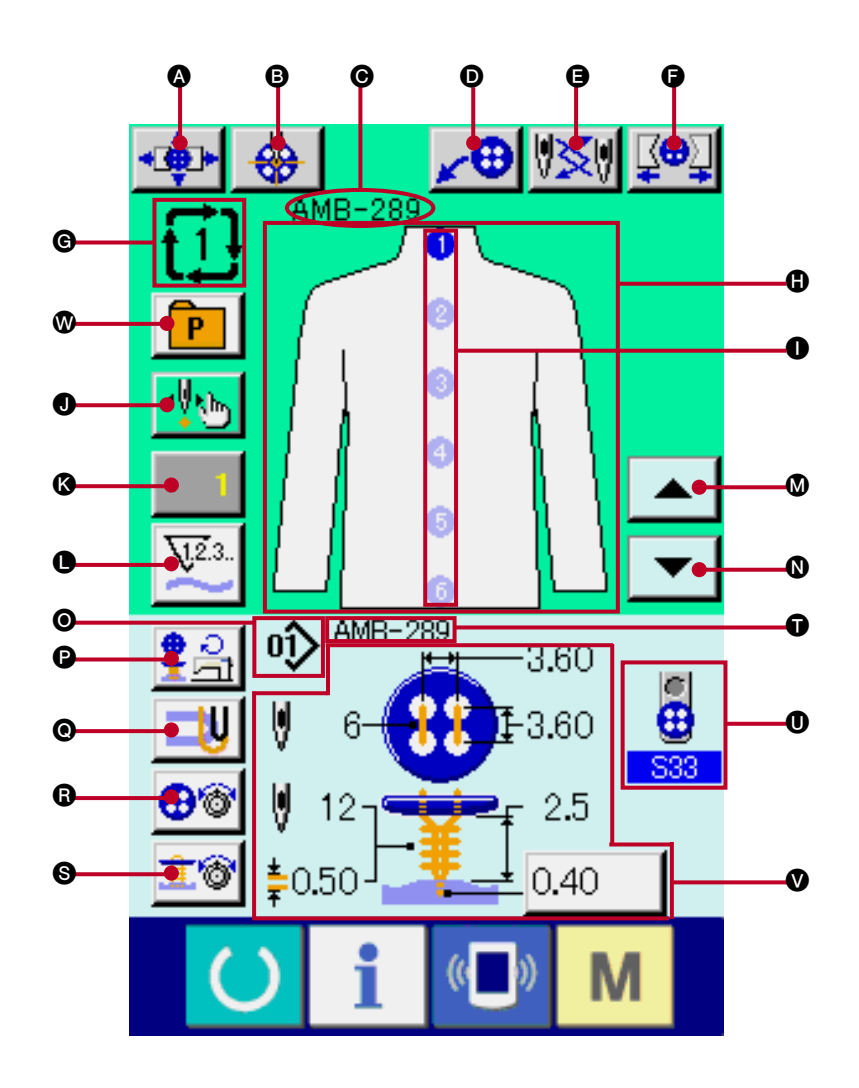

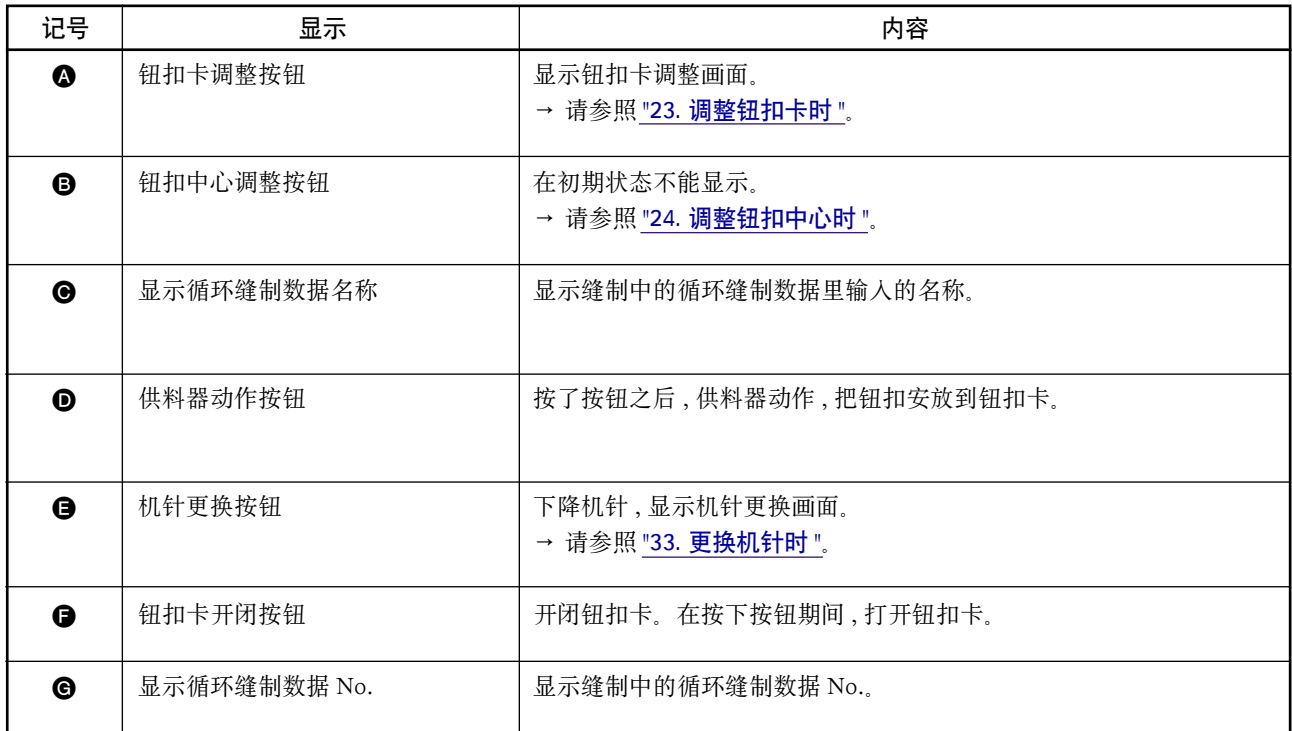

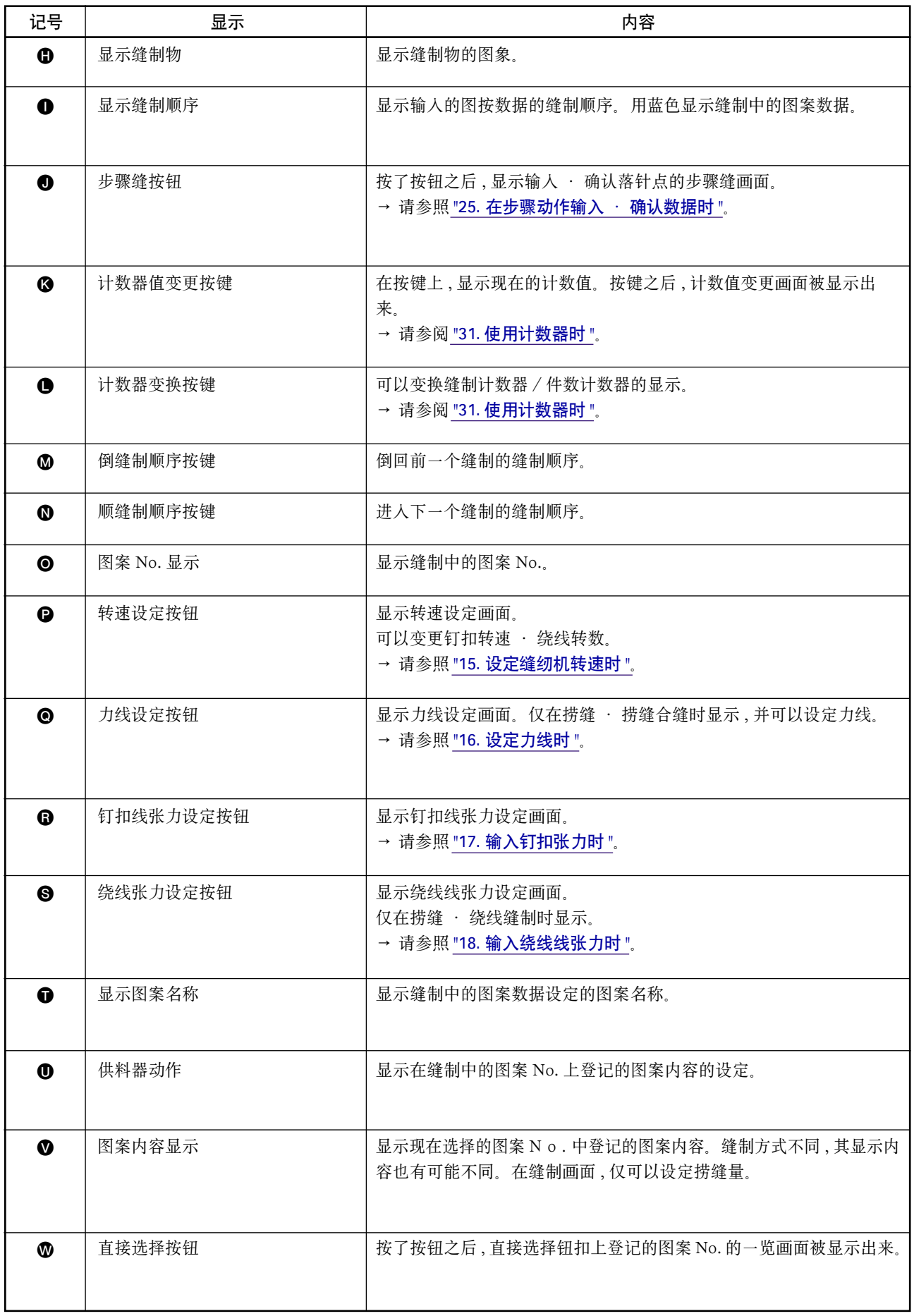

### 29. 循环缝制时

首先 , 在设定前请把缝制模式变更为循环缝制。 → 请参阅 ["27. 变更缝制模式](#page-56-0) "。

(1) 循环缝制数据的选择

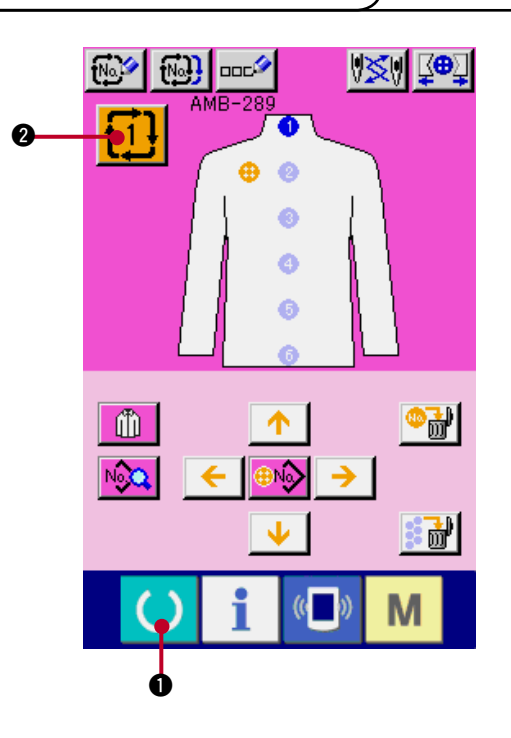

- 1) 显示数据输入画面 仅在数据输入画面 ( 粉红色 ) 时 , 可以选择循环缝 制数据 No. 。如果是在缝制画面 ( 绿色 ) 时, 请按 准备键 ( ) , 显示数据输入画面 ( 粉红色 )。
- 2) 叫出循环缝制数据 No.

按了循环缝制数据 No. 按键 1 1 2 2 后, 显 示出循环缝制数据 No.。在画面上 , 显示现在选 择的循环缝制数据 No. 和其内容 , 在画面下不显 示登记的其他循环缝制数据 No. 按键。

- $\overline{\bullet}$ (1)  $\ddot{\phantom{1}}$ ö ٥ Ġ 0  $\overline{\text{No}}_{\text{abs}}$ Ð)  $\mathbf{e}$ Ã 0 <u>із</u> Θ 副 M
- 3) 选择循环数据 No. 按了上下按钮之后 , 登记的循环数据 No. 选择按 钮 3 按顺序变换。在按钮上, 循环数据的内容 被显示。在这里 , 请按想选择的循环数据 No. 选 择按钮 3。
- 4) 确定循环缝制数据 No. 按了确认按键 4 公司 2 左后, 关闭循环缝制数 据 No. , 结束选择。

### (2) 循环缝制数据的编辑方法

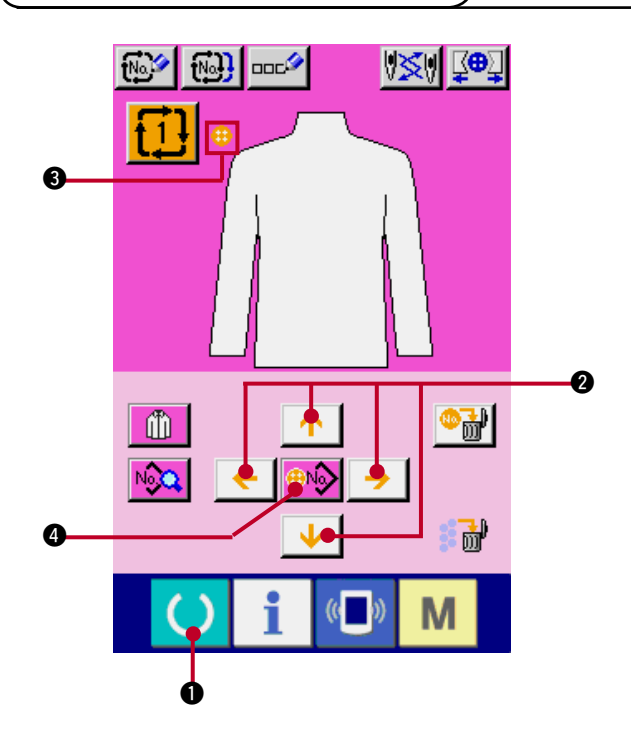

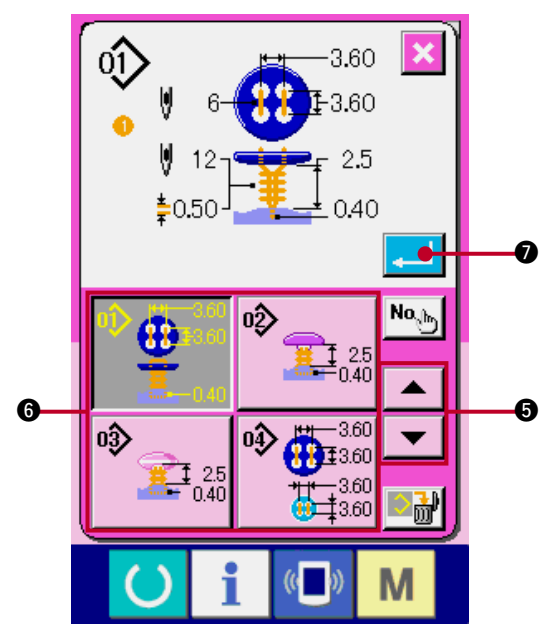

#### 1) 显示数据输入画面

仅在数据输入画面 ( 粉红色 ) 时可以输入循环缝制 数据。如果是在缝制画面 (绿色)时, 请按准备键

( ) ●, 显示数据输入画面 (粉红色)。

#### 2) 把游标移动到希望的位置 用箭头按键 2 可以把游标 3 移动到希望的位 置, 按图案 No. 选择按键 4, 叫出图案 No. 选择 画面。

3) 选择图案 No.

按了上下滚动按钮 5 之后 , 登记的 图案 No. 选择按钮 ❺ 顺序地变换。在按钮上, 图案数据的内容被显示出来。在这里 , 请按图 案 No. 按钮。

4) 确定图案 No.

按了确定回车按键 . | 2 2后, 关闭图案 No. 选择画面 , 结束选择。

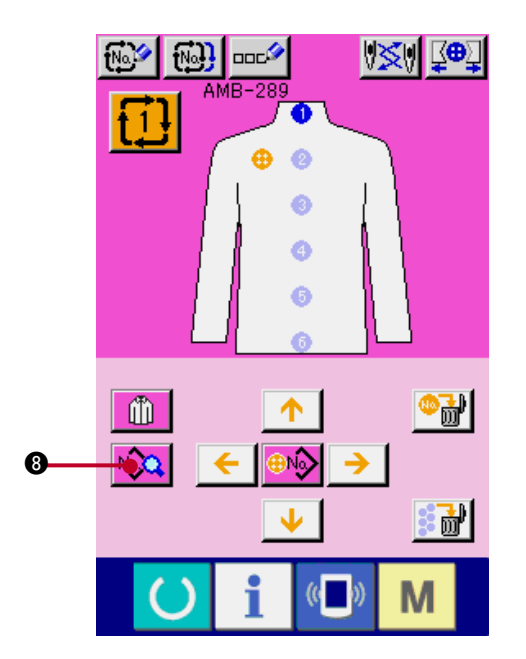

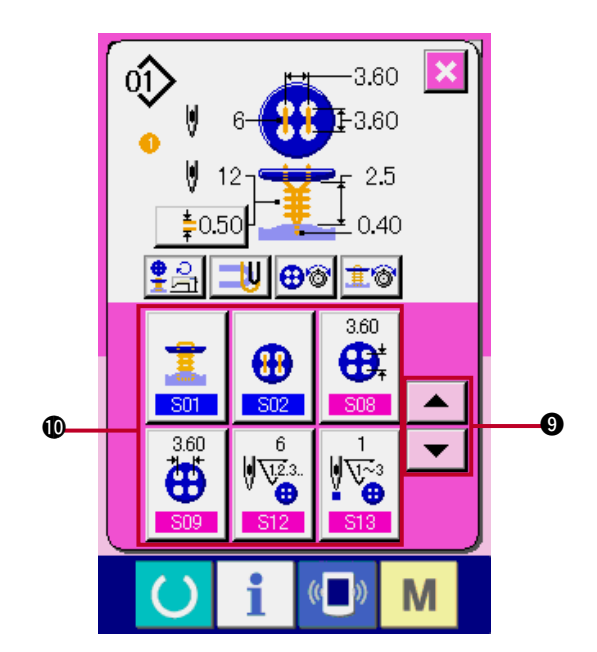

5) 编辑循环缝制数据里输入的图案的缝制数据 把图案数据输入到指定的位置之后 , 把输入的 顺序作为缝制顺序显示到画面上。在显示缝制 顺序的位置上 , 调整游标 , 按缝制数据按键

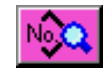

8 之后 , 显示出缝制数据输入画面。

#### 6) 选择变更的缝制数据

按上下滚动按键 ▼ | ▲ | 2, 选择想变更的 数据项目按键 !0。有的形状 , 可能不能显示没 有使用的数据项目和没有设定的功能的数据项 目 , 请注意。

#### 7) 变更数据

 缝制数据有变更数字的数据项目和选择图标的 数据项目。

在变更数字的数据项目里有 S08 这样的粉红 色的 No., 在变更画面上用+ / 一按键可以变更 设定值。

在选择图标的数据项目里有 S01 这样的蓝色 的 No. , 在变更画面上可以选择图标。

→ 有关缝制数据的详细内容请参照 ["20. \(3\) 缝制](#page-41-0) [数据一览](#page-41-0) " 。

### 30. 变更显示缝制物时

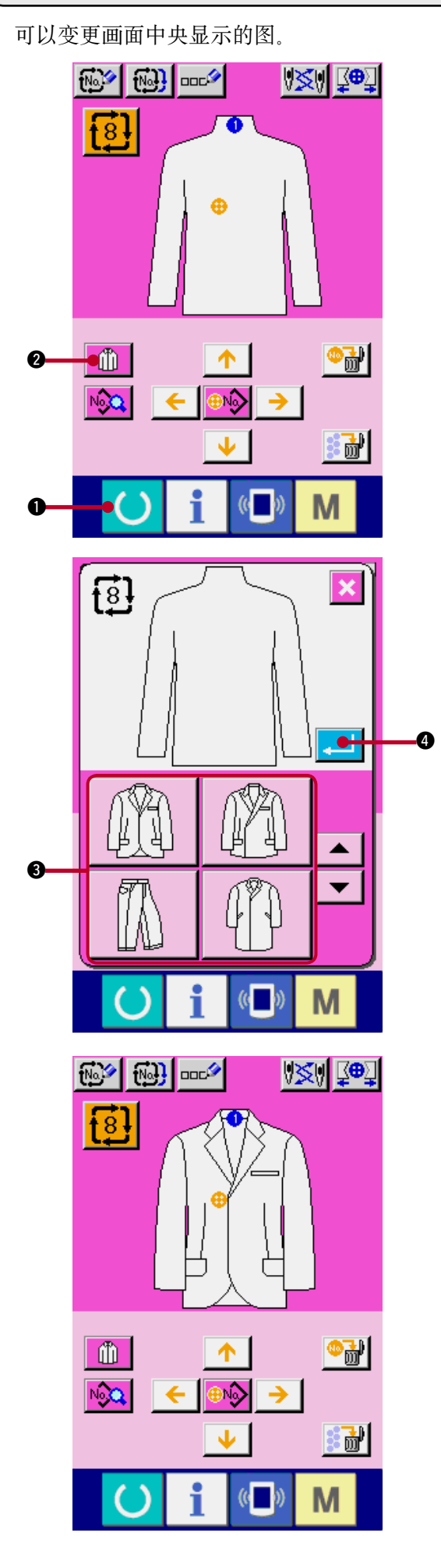

- 1) 显示输入输入画面 仅在数据输入画面 ( 粉红色 ) 可以变更缝制物。如 果是在缝制画面 ( 绿色 ) 时, 请按准备开关 ( ) 1, 显示出数据输入画面 ( 粉红色 ) 。
- 2) 叫出缝制物选择画面 按了缝制物选择按键 1 1 2 之后, 缝制物选 择画面被显示出来。

- 3) 选择显示的缝制物图象 请选择想显示的缝制物按键 3。
- 4) 确定显示的缝制物图象 按了确定按键 . | 1 ① 之后, 确定选择, 显示 数据输入画面。

5) 显示选择的缝制物的图象 在数据输入画面 , 选择的缝制物的图象被显示 出来。 图案数据的输入的位置、数量与缝制物图象变 更前一样。

<span id="page-65-0"></span>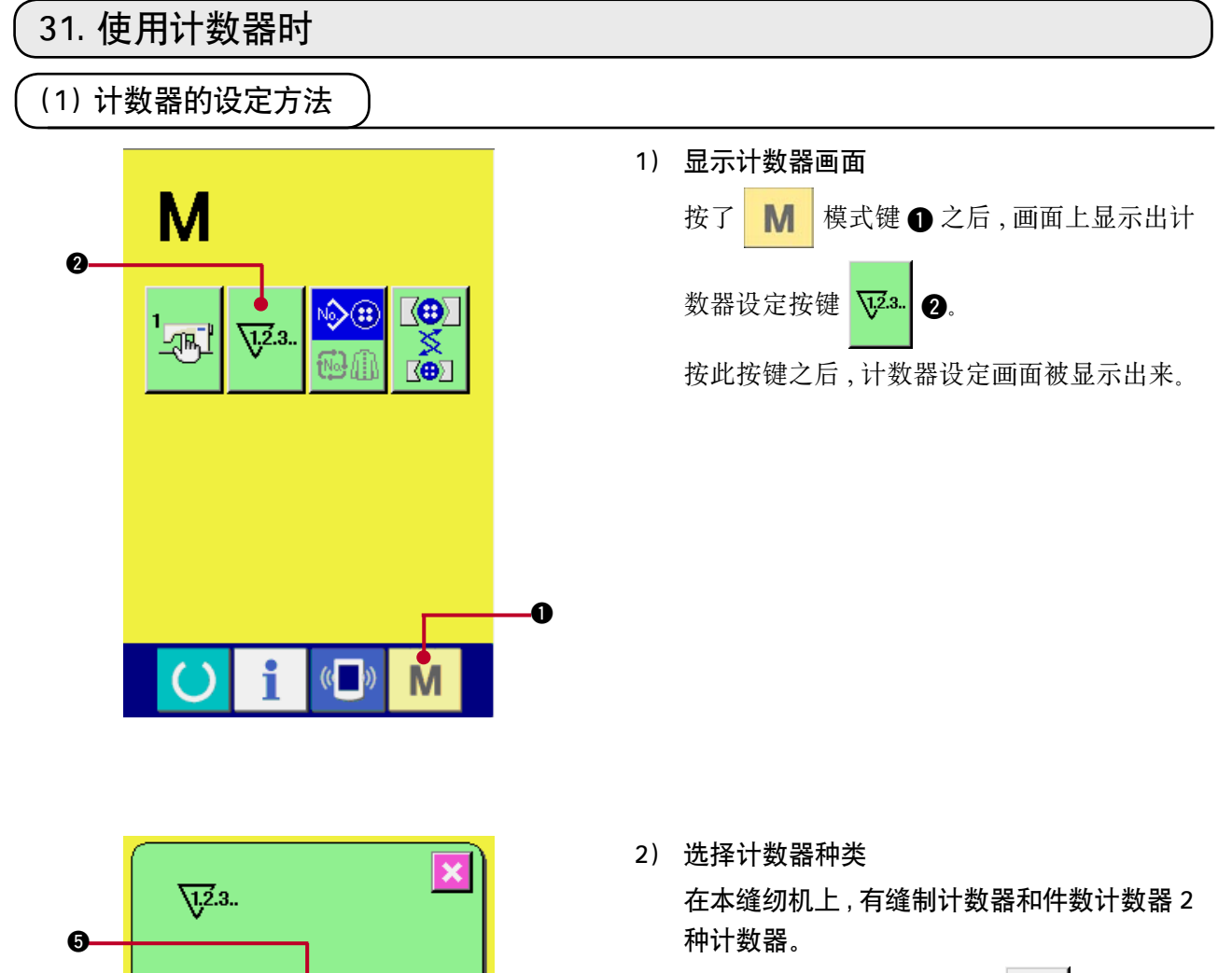

 $\ddot{\mathbf{v}}$ 

8

 $\bullet$ 

4567

**RO** 

4567

**ROF** 

i

C

9999 **B03** 

9999

**B06** 

M

 $\langle\langle\begin{array}{c}\bullet\end{array}\rangle$ 

 $\sqrt{23}$ .

**B01** 

 $\sqrt{123}$ .

**B04** 

6

 $\ddot{\mathbf{0}}$ 

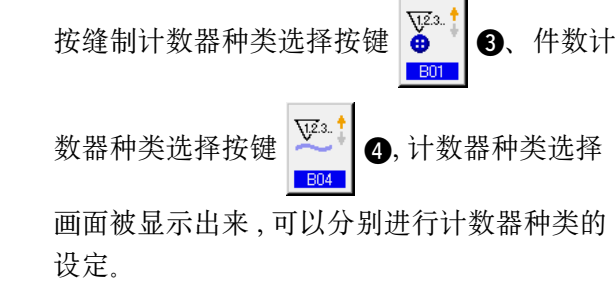

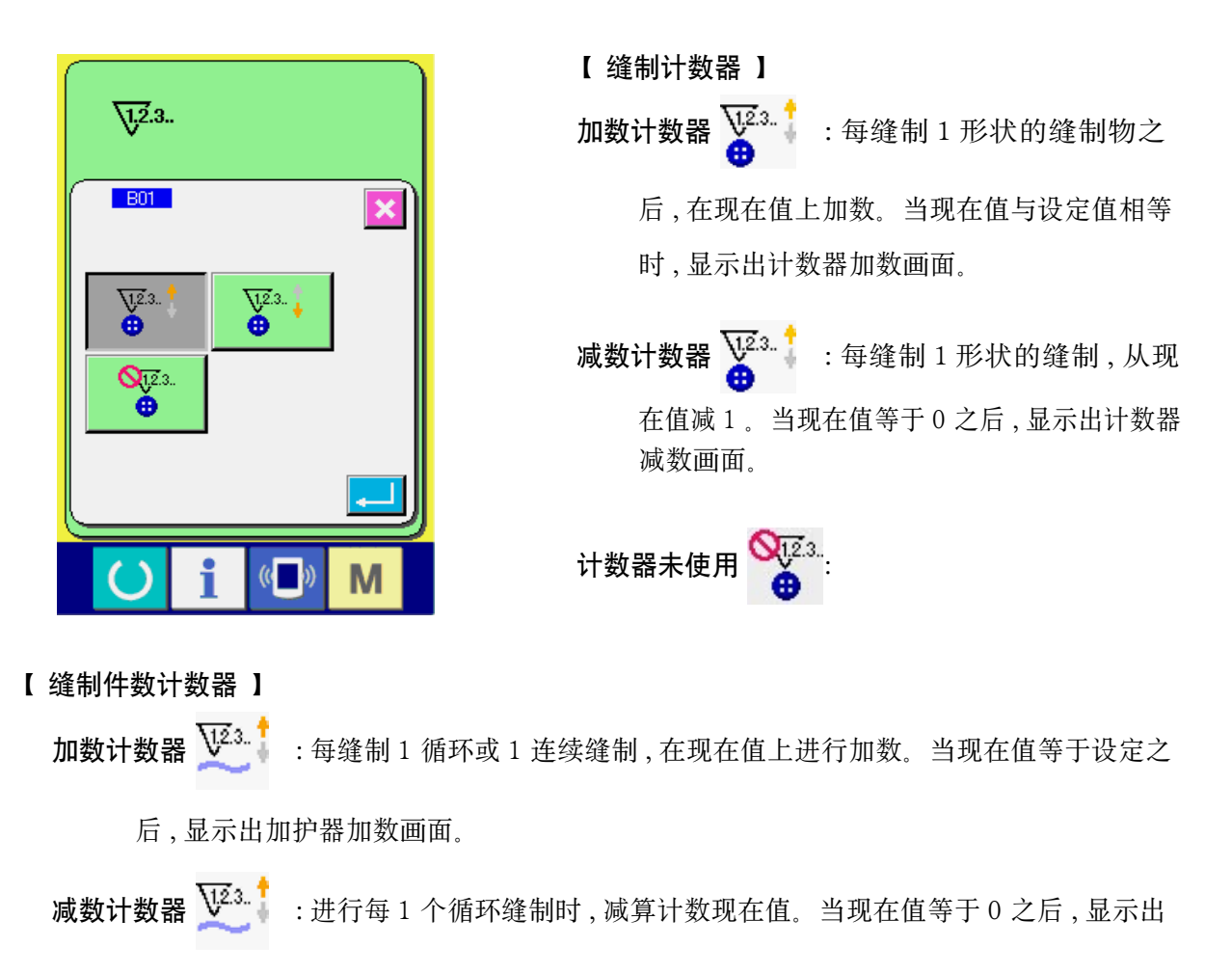

计数器减数画面。

计数器未使用 Qu2.3.

3) 变更计数器设定值

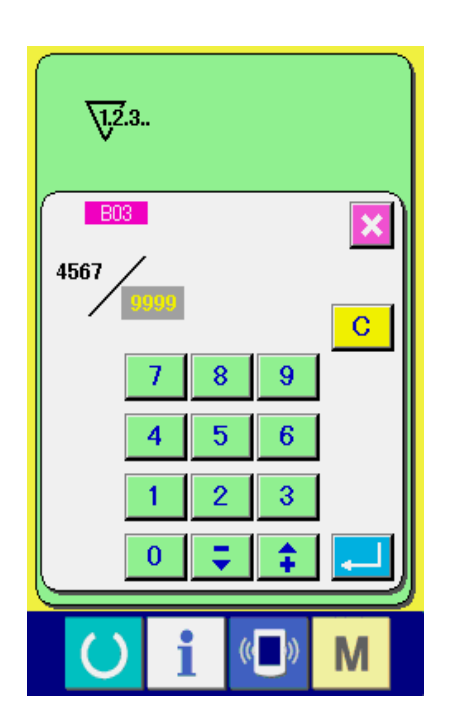

缝制件数计数器时, 按了按键 9999 → 镜制件数 计数器时按了按键 9999 3 之后, 显示出设定值输 入画面。 这时 , 请输入设定值。

<span id="page-67-0"></span>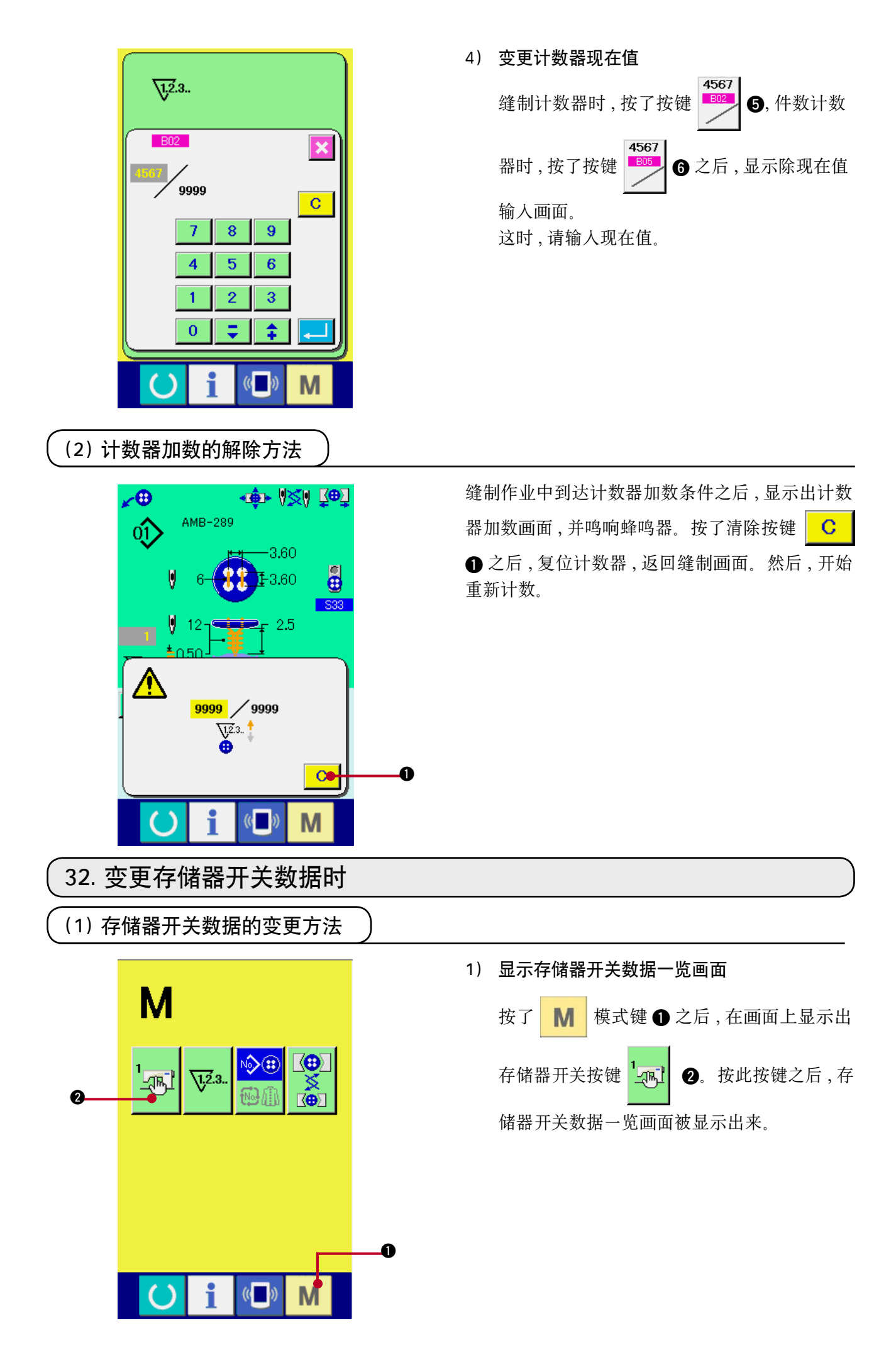

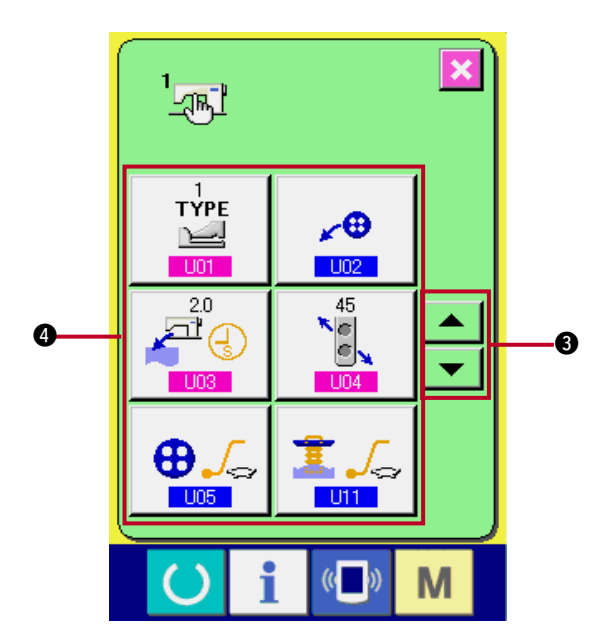

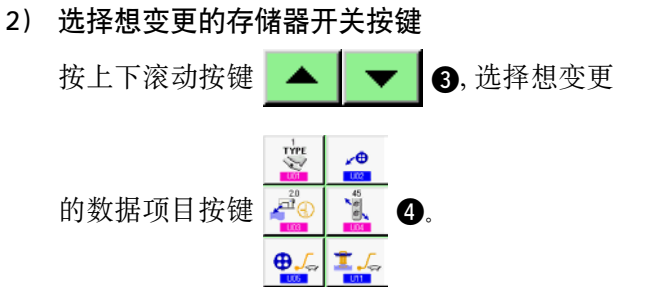

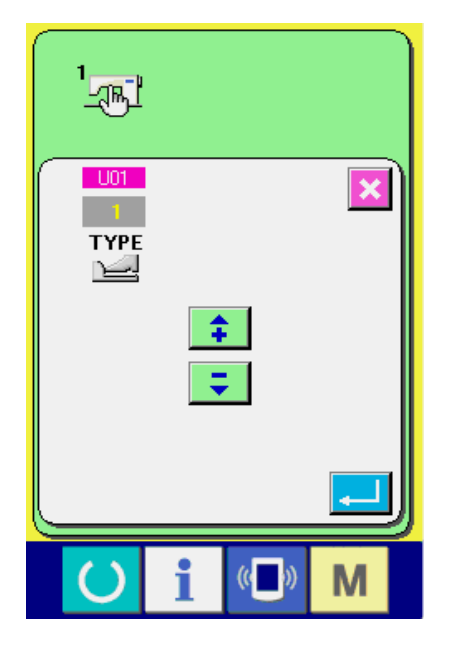

3) 变更存储器开关数据 存储器开关数据有变更数字的数据项目和选择 图标的数据项目。

变更数字的数据项目上, 有 U01 这样的粉红 色的 No. , 在变更画面上可以用显示的+ / -按 键变更设定值。

在选择图标的数据项目上,有 U02 这样的蓝 色的 No. , 在变更画面上可以选择显示的图标。 →有关存储器开关数据的详细内容 , 请参照 [" 32. \(2\) 存储器开关数据一览](#page-67-0) " 。

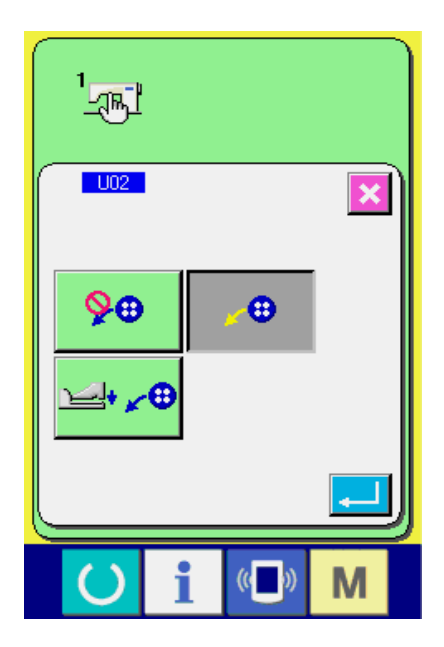

#### 1) 等级 1

存储器开关数据 ( 等级 1) 是缝纫机具有通用的动作数据 , 是所有的缝制图案里的通用数据。

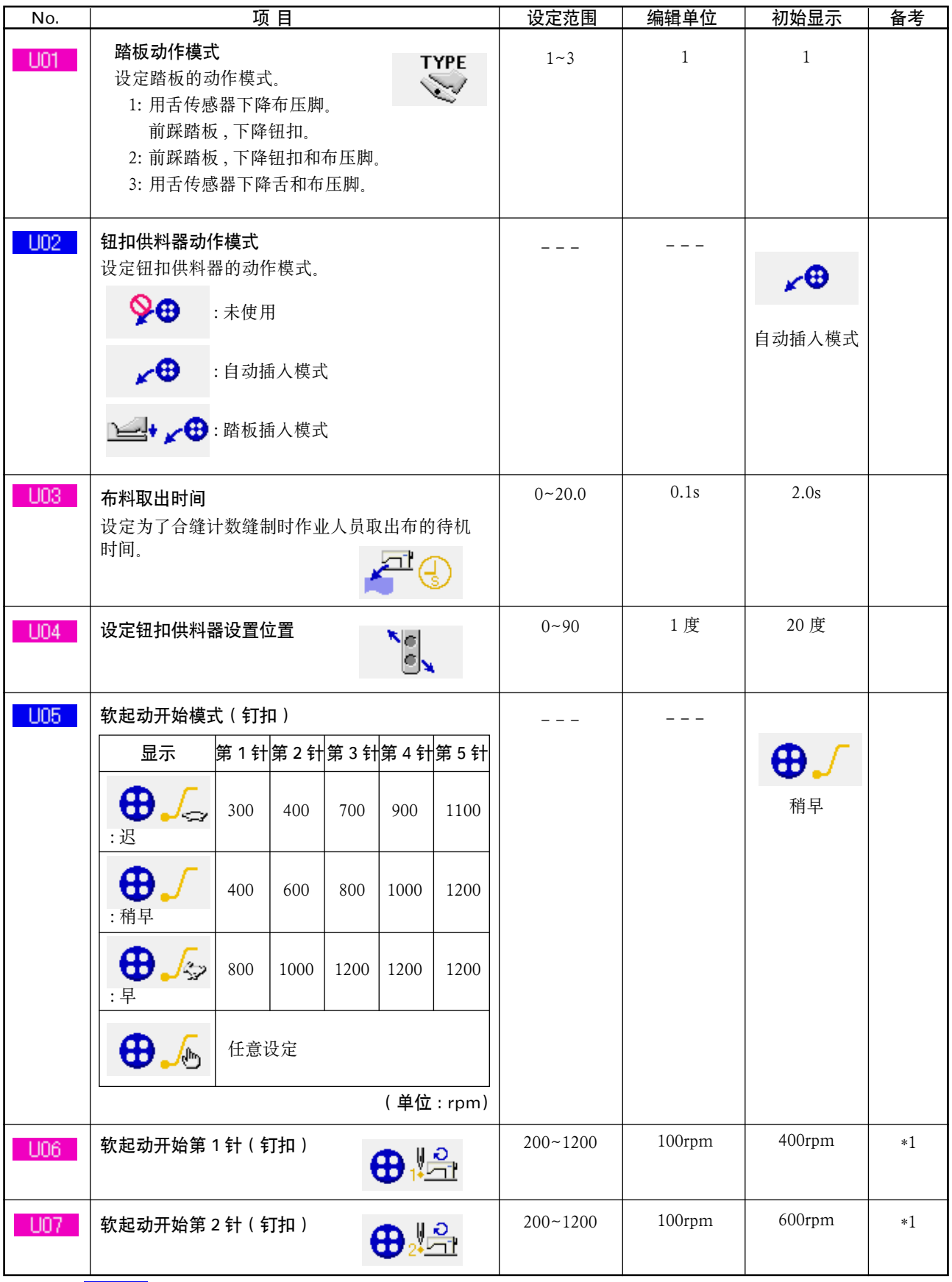

\*1 仅 U05 任意设定时显示。

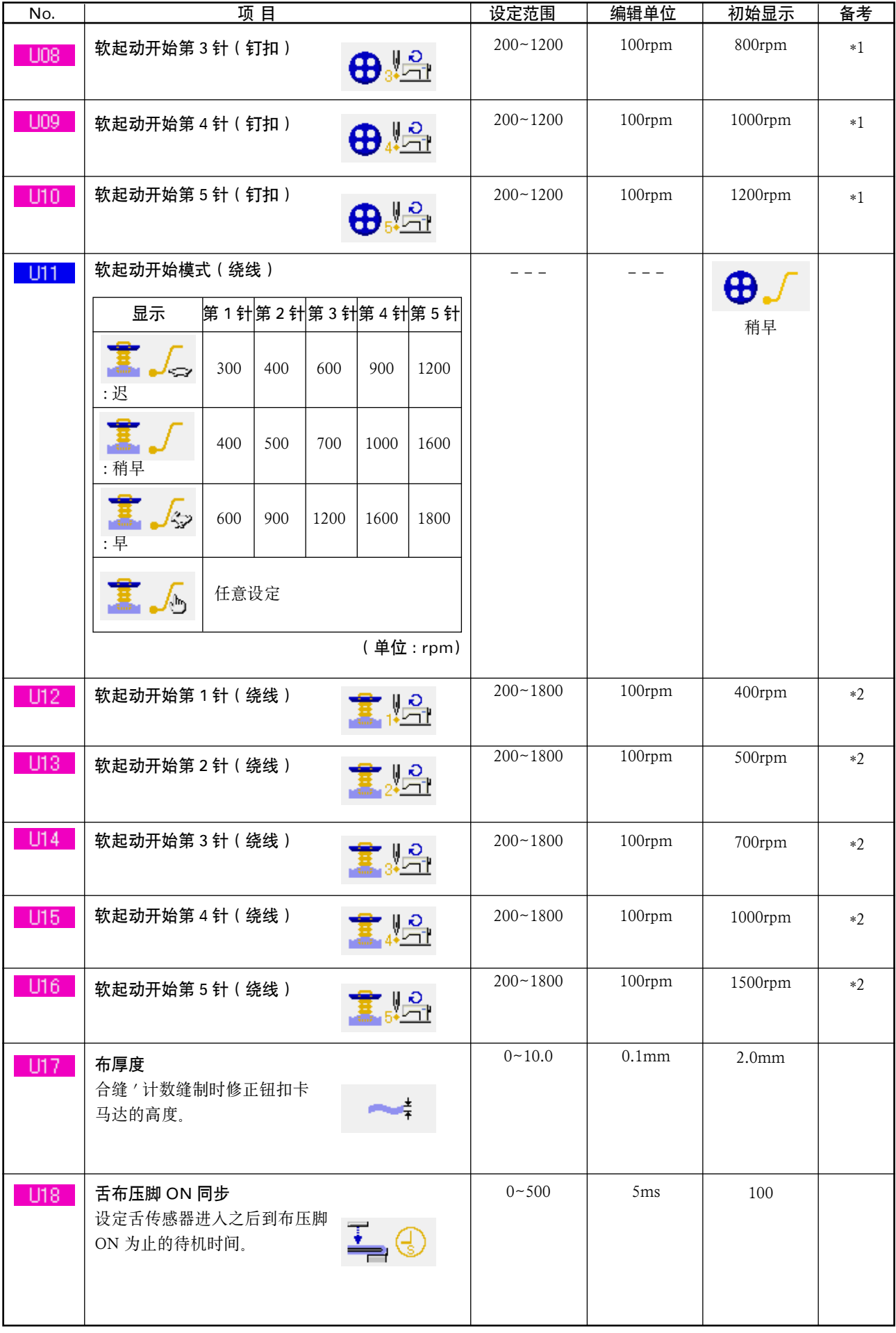

\*1 仅 U05 任意设定时显示。

\*2 仅 UII 任意设定时显示。

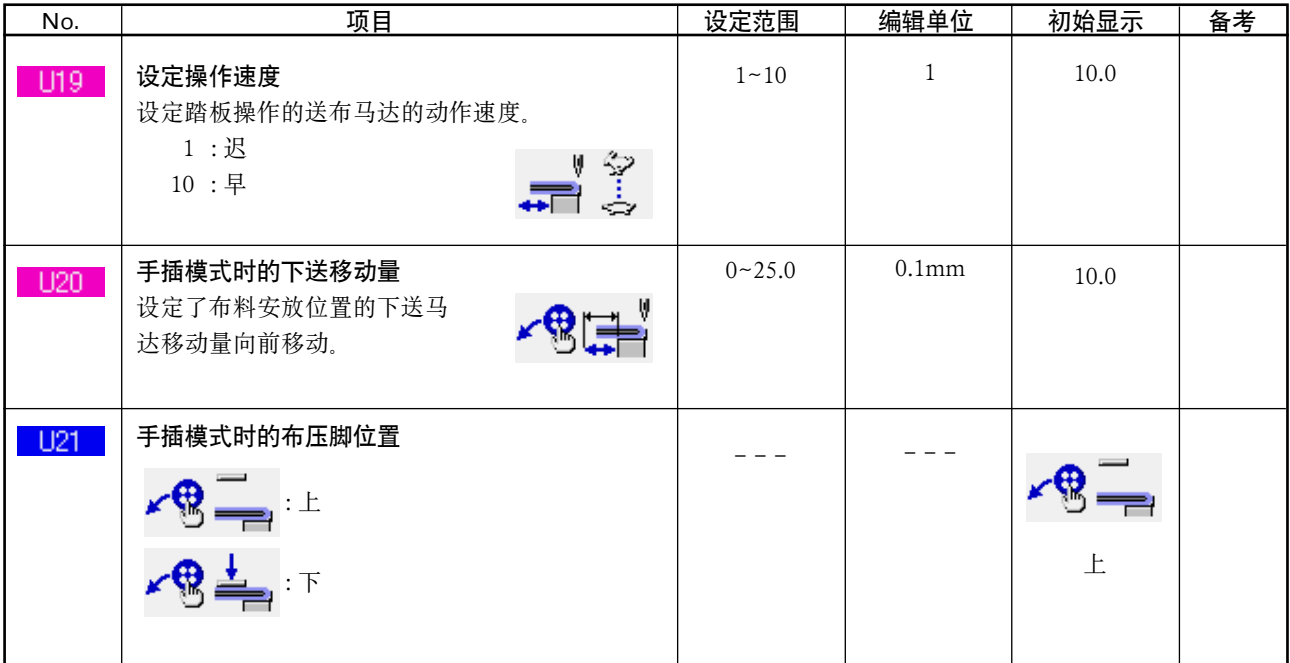

#### 2) 等级 2

存储器数据 ( 等级 2) , 当持续 6 秒钟按模式开关变为可以编辑的状态。

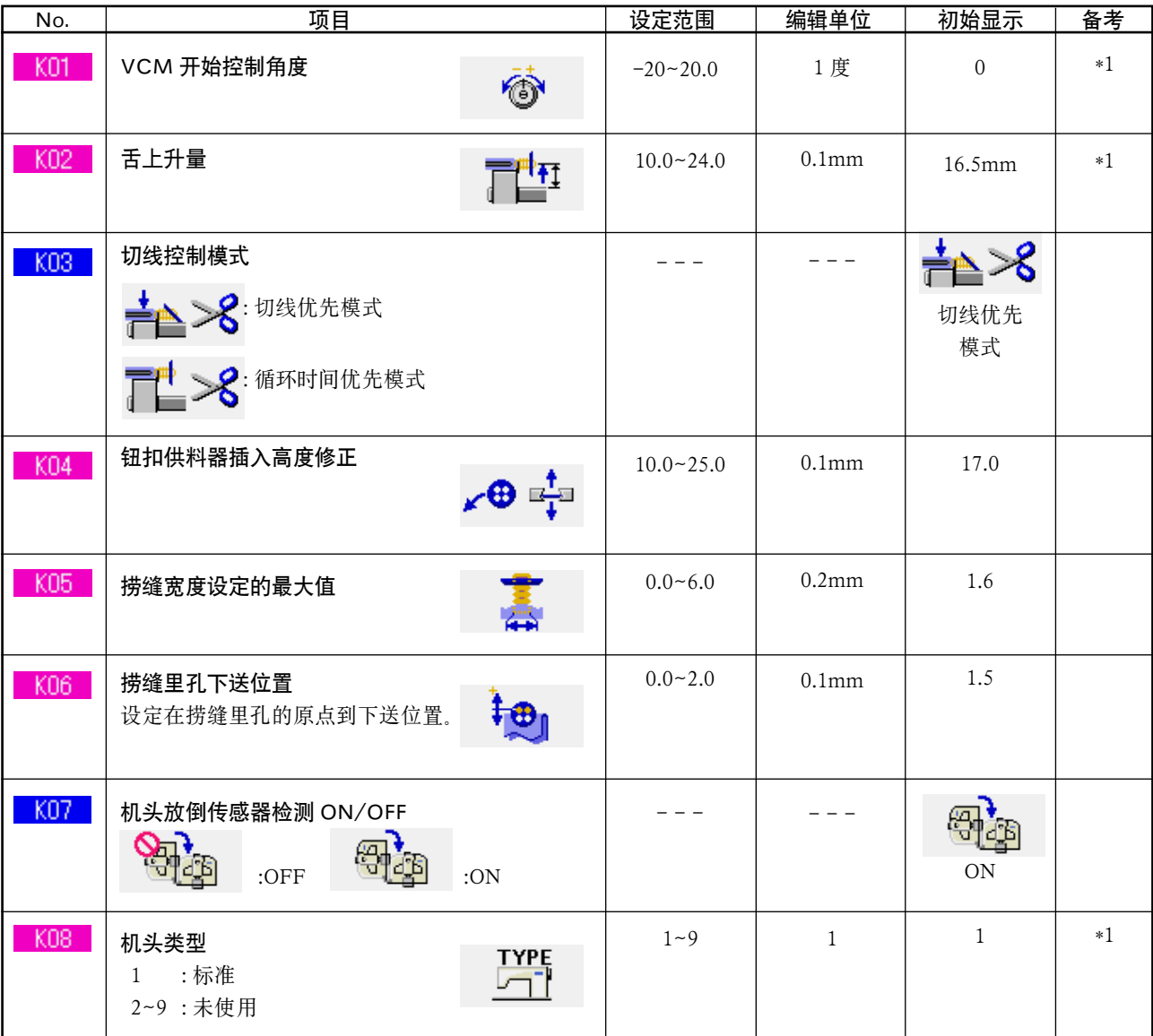

\*1 是机头 EEP-ROM 里记忆的数据 , 出货时写入调整值。
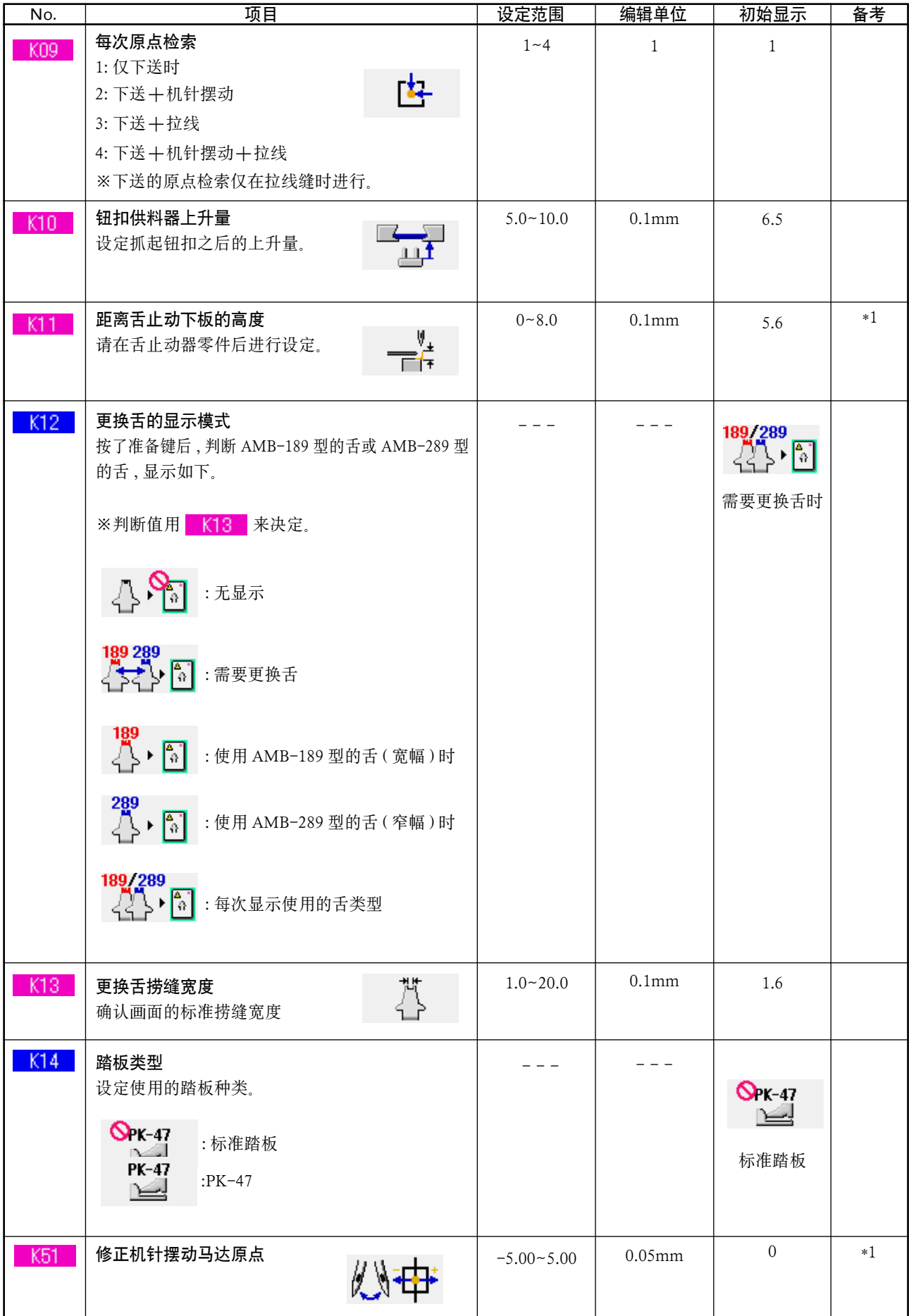

\*1 是机头 EEP-ROM 里记忆的数据 , 出货时写入调整值。

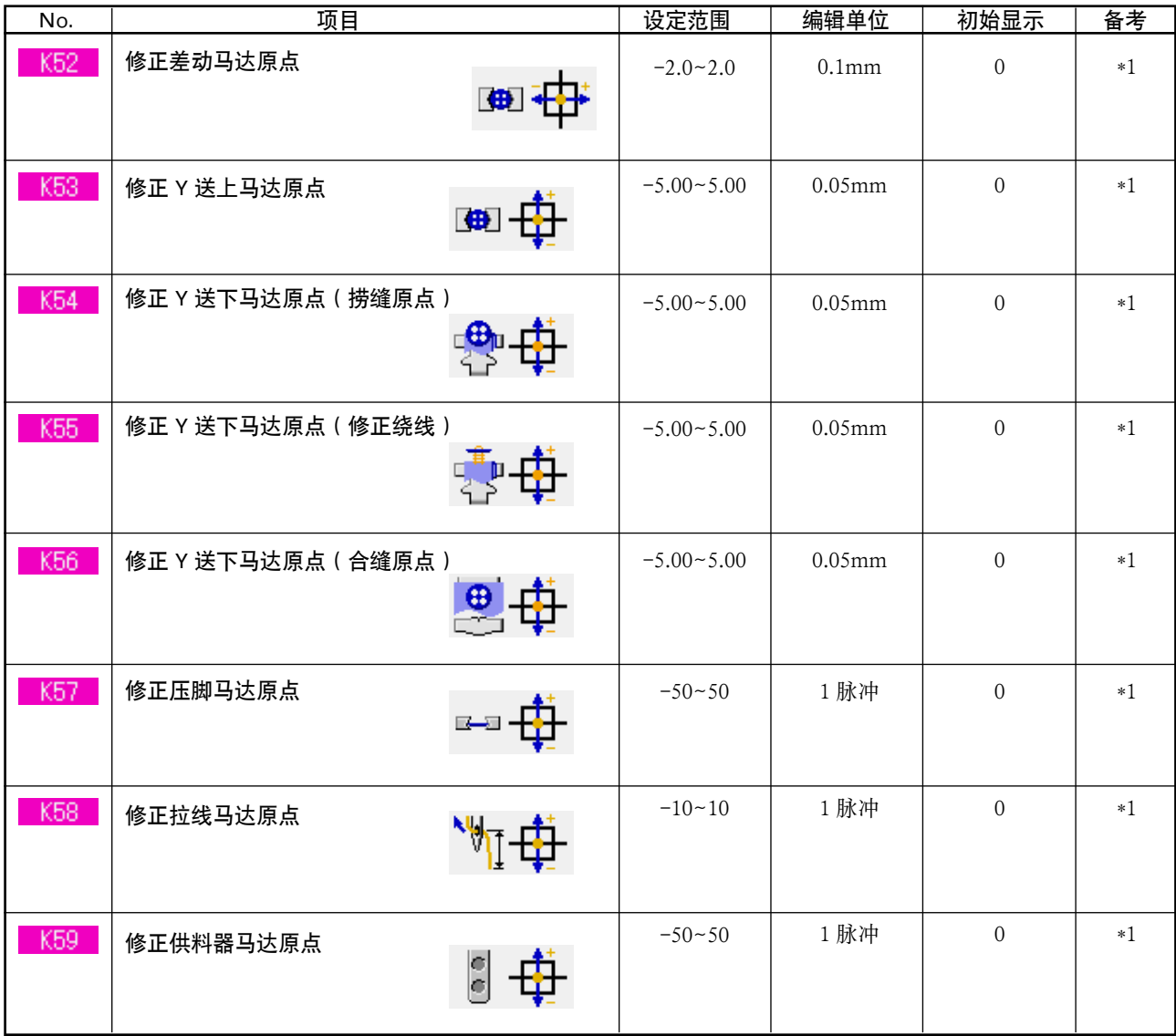

\*1 是机头 EEP-ROM 里记忆的数据 , 出货时写入调整值。

# 33. 更换机针时

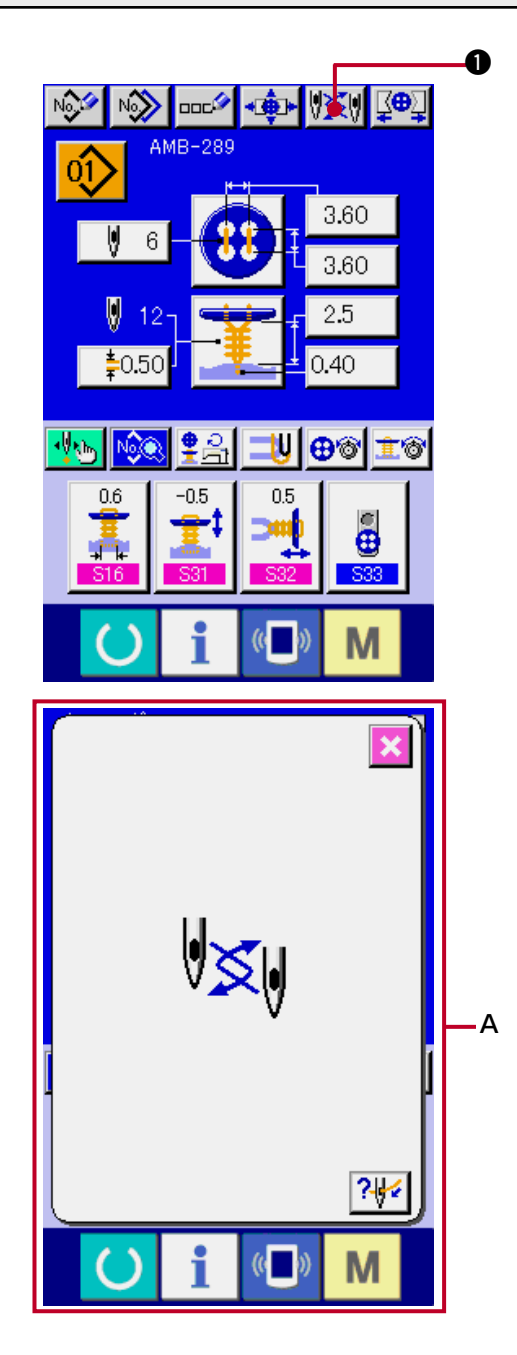

○ 参考下面的机针安装图更换机针。

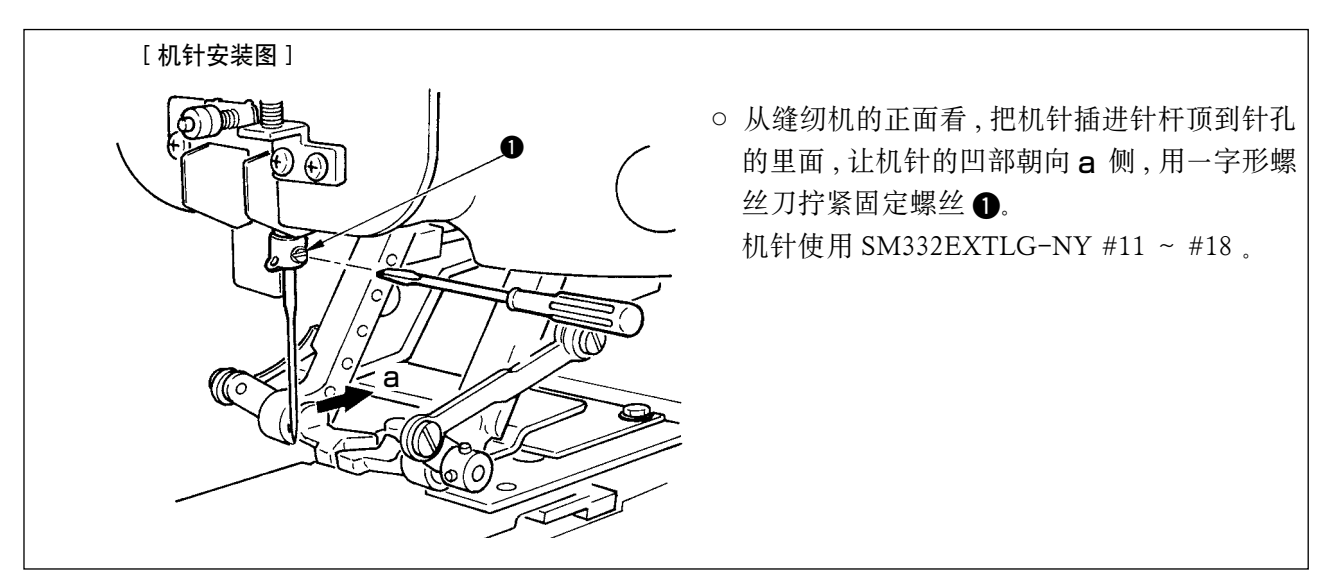

1) 显示数据输入画面或缝制画面 请显示数据输入画面 ( 单独缝制 ' 循环缝制 ) 或缝 制画面 ( 单独缝制 ' 循环缝制 )。

### 2) 叫出更换机针画面

按了更换机针按钮 2 义/ ① 之后, 机针下降到 可以更换机针的位置 , 更换机针画面 (A) 被显示 出来。

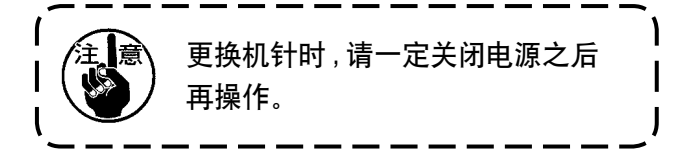

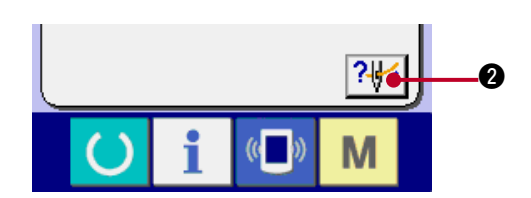

3) 显示穿线图 按了穿线图显示按钮 2 2 2 公后, 显示穿线 图。

请参照 :[ 机械篇 ] 3. 缝纫机运转前的准备。

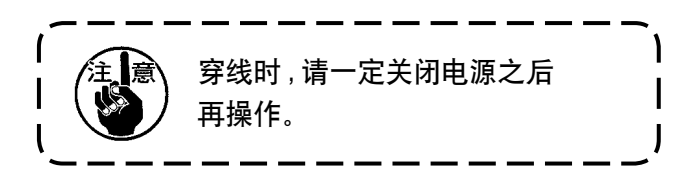

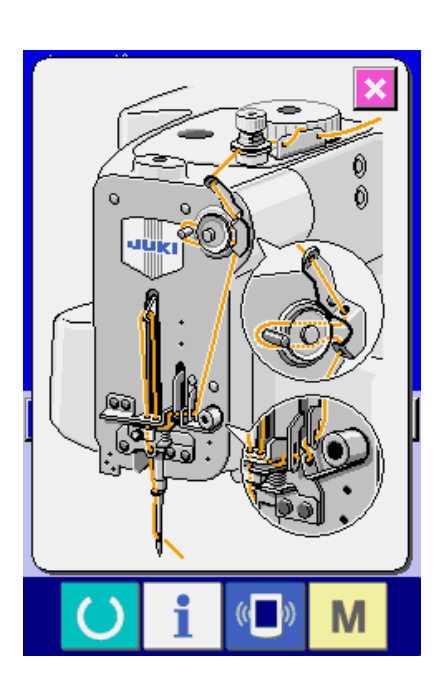

34. 更换钮扣卡时

 $\left| \begin{array}{cc} \overline{\mathbf{r}} \ \overline{\mathbf{r}} \ \overline{\mathbf{r}} \end{array} \right|$  为了防止缝纫机的突然起动造成的事故 , 请关掉电源之后再进行操作。

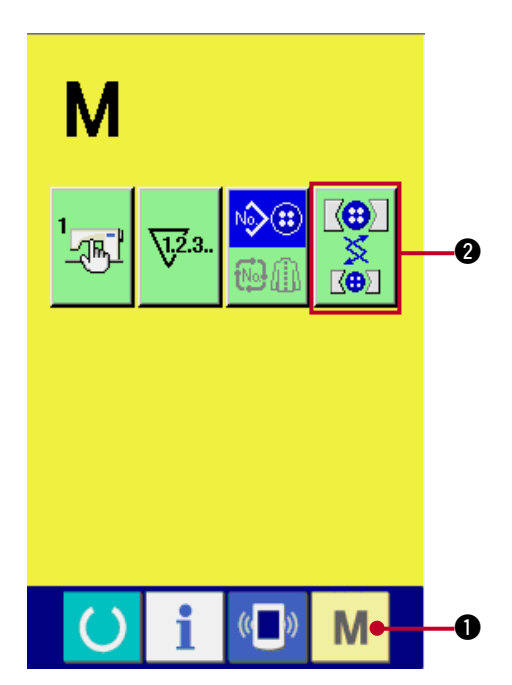

- 1) 显示更换钮扣卡画面
	- 按了 M 模式键 之后, 画面上钮扣卡调整

按钮 | ※ | 2 被显示出来。

按了按钮之后 , 钮扣卡调整画面被显示出来。

2) 钮扣卡的安装

请参考下列的钮扣卡安装图。

## [ 钮扣卡安装图 ]

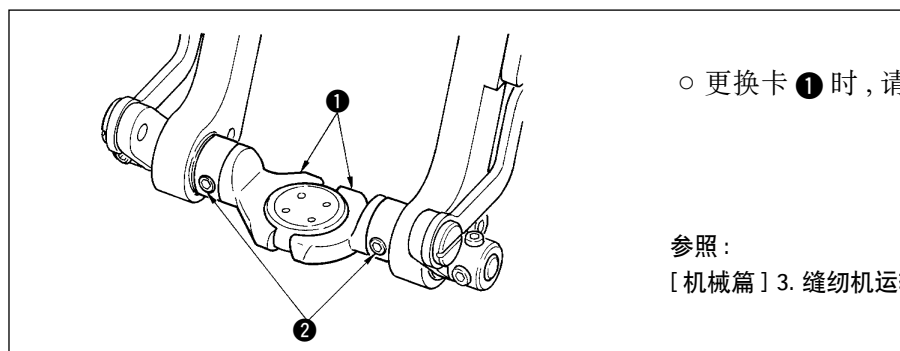

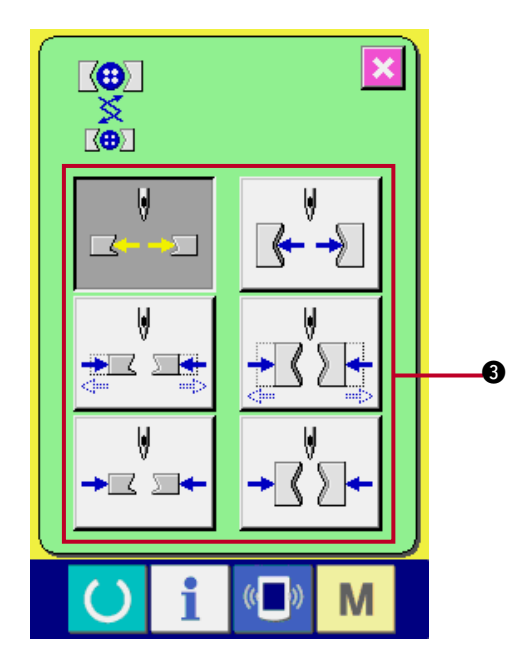

○ 更换卡 1 时, 请拧松螺丝 2 后进行更换。

# [ 机械篇 ] 3. 缝纫机运转前的准备 ,(4) 钮扣卡的更换。

3) 确认钮扣卡的安装

按了钮扣卡动作按钮 3 之后, 钮扣卡进行开闭 , 反转动作。

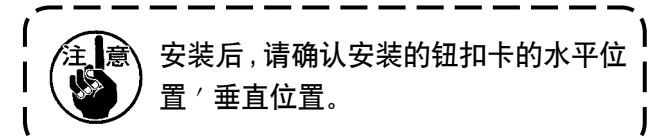

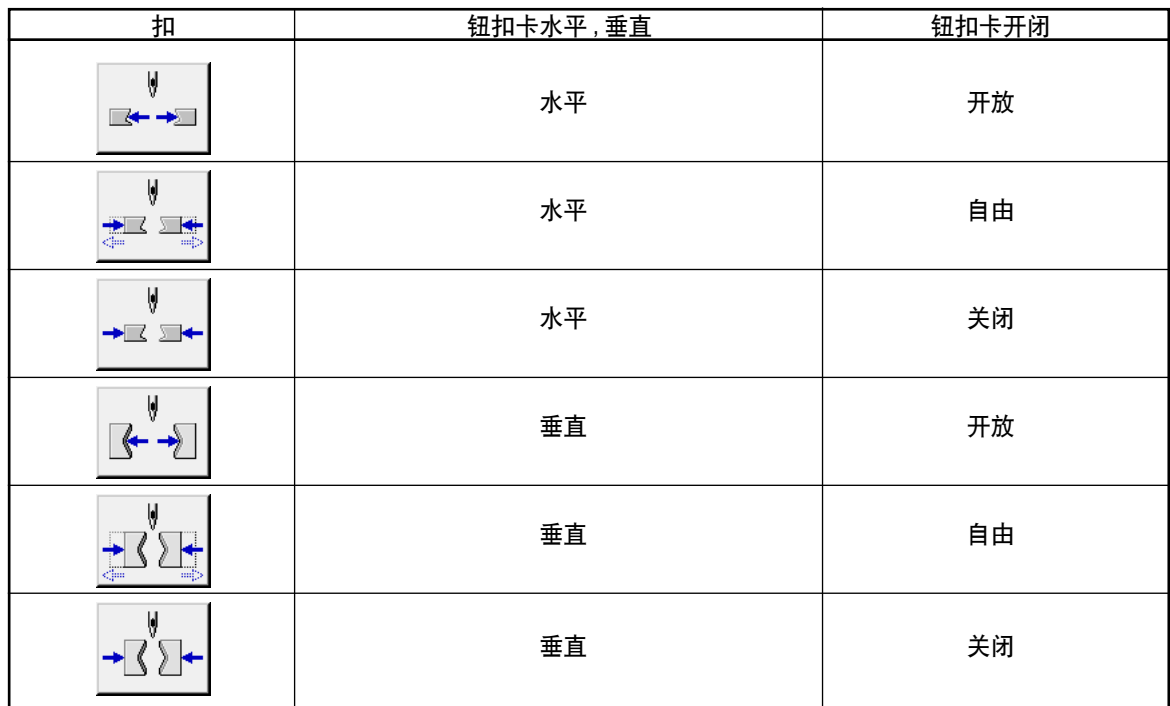

# 35. 管理数据输入画面时

在数据输入画面上显示的按钮可以调整为客户容易使用的按钮。

## (1) 登记方法

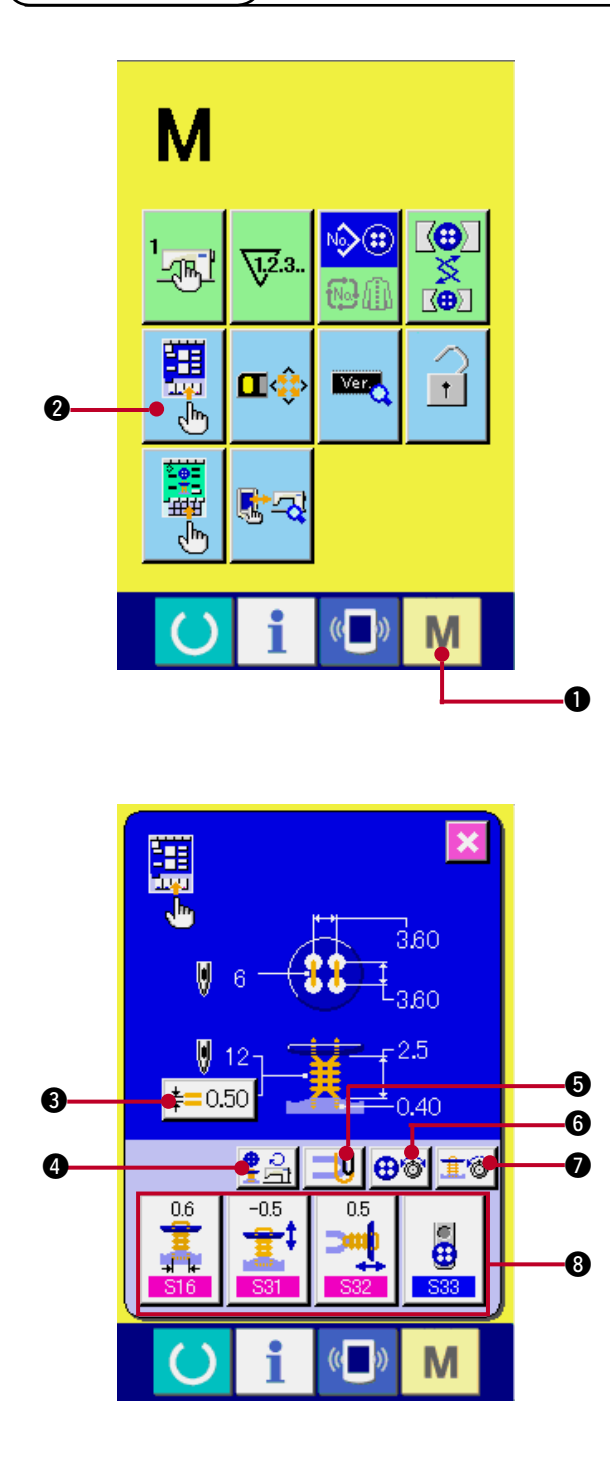

1) 显示输入画面的管理画面

持续 3 秒钟按模式键 M → 之后, 画面上显

示出输入画面的管理按钮

 按了按钮之后 , 输入画面的管理画面被显示出 来。

## 2) 选择按钮的状态

每次按了 3 ~ 2 的按钮之后, 按钮状态变化。 请设定为容易使用的按钮状态之后再使用。

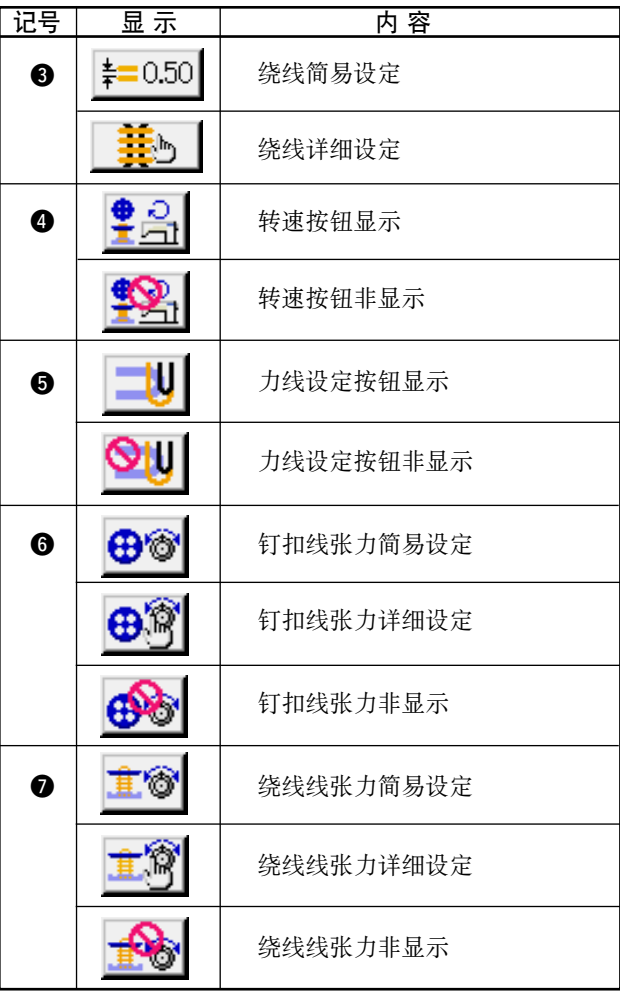

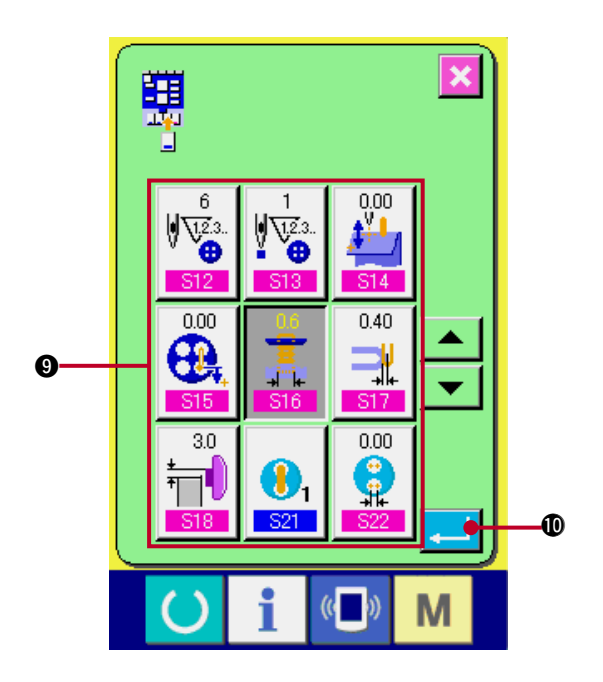

3) 登记到缝制数据管理按钮

管理按钮 8 上最多可以登记 4 个缝制数据。请 把频繁地使用的缝制数据登记之后再使用。按 了想登记的管理按钮 8 之后 , 缝制数据一览画 面被显示出来。

### 4) 选择登记的缝制数据

用缝制数据按键 2 选择想登记的缝制数据。再 次按选择的按键之后 , 选择被解除。

### 5) 向管理按键登记

 按了确定按键 !0之后 , 向管理按键的登 记结束 , 显示出登记按键的登记画面。登记的 缝制数据显示在管理按键上。

(2) 购买时的登记状态

购买时 , 从左起按照顺序被登记 :

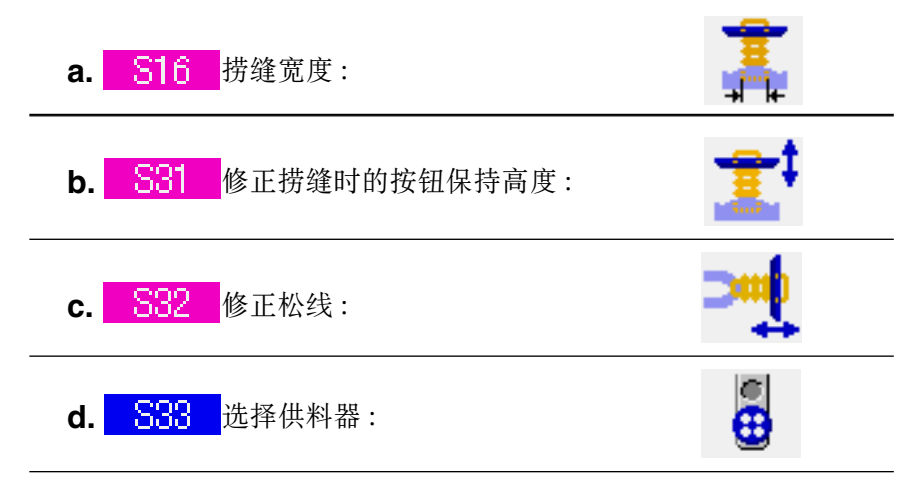

被登记。

# 36. 管理缝制画面时

在数据输入画面上显示的按钮可以调整为客户容易使用的按钮。

(1) 登记方法

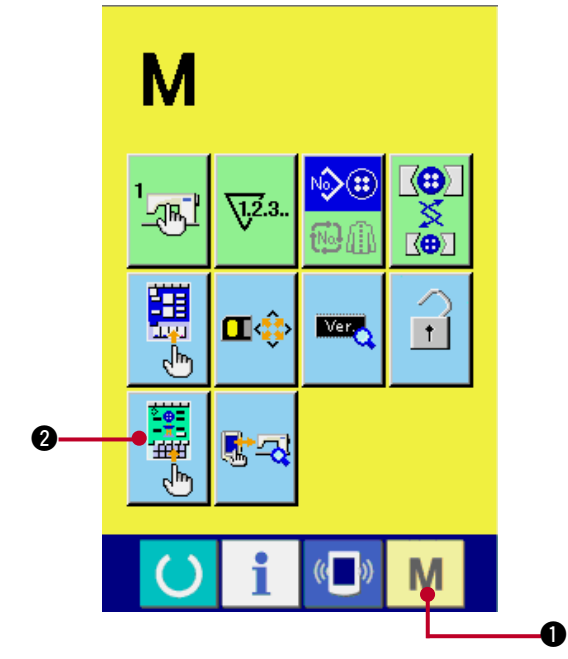

1) 显示缝制画面的管理画面

持续 3 秒钟按模式键 M → 之后, 画面上显

示出缝制画面的管理按钮

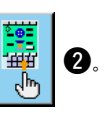

 按了按钮之后 , 缝制画面的管理画面被显示出 来。

2) 选择按钮的状态

每次按了 3 ~ 3 的按钮之后, 按钮状态变化。 请设定为容易使用的按钮状态之后再使用。

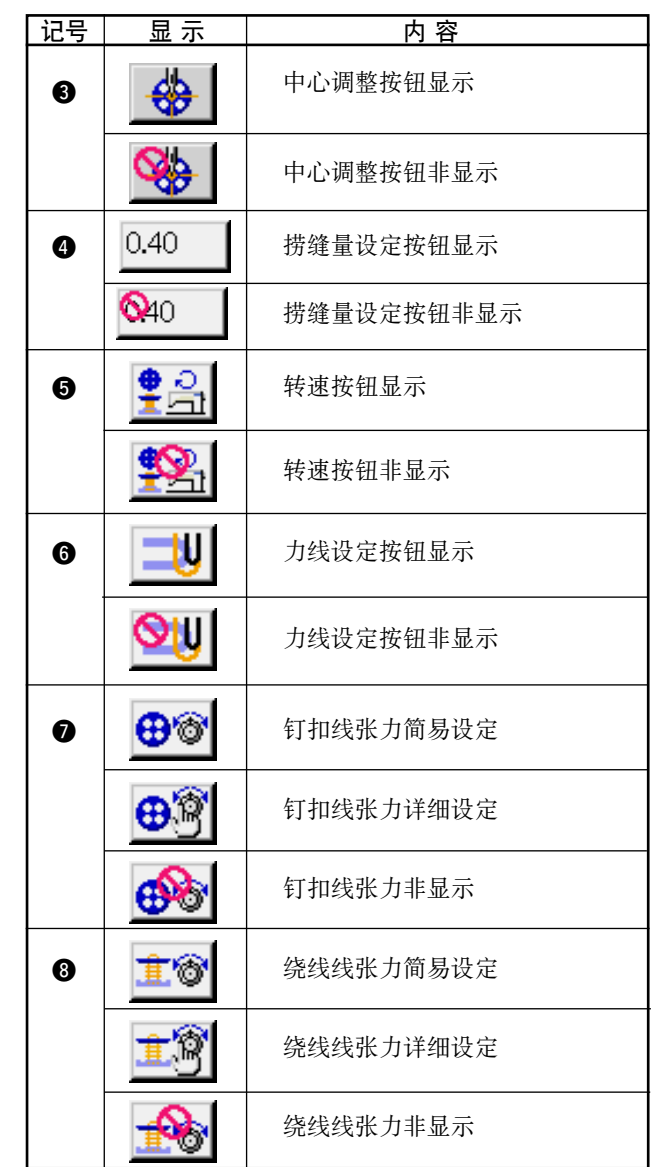

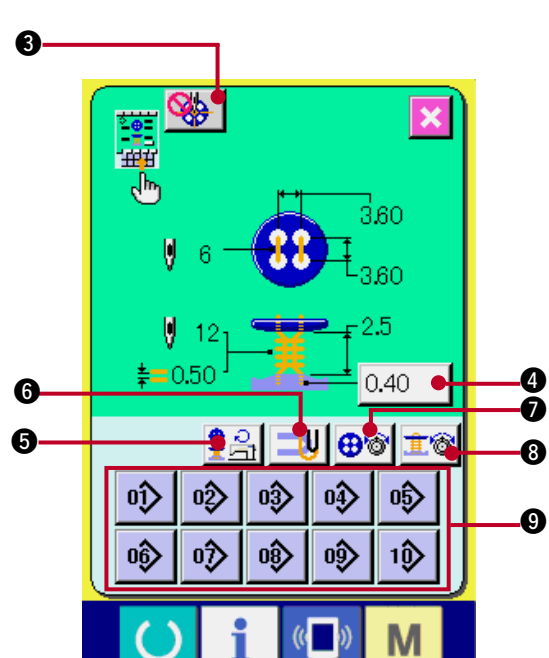

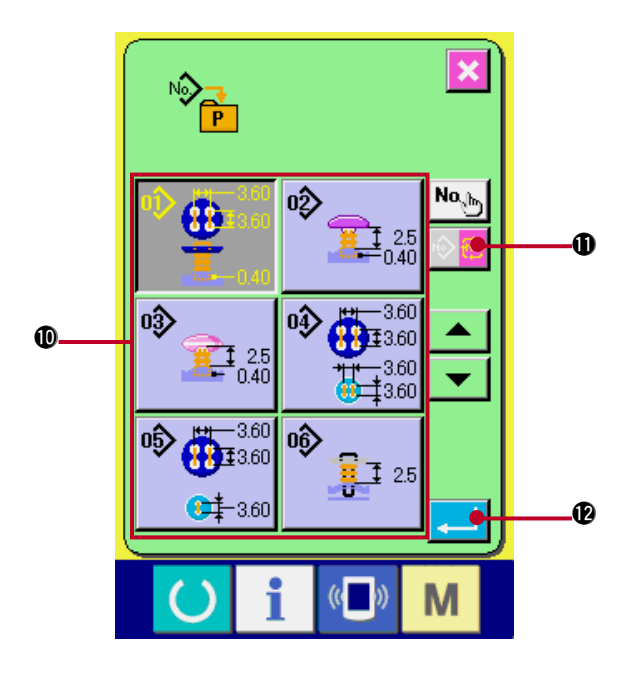

3) 把图案登记到直接按钮

直接按钮上可以最多登记 10 个单独缝制、循环 缝制图案。在画面上 , 10 个直接图案登记按钮 9 被显示出来 , 按想登记位置的按钮之后 , 图 案一览画面显示出来。

### 4) 选择登记的缝制数据

请通过图案一览按钮 !0选择想登记的图案。按 了循环图案变换按钮 !1之后 , 循环图 案一览画面被显示出来。 再次按选择的按钮 , 选择被解除。

## 5) 登记管理按钮

按了确定按钮 |\_ | 1 | 1 全后, 向直接按钮的登 记结束 , 显示直接按钮的登记画面。 登记的图案 No. 在直接按钮上显示出来。

(2) 购买时的登记状态

购买时 , 在直接按钮上登记有图案 1 ~ 10 的图案。

# 37. 锁定键时

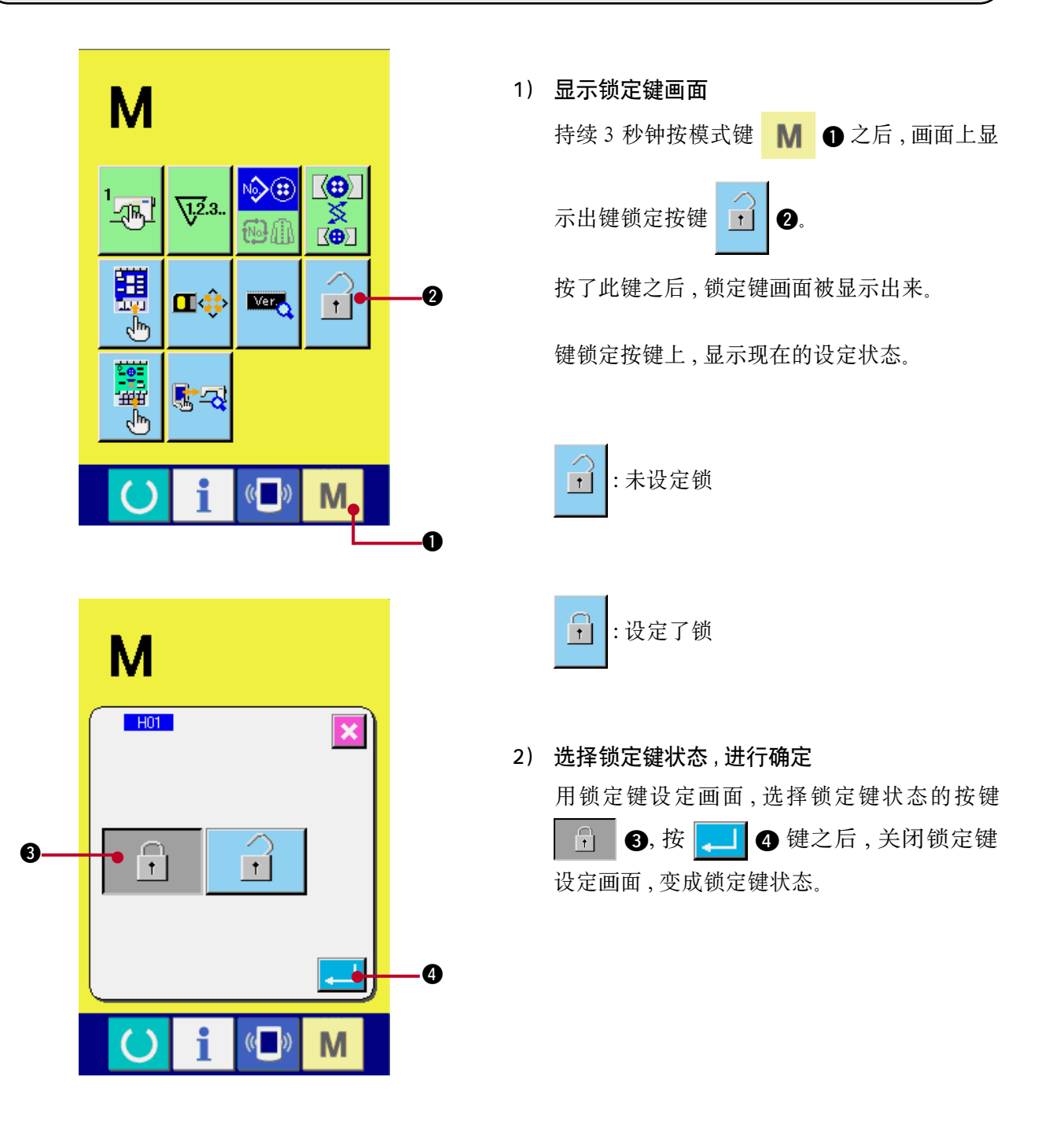

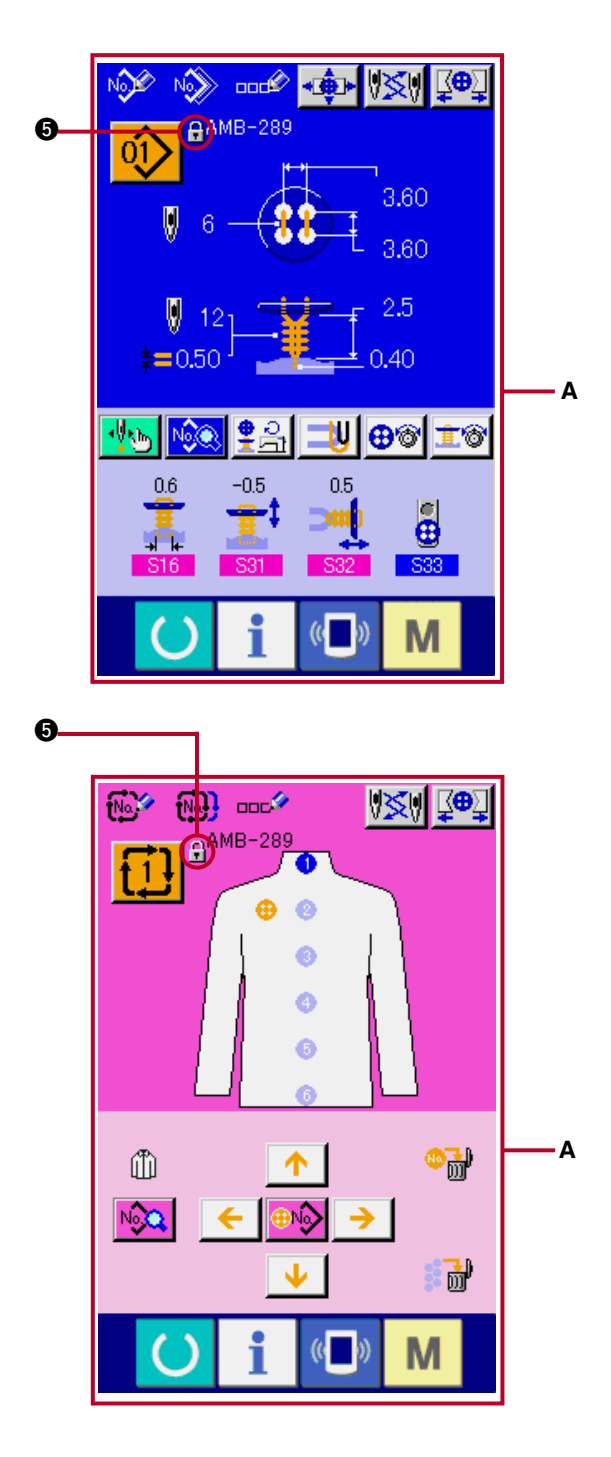

3) 关闭模式画面 , 显示数据输入画面

关闭模式画面 , 显示出数据输入画面之后 , 在 显示图案 No. 的右侧 , 显示出表示锁定键状态的 图标图。

○ 另外 , 在锁定键状态也仅显示可以使用的按键 (**A**)。

# 38. 显示版本信息时

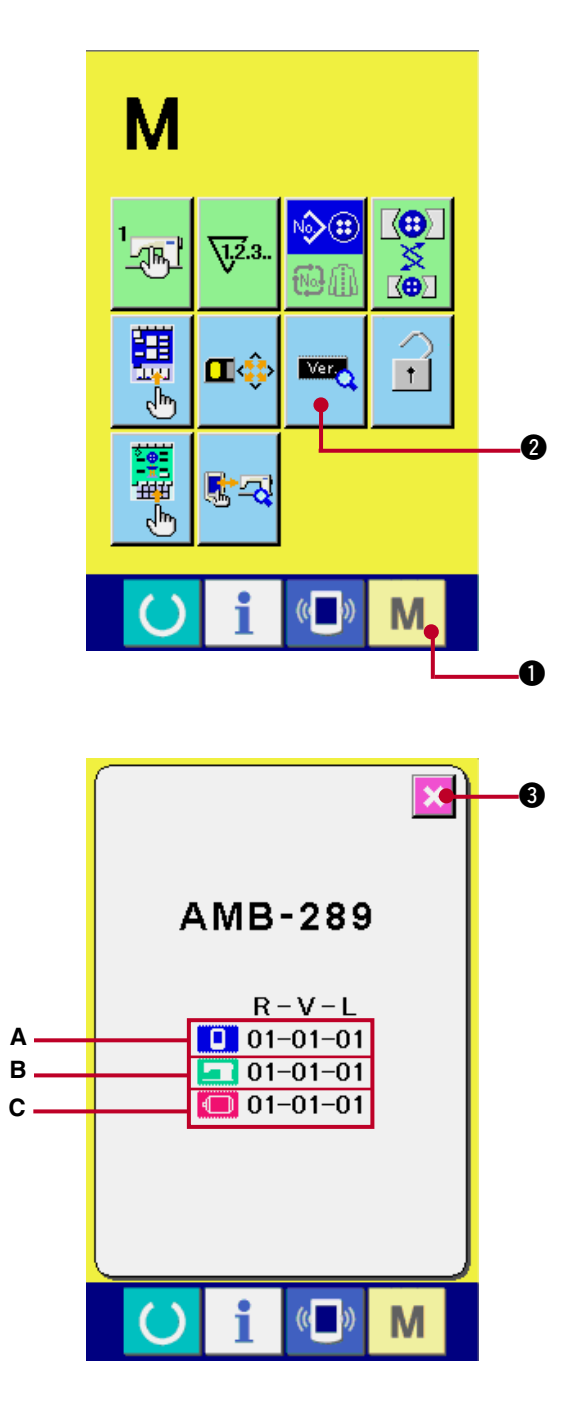

1) 显示版本信息画面 持续 3 秒钟按模式键 M → 之后, 在画面上 显示出版本信息按键

按了此按键之后 , 版本信息画面被显示出来。

在版本信息画面上 , 您使用的缝纫机的版本信 息被显示 , 可以进行确认。

- **A** : 操作盘的版本信息
- **B** : 主程序的版本信息
- **C** : 伺服程序的版本信息

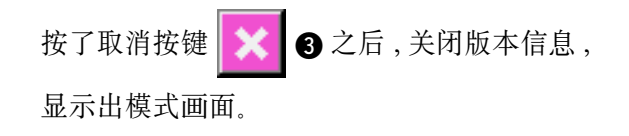

# 39. 使用检查程序时

## (1) 显示检查程序画面时

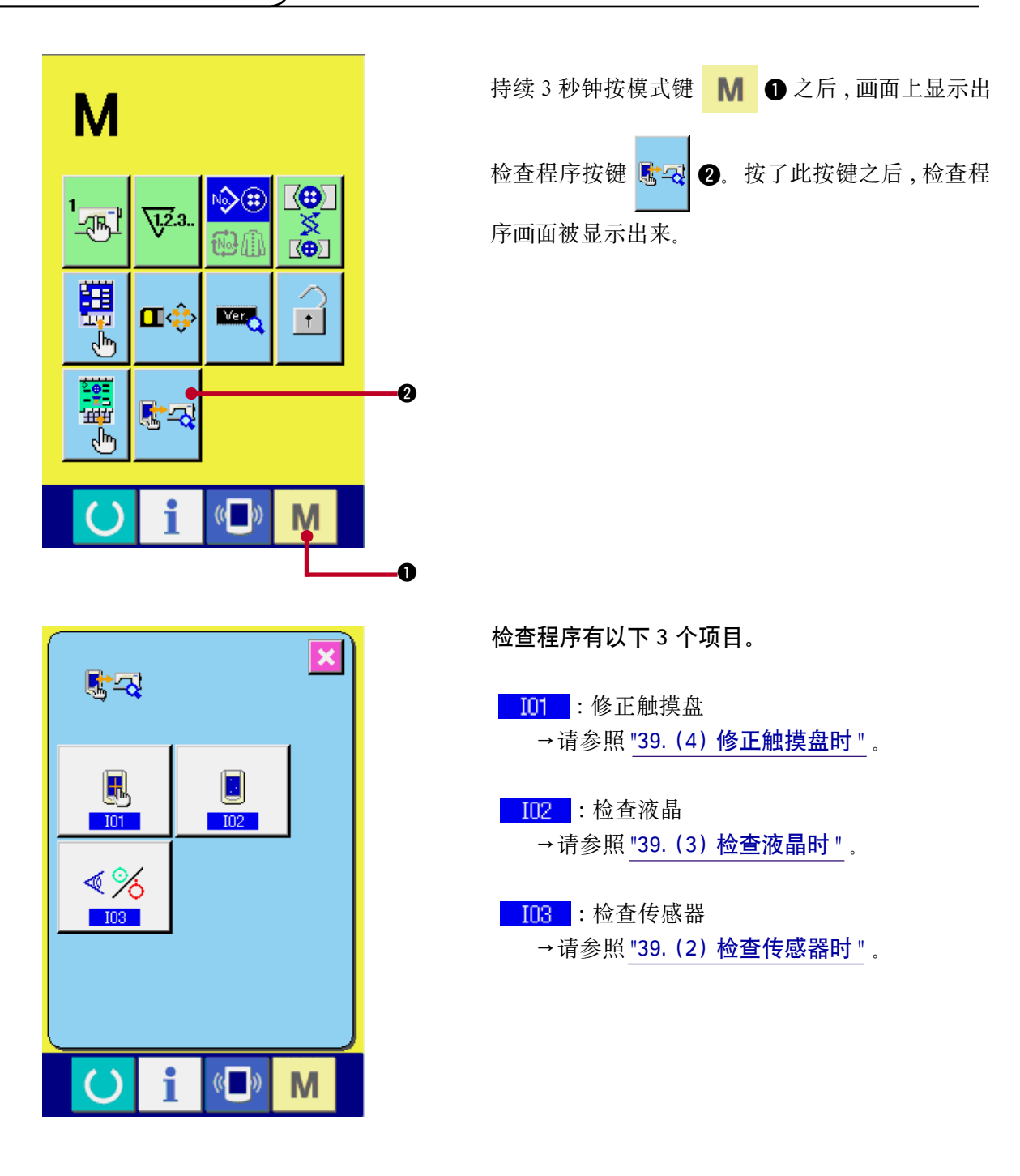

## <span id="page-85-0"></span>(2) 检查传感器时

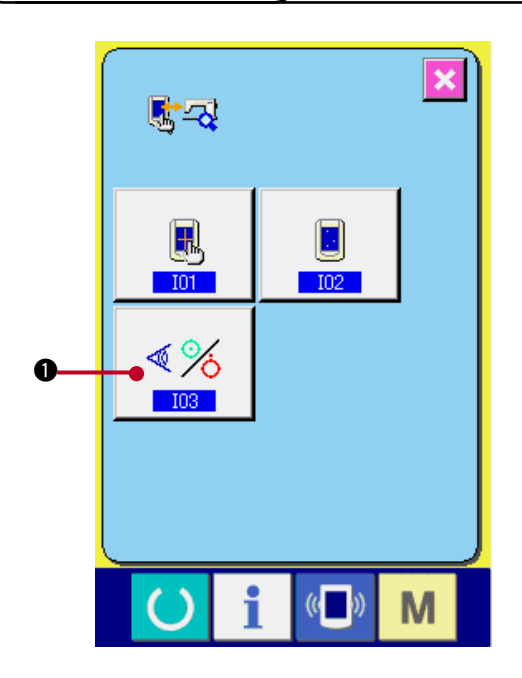

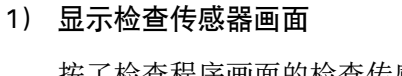

按了检查程序画面的检查传感器按键 《※ ● 之后 , 显示出检查传感器画面。

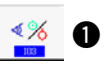

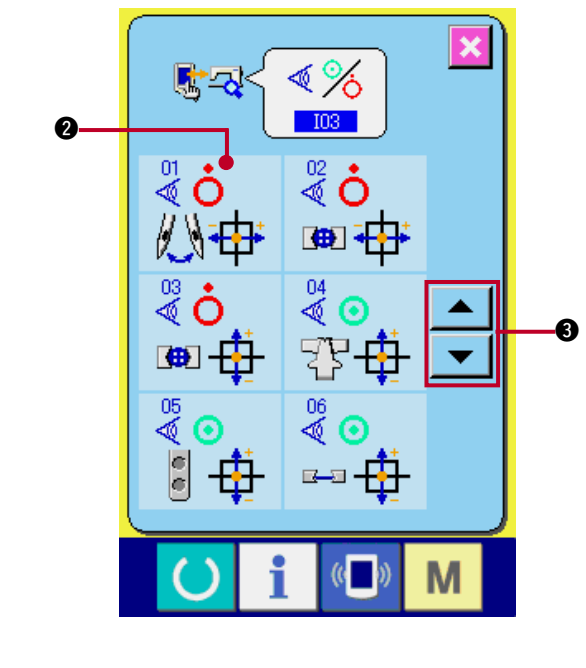

2) 检查传感器

 在检查传感器画面上 , 可以确认各种传感器的 输入情况。 每个传感器的输入情况如 2 所示。

ON 状态 / OFF 状态的显示如下列所示。

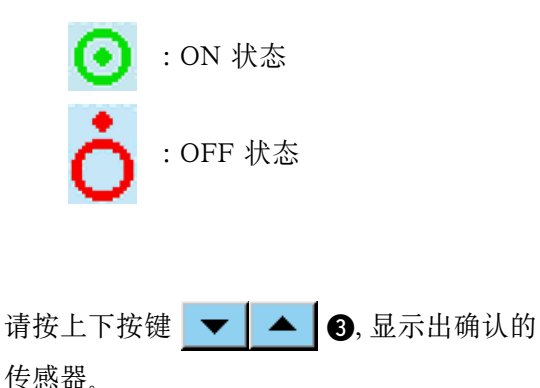

传感器有以下 20 种。

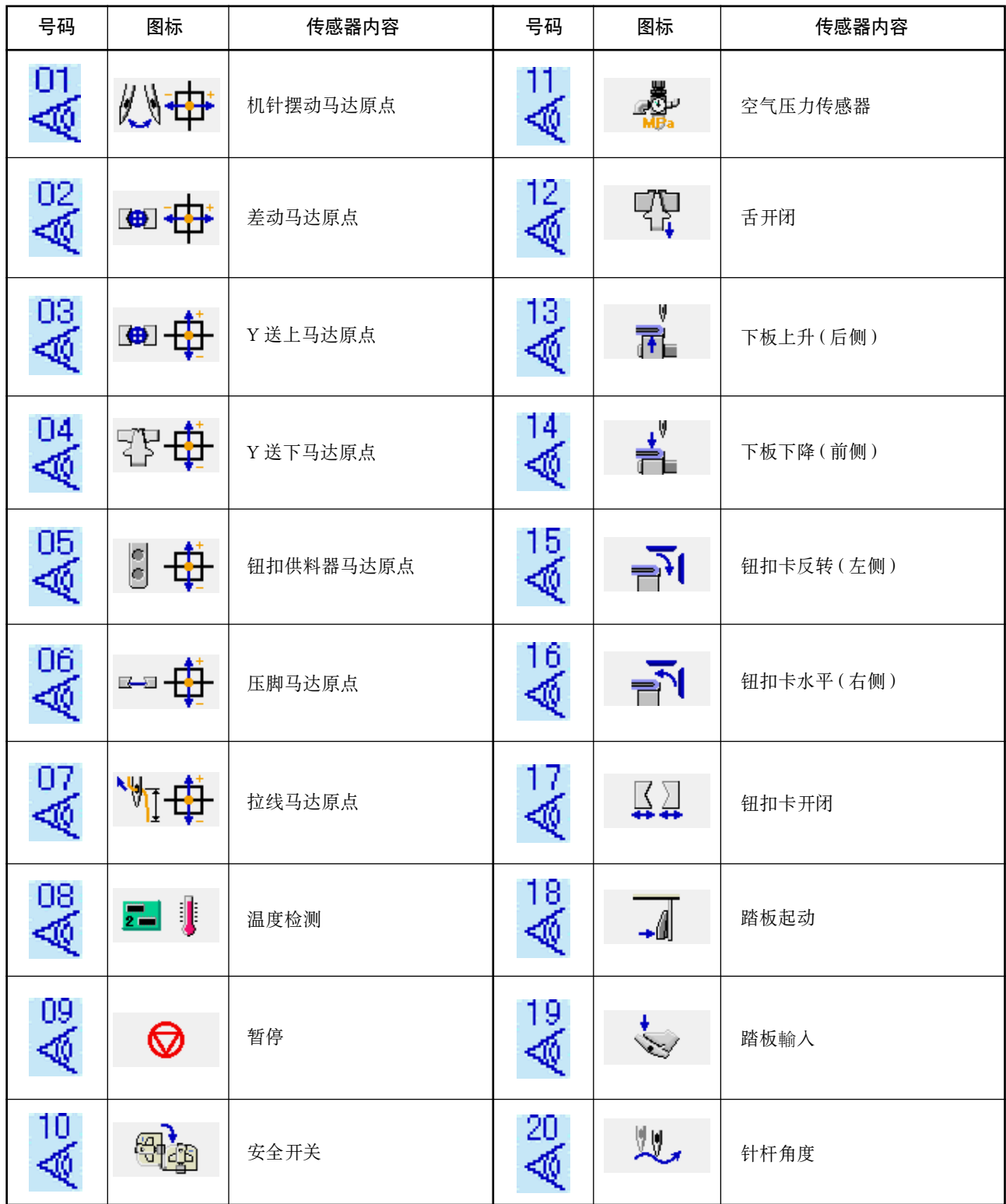

<span id="page-87-0"></span>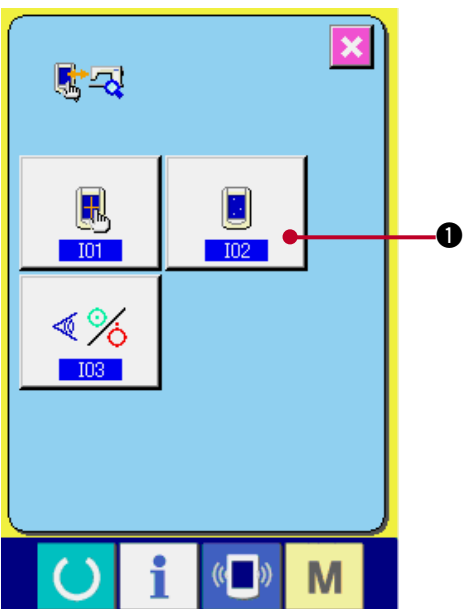

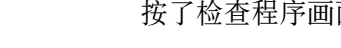

1) 显示检查液晶画面

按了检查程序画面的检查液晶按键 ■ ●之 后 , 显示出检查液晶画面。

2) 确认液晶点阵是否脱落 检查液晶画面 , 仅显示 1 种颜色。请在此状态 下 , 确认点阵是否脱落。 确认结束之后 , 请点击画面的适当部位。关闭 检查液晶画面 , 显示出检查程序画面。

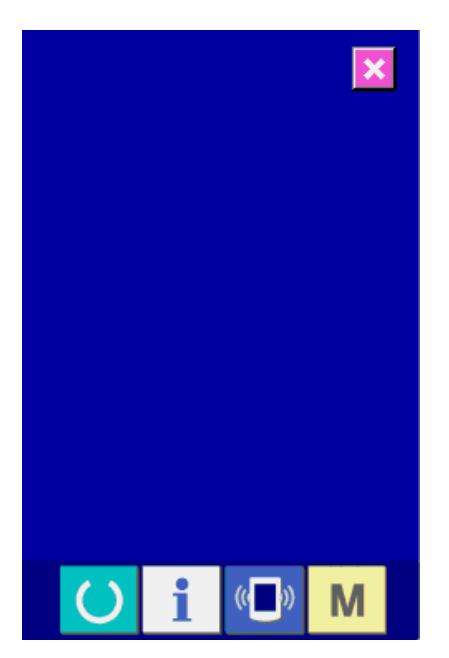

# <span id="page-88-0"></span>(4) 修正触摸键盘时

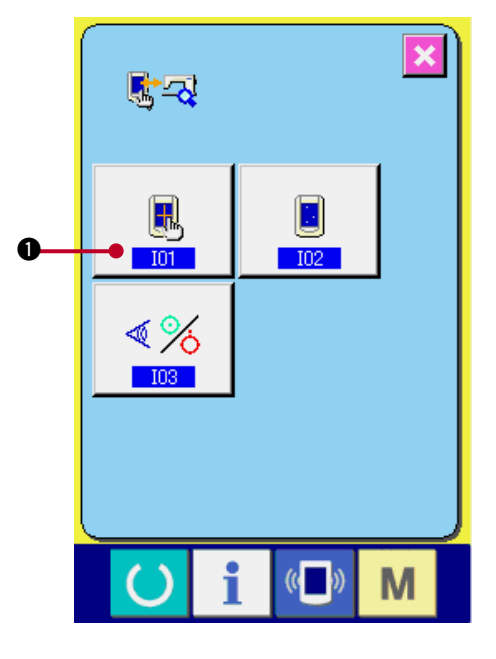

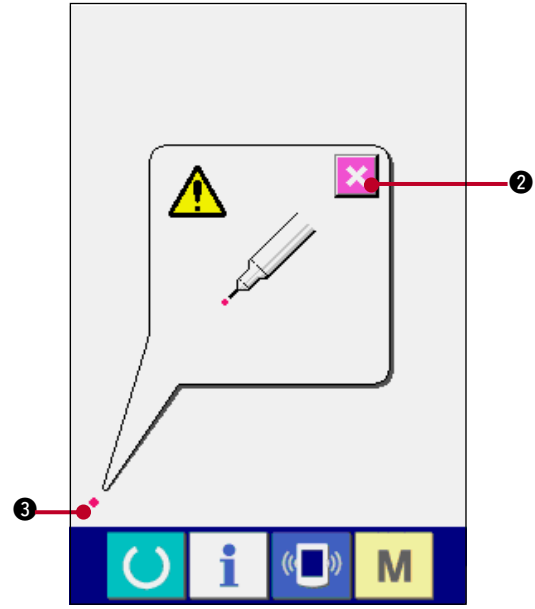

0 ≜ 4  $(\leftarrow)$ M

1) 显示触摸键盘修正画面 按了检查程序画面的触摸键盘修正按键 1 之后 , 显示出修正触摸键盘画面。

- 2) 点击左下位置 请按画面左下方的红圆点。3。
	- 修正结束后, 请按取消按键 次 3.

3) 点击右下位置 请按画面右下的红圆点。4. 修正结束后,请按取消按键 关 3.

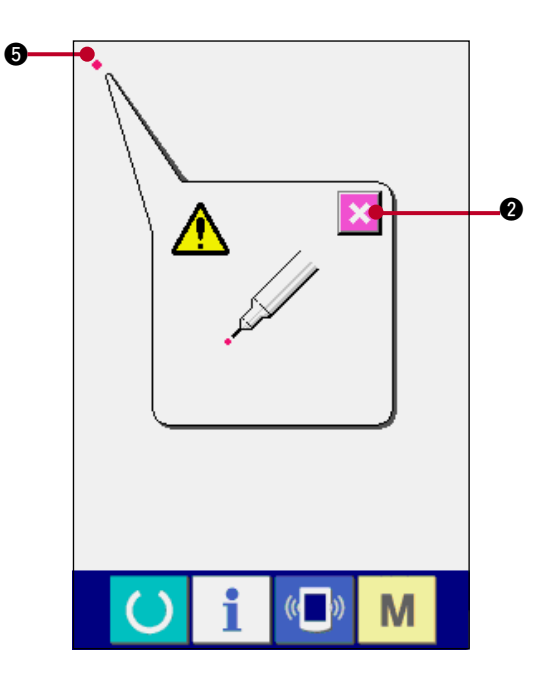

6  $\overline{\mathbf{x}}$  $\ddot{\mathbf{e}}$  $\mathbb{C}$  ( $\mathbb{C}$ M i

4) 点击左上位置 请按画面左上方的红圆点 ● 6. 修正结束后, 请按取消按键 次 8。

5) 点击右上位置 请按画面右上方的红圆点。6。

修正结束后, 请按取消按键 次 0。

- $\langle ($ M
- 6) 保存数据 按了 4 点之后 , 保存修正数据 , 所以显示禁止 电源 OFF 的画面被显示出来。 在显示此画面期间 , 请不要关闭电源。 如果关闭电源 , 修正的数据将不能保存。 保存结束后 , 自动地显示出检查程序画面。

# 40. 异常代码一览

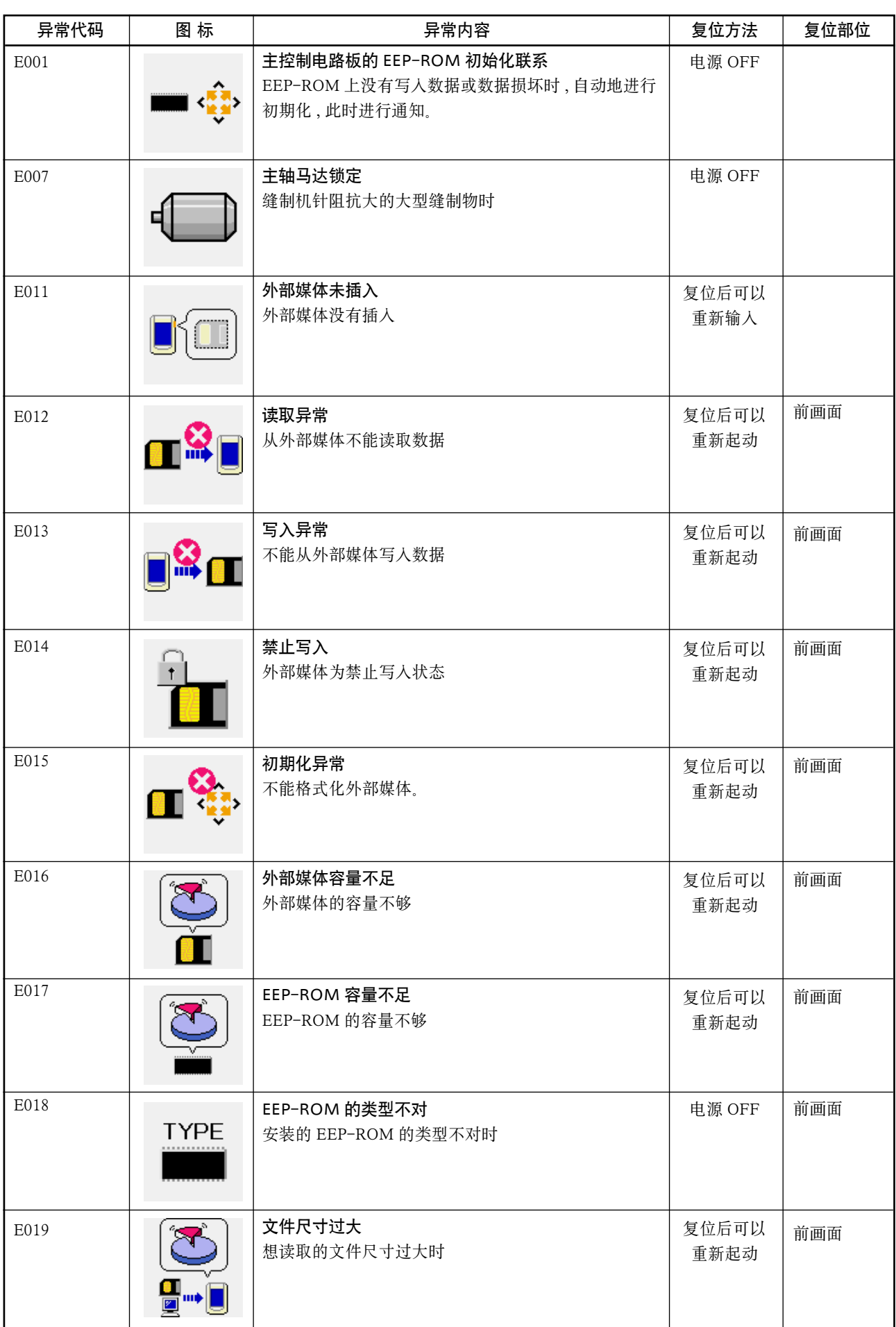

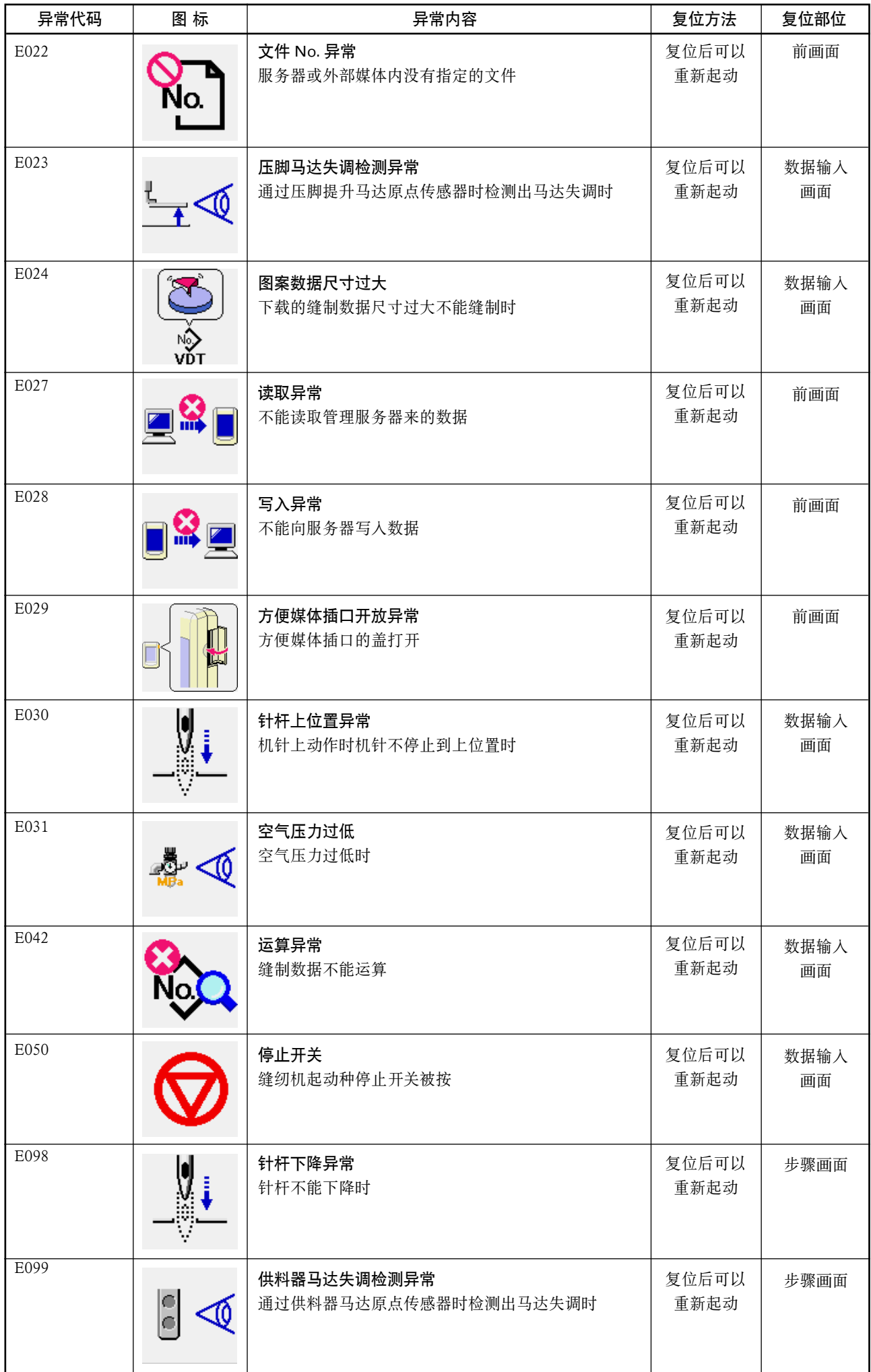

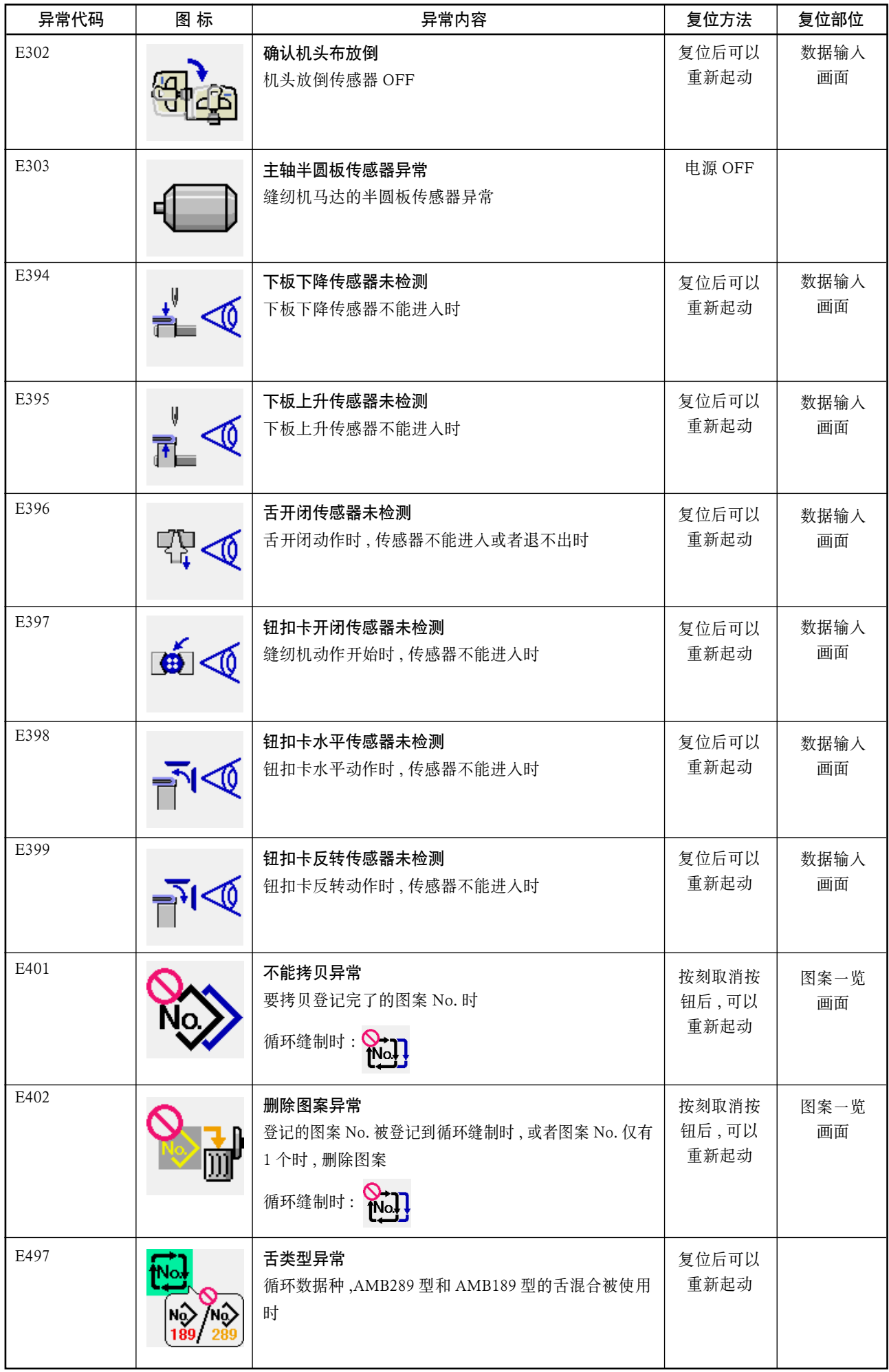

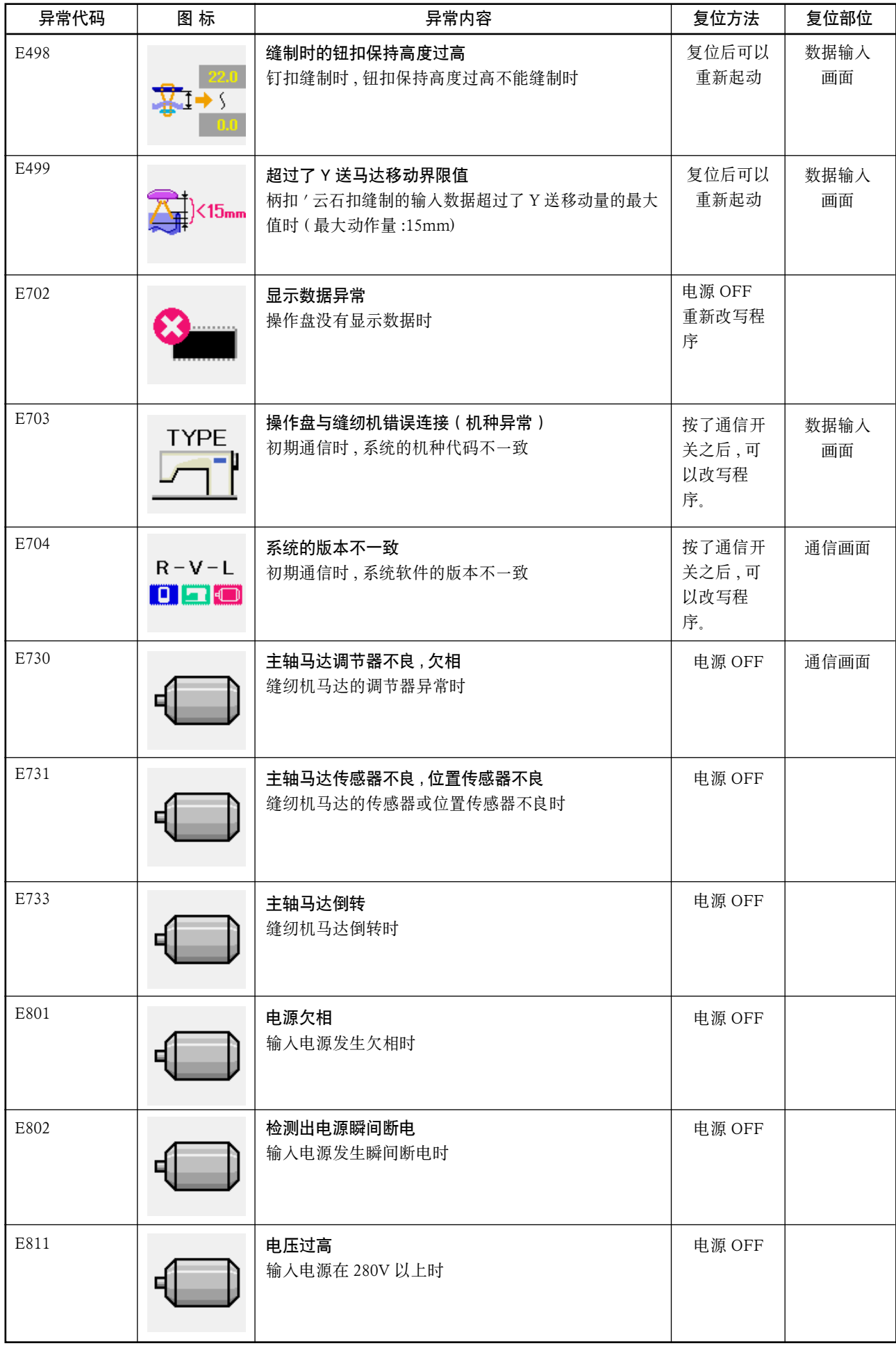

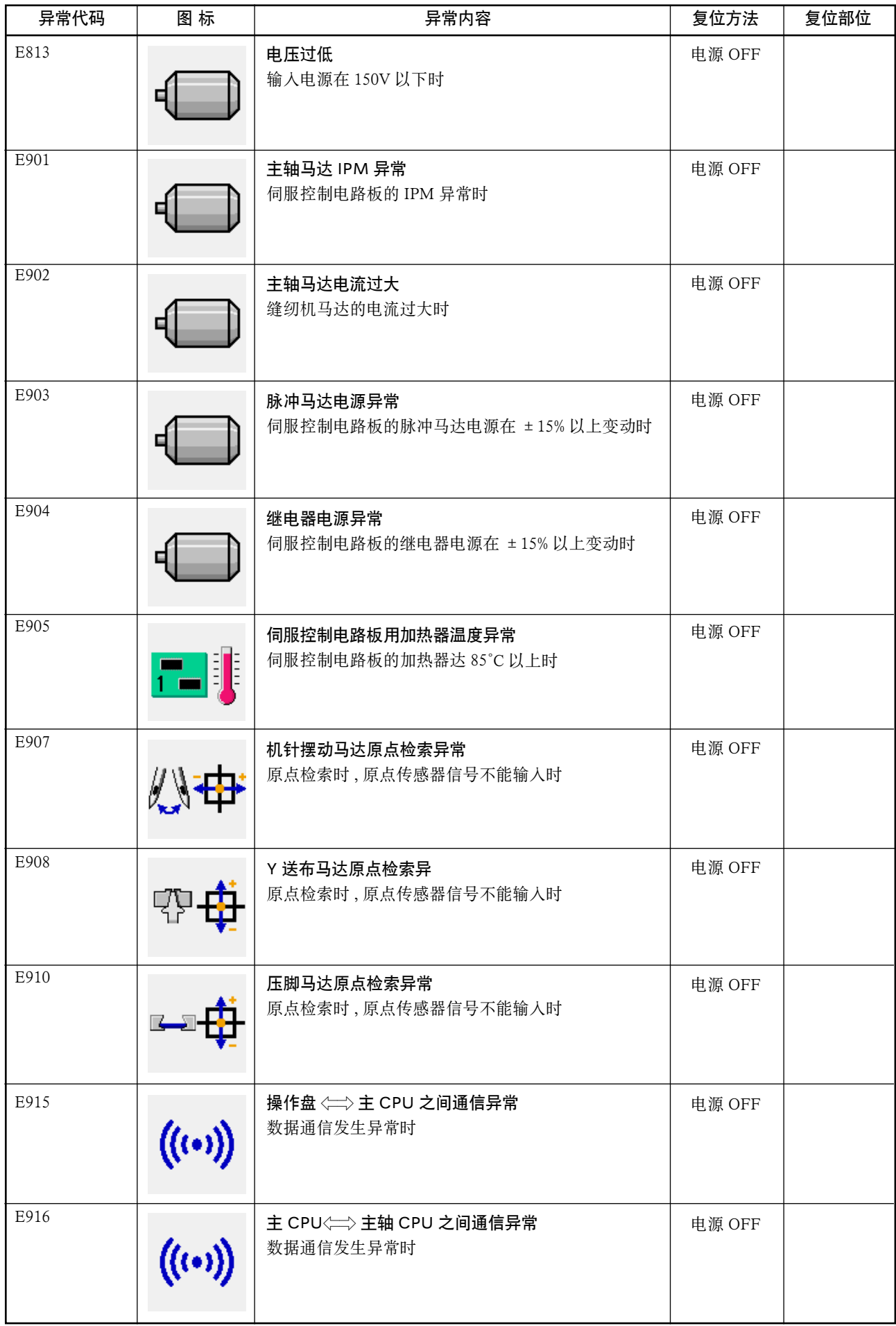

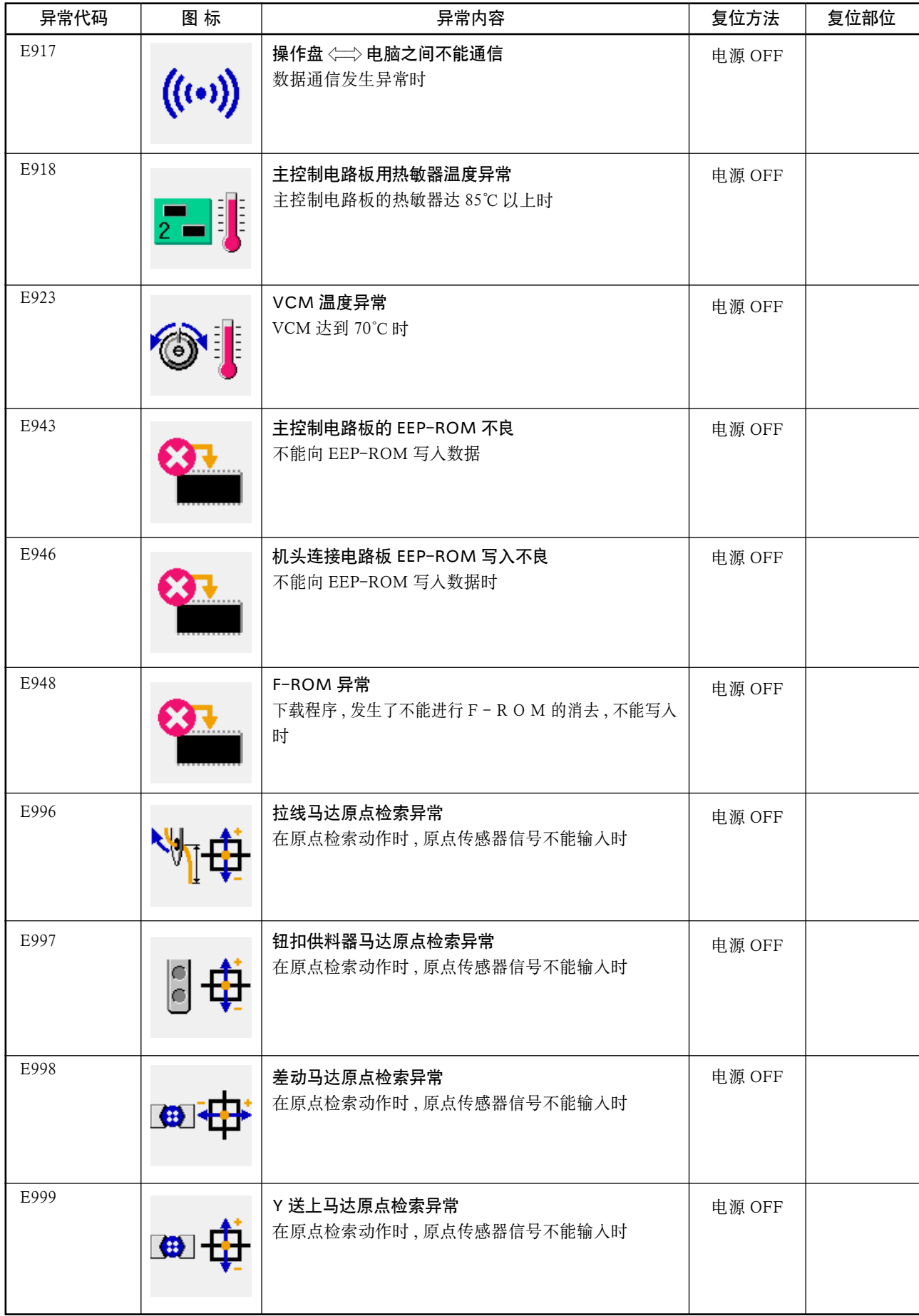

# 41. 使用通信功能时

通信功能可以把其他缝纫机编制的缝制数据或用缝制数据编制编辑装置 PM-1 编制的缝制数据下载到 缝纫机。另外 , 还可以向方便媒体或电脑里加载上述数据。 作为通信媒体 , 请准备方便媒体和 RS-232C 通信接口。

※但是 , 为了从电脑下载 / 上载 , 需要 SU-1( 数据服务器实用软件 )。

## (1) 关于可以处理的数据

可以处理的缝制数据有以下 1 种 , 其数据形式如下。

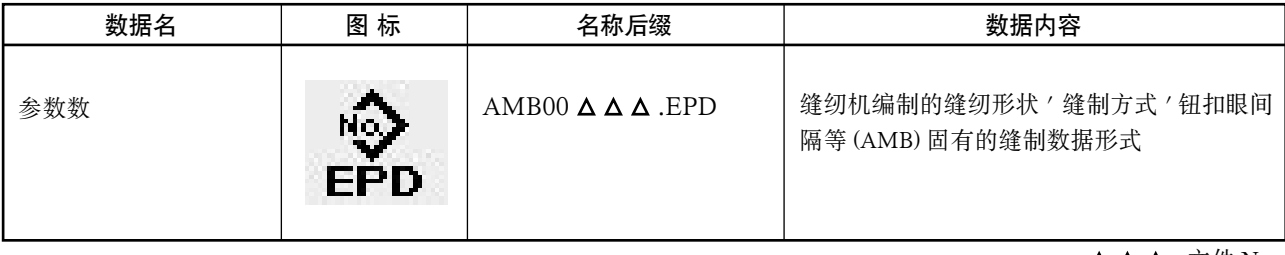

 $\Delta \Delta \Delta$ : 文件 No.

往方便媒体保存数据时 , 用下列文件夹结构进行保存。 如果不能保存到正确的文件夹里 , 就不能读取文件。

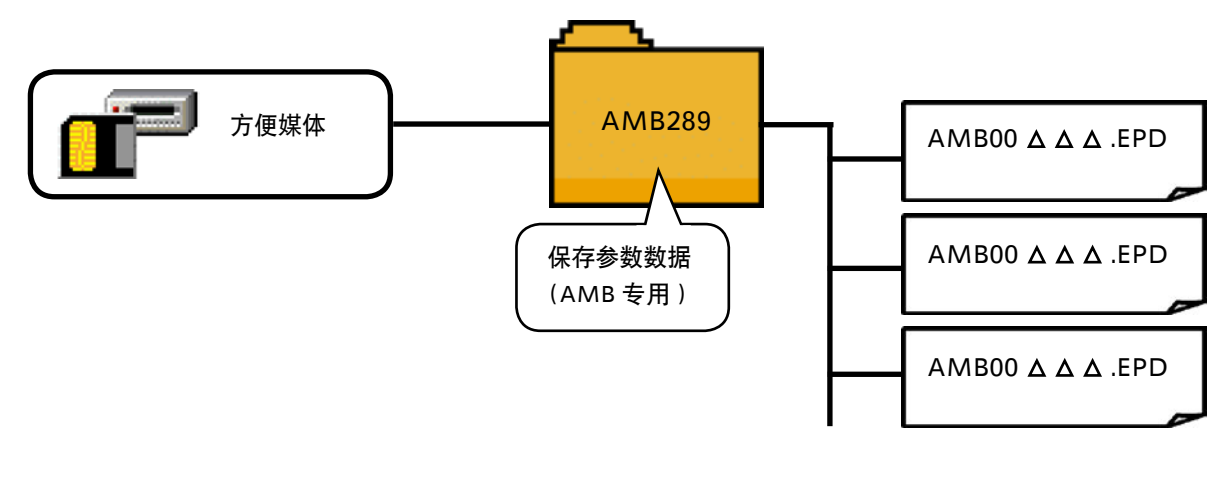

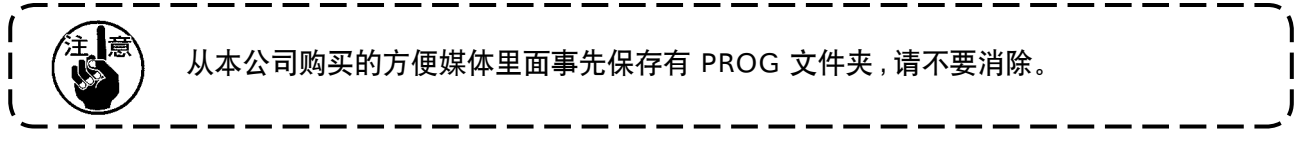

## (2) 使用方便媒体进行通信时

[ 安装方法 ]

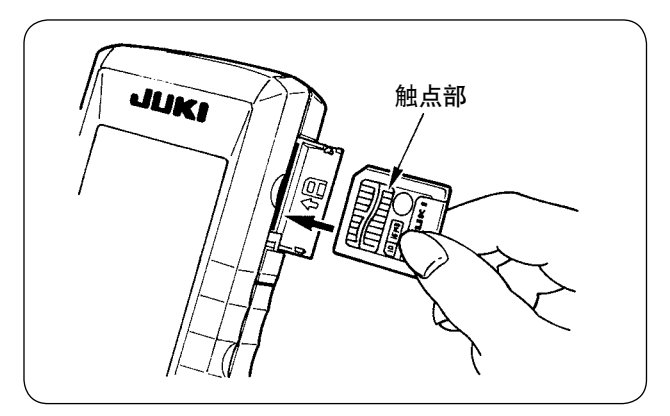

1) 打开操作盘侧面的上侧的护盖之后 , 有方便媒 体卡的插入口。请把触点部朝前 , 插进插入口。

2) 把方便媒体插进之后 , 大约露出 10mm 左右的位置暂时停止插入。然后用力插 , 插到不能动为止。 然后再返回 1mm 左右 , 安装完成。

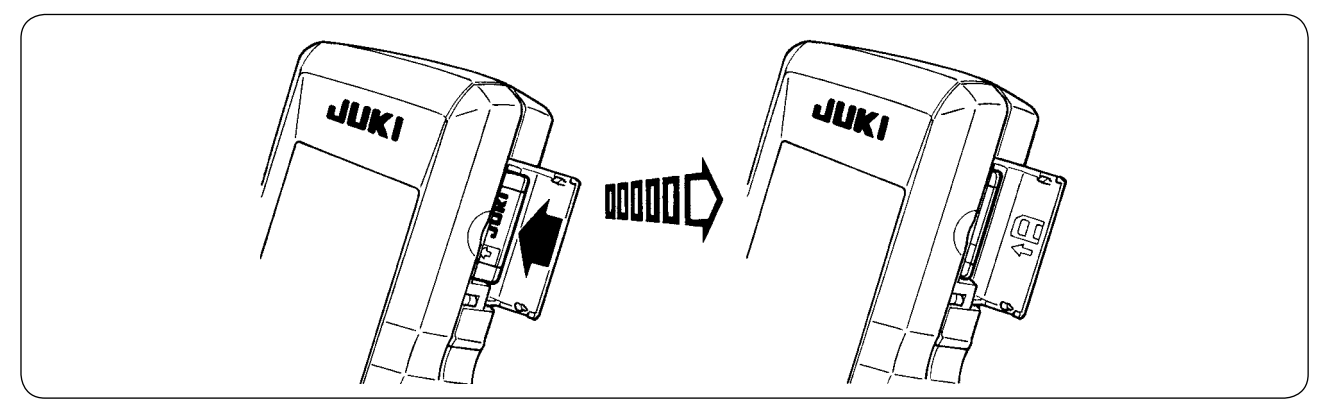

3) 安装好媒体卡之后 , 请关闭方便媒体卡的护罩。关闭了护罩之后 , 即可以进行通信。有关通信方法 请参照本操作盘使用说明书。

如果方便媒体卡和护罩相碰 , 不能关闭时 , 请确认以下事项。

- ・ 露出 10mm 左右时是否没有继续插进 ?
- ・ 触点部是否朝下插入的 ?
- ・ 是否使用了 3.3V 电压规格以外的方便媒体卡 ?

## [ 取出方法 ]

- 1) 打开方便媒体护罩 , 把卡插到最里边 , 然后 , 与安装相反 , 退到 10mm 左右的位置。
- 2) 然后 , 把卡拔出来 , 即可。

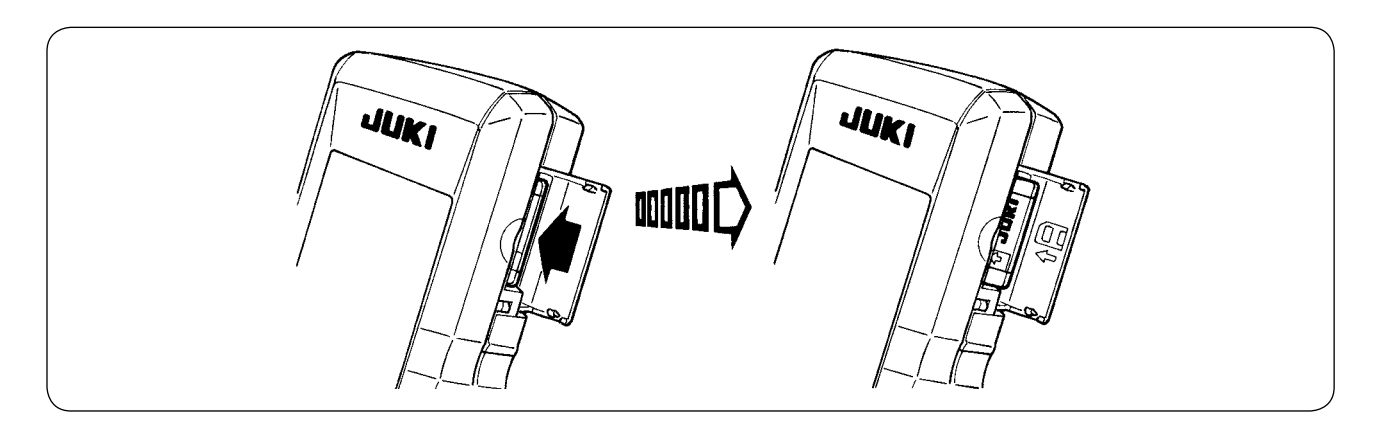

要再次初期化方便媒体卡时 , 请一定用 IP-200 来进行。电脑进行初期化的方便媒体卡 IP-200 不能使用。

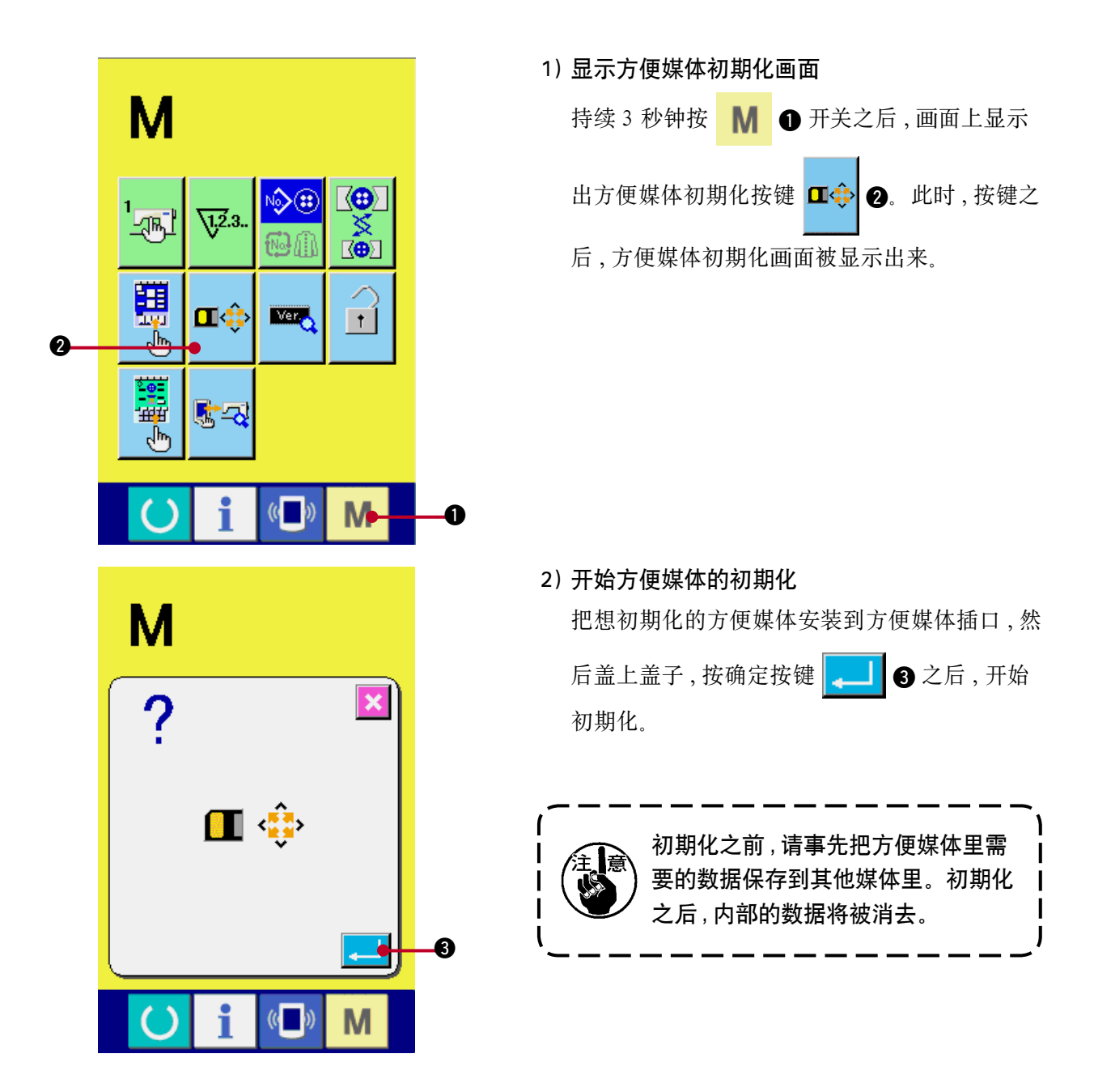

### [ 方便媒体处理时的禁止事项 ]

- 1 方便媒体式精密电子部件。请不要弯曲或给予冲击。
- 2 方便媒体里保存的数据 , 为了防止事故的发生 , 请定期地保存到其他媒体里。
- 3 初期化数据时 , 请确认卡内的数据均是不要的数据之后再进行初期化。初期化之后内部的数据将全 部被消去。
- 4 请不要使用和保管在高温多湿的地方。
- 5 请不要在发热物和引火物附近使用。
- 6 触点部如果脏污会造成接触不良 , 因此请不要用手触摸 , 也不要沾上脏污 , 灰尘 , 油等异物 , 妥善 保管。另外 , 静电会造成内部元件的损坏 , 请充分注意。
- 7 方便媒体具有一定的寿命 , 长时间使用途中有可能不能写入或数据被消去。那时 , 请更换新的方便 媒体卡。

# (3) 使用 RS-232C 进行通信时

### [ 安装方法]

打开操作盘侧面的护罩下侧之后 , 有 RS-232C 用倒转式 9 销接头。请把电缆线插到此处。 带有锁定用的螺丝时 , 为了防止脱落请把螺丝拧紧固定。

触点部如果脏污会造成接触不良 , 因此请不要用手触摸 , 也不要沾上脏污 , 灰尘 , 油等异 物 , 妥善保管。另外 , 静电会造成内部元件的损坏 , 请充分注意。

※ 打开操作盘侧面的护罩下侧之后 , 有 RS-232C 用 9 针接头 , 请把电缆线插到此处。带有锁定用的螺 丝时 , 为了防止脱落请把螺丝拧紧固定。

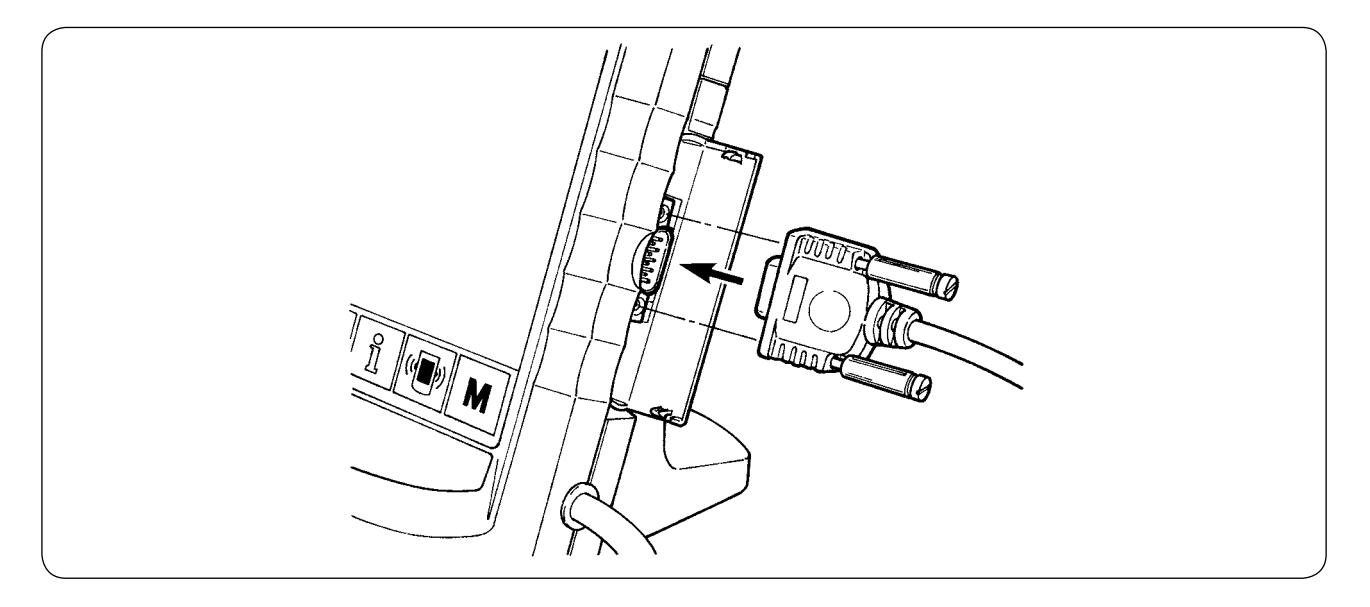

# (4) 处理数据时

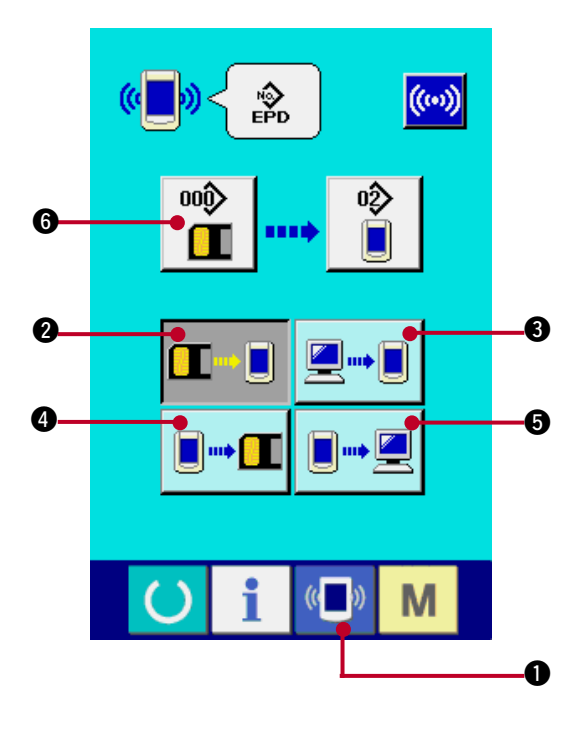

1) 显示通信画面

在数据输入画面, 按开关部的通信开关 (L) O 之后 , 显示出通信画面。

2) 选择通信方法 通信方法有以下 4 种。

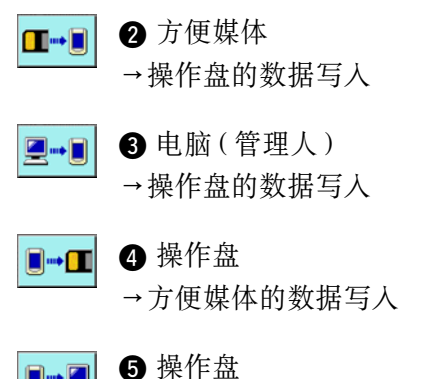

 $\blacksquare$ →电脑 ( 管理人 ) 的数据写入

请选择希望的通信方法按键。

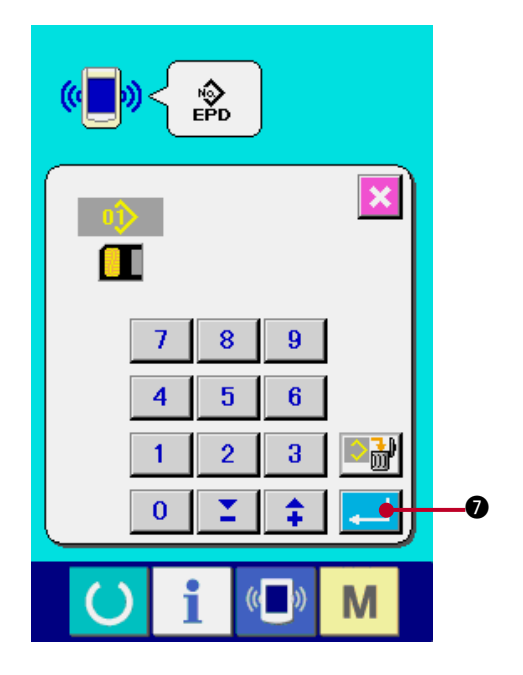

3) 选择数据号

按键 10 之后, 写人文件选择画面被显示 出来。

请输入想写入的数据文件号码。文件号码 , 请输 入文件名的AMB00△△△.EPD的△△△部的数字。

写入位置的图案 No. 可以和原来相同。写入位置 是操作盘时会显示出未登记的图案 No. 。

4) 确定数据号码

按确定按键 3 】 3 之后, 关闭数据号码选择 画面 , 数据号码的选择结束。

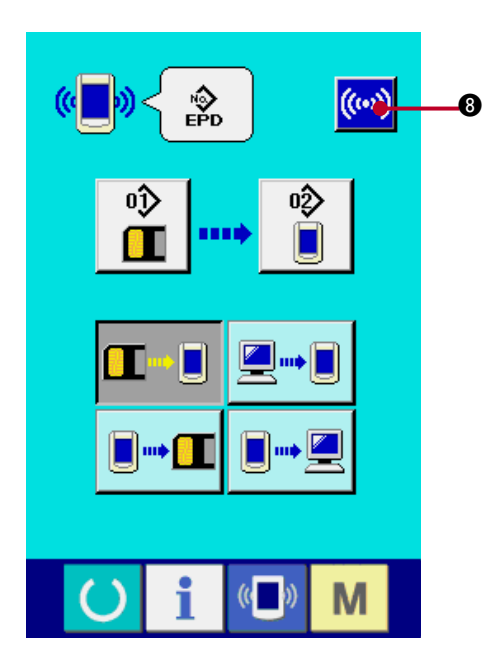

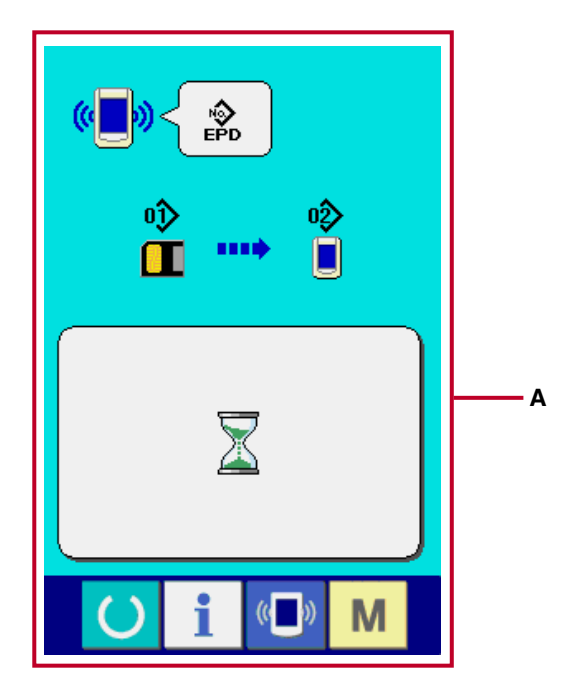

5) 开始通信

按了通信按键 ((w) 3 之后, 开始数据通信。通 信种显示通信画面 , 通信结束后 , 返回通信中画 面 (**A**)。

※ 读取数据中途 , 请不要打开盖子。有可能不能正 常读取数据。

# 42. 关于信息功能

信息功能 , 有下列 3 种功能。

- 1) 指定缝纫机油更换 ( 加油 ) 时期 ・ 机针更换时期。清扫时期等 , 当到达指定时间之后本机可以进 行警告通知。 → 请参阅 ["42. \(1\) 看维修检查信息](#page-103-0) ", ["42. \(2\) 输入维修保养时间](#page-105-0) "。
- 2) 利用显示目标值和实际值功能 , 可以提高生产和小组的完成目标的意识 , 可以一目了然地确认进 度。 → 请参阅 ["42. \(4\) 看生产管理信息](#page-107-0) " , ["42. \(5\) 进行生产管理信息的设定](#page-109-0) " 。
- 3) 可以显示缝纫机的运转情况 , 缝纫机开动效率 , 间隔时间 , 机械时间 , 机器速度的信息。 →请参阅 ["42. \(6\) 看运转测定信息](#page-112-0) " 。

另外 , 连接 **SU-1**( 缝纫机数据服务器实用软件 ) 使用 , 可以用服务器管理多数台缝纫机信息。

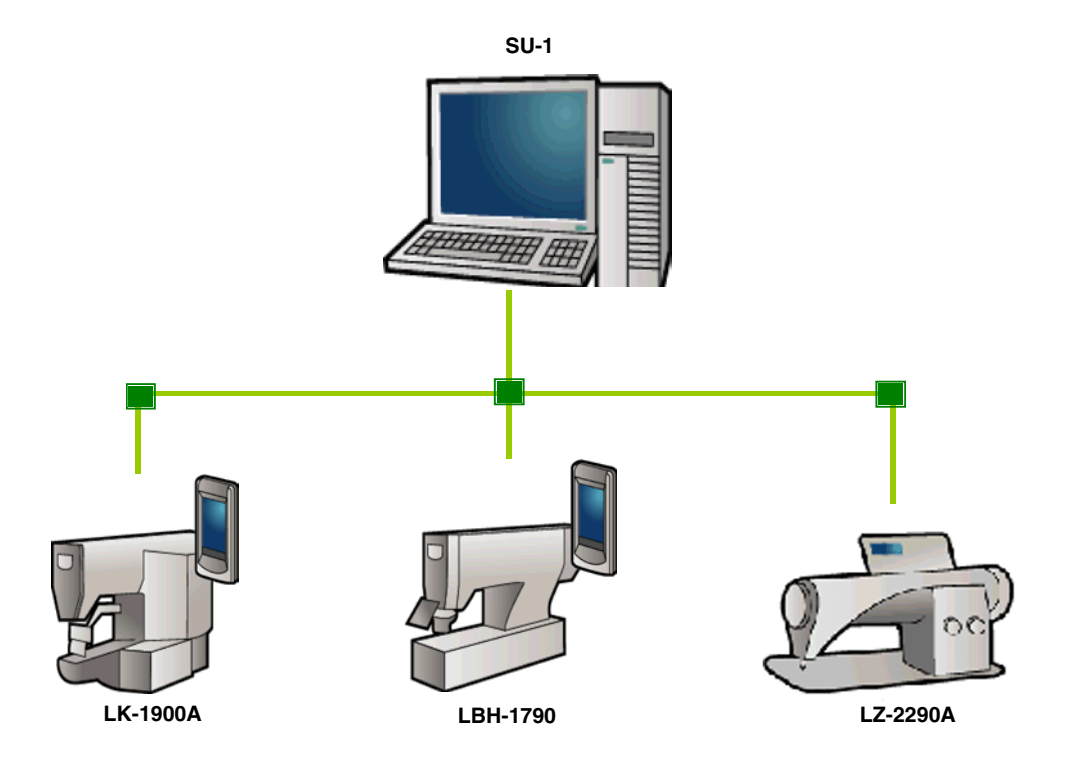

# <span id="page-103-0"></span>(1) 看维修检查信息

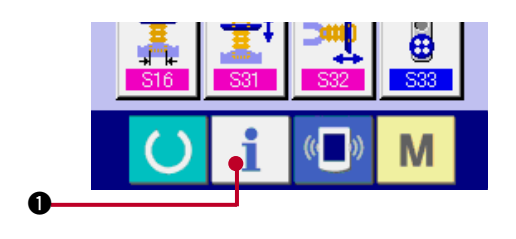

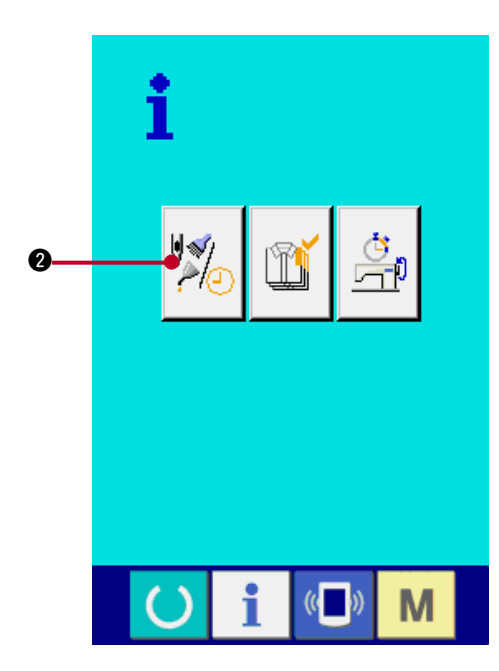

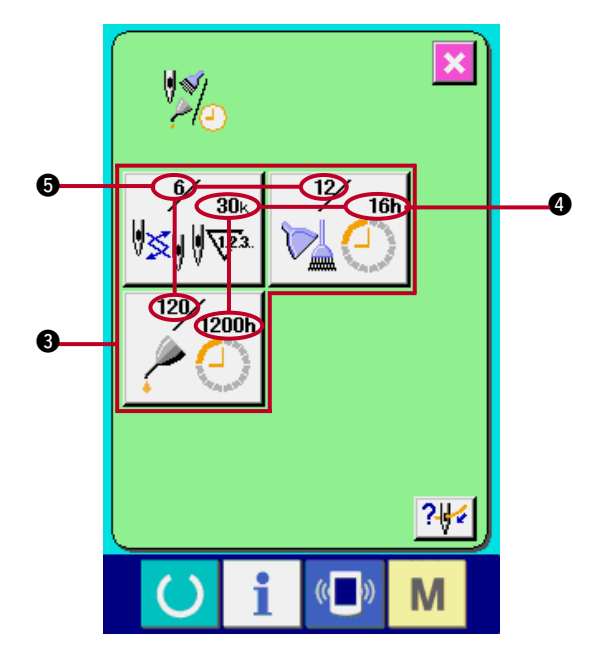

1) 显示信息画面 在数据输入画面 , 按开关密封部的信息按键

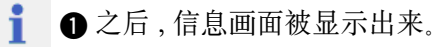

2) 显示保养维修画面 请按信息画面的保养维修信息画面显示按键

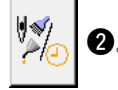

在保养维修信息画面上 , 有以下 3 个项目的信息被 显示出来。

・ 更换机针 (1000 针 ) :

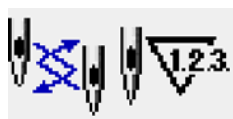

・ 清扫时间 ( 小时 ) :

・ 机油更换时间 ( 小时 ) : ( 加油时间 )

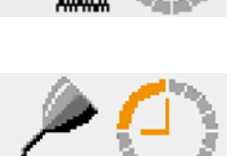

各项目显示在按键 3, 通知检修的间隔显示在 3, 至更换的剩余时间显示在6。 另外 , 还可以清除至更换的剩余时间。

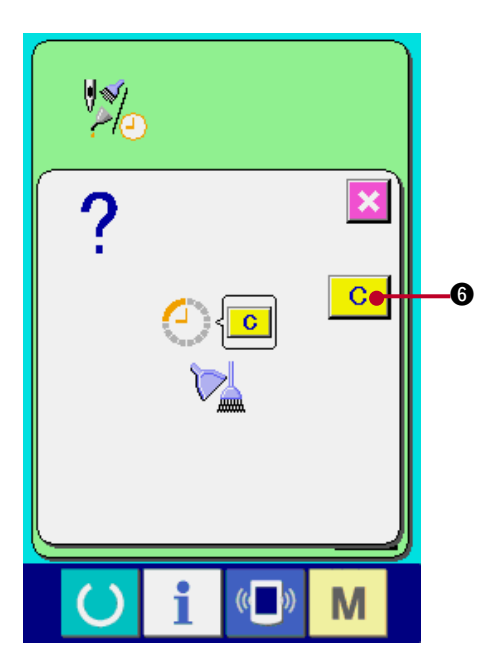

3) 清除至更换的剩余时间 按了想清除的项目按键 3 之后, 清除更换时间画 面被显示出来。按了清除按键 C G 之后,

至更换的剩余时间被清除。

- 6  $\frac{2}{3}$  $\left(\begin{matrix} 1 \\ 1 \end{matrix}\right)$ M
- 0 6 M

4) 显示穿线图

按了在维修保养信息画面上显示的穿按键 7 之后 , 上穿线图被显示出来。 穿线时 , 请参阅。

## <span id="page-105-0"></span>(2) 输入维修保养时间

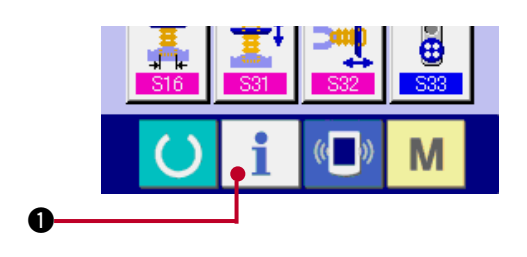

1) 显示信息画面 ( 维修人员等级 )

在数据输入画面 , 按了开关部的信息按键

1 约 3 秒钟之后 , 信息画面 ( 维修人员等级 ) 被 显示出来。

 维修人员等级时 , 左上方的图标由蓝色变成橘黄 色 , 有 5 个按键被显示出来。

2) 显示维修保养画面

请按信息画面的维修保养信息画面显示按键

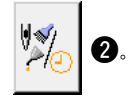

※ 维修人员等级时 , 有关下面显示的 2 个按钮 , 请 参照 ["44. 维修人员信息画面](#page-117-0) " 。

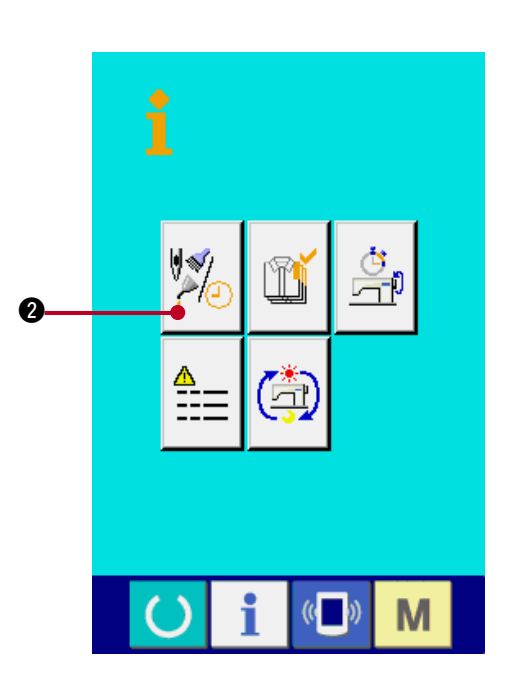

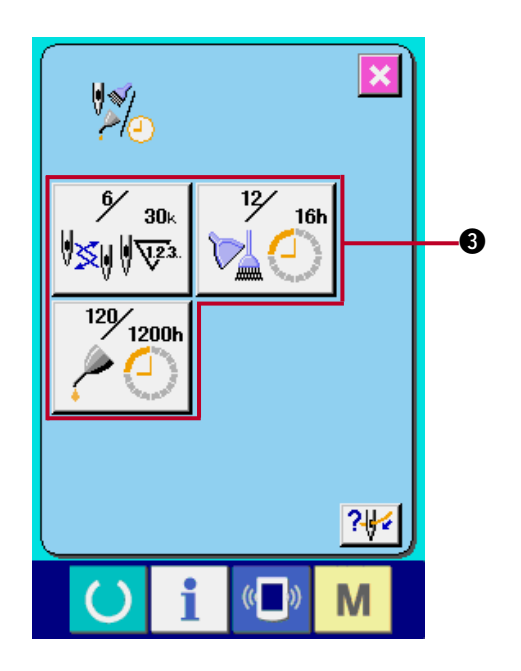

在维修保养信息画面上 , 显示出与通常的维修保养 信息画面一样的信息。

按了想变更维修保养时间的项目按键 2 之后, 维修 保养时间输入画面被显示出来。

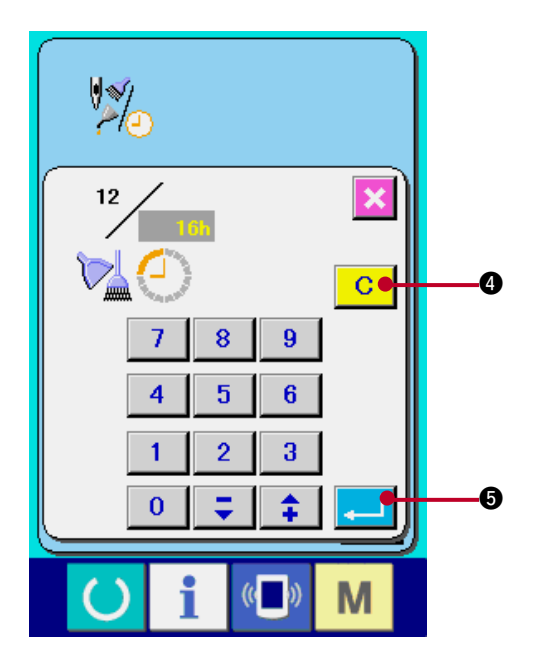

3) 输入维修保养时间 请输入维修保养时间。

 把维修保养时间设定为 0 之后 , 则停止维修保 养功能。

按清除按键 **C + 3** 之后, 返回初期值。

#### 各项目的维修保养时间的初期值如下。

- ・ 更换机针 : 0 (1000 针 )
- ・ 清扫时间 : 0 ( 小时 )
- ・ 机油更换时间 : 500 ( 小时 )
	- ( 加油时间 )

按了回车按键 3 日 6 之后, 确定输入的值。

(3) 警告的解除方法

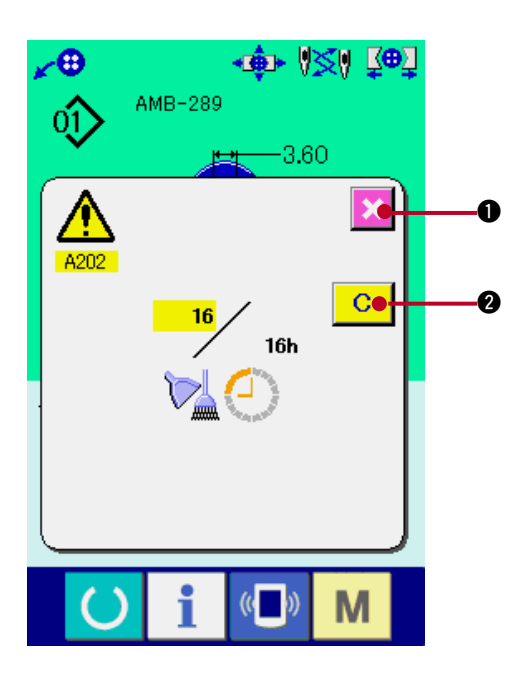

到了指定的维修保养时间之后 , 警告画面被显示出 来。

要清除维修保养时间时, 请按清除按键 | C | 2。 清除维修保养时间 , 关闭凸起画面。

不清除维修保养时间时, 请按取消按键 | X | ①

关闭凸起画面。

在清除维修保养时间之前 , 每 1 缝制结束后显示警 告画面。

### 各项目的警告号码如下。

- ・ 机针更换 : A201
- ・ 清扫时间 : A202
- ・ 机油更换时间 : A203 ( 加油时间 )

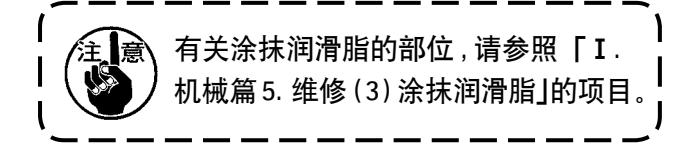

## <span id="page-107-0"></span>(4) 看生产管理信息

在生产管理画面上 , 指定开始 , 可以进行从开始到现在的生产件数 , 生产目标件数的显示等。 生产管理画面的显示方法有以下 2 种。

### **a**. 从信息画面显示时

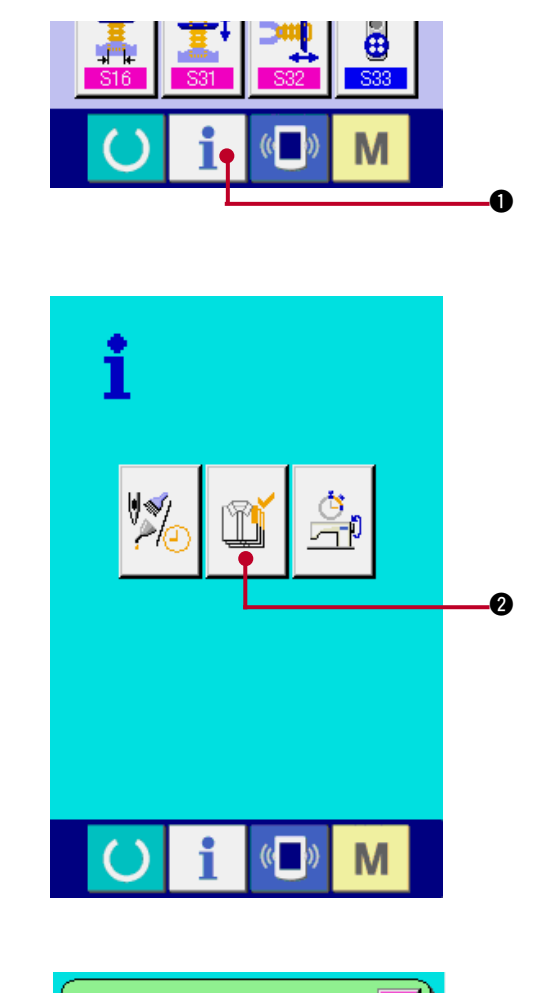

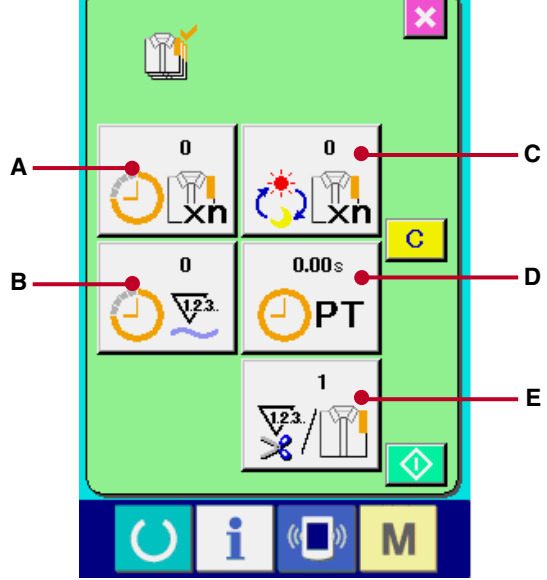

- 1) 显示信息画面。 在数据输入画面按了开关部的信息键 1 6 之后 , 信息画面被显示出来。
- 2) 显示生产管理画面。

请按信息画面的生产管理画面显示按键

- m
- 2。生产管理画面被显示出来。

- 生产管理画面上显示有下列 5 项目的信息。
	- **A** : 现在的目标值 自动地显示出截止现在的目标缝制件数。
	- **B** : 实际值 自动地显示已经缝制的件数。
	- **C** : 最终目标值 显示最终目标的缝制件数。 请参照 ["42. \(5\) 进行生产管理信息的设定](#page-109-0) " , 输入件数。 **D** : 间隔时间
		- 显示 1 工序需要的时间 (秒)。 请参照 ["42. \(5\) 进行生产管理信息的设定](#page-109-0) " , 输入时间 (单位:秒)。
	- **E** : 切线次数 显示平均 1 工序的切线次数。 请参照 ["42. \(5\) 进行生产管理信息的设定](#page-109-0) " , 输入次数。

※在AMB中,缝制了1图案切线之后加算计数1次。
### **b**. 从缝制画面显示时

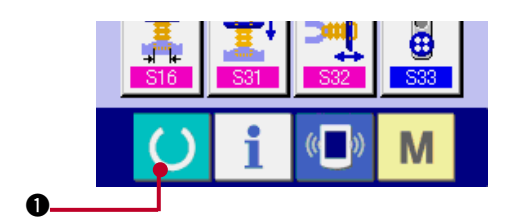

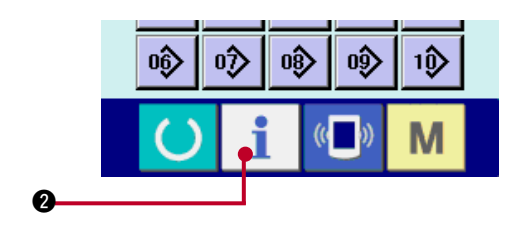

1) 显示缝制画面。

在数据输入画面, 按了开关部的信息按键 ()

- 1 之后 , 缝制画面被显示出来。
- 2) 显示生产管理画面。 在缝制画面, 按了开关部的信息按键 | 2 乙 后 , 生产管理画面被显示出来。

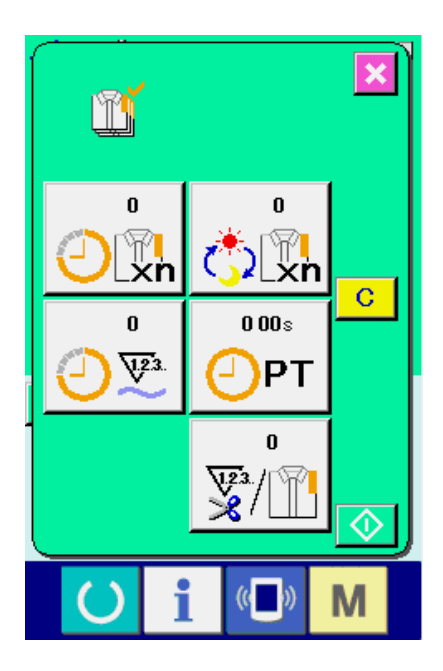

显示内容和功能与 "42. (4) - a[. 从信息画面显示时](#page-107-0) " 相同。

# (5) 进行生产管理信息的设定

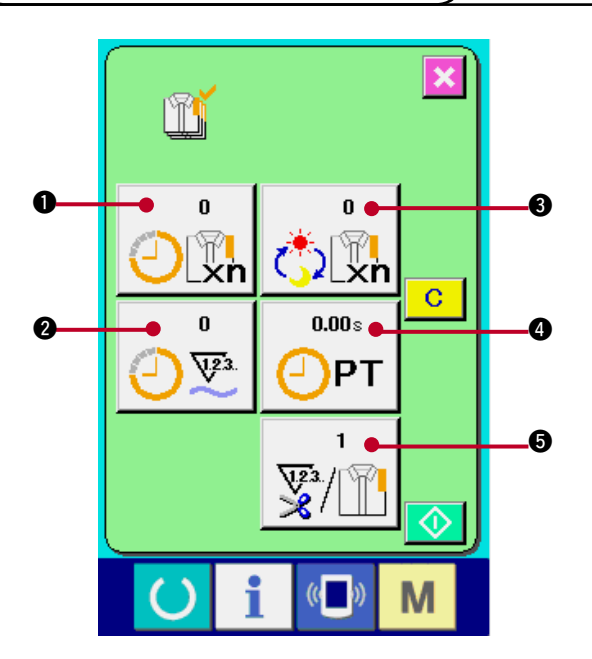

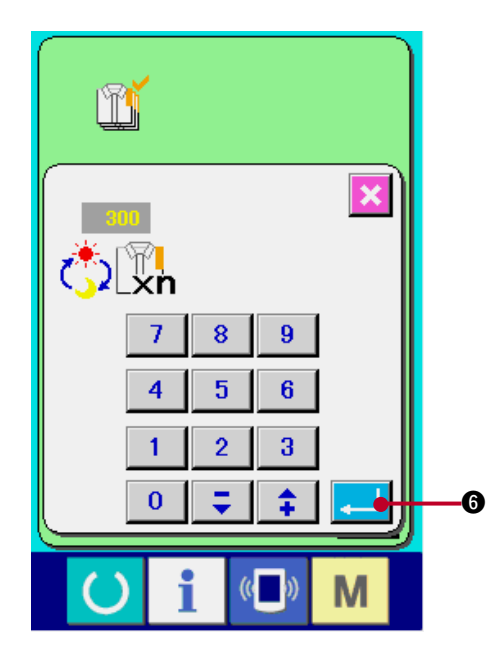

1) 显示生产管理画面。

请参照 ["42. \(4\) 看生产管理信息](#page-107-0) ", 显示出生产管 理画面。

2) 输入最终目标值。

首先 , 请输入从现在开始进行缝制工序的生产目 标件数。

按了最终目标值按键 。 3 人 3 之后, 最终目标

值输入画面被显示出来。

请用十数字键或上下按键失入希望的数值。

输入后,请按回车按键 4 6。

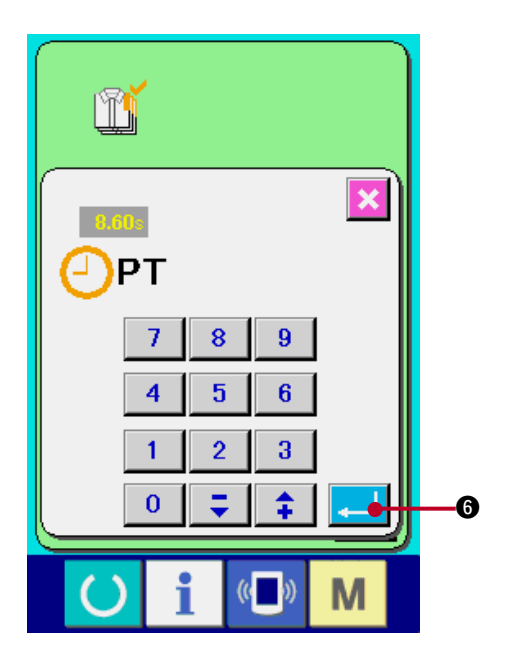

3) 输入间隔时间。

 然后 , 请输入 1 工序需要的间隔时间。 按了前页按了上述 项目 1 ) 的间隔时间按钮  $0.00<sub>8</sub>$ CPT → 之后, 间隔时间输入画面被显示。 请用十数字键或上下按键输入希望的数值。 输入后,请按回车按键 4 6。

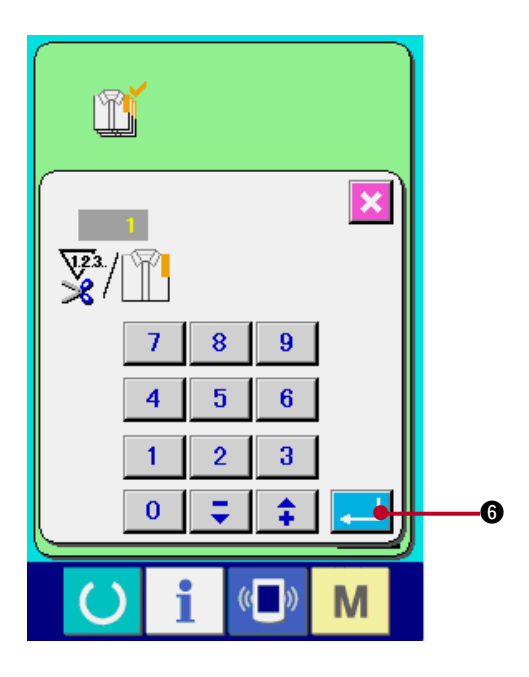

4) 输入切线次数。

然后 , 请输入平均 1 工序的切次数。按了前页的 切次数按键 y - 9 之后, 想要切线次数的输入 画面被显示出来。 请用十数字键或上下按键输入希望的数值。 输入后,请按回车按键 4 6。

- ※ 输入值为 0 时 , 不进行切线次数的计数。请连接 外部开关后使用。
- ※ 在AMB中,缝制了1图案切线之后加算计数1次。

按开始按件 1 1 2 之后, 开始生产件数的计 数。

5) 开始车生产件数的计数。

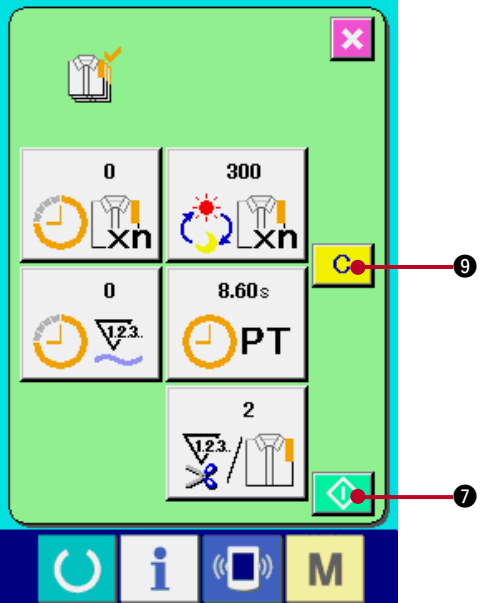

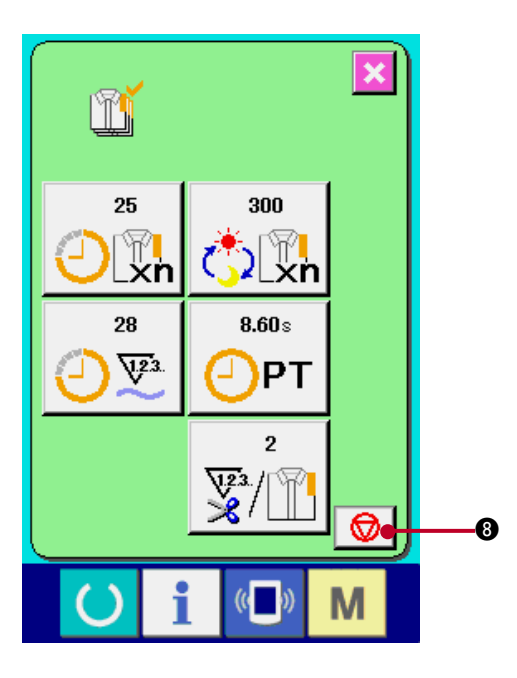

6) 停止计数。 请参照 ["42. \(4\) 看生产管理信息](#page-107-0) ", 显示出生产管 理画面。 计数中, 停止开关 3 3 3 被显示出来。按了 停止按键 3 3 3 公后, 停止计数。 停止后 , 在停止按键的位置显示出开始按键。继 续进行计数时, 请再次按开始按键 √ 1 在按了清除按键 C O 之前, 计数的数值不被 清除。

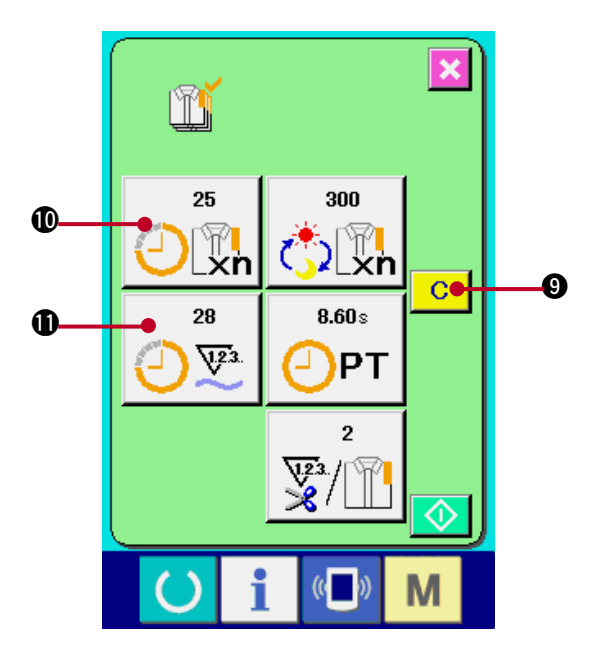

7) 清除计数值。

 清除计数的值时 , 让计数器为停止状态 , 按清除 按键 c o . 可以被清除的值仅为现在的目 标值 1 和实际值 1.

( 注意 ) 仅在清除按键为停止状态时可以显示。 按清除按键之后 , 显示出清除确认画面。

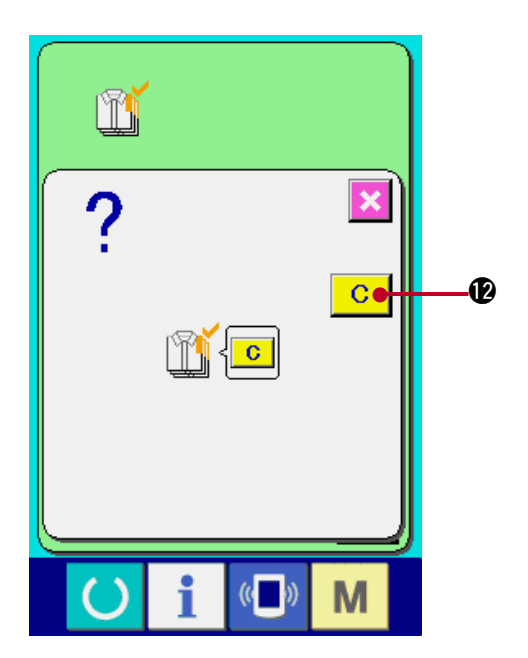

 在清除确认画面 , 按了清除按键 !2之后 , 计数值被清除。

## <span id="page-112-0"></span>(6) 看运转测定信息

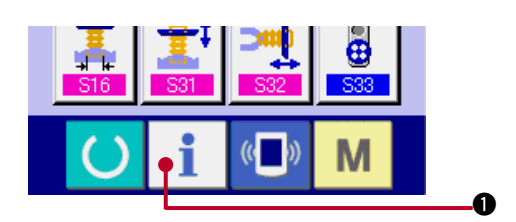

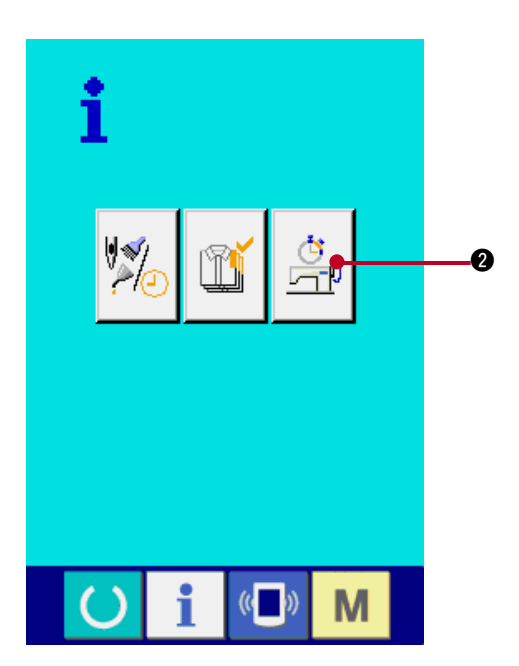

1) 显示信息画面。

在输入输入画面, 按开关部的信息按键 1 6 之后 , 信息画面被显示出来。

2) 显示运转测定画面。

请按信息画面的运转测定显示按键 <mark>4。</mark>

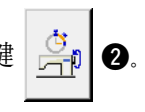

显示出运转测定画面。

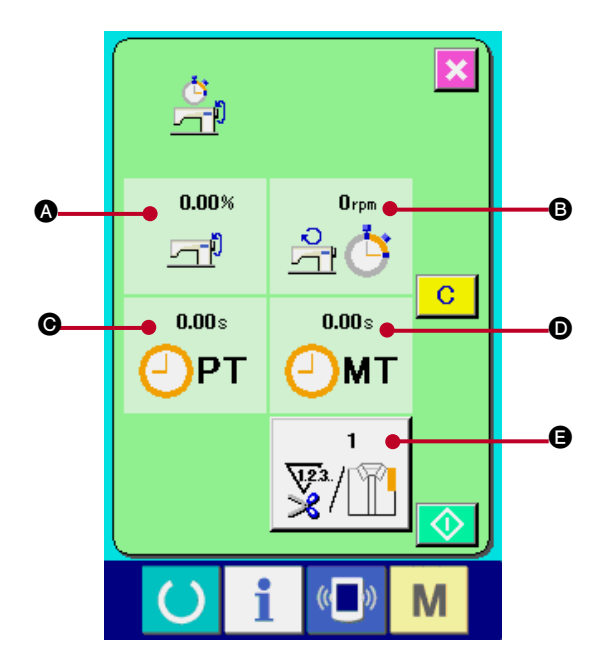

运转测定画面上显示出如下 5 项目的信息。

- A : 从开始测定机器运转率时起自动显示。
- B : 从开始测定机器转速时起自动显示。
- C : 从开始测定间隔时间时起自动显示。
- D : 从开始测定机器时间时起自动显示。

E : 显示切线次数。 请参照下页的项目 3), 输入次数。

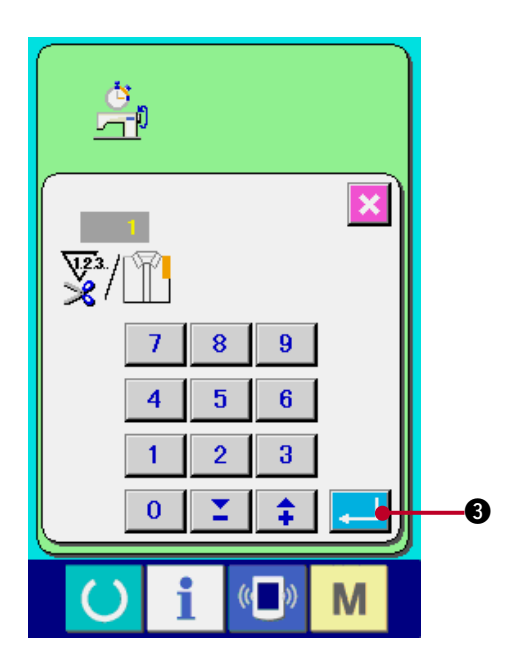

3) 输入切线次数。

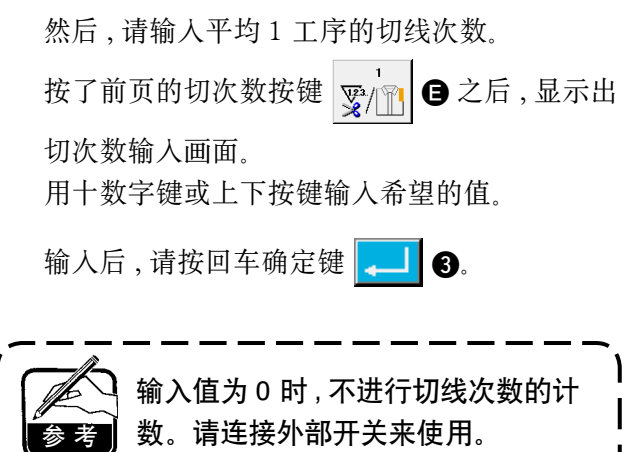

※在AMB中,缝制了1图案切线之后加算计数1次。

4) 开始测定。

按了开始按键 3 2后, 开始进行各数据的 测定。

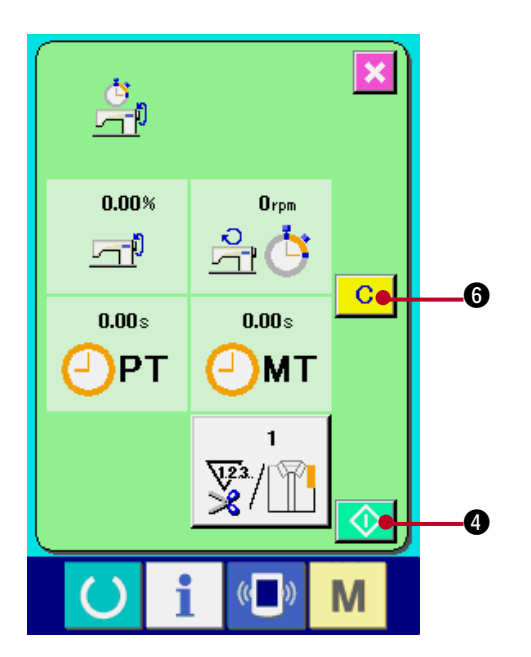

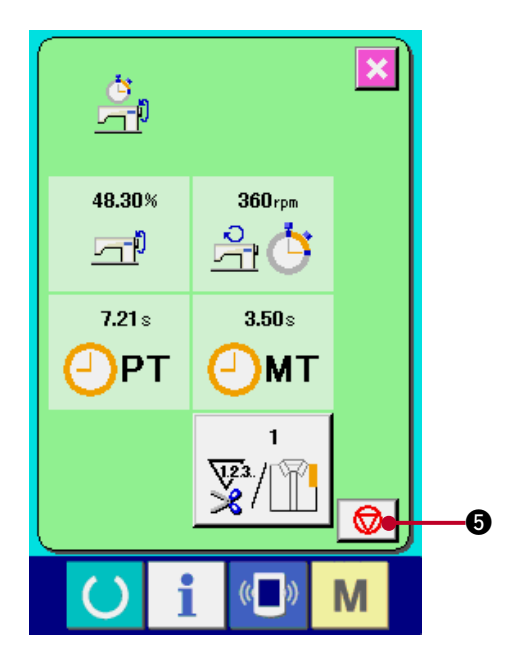

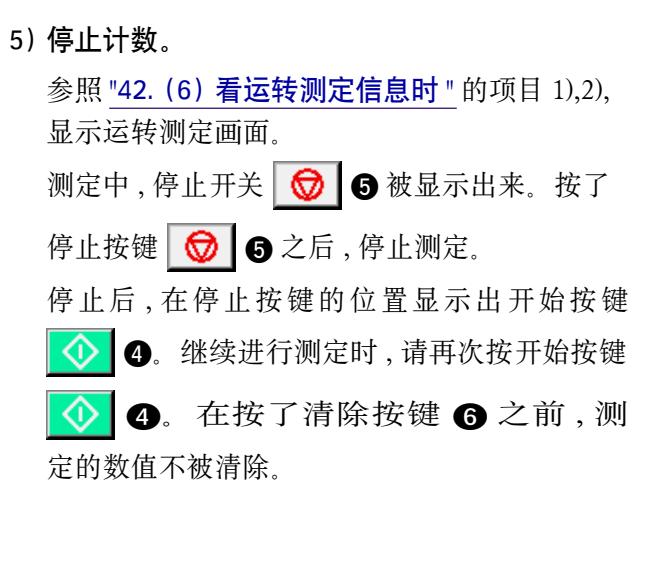

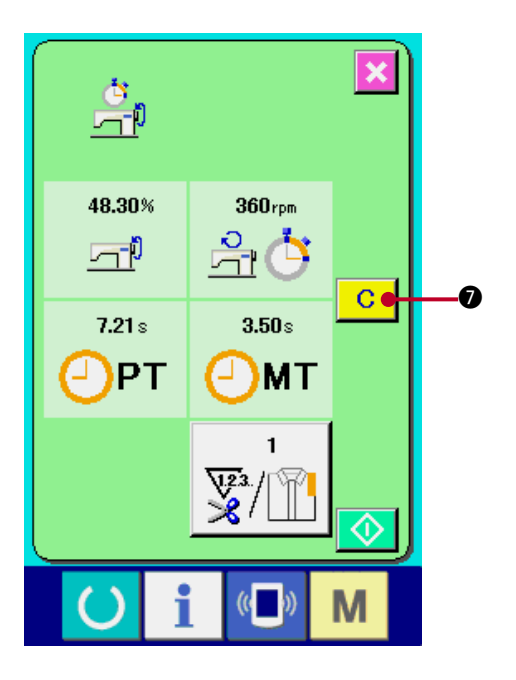

6) 清除计数值

清除计数器值时 , 请让计数器为停止状态 , 按清

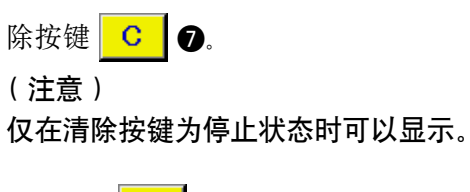

按清除按键 C → 之后, 显示出清除确认画 面。

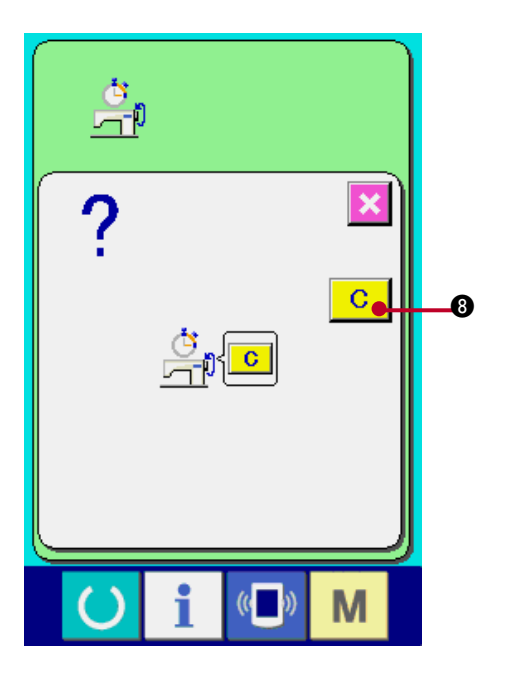

在清除确认画面, 按了清除按键 c o 3 之后, 计数值被清除。

## 43. 维修人员专用通信画面

通信画面 , 有一般使用人员和维修人员使用的不同数据。

#### (1) 关于可以处理使用的数据

维修人员时 , 可以使用一般的 1 种数据以外共有 5 种数据可以使用。 各种形式的数据如下。

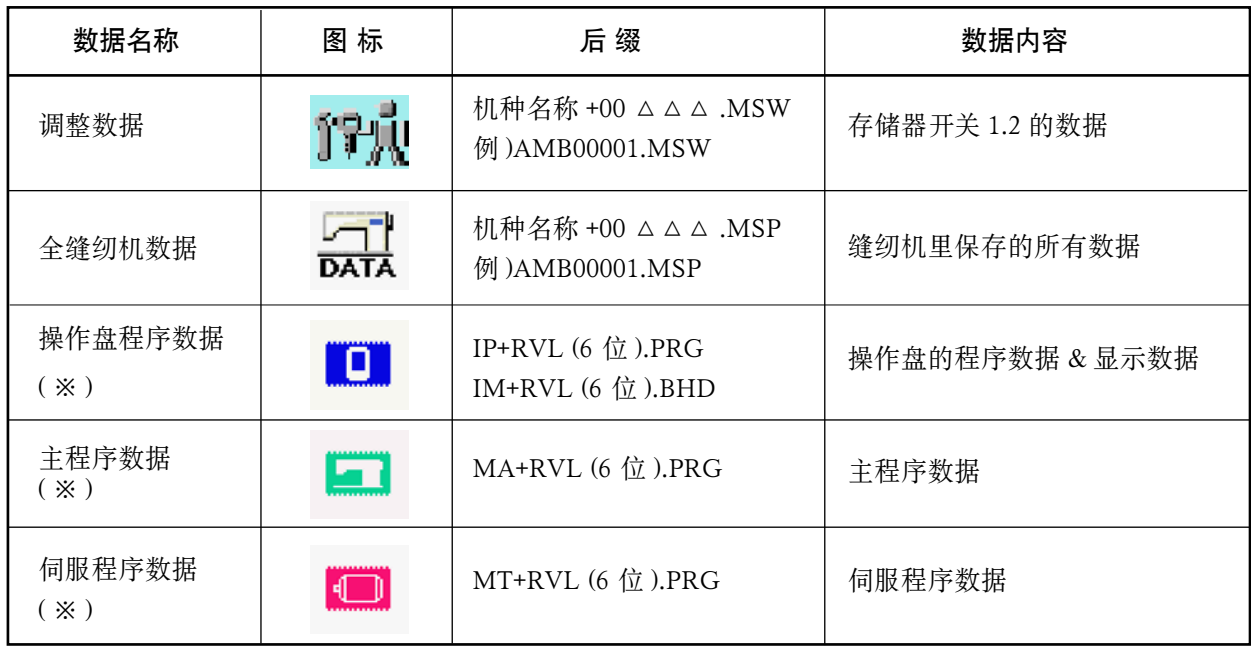

 $\triangle$   $\triangle$   $\triangle$  : 文件 No.

※关于操作盘程序数据、主程序数据、副程序数据的下载 , 请参照使用说明书。

## (2) 显示维修人员专用内容时

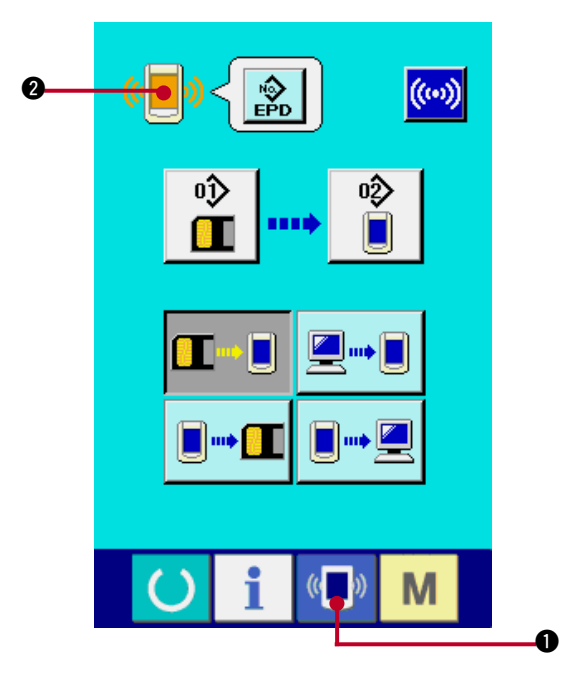

1) 显示维修人员专用的通信画面

持续 3 秒钟按键 (■) → 之后, 左上方的图示

变成橘黄色 (2) 2,维修人员专用的通信画 面被显示出来。

操作方法请参照 "41. (4) 处理数据时 " 。

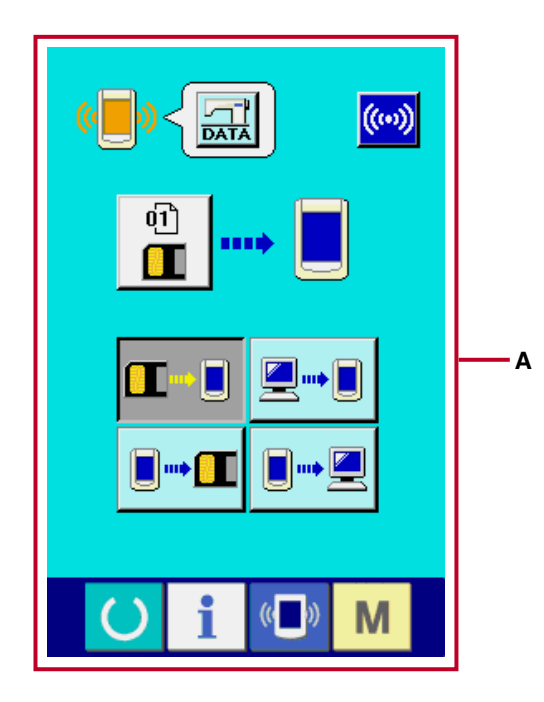

※ 选择了调整数据、全缝纫机数据后 , 变成 **A** 侧 所 示的显示 , 不需要指定操作盘侧的 No. 。

## (1) 异常错误履历的显示

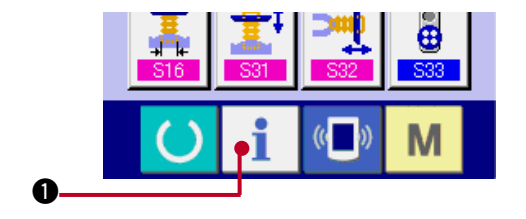

1) 显示维修人员的信息画面

在数据输入画面 , 约持续 3 秒钟按开关触摸面部 的信息键 1 ● 之后, 维修人员的信息画面 被显示出来。维修人员时 , 左上方的图标由蓝色 变为橘黄色 , 共有 5 个键被显示。

兽 ĭi أأتأ  $\boldsymbol{\varrho}$  $\left(\left(\begin{array}{cc} 0 & 0 \\ 0 & 0 \end{array}\right)\right)$ M

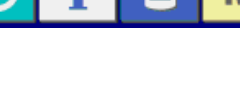

パネル下部

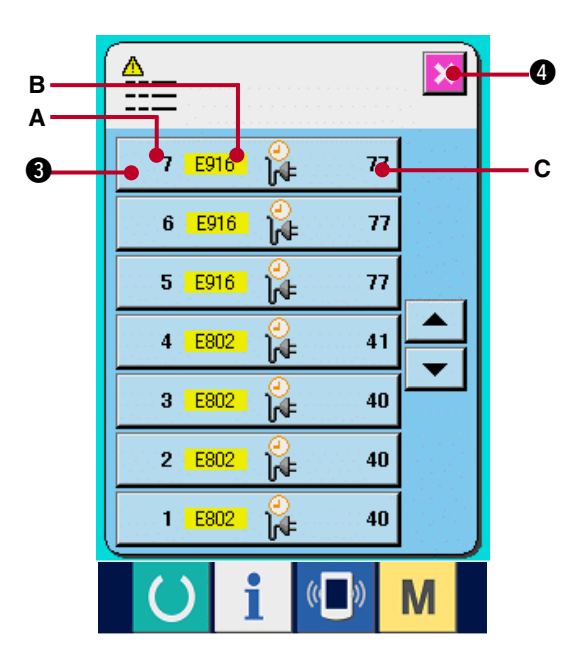

2) 显示异常错误履历画面

请按信息画面的异常错误履历画面显示按键

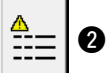

2。异常错误履历画面被显示。

在异常错误履历画面 , 您使用的缝纫机的异常错误 履历被显示 , 可以进行确认。

- **A** : 异常错误发生的顺序
- **B** : 异常错误代码
- **C** : 异常发生的累计通电时间 ( 小时 )

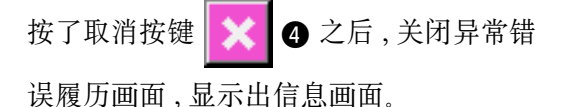

#### 3) 显示异常错误的详细内容

 想了解异常错误的详细内容时 , 请按想了解异常 错误按键 7 E916 是 7 6 异常错误详细 画面被显示。

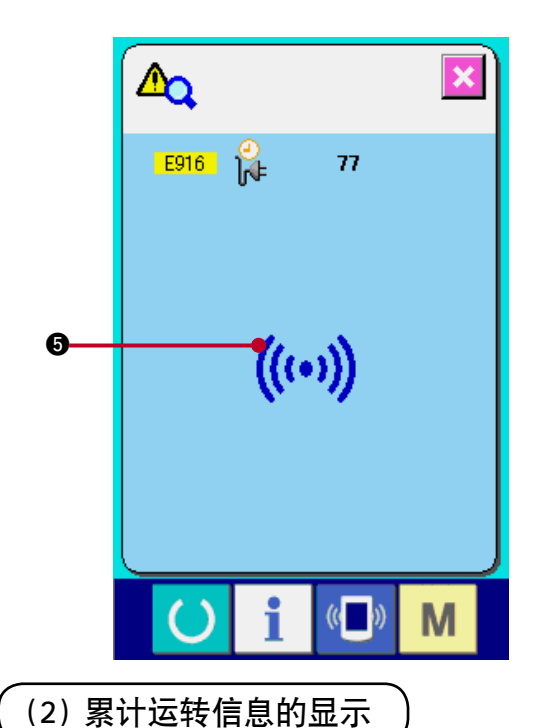

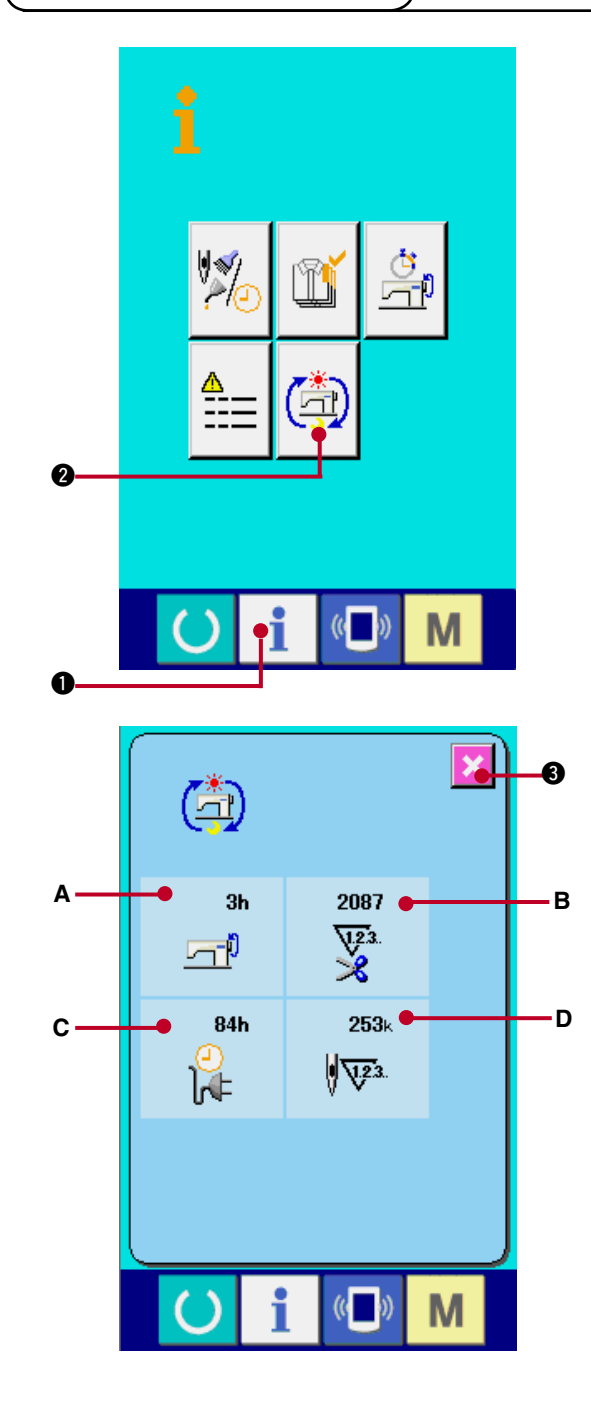

在异常错误详细内容画面 , 对应异常错误代码的 图标 6 被显示。

→ 关于异常错误代码, 请参阅 "[40. 异常代码一](#page-90-0) [览](#page-90-0) " 。

- 1) 显示维修人员信息画面 在数据输入画面 , 约持续 3 秒钟按开关触摸面部 的信息键 1 ● 之后, 维修人员信息画面被 显示。在维修人员时 , 左上方的图标由蓝色变为 橘黄色 , 并有 5 个按键被显示。
- 2) 显示累计运转信息画面

请按信息画面的累计运转信息画面显示按键

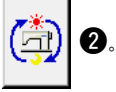

累计运转信息画面被显示。

#### 在累计运转信息画面 , 有以下的 4 项信息被显示。

- **A** : 显示缝纫机累计运转时间 ( 小时 )。
- **B** : 显示累计切线次数。
- **C** : 显示缝纫机的累计通电时间 ( 小时 )。
- **D** : 显示累计针数。(× 1000 针单位 )

按了取消键 3 3 3 之后, 关闭累计运转信息 画面 , 显示信息画面。

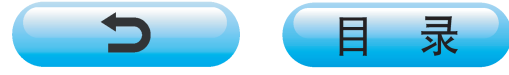